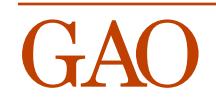

**United States General Accounting Office** GAO General Government Division

# **April 1996 [QPL Reference](#page-5-0) Manual Version 4.0**

*Questionnaire Programming Language* Version 4.0 April 1996

The QPL software and manuals were written by Kevin Dooley, General Government Division, U.S. General Accounting Office. (Email: dooleyk.ggd@gao.gov)

The U.S. General Accouniting Office holds no copyright on this manual or the QPL software. The public may obtain this software and the manuals from GAO's World Wide Web page at http://www.gao.gov.

**askSam** is a trademark of Seaside Software, Inc. **dBase III+** and **dBase IV** are trademarks of Ashton-Tate, Inc. **Hercules** is a trademark of Hercules Computer Technology, Inc. **Lotus 1-2-3** and **Lotus Symphony** are trademarks of Lotus Development Corp. **MS-DOS** and **QBasic** are trademarks of Microsoft Corp. **NetWare** is a trademark of Novell, Inc. **PC-DOS** is a trademark of IBM Corp. **SAS/PC** is a trademark of SAS Institute, Inc. **SPSS/PC+**, **SPSS for Windows**, and **SPSS-x** are trademarks of SPSS Inc. **TAWK** is a trademark of Thompson Automation, Inc. **WordPerfect** is trademark of WordPerfect Corp.

## <span id="page-3-0"></span>Preface

The Questionnaire Programming Language (QPL) software provides a way of quickly and reliably automating survey data. This software enables you to quickly write computer-aided telephone interview (CATI) and data-entry programs that make it easy for interviewers to correctly capture information from respondents or files. It also provides a way of reliably editing the data that have been collected and quickly preparing them for analysis with statistical or text-retrieval software.

This software has been developed and revised by GAO since 1986. This fifth revision of the software reflects many things that we have learned using it. We have found that using QPL software is most appropriate in situations where survey or data-entry tasks need to be completed very quickly. It is also appropriate when information is being summarized on structured data collection forms. If evaluators must be used to fill out these forms, it is faster to allow them to enter information directly into the computer using this software than to have them write the information on paper and then send the forms to a keypuncher.

The QPL software attempts to automate as much of the survey process, short of actually writing and asking survey questions, as possible. This provides a number of benefits:

- Survey designers do not also have to be computer programmers. The QPL language can be learned in about one hour by people who are experienced at writing questionnaires.
- There is virtually no programming time required after a questionnaire has been written. It is actually easier for a questionnaire designer to write the questionnaire in the QPL language than to draft it by hand or using a word processor. A QPL utility program will automatically create a standard-looking questionnaire form that evaluators may review and comment on. Thus, the moment you have finished pretesting an instrument, you have a complete CATI or data-entry program that is ready to be used.
- Training staff to use the software is easy. The CATI and data-entry software use "user-friendly" software design, which make it easy to learn. Generally, it takes only about 15 minutes to train people to use the software. This leaves more time to train them on the subject of the survey itself and how to speak with respondents on the telephone.
- This version of the QPL software allows you to use networked PCs to simplify the administration of a telephone survey. With a network, all of your interviewers can simultaneously use the same list of calls and the same data file for the results.
- The data can be edited and reviewed quickly. The CATI and data-entry programs prevent many errors that could be made by interviewers. Skip instructions and range limitations are rigidly enforced so you do not need to check the data for invalid answers. If errors are discovered, it easy to correct the raw data file. For example, you only have to tell the data editing program what record needs to be changed, and then change a "Yes" to a "No." The software worries about what internal codes need to be changed and where they are in the data file.
- Statistical analysis can begin before all the data are collected. The system automatically generates SPSS and SAS programs that read and document the data file. Thus, you can begin analyzing the data as soon as they arrive. You only need to add the particular statistical procedures you want run. The data file itself can also be translated directly into a Lotus spreadsheet or dBase data file.
- Responses to open-ended questions can be easily entered and analyzed. A improvement in this version of the software allows virtually unlimited amounts of text to be entered in response to open-ended questions. In addition to being able to collect this type of information within a structured format, it can automatically create a text-based data file that can be analyzed with the askSam text-retrieval and hypertext software system.

This manual is a reference to the QPL language, and to the programs that are used to prepare the data for analysis. It is intended to be used by the person who develops and analyzes the survey. Separate manuals are provided for interviewers that contain instructions on how to use the CATI and data-entry programs. Instructions on installing this software on your computer are given in appendix I.

<span id="page-5-0"></span>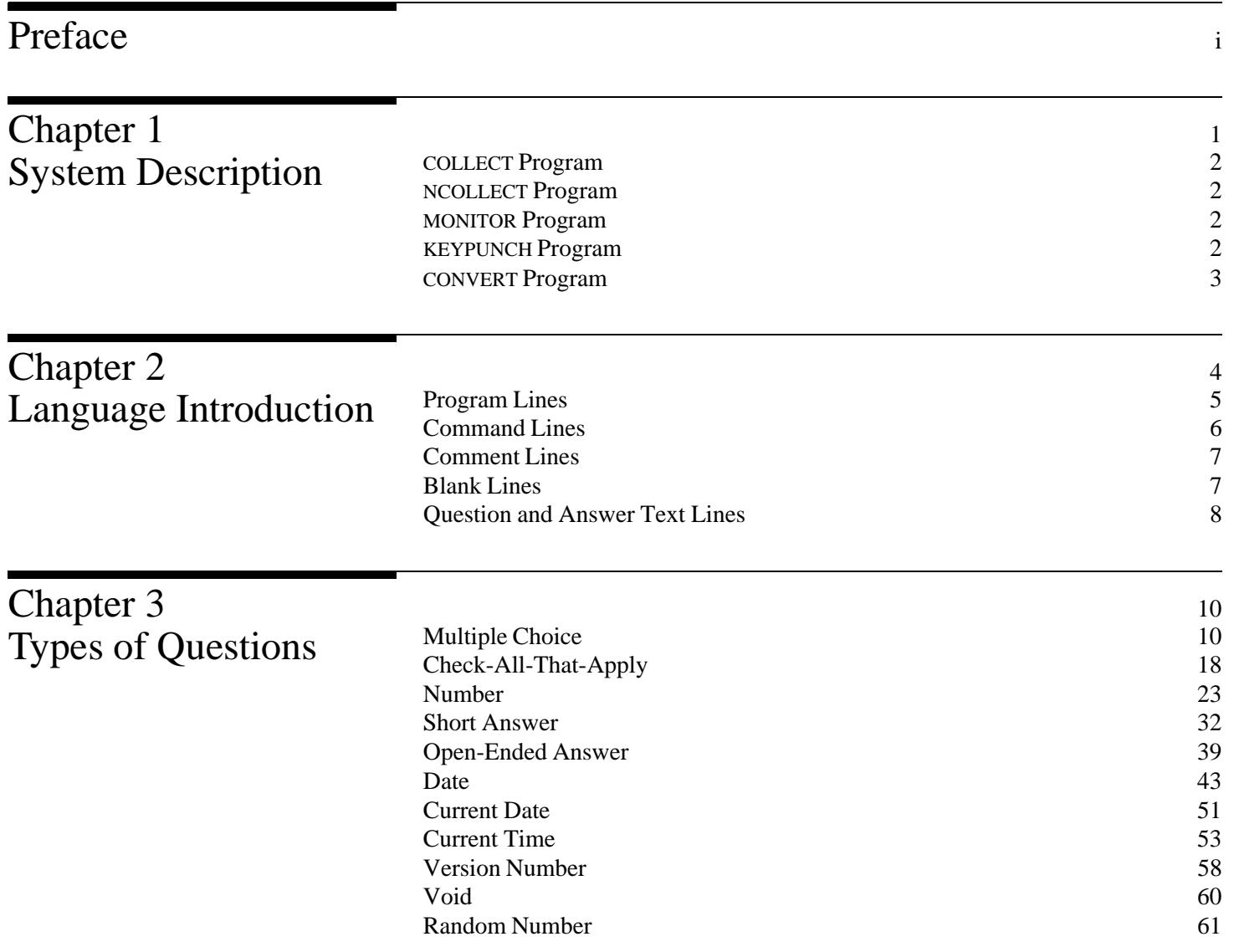

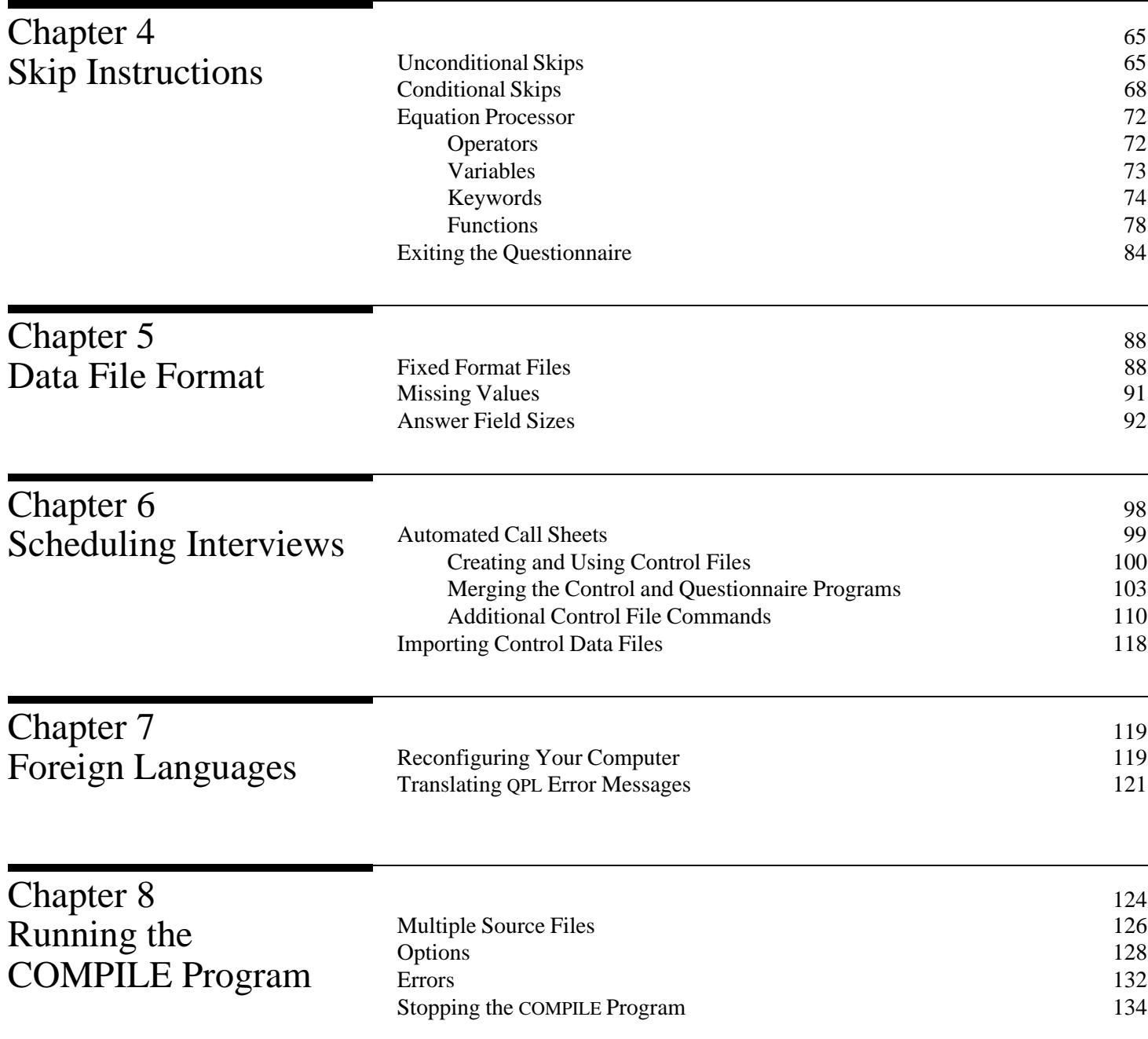

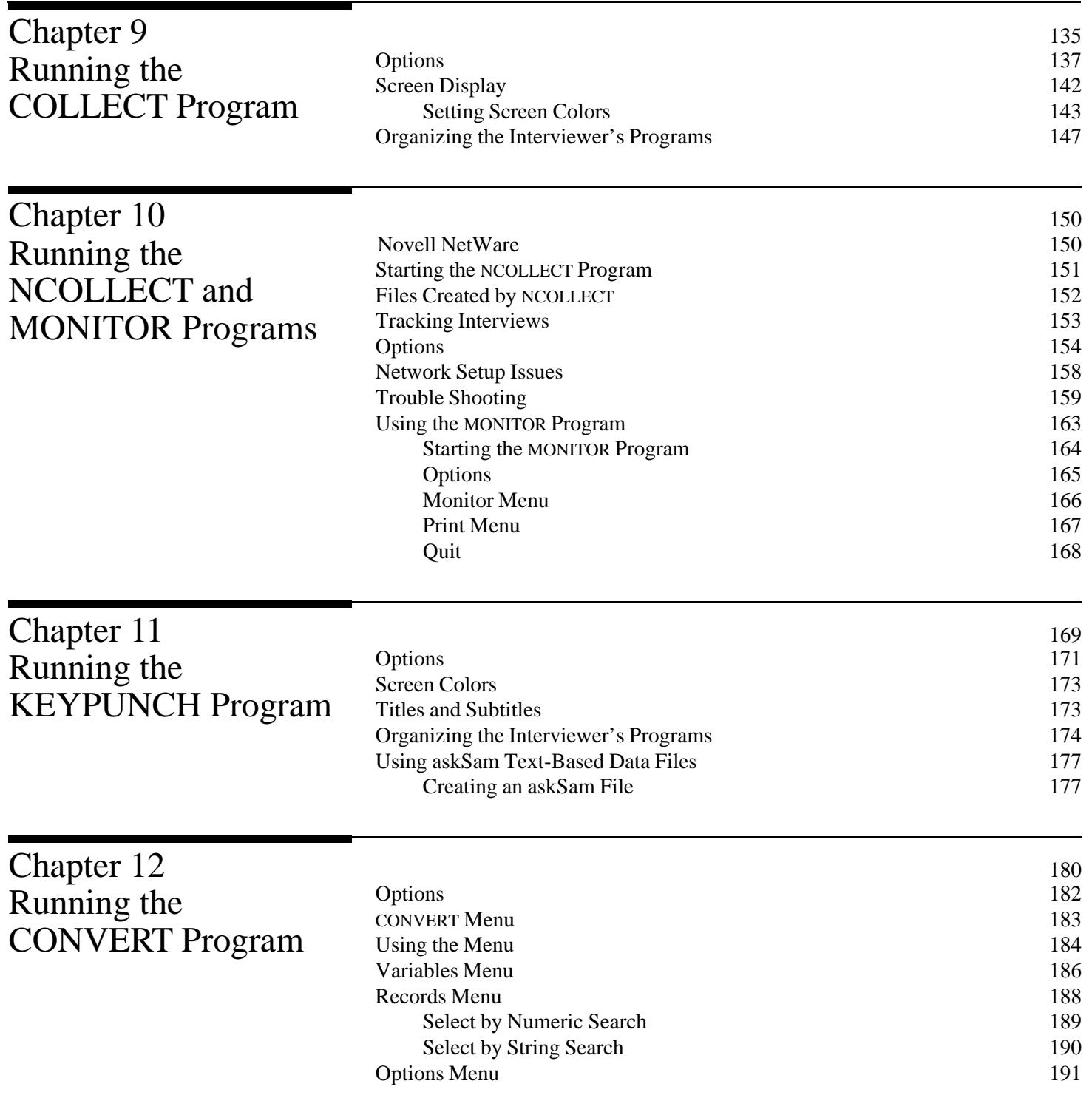

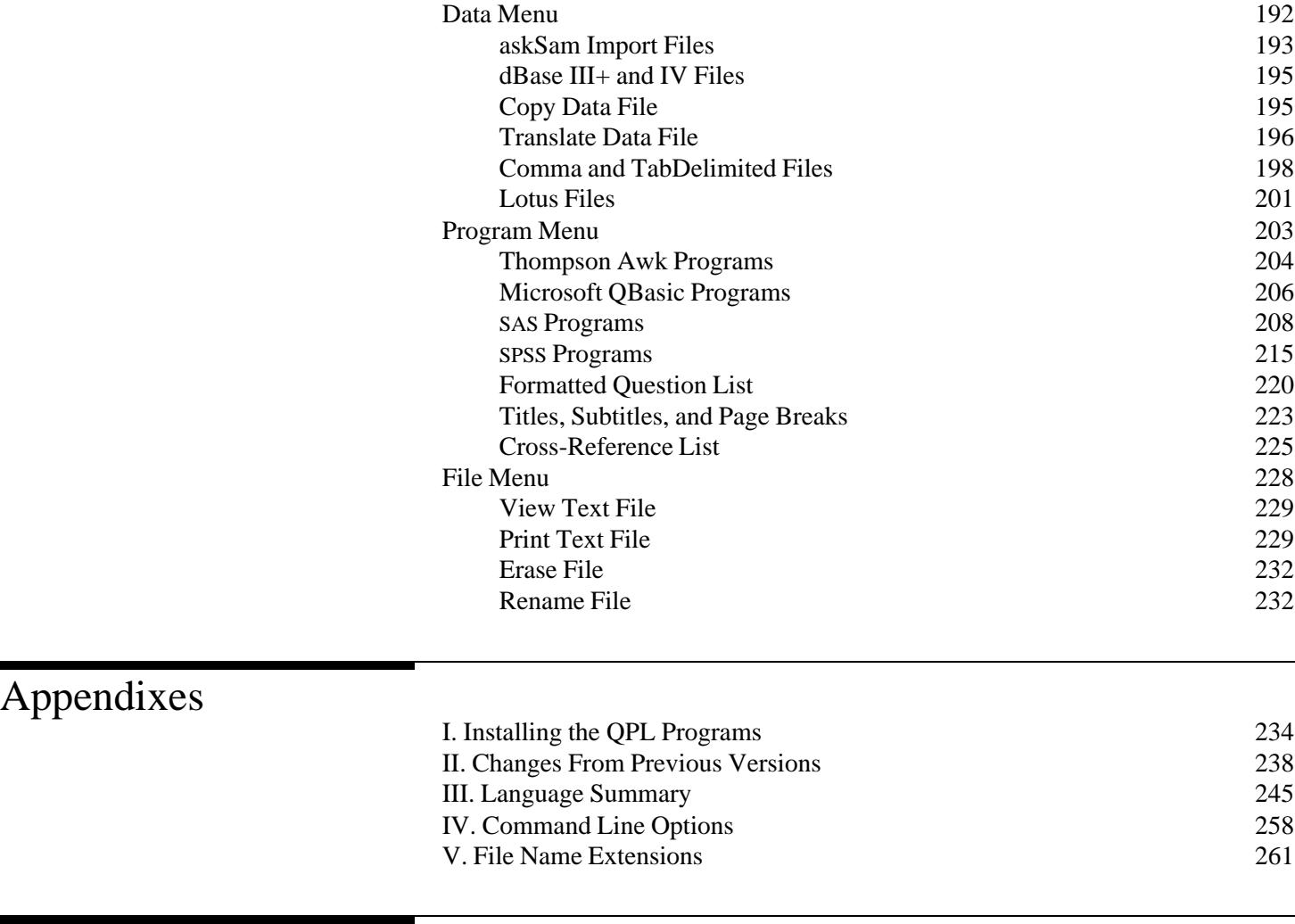

[Index](#page-272-0) 264

## <span id="page-9-0"></span>System Description Chapter 1

The Questionnaire Programming Language consists of a set of IBM/PC programs that you can use to automate many of the activities involved in gathering and preparing survey data for analysis. Using this software, you can write complex computer-aided telephone interview or data-entry programs that are easy to use and provide a high degree of control over what information may be entered. Interviewers can be trained to use the CATI software in only minutes, and completed interview records can be edited quickly and accurately. Once you have written your questionnaire program, you can use other QPL system programs to automatically generate formatted questionnaire documents, SPSS or SAS analysis programs, Lotus or dBase data files, or askSam text-based data files.

To use these programs, however, you must first write your questionnaire in the QPL language using a word processing program. After you have saved your questionnaire as an ASCII text file, you must compile it into a shortened form using the COMPILE program. (See chapter 8.)

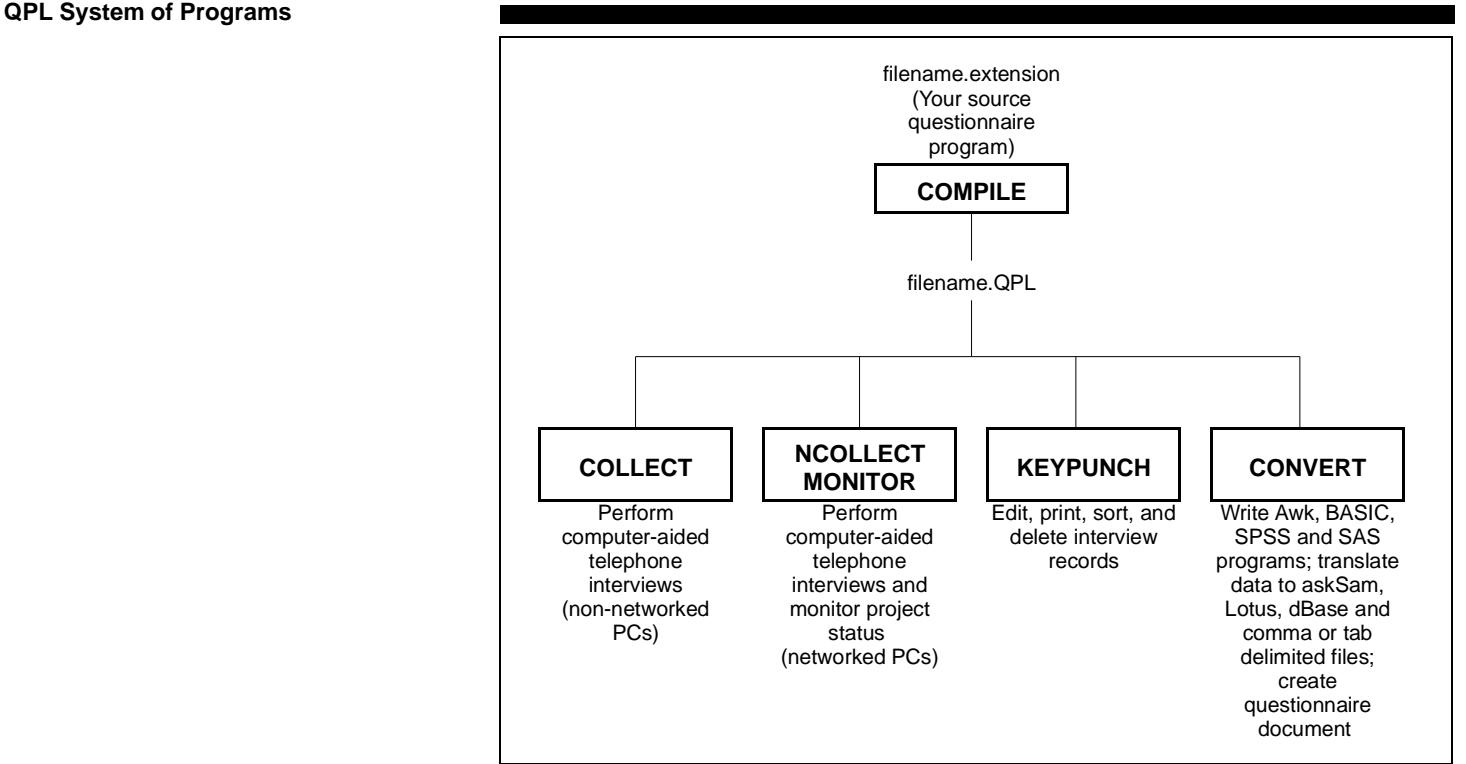

<span id="page-10-0"></span>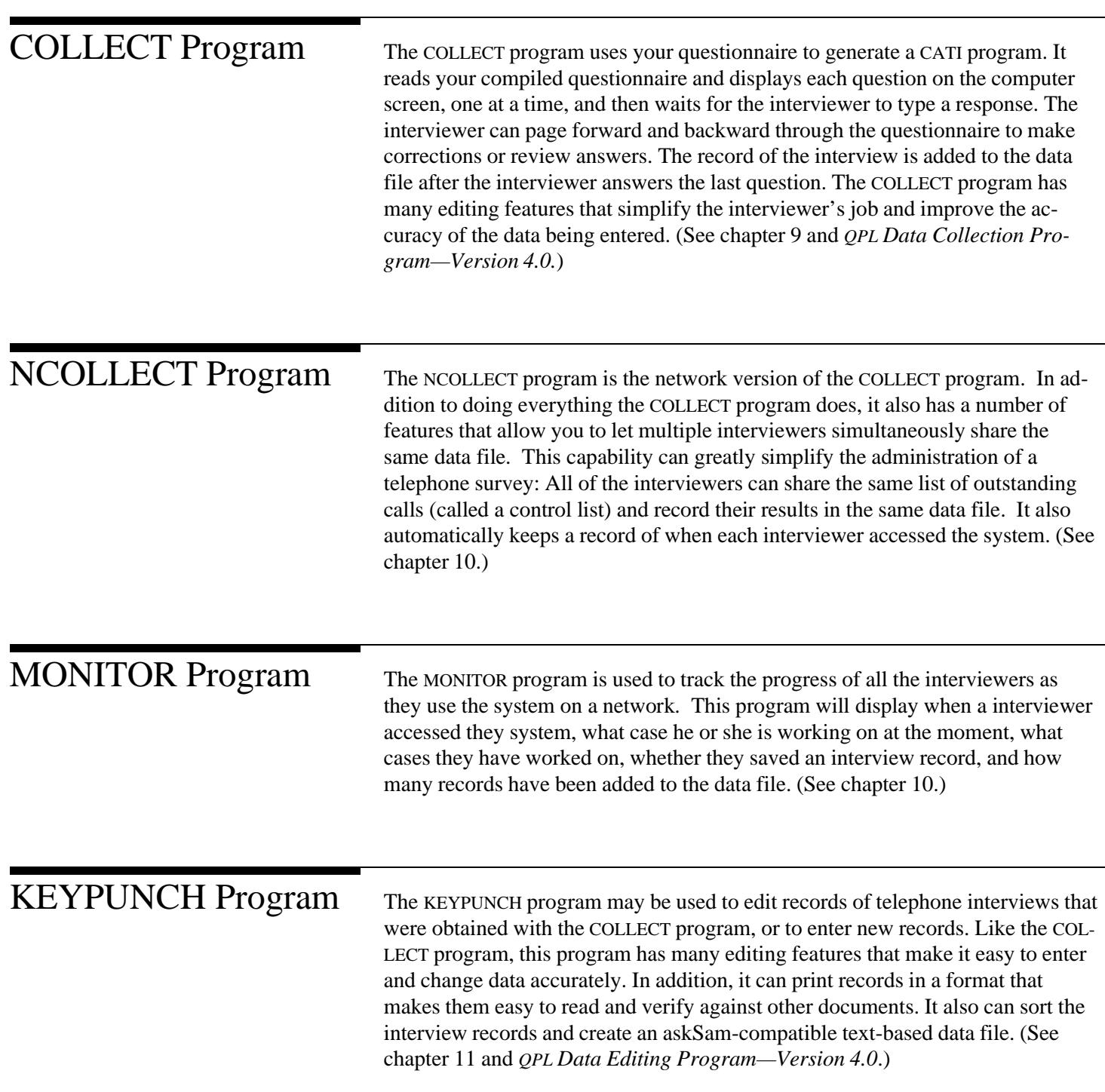

<span id="page-11-0"></span>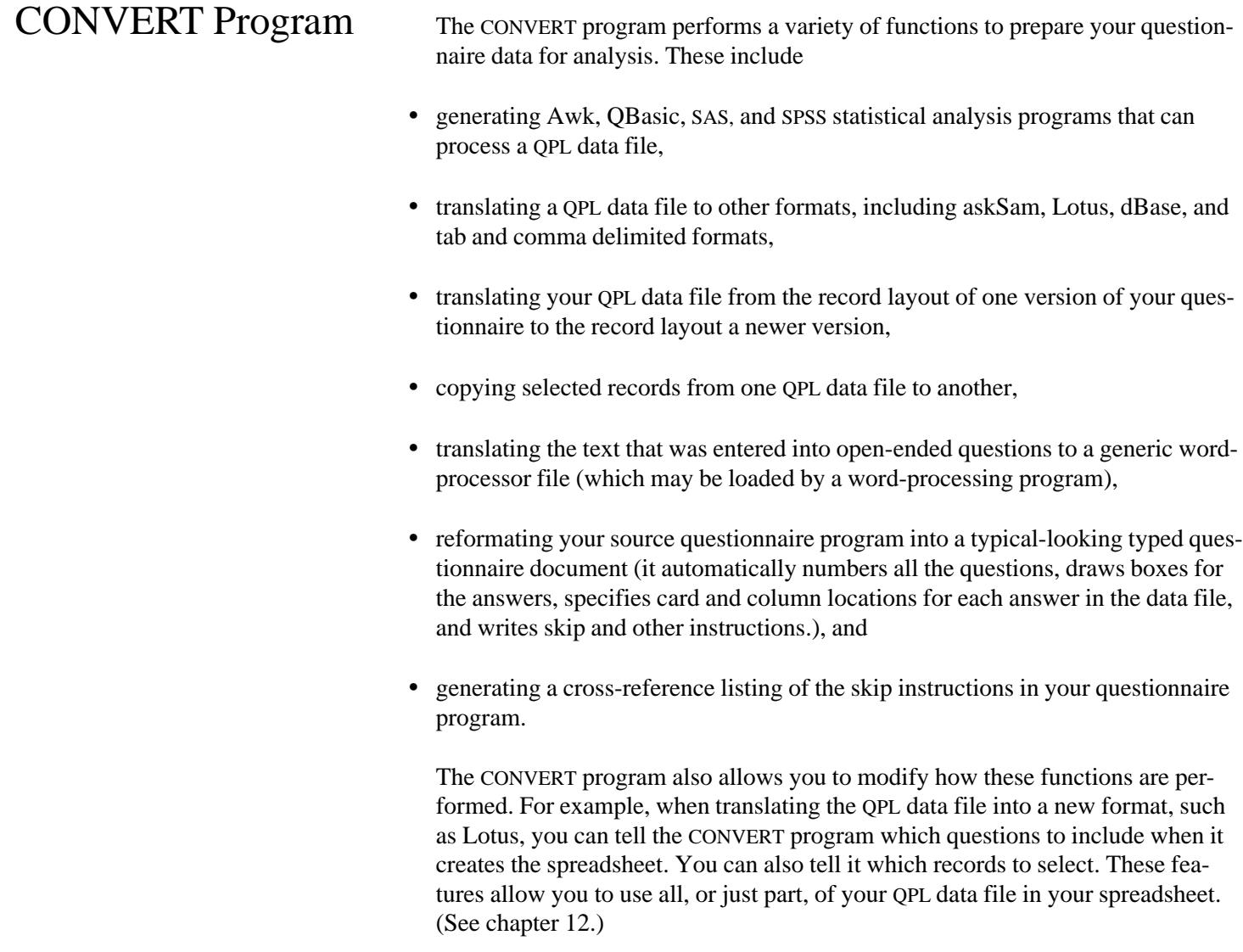

## <span id="page-12-0"></span>Language Introduction

QPL programs are written as a series of questions. Each question is equivalent to a single variable or a field in a data record. The language provides you with a variety of fundamental types of questions, such as multiple choice or short answer questions, which you can link together in complex arrangements through the use of skip instructions. The COLLECT, NCOLLECT, and KEYPUNCH programs will alter the data-entry method on the computer screen according to the type of question you specify in order to make it as easy as possible for the interviewer to enter the correct response.

Eight types of questions are displayed to the interviewer:

- multiple choice,
- check-all-that-apply,
- number.
- short answer,
- long, open-ended answer,
- 6-digit date,
- 8-digit date, and
- information only (no response recorded) questions.

In addition, four more types of questions are not displayed because the computer can answer them itself:

- time of interview,
- date of interview,
- version number of questionnaire, and
- a random number.

All 12 types of questions are programmed using the same basic syntax. The following example outlines the minimum information needed to program a single question.

**Example**

```
.QUESTION = variable name, TYPE = question type
      ...
      ...
      ...
.ANSWER
      ...
      ...
 ...
.NEXT
```
Note: Periods must be used to start command lines. The uppercase words are QPL command words, lowercase words specify the type of argument required, and the ellipses (…) indicate where the text of the question and answer are typed.

<span id="page-13-0"></span>Computer Memory A questionnaire program may contain from 1 to 1,056 questions. You may, however, run out of memory before this if your program contains many questions with large amounts of text, or when using certain memory-intensive functions, such as sorting records using the KEYPUNCH program or translating the data file from one version of your questionnaire to another using the CONVERT program. Although the QPL system programs will not use any expanded or extended memory your computer may have, you should be able to run programs with as many as 500 questions on computers with 640K bytes of lower memory without running into problems.<sup>1</sup>

> Exactly when a questionnaire program will run into memory problems depends upon many factors. The QPL system programs request memory from DOS only as they need it. The number of questions, skip instructions, compute statements, and answer and text lines all nibble away at the available memory. You should always test your program to make sure it will not have memory problems before giving it to a customer.<sup>2</sup>

Program Lines Each program line can have one of five different purposes. It may be a command line, a question text line, an answer text line, a comment line, or a blank line. The QPL COMPILE program expects every line of your program to end with carriage return and line feed codes (called "[HRt]" in WordPerfect). This means that you should not depend on how your word processor automatically wraps lines according to your margin settings, but instead make sure that you have pressed Enter to end each line.

> You should not use any of the special formatting features that your word processor may provide, such as underlining or bolding. The COMPILE program expects your program lines to contain only standard ASCII characters, and not any codes that are unique to your word processor.

<sup>&</sup>lt;sup>1</sup>The KEYPUNCH program uses expanded or extended memory only when sorting records.

 $2^2$ The ANSWER command may be used to conserve memory by reusing answer lists and format strings.

<span id="page-14-0"></span>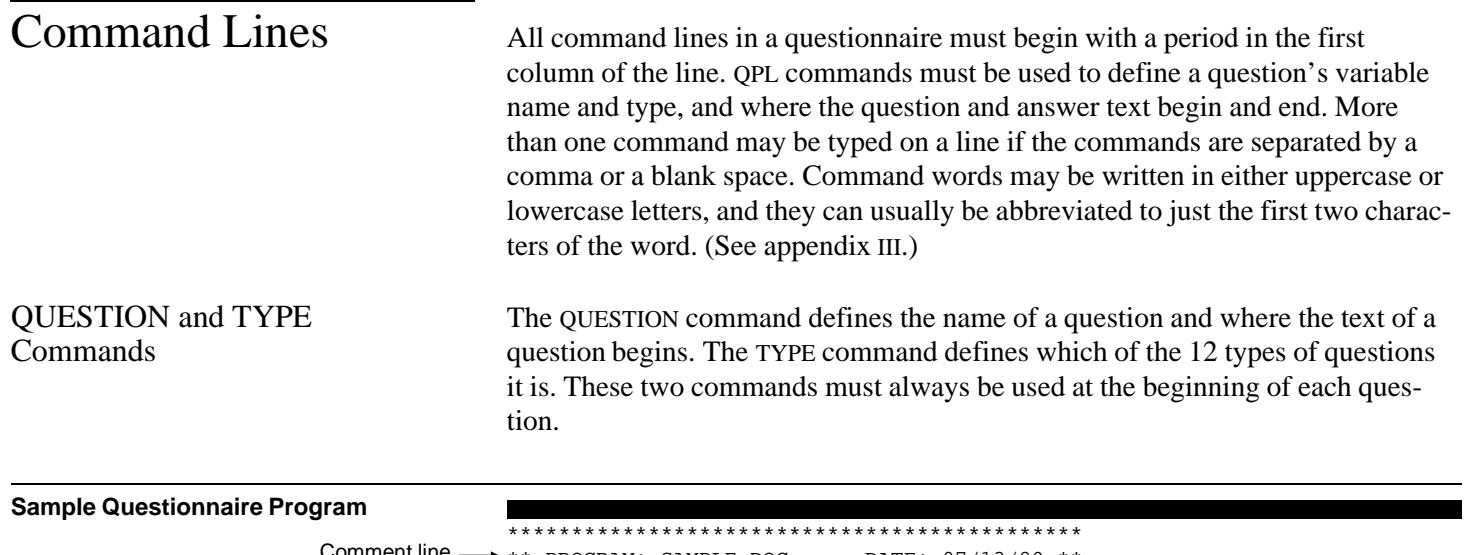

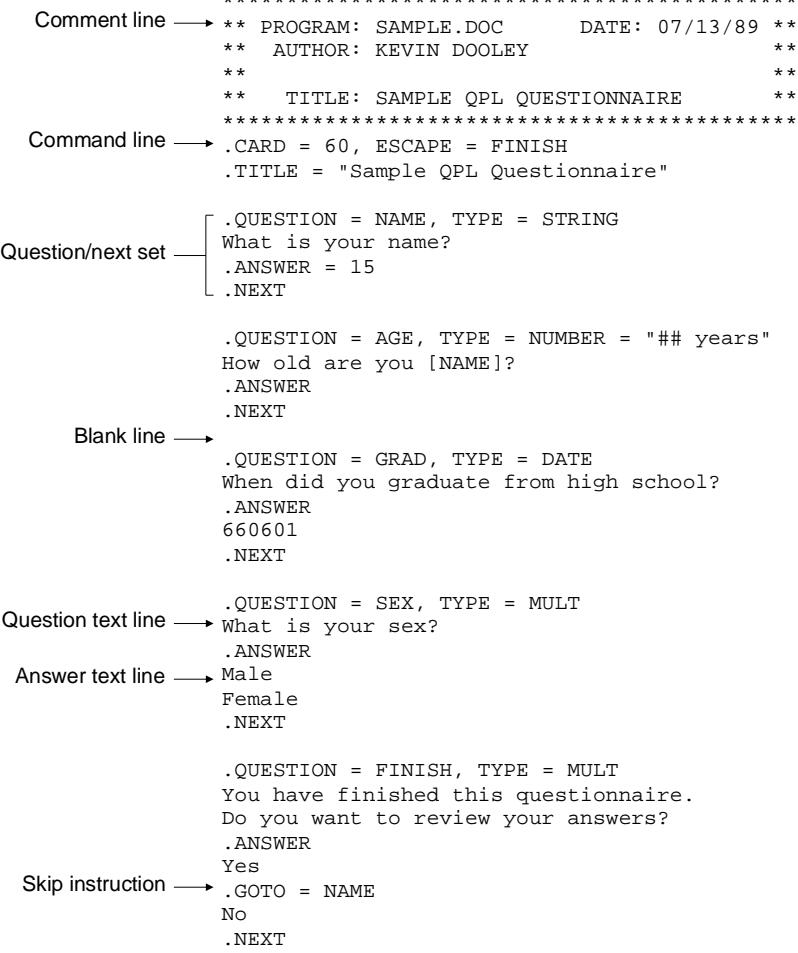

<span id="page-15-0"></span>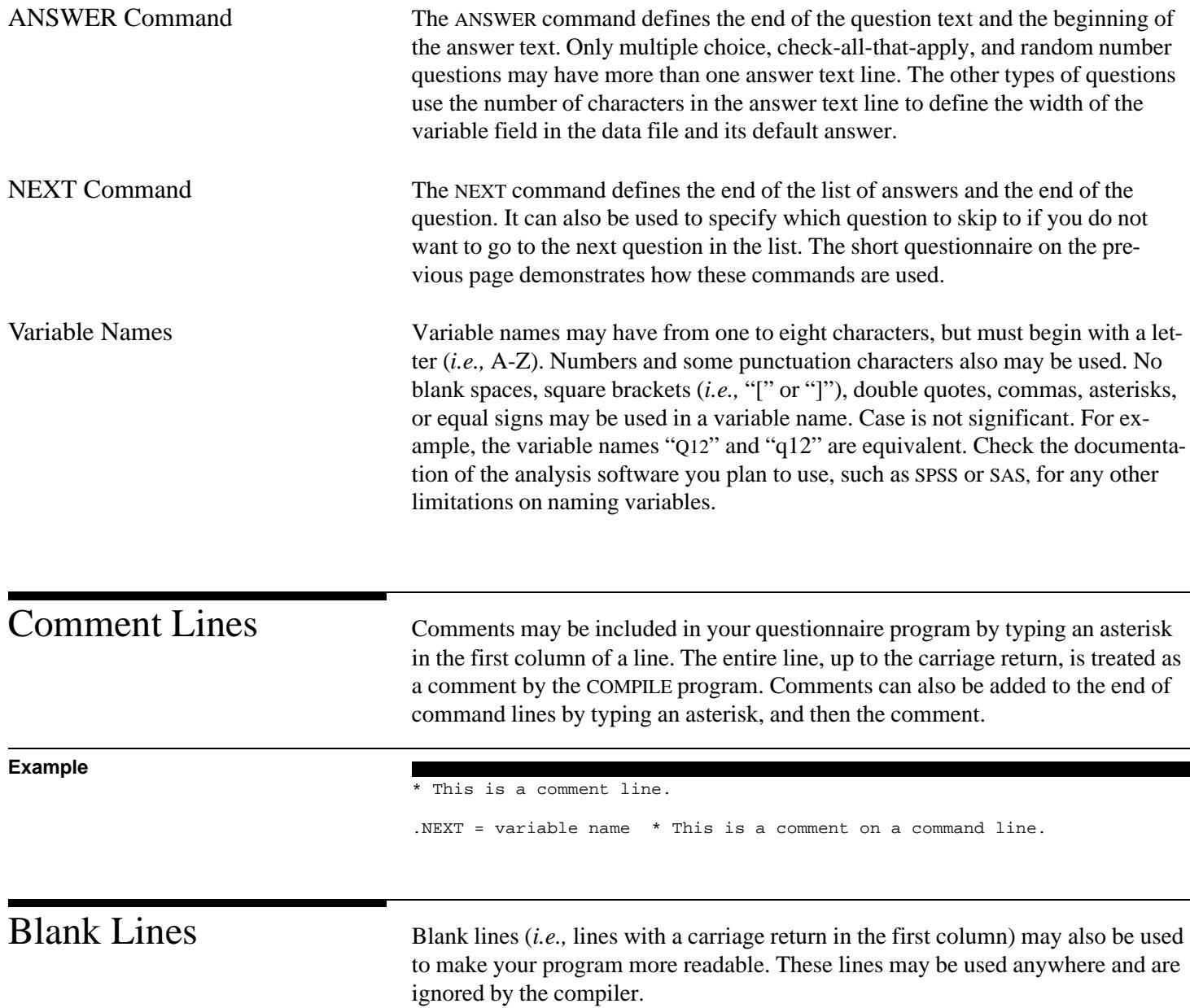

<span id="page-16-0"></span>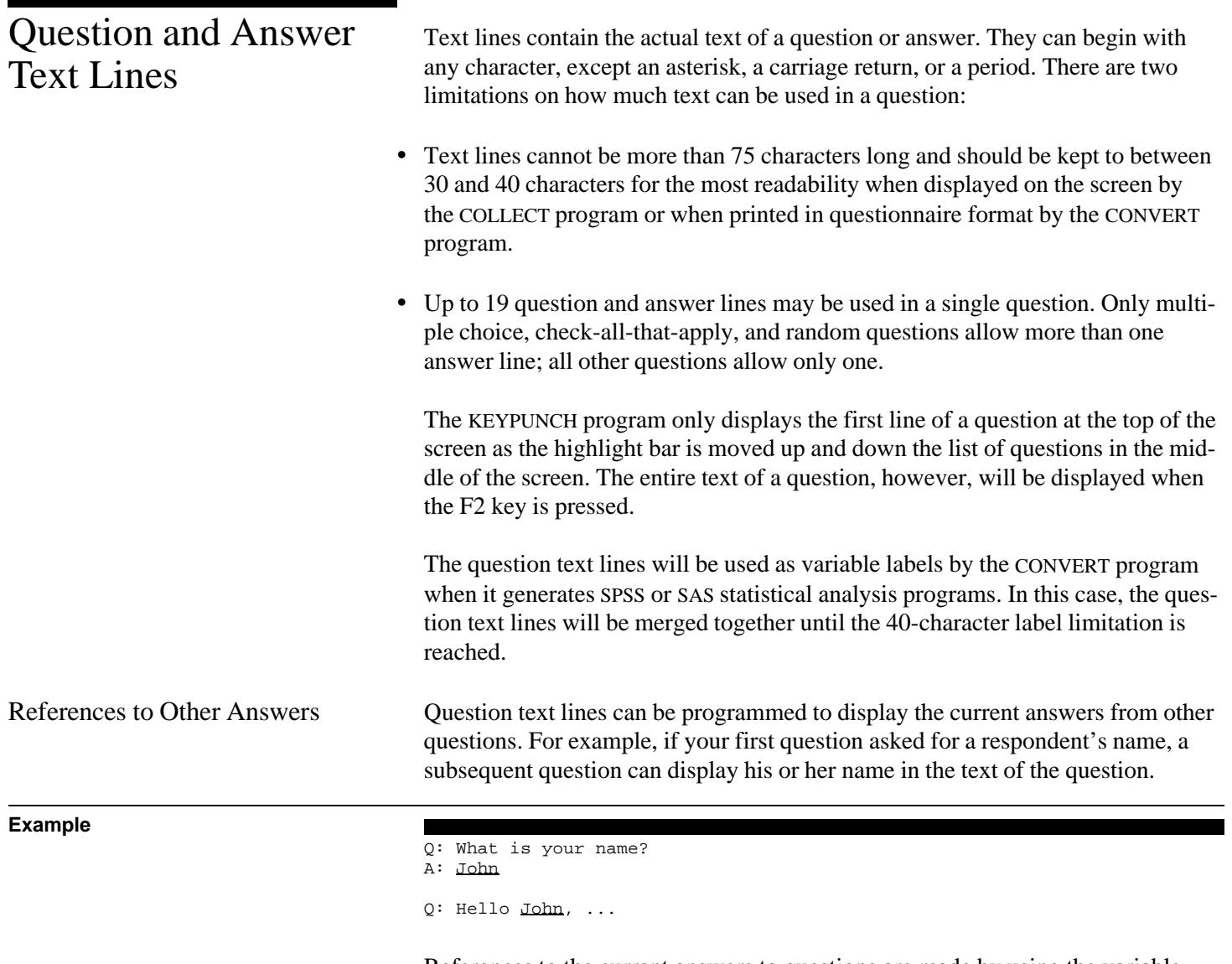

References to the current answers to questions are made by using the variable name of a question, delimited by brackets, in the text of a question. The COL-LECT and KEYPUNCH programs will replace the variable name with the current answer to that question.

### **Example**

**Example**

```
.QUESTION = NAME, TYPE = STRING
What is your name?
. ANSWER = 11
.NEXT
.QUESTION = variable name, TYPE = question type
Hello [NAME], ...
.ANSWER
      ...
      ...
      ...
.NEXT
```
In the second question, "[NAME]," will be replaced with whatever has been typed in for an answer to the NAME question. You can refer to the answer of any type of question (*i.e.,* multiple choice, numeric, string, date, time, random, or void), and you can refer to more than one answer in a single question. You cannot, however, refer to a question in an answer text line. No spaces can be included between the brackets and the variable name, and brackets cannot be used for anything else in the question text.

The question name will be replaced with the question number when you print your program in questionnaire format with the CONVERT program.

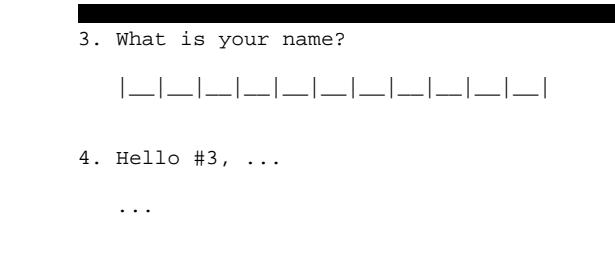

This replacement will also occur when the question is printed with any of the other QPL system programs.

## <span id="page-18-0"></span>Types of Questions Chapter 3

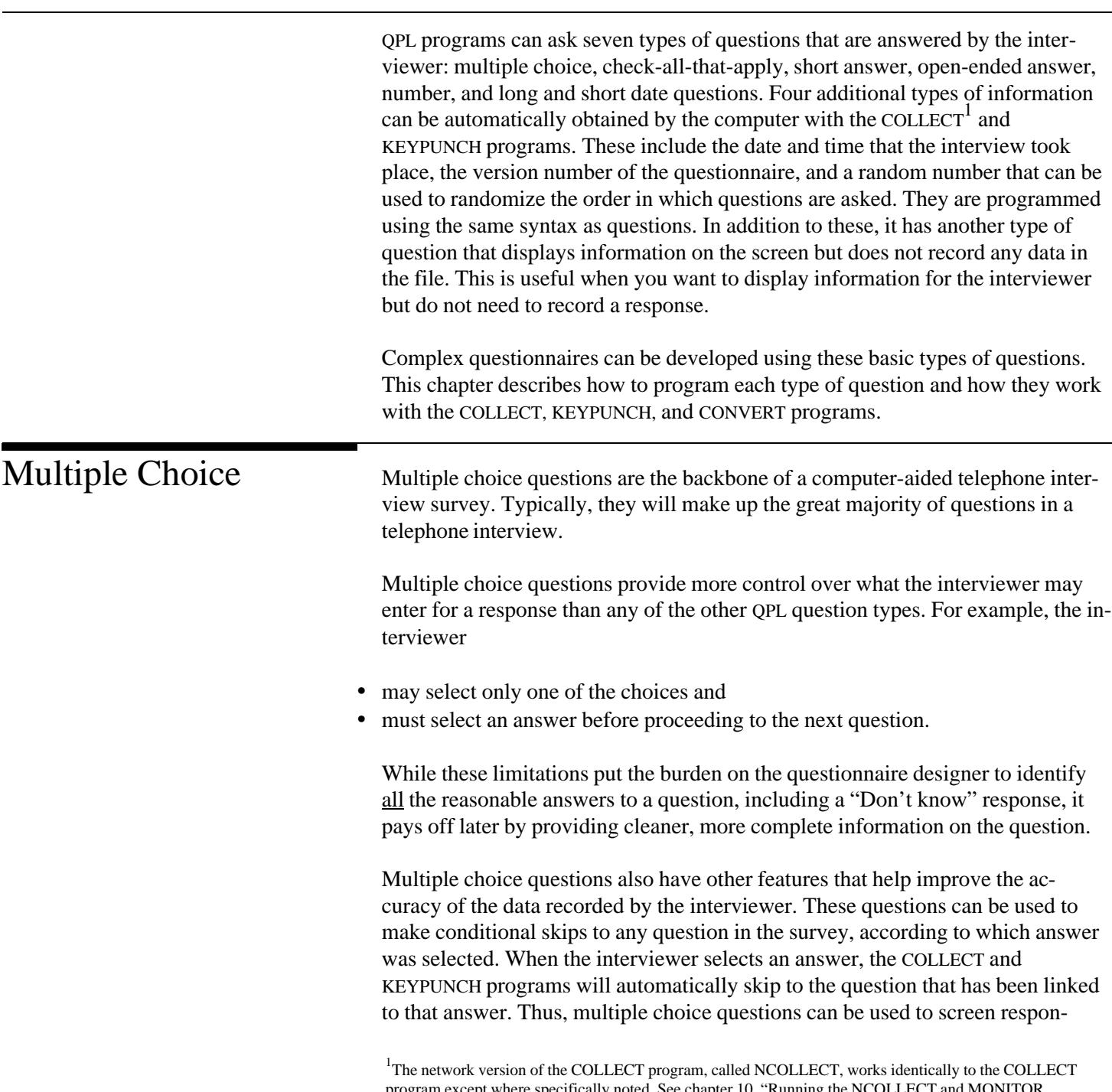

program except where specifically noted. See chapter 10, "Running the NCOLLECT and MONITOR Programs," for more information on network-specific functions.

dents and direct them into appropriate lines of questions. Although the branching can become very complicated, the burden on the interviewer to skip to the correct question is eliminated because the COLLECT and KEYPUNCH programs do this automatically. $\frac{2}{x}$ 

Data quality is also improved with multiple choice questions because of how the COLLECT program works. The interviewer never has to take his or her eyes off the monitor when answering a multiple choice question. Answers are selected by using the up and down arrow keys to move a highlight bar to a particular choice. The interviewer always sees the answer he or she is about to choose, which should minimize the chance of a mistake. In addition, if the interviewer believes a mistake was made, he or she can always back up to that question to see what answer was selected and change it if necessary.

The KEYPUNCH program displays only one answer on the screen at a time. The interviewer changes the answer by toggling through the list. The answer that will be saved is always the one that is shown on the screen. As with the COLLECT program, the interviewer can always back up and change an answer if necessary.

```
.QUESTION = variable name, TYPE = MULT
.SUBTITLE = "phrase"
.PUT = variable name
.COPY = variable name
.CLOCK = ON or OFF
.FOREGROUND = color, BACKGROUND = color
.HIGHLIGHT = color, BORDER = color
.COMPUTE (expression)
.COMPUTEIF (test expression) (expression)
   ...
    ...
 ...
.ANSWER = default answer number, or = variable name
 ...
.GOTO = variable name
   ...
 ...
.IF (test expression) variable name
.SKIP (target expression)
.SKIPIF (test expression) (target expression)
.NEXT = variable name
```
Notes: Commands and arguments in bold type are required. The other commands are not required, but may be used to modify how the question works. Lowercase words indicate the type of argument a command requires and ellipses show where text lines should be typed.

Specifying Question Type The TYPE command must be set to "MULT."

<sup>2</sup>See chapter 4, "Program Flow."

### **Usage**

**Example**

Answer Lines At least one answer line is required. You can use up to 19 question and answer text lines. Each answer in the list, however, must fit on one line, and each line cannot be longer than 75 characters. If you need more responses than will fit on one screen, you can call one of the responses "More choices," and use it to skip to a second question that has additional responses. Later, during analysis, you can merge the answers from the two questions into one variable.

Skip Instructions Multiple choice questions can be used to direct respondents into particular lines of questions using the GOTO, IF, SKIP, SKIPIF, and NEXT commands. For example, if a respondent answered "Yes," to a question, you could use a GOTO command to make the COLLECT and KEYPUNCH programs automatically jump to a particular question. A GOTO command is linked to a response by typing the command on a line immediately following the response.

> Source Program Questionnaire Format  $.$ QUESTION =  $Q1$ , TYPE = MULT  $1.$ ... ... ... ... ... ... .ANSWER (CHECK ONLY ONE ANSWER) Yes .GOTO = Q6 |\_\_| 1. Yes (GO TO QUESTION 6) No  $\begin{array}{|c|c|c|c|}\n\hline\n\text{Don't know} & & & \begin{array}{|c|c|c|}\n\hline\n\text{Don't know} & & & \begin{array}{|c|c|}\n\hline\n\text{on/f} & \text{Show}\n\hline\n\end{array}\n\hline\n\end{array}$  $|-|$  3. Don't know  $.$ NEXT =  $Q33$  PLEASE SKIP TO QUESTION 33 ==============================

In the above example, if the interviewer selects the answer "Yes," the COLLECT program will skip to question Q6. If another answer is selected, the COLLECT program will jump to the question specified in the NEXT command. In this case, the COLLECT program will jump to question Q33. If the NEXT command had not specified a particular question, the COLLECT program would go to the next question in the questionnaire. The KEYPUNCH program will behave the same way. The column on the right shows how this question is printed, complete with skip instructions, by the CONVERT program.

Other skip commands may also be used in multiple choice questions. These are used to define more complex skip instructions. The responses to several questions can be evaluated in an IF command, for example, to determine which question should be displayed next. (See chapter 4.)

Default Answer The ANSWER command can be used to specify which answer will be highlighted when the question is first displayed by the COLLECT and KEYPUNCH programs. If one answer will be commonly selected, you can save the interviewer some keystrokes by making that the default answer. Highlighting a particular question does not bias the response because the interviewer does not tell the respondent what answer is highlighted on the screen.

### **Example**

.ANSWER = 3

In this example, the third answer in the list will be highlighted when displayed by the COLLECT and KEYPUNCH programs. If no answer is specified, the first answer in the list will be highlighted.

Copying Answer Lists The ANSWER command can instead be used to copy the answers from a previous question, including the default highlight answer. Copying answers can save programming time and computer memory because the answer list needs to be written only once. In addition, if changes in the list need to be made, only the original list needs to be edited. The changes will be copied automatically.

> Source Program Questionnaire Format  $. QUESTION = Q1$ , TYPE = MULT  $1. ...$  ... ... ... ... ... .ANSWER (CHECK ONLY ONE ANSWER) Yes No  $\begin{array}{|c|c|c|c|}\n\hline\n\text{Don't know} & & & \text{all} & 1. \text{ Yes} \\
> \hline\n\end{array}$  $\Box$  2. No .NEXT  $\begin{array}{|c|c|c|c|c|} \hline \end{array}$  3. Don't know  $. QUESTION = Q2, TYPE = MULT$  2. ... ... ... ... ...  $\ldots$ <br>.ANSWER = Q1 (CHECK ONLY ONE ANSWER) .NEXT |\_\_| 1. Yes  $\Box$  2. No |\_\_| 3. Don't know

In this example, the answer list is automatically copied to question Q2 by setting its answer command equal to Q1. The right-hand column shows how this example would appear if it was printed in questionnaire format with the CONVERT program.

## **Example**

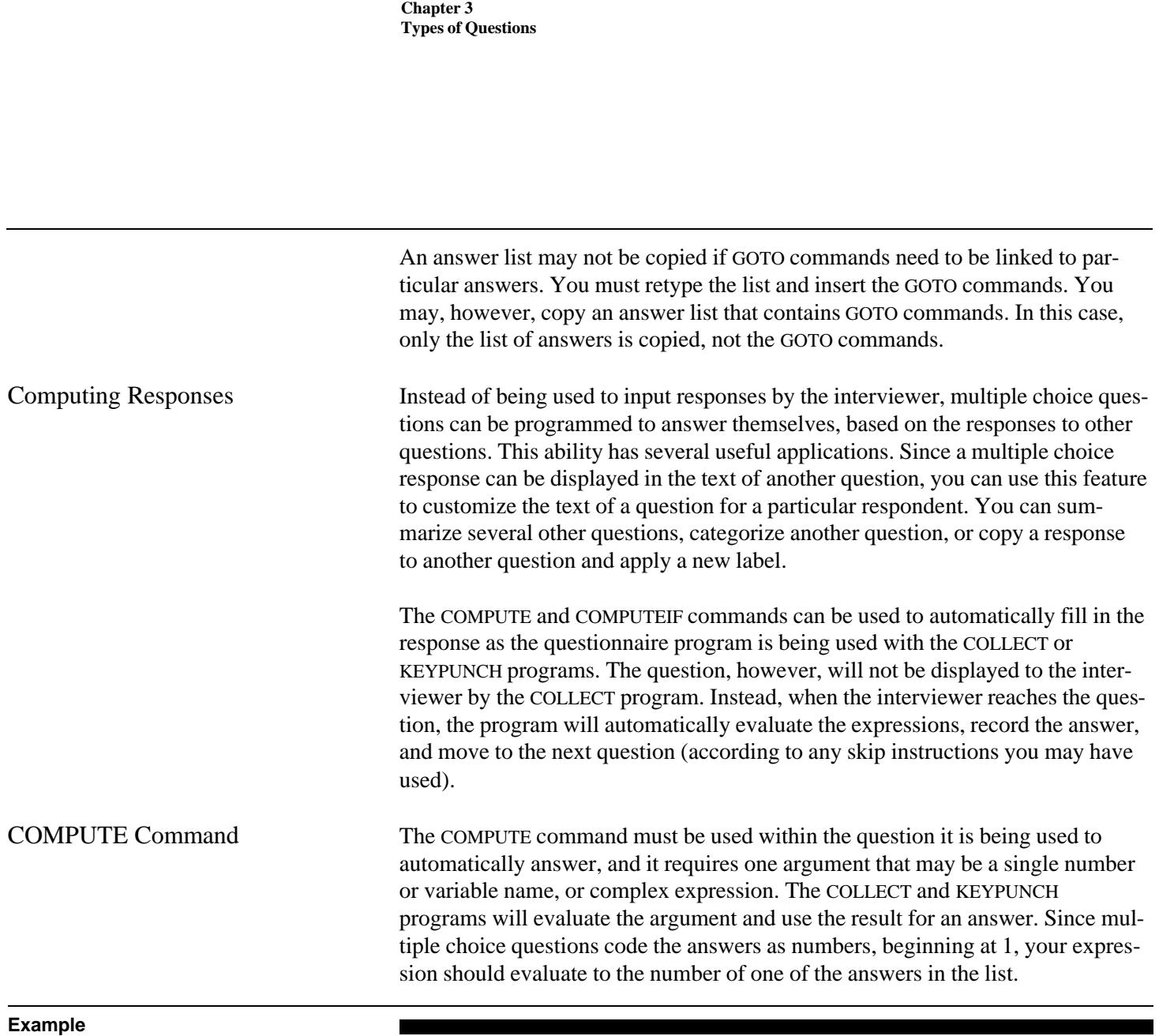

j.

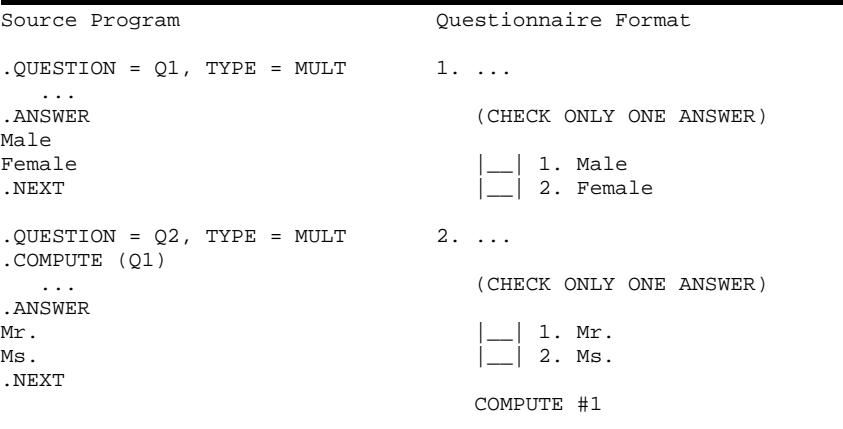

```
. QUESTION = Q3, TYPE = VOID 3. Hello #2 ...
Hello [Q2] ...
. ANSWER Press ENTER to continue...
Press ENTER to continue...
.NEXT
```
In this example, a COMPUTE command is used to automatically answer question Q2. After the interviewer answers question Q1, the next question he or she will see on the screen will be question Q3. The COMPUTE command will automatically copy the number of the answer that will be coded for question Q1. Since question Q1 only has two answers, it can only have a value of 1 or 2, which matches the values that question Q2 may have. If the interviewer selects the answer "Female," the answer to question Q2 will be coded as a 2. Then, when the answer to Q2 is used in the text of question Q3, it will be displayed as "Hello  $Ms...$ "

Make sure that your expressions evaluate to a number that will be in your list of answers. If it evaluates to a higher number, a number will be displayed instead of an answer from the list when using it in the text of another question. The following example shows how a COMPUTE statement could be used with a more complex expression.

**Example**

```
.QUESTION = BDATE, TYPE = DATE
When were you born?
.ANSWER
.NEXT
.QUESTION = BDAY, TYPE = MULT
.COMPUTE (JDAYOFWEEK( TOJUL( BDATE )))
Calculate day of week of birth.
.ANSWER
Sunday
Monday
Tuesday
Wednesday
Thursday
Friday
Saturday
.NEXT
.QUESTION = Q32, TYPE = VOID
You were born on a [BDAY].
.ANSWER
Press ENTER to continue...
.NEXT
```
Source Program

Questionnaire Format

- 1. When were you born?
- $19|$  \_\_| \_\_| | \_\_| \_\_| | \_\_| \_\_| Year Month Day
- 2. Calculate day of week of birth.

(CHECK ONLY ONE ANSWER)

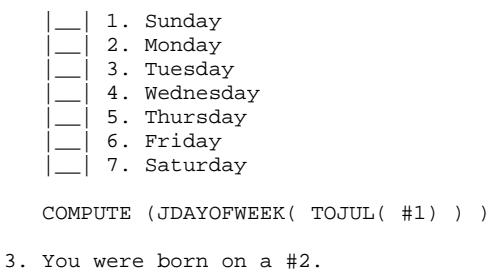

Press ENTER to continue...

In this example, two date functions are used with a COMPUTE command to find the day of the week on which the respondent was born, and record it as an answer to question BDAY.<sup>3</sup> The TOJUL function returns the Julian date of the date that was entered as a response to the date question INDATE. Then the JDAYOF-WEEK function converts the Julian date to a number that represents the day of the week. The answer list is ordered to match the values returned by the JDAYOF-WEEK function (Sunday is 1, and Monday is 2, etc.).

After the interviewer enters the birthday, the COLLECT program will calculate the day of the week, and then it will display question Q32. If the interviewer entered the date January 1, 1971 to BDATE, for example, question Q32 will be displayed as "You were born on a Saturday."

If the interviewer backs up and changes the answer to BDATE, the answer to BDAY will be recomputed when the interviewer goes forward through the question again. You should only use questions in COMPUTE and COMPUTEIF expressions that have been answered by the interviewer. Questions that are off the current skip path, or that have not yet been reached, all contain default values. There is no guarantee that these questions will always have the default values you specified in your program because an interviewer may go down a path, entering new answers, but then back up and go down a different path. The

<sup>&</sup>lt;sup>3</sup>See chapter 4, "Functions."

answers that were entered to questions that are now off the skip path are not dropped until the interview record is added to the data file.<sup>4</sup>

COMPUTEIF Command The COMPUTEIF command works just like the COMPUTE command, but it also allows you to use a test expression to determine when a computed value should be used. Any number of COMPUTE and COMPUTEIF commands may be used within a single question, but the COLLECT and KEYPUNCH programs will stop evaluating these commands after the test expression for a COMPUTEIF command evaluates to a true value. The COMPUTEIF command is commonly used, for example, to categorize one or more questions.

### **Example**

 $. QUESTION = Q1$  1. How old are you? .TYPE = NUMBER = "## years" How old are you?  $\lfloor \_ \rfloor \_ \rfloor$  years .ANSWER .NEXT .QUESTION = Q2, TYPE = MULT 2. Put age into one of three .COMPUTEIF (Q1 < 18) (1) categories. .COMPUTEIF  $(Q1 < 30)$   $(2)$ .COMPUTE  $(3)$ (CHECK ONLY ONE ANSWER) Put age into one of three  $\begin{array}{c|c|c|c|c} \text{categories.} & \text{if} & \text{if} &$ 2. middle aged young  $\vert \quad \vert$  3. old middle aged old COMPUTE IF (#1 < 18) 1 .NEXT COMPUTE IF (#1 < 30) 2 COMPUTE 3 .QUESTION = Q3, TYPE = VOID 3. We have determined that We have determined that you are #2. you are [Q2].<br>.ANSWER Press ENTER to continue... Press ENTER to continue... .NEXT

Source Program Questionnaire Format

In this example, a combination of COMPUTE and COMPUTEIF commands were used in question Q2 to categorize the age of the respondent. The COMPUTE and COMPUTEIF commands will be evaluated in the order that they were used in a question. For example, if a respondent said that he or she was 15 years old, the test expression for the first COMPUTEIF command will be true, so the answer to question Q2 will be set to 1, and the text of question Q3 will say "We have determined that you are young."

<sup>4</sup> See chapter 5, "Missing Values."

<span id="page-26-0"></span>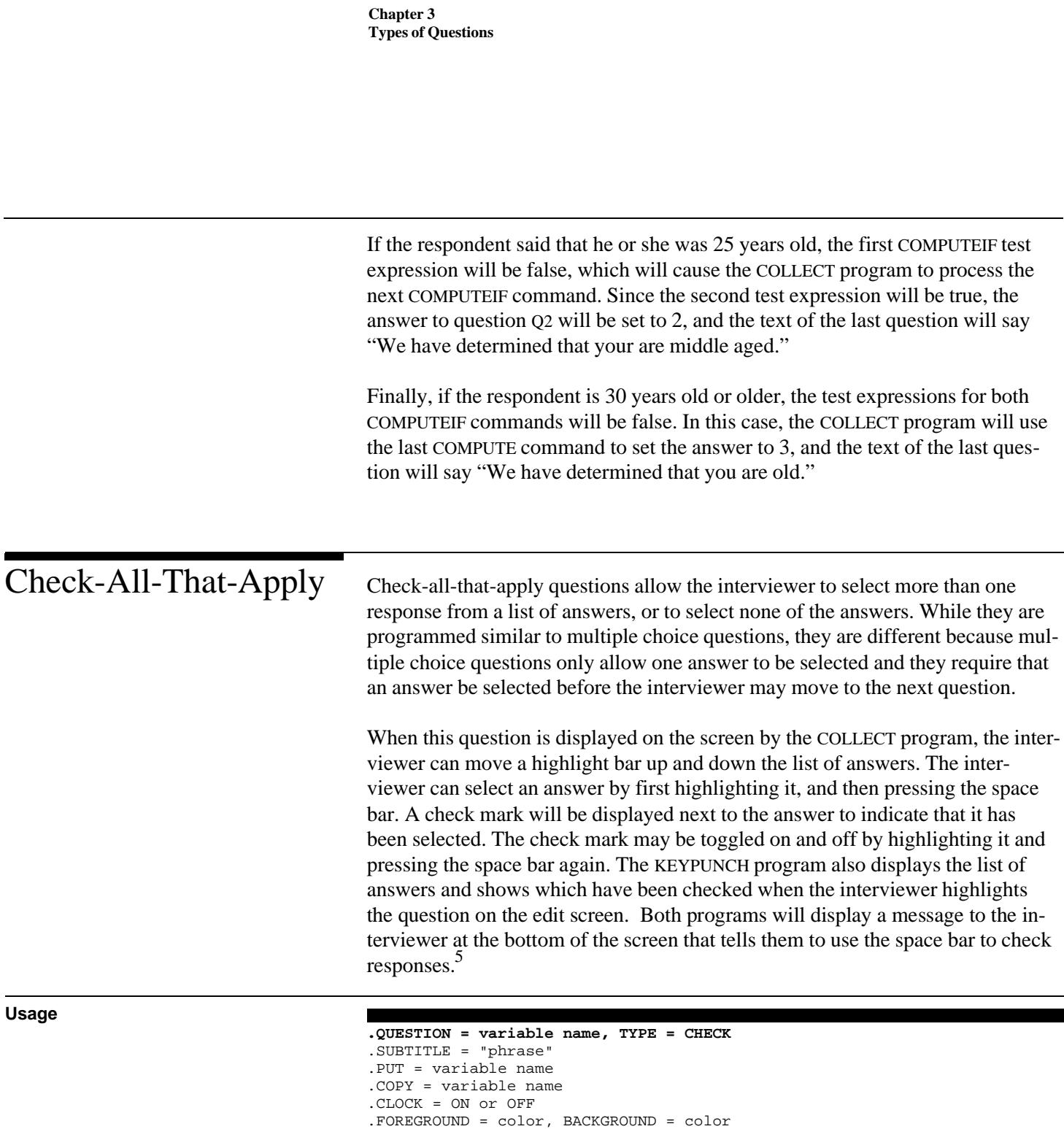

.HIGHLIGHT = color, BORDER = color

.COMPUTEIF (test expression) (expression)

<sup>5</sup>You may change the text of this message by using QPL's foreign language error message capabilities. Instead of translating this message to another language, you can replace it with your own message. See chapter 7,

.COMPUTE (expression)

"Translating QPL Error Messages."

 ... ... ...

```
.ANSWER = variable name
    ...
.GOTO = variable name
   ...
    ...
.IF (test expression) variable name
.SKIP (target expression)
.SKIPIF (test expression) (target expression)
.NEXT = variable name
```
Notes: Commands and arguments in bold type are required. The other commands are not required, but may be used to modify how the question works. Lowercase words indicate the type of argument a command requires and ellipses show where text lines should be typed.

Specifying Question Type The TYPE command must be set to "CHECK."

Answer Lines At least one answer line is required. You can use up to 19 question and answer text lines. Each answer in the list, however, must fit on one line. If you need more answers than will fit on one screen, you can call one of the responses "More choices," and use it to skip to a second question that has addition responses.

> When the response to this type of question is used in the text of another question, only the numbers of the answers that were checked are listed, instead of the full text of each question.

```
Source Program Questionnaire Format
.QUESTION = Q1, TYPE = CHECK 1. What are your favorite colors?
What are your favorite colors?
.ANSWER (CHECK ALL THAT APPLY)
Red
Orange \begin{array}{|c|c|c|c|}\n\hline\n\text{Vellow} & & & \end{array} | 1. Red Yellow | 2. Oran
                                         2. Orange
Green 3. Yellow
Blue \begin{array}{|c|c|c|c|}\n\hline\n\text{Indigo} & \text{I} & \text{I} & \text{I} & \text{I} & \text{I} \\
\hline\n\end{array}5. Blue
Violet | 6. Indigo
.NEXT \begin{array}{|c|c|c|c|c|} \hline \end{array} 7. Violet
.QUESTION = Q2, TYPE = VOID 2. Your favorite colors are #1.
Your favorite colors are [01].
. ANSWER Press ENTER to continue...
Press ENTER to continue...
.NEXT
```
If the interviewer checks Red, Orange, and Yellow, the text of question Q2 will be displayed as "Your favorite colors are 1, 2, 3."

Copying Answer Lists If you will be using the same list of answers for two or more check-all-that-apply questions, you can use the ANSWER command to tell the COMPILE program to copy the answer list from a previous question. Copying the answer lists can save programming time and computer memory because the answer list needs to be written only once. If changes need in the list need to be made while you are developing your questionnaire, only the original list needs to be edited. The changes will be copied to the other questions automatically.

## **Example**

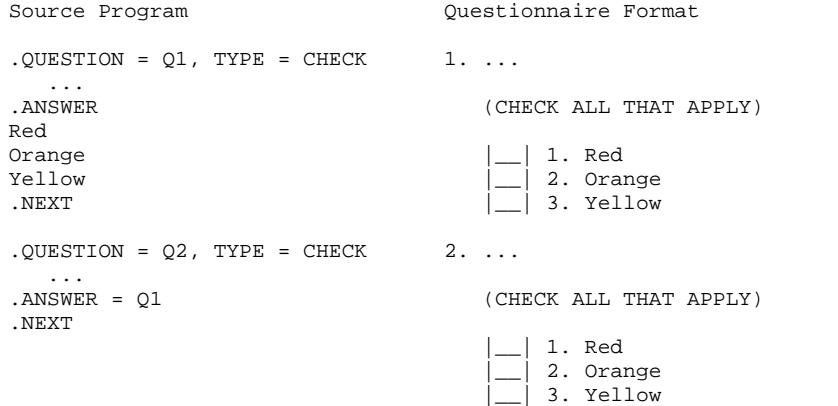

Skip Instructions Check-all-that-apply questions can be used to direct respondents into particular lines of questions using the GOTO, IF, SKIP, SKIPIF, and NEXT commands. For example, if a respondent said that they had an "Other" response, you could use the GOTO command to skip to a question where it could be described.

### **Example**

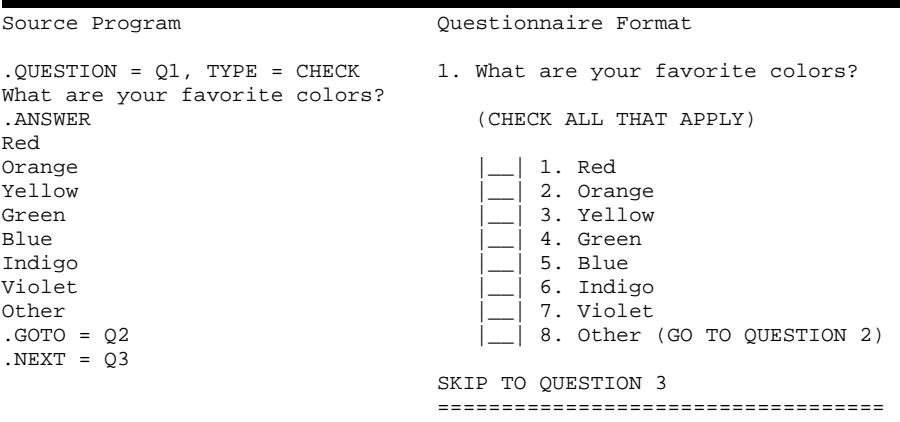

```
.QUESTION = Q2, TYPE = STRING 2. What is your other favorite
What is your other favorite color?
color?<br>.ANSWER = 10
                                       |-\!|-\!|-\!|-\!|-\!|-\!|-\!|-\!|-\!|-\!|.NEXT
```
In this example, a GOTO command has been linked to the response called "Other." If it is checked by the interviewer, the COLLECT program will skip to question Q2, where the interviewer may type in the name of the respondent's favorite color. If this response is not checked, the COLLECT program will skip to the question specified by the NEXT command, Q3, since no other GOTO commands have been used.

Using more than one GOTO command with a check-all-that-apply question is difficult since, unlike multiple choice questions, more than one answer may be checked. By definition, the COLLECT and KEYPUNCH programs always will use the first GOTO command that is linked to an answer that is checked.

The IF command should be used when you need to branch to more than two different questions, or when you need to base a skip on a particular combination of answers. Using this command, you can write a series of expressions that can test for any combination of responses to determine which question should be asked next.

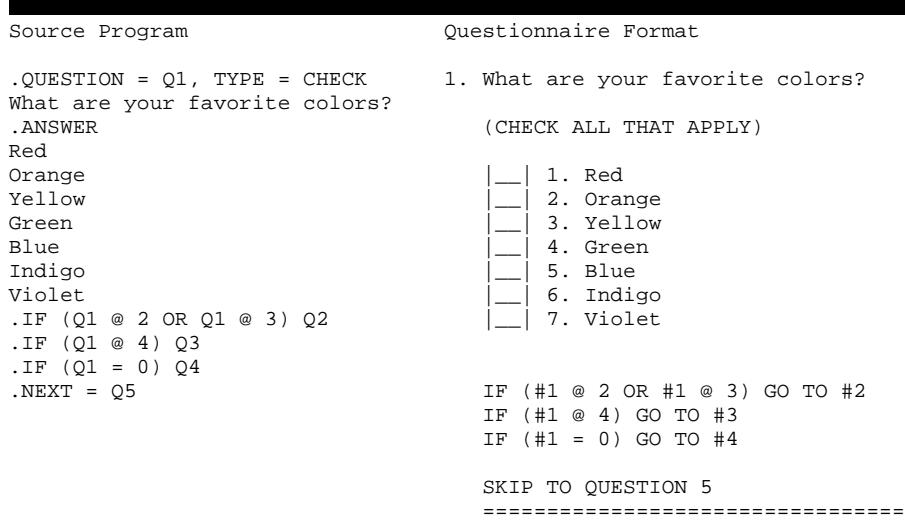

## **Example**

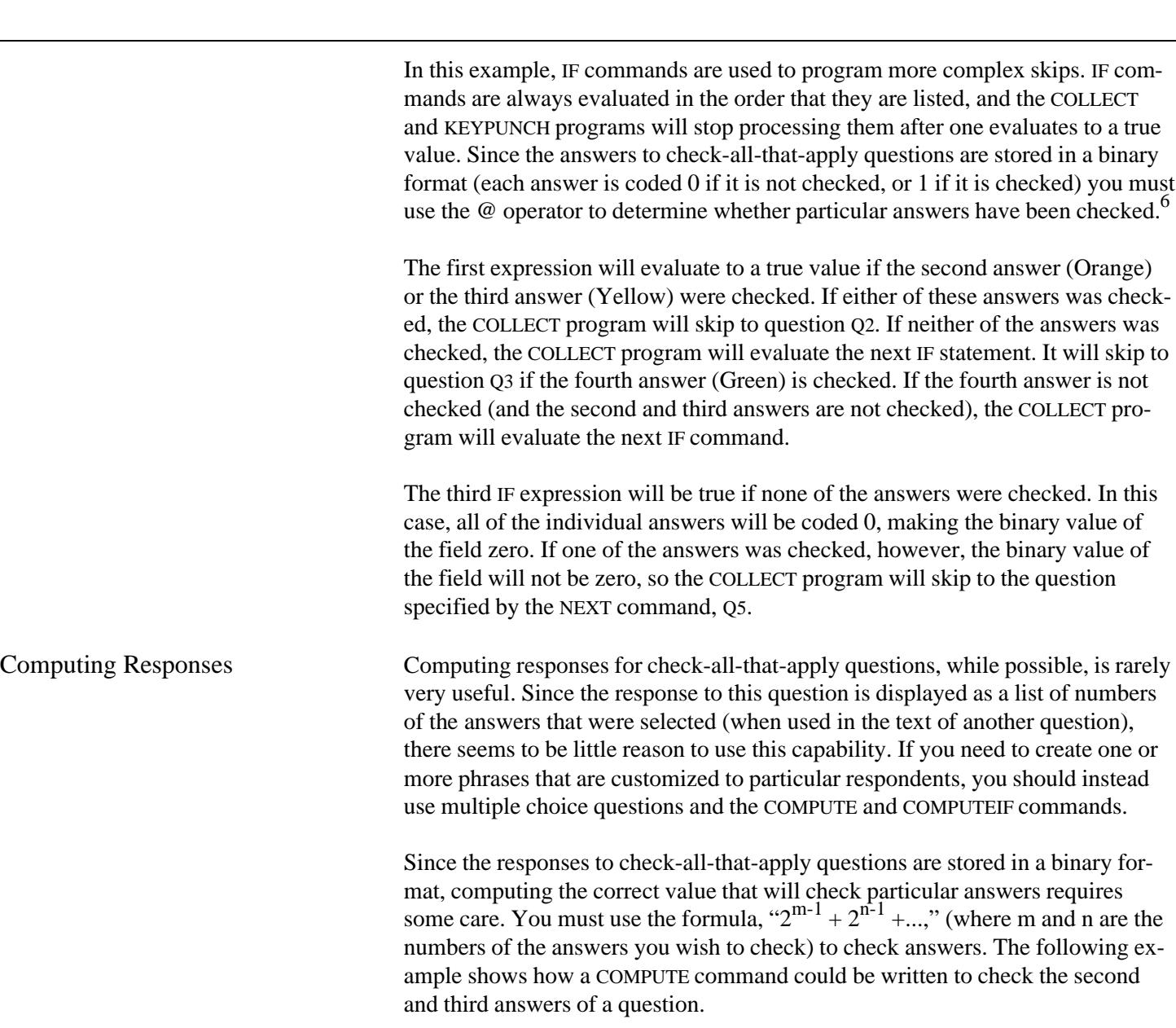

 ${}^{6}$ See chapter 4, "Conditional Skips," for more information about IF commands and the QPL equation processor. See chapter 5 for information about how such questions are stored in the data file.

<span id="page-31-0"></span>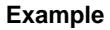

Source Program Questionnaire Format

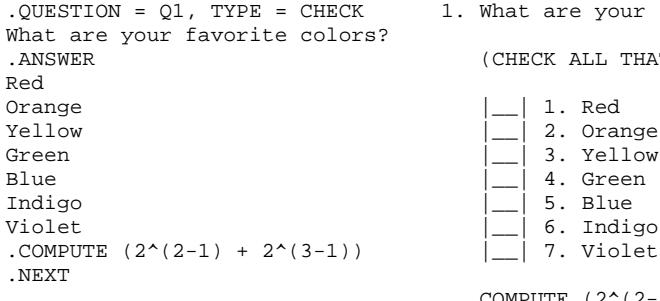

.QUESTION = Q1, TYPE = CHECK 1. What are your favorite colors? (CHECK ALL THAT APPLY)  $\vert$  2. Orange Indigo |\_\_| 5. Blue COMPUTE  $(2^{(2-1) + 2^{(3-1)})$ 

In this example, the QPL equation processor will be used to calculate the decimal equivalent of the binary number that will check the second and third answers: Orange and Yellow. Note that, in this case, the expression could have been simplified to 6, which is the decimal equivalent to the binary number 110.

Number The number question type has several features that help the interviewer enter the correct number when using the COLLECT or KEYPUNCH programs.

- Only numbers may be entered. The COLLECT and KEYPUNCH programs will display an error message and beep if a non-number key is pressed.
- Any special number format can be used, such as telephone numbers, social security numbers, or general numbers with commas and a decimal point.
- The range of values a correct number may have can be specified in your QPL questionnaire. If a number is out-of-range, an error message will be displayed at the bottom of the screen and the computer will beep. The interviewer cannot move to another question until a number has been entered that lies within your given range.
- "Don't know" responses may be entered by pressing the question mark key. A question mark will be displayed on the screen instead of a number.

**Usage**

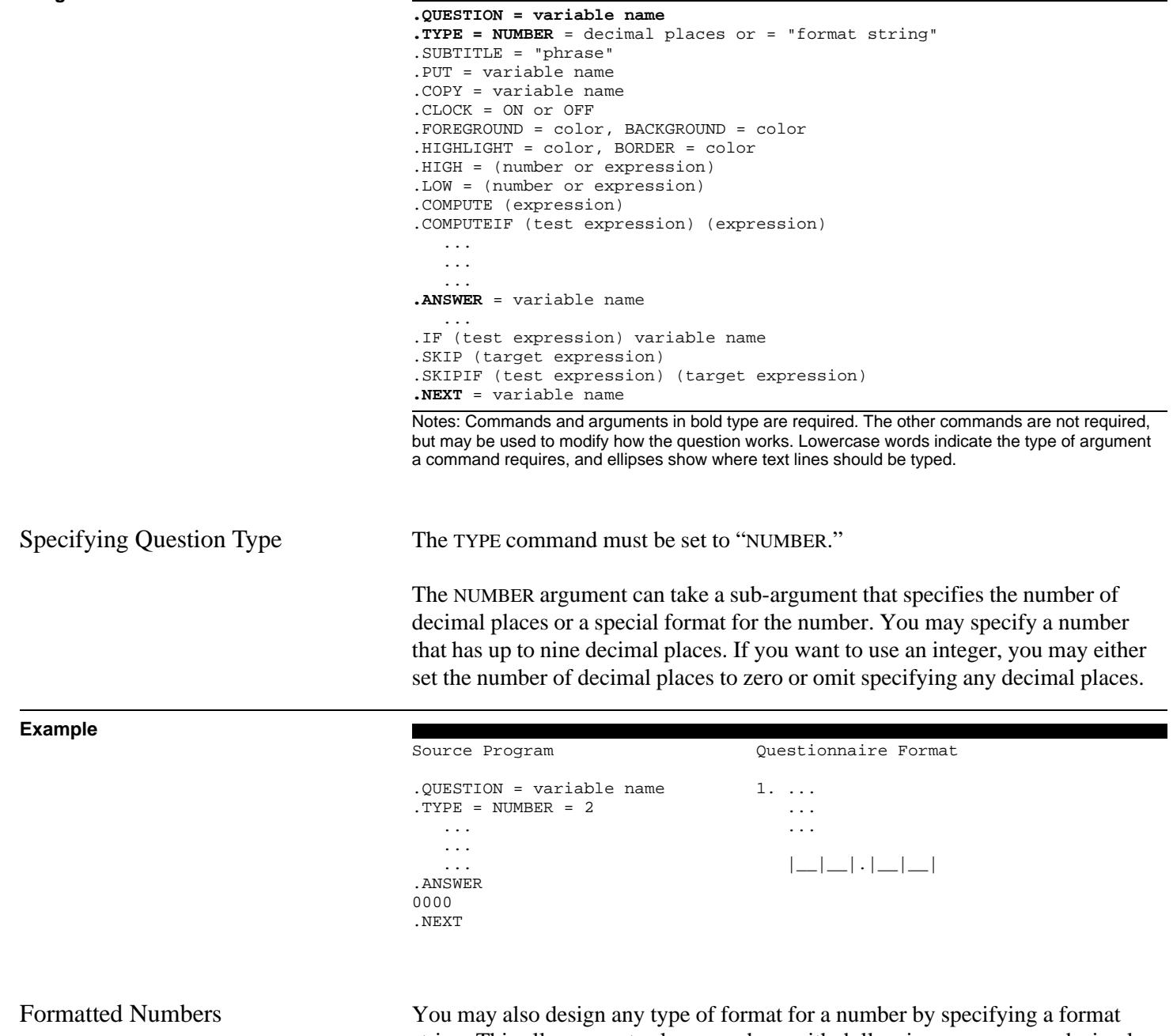

string. This allows you to show numbers with dollar signs, commas, a decimal point, dashes, or any other characters. Formatting a number makes it easier for the interviewer to read the number that he or she is keying.

Format strings must be delimited by double quotes. The character "#" indicates where numbers may be typed. A period marks the decimal place, and commas are used as thousands separators.<sup>7</sup> Other characters, including blank spaces, may be used to organize a particular type of number.

**Example** Source Program 
and Cuestionnaire Format  $.$  OUESTION = 01  $1.$  ... .TYPE = NUMBER =  $"$ \$#,###.##" ... ... ... ... ... \$|\_\_|,|\_\_|\_\_|\_\_|.|\_\_|\_\_| .ANSWER .NEXT In this example, question Q1 is a six-digit number, including two decimal places. The COMPILE program automatically calculates how many decimal places a number has from the format string. This format string also specifies that the number be displayed by the COLLECT and KEYPUNCH programs with a dollar sign and a comma. The column on the right shows how this number will be printed in questionnaire format by the CONVERT program. The COLLECT and KEYPUNCH programs record only the numbers that the interviewer types in. The dollar sign, comma, and decimal point are not saved in the data file. They are displayed only for the convenience of the interviewer. Field Size You must specify how many digits your largest possible number may have. Number questions may have from 1 to 15 digits, including up to 9 decimal positions and 1 position for a minus sign. The largest range of numbers that may be entered extends from -99,999,999,999,999 to 999,999,999,999,999.8 Generally, you should use the fewest digits possible in order to keep the data file compact, save computer memory, and limit the range of numbers that may be entered. There are four ways to define how many digits your largest number may have. You may define the field size using • a default answer text line, • a format string, • the ANSWER command, or • a copy of the format of a previous number question.  $^{7}$ It is customary in some countries to use other characters as a decimal point and thousands separators. QPL

programs use the country setting in your CONFIG.SYS file to determine which characters should be used. See chapter 7.

8 Numbers written in scientific notation are not allowed.

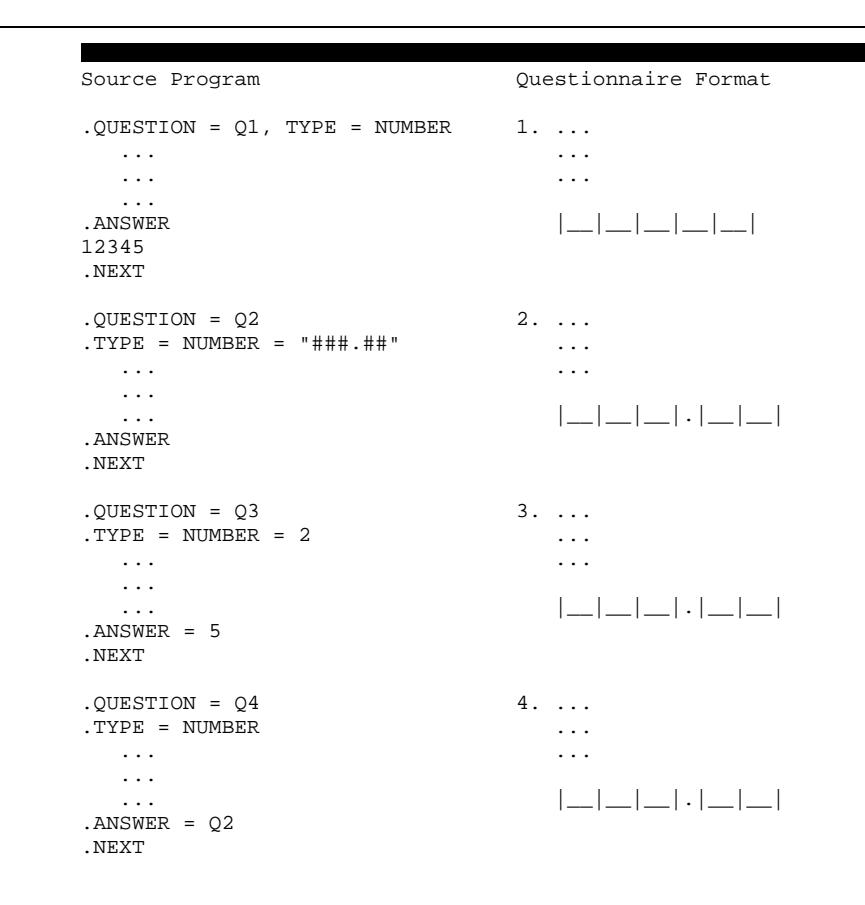

In the above example, question Q1 is set to a five-digit number with no decimal places. A default answer was used here to set the number of digits. The default answer, 12345, will be shown in the answer field when the question is displayed on the screen by the COLLECT and KEYPUNCH programs, where the interviewer may change it. (Note: If the number was defined at the TYPE command to have two decimal places, the default answer would be displayed as "123.45." The number of decimal places is always set at the TYPE command, and not at the default answer line. The decimal point is not written in the default answer line.)

Question Q2 is a five-digit number with two decimal places. The number of digits was defined in the format string, making it unnecessary to include a default answer. The default answer for this question will be zero when it displayed by the COLLECT and KEYPUNCH programs.

## **Example**

Question Q3 sets the number of digits using the ANSWER command. This method requires less memory than using a format string because no format string needs to be stored.

Finally, question Q4 shows how the format information may be copied from a previous question using the ANSWER command. Here, both the number of digits and decimal places will be copied from question Q2.

Range of Values The highest and lowest number that may be entered is automatically limited by the number of digits in the field. For example, if you define a four-digit question, which includes two decimal places, the lowest number the COLLECT and KEYPUNCH programs will allow to be entered is -9.99, and the highest number is 99.99.

> You may further limit the range of values by using the HIGH and LOW commands. You may use either, neither, or both of these commands to specify the highest and lowest values a particular question may have. These values may be either a constant number, the current value of another question, or an expression that includes both constants and other questions. If the interviewer tries to enter a number that is not within this range, the COLLECT and KEYPUNCH programs will display an error message and beep. The interviewer cannot move to another question until he or she enters an acceptable value.

### **Example**

Source Program Questionnaire Format  $. QUESTION = Q1$  1. ...  $\text{.TYPE} = \text{NUMBER} = 2$  ...  $.LOW = 0, HIGH = 20.0$  ... ... ...  $||\_||\_||$ ...  $\dots$ <br> $.$  ANSWER = 4 LOWEST VALUE  $= 0$ .NEXT HIGHEST VALUE = 20  $.QUESTION = Q2$  2. ... . TYPE =  $NUMBER = 2$  ...  $.HIGH = Q1$ ... ... ... |\_\_|\_\_|.|\_\_|\_\_|  $\dots$ <br>.ANSWER = 4 .ANSWER = 4 HIGHEST VALUE = #1 .NEXT
```
.QUESTION = Q3 3. ...
\text{.TYPE} = \text{NUMBER} = 2 ...
. LOW = (Q1 + 1) ...
   ...
   ... |__|__|.|__|__|
\dots<br>. ANSWER = 4
                           LOWEST VALUE = (#1 + 1).NEXT
```
In the above example, question Q1 is a four-digit number, including two decimal places. The LOW value is set to 0 and the HIGH value is set to 20.00. If the interviewer tries to enter a number such as -0.98 or 33.43, the COLLECT and KEYPUNCH programs will display an error message. The interviewer, however, may still enter a "Don't know" response (a question mark) and move to the next question despite these limits.

Question Q2 only has a limit on the highest value that the interviewer may enter. The HIGH value has been set to the number that will be entered for question Q1 by the interviewer. Thus, the highest value that may be entered for Q2 is 20 (the highest value Q1 can have). If, however, the interviewer entered the number 15.00 for question Q1, the highest value that could be entered in question Q2 would also be 15.00. Since the LOW command was not used, the interviewer may enter a negative value up to -9.99.

An expression has been used to limit the lowest value that Q3 may have. Here, the lowest value is equal to the value of Q1 plus one. Note that parentheses must be used to delimit expressions.<sup>9</sup>

There are several important points that you should keep in mind when basing ranges on the values of other questions.

- You should refer only to questions that have already been answered.
- Both questions must be on the same path (*i.e.,* the interviewer should not be able to skip around the first question).
- You should not specify a high and low value from the same question.
- If the interviewer entered a "Don't know" value for the question, the range check is not made.

 $9^9$ See chapter 4 for a more information on expressions.

Copying a Field Definition The ANSWER command can be used to copy the field size, number of decimal places, default answer, and format string from a previous question. Copying answers can save programming time and computer memory because this information needs to be written only once. In addition, if changes need to be made, only the original answer and format string need to be edited. The changes will be copied automatically by the COMPILE program.

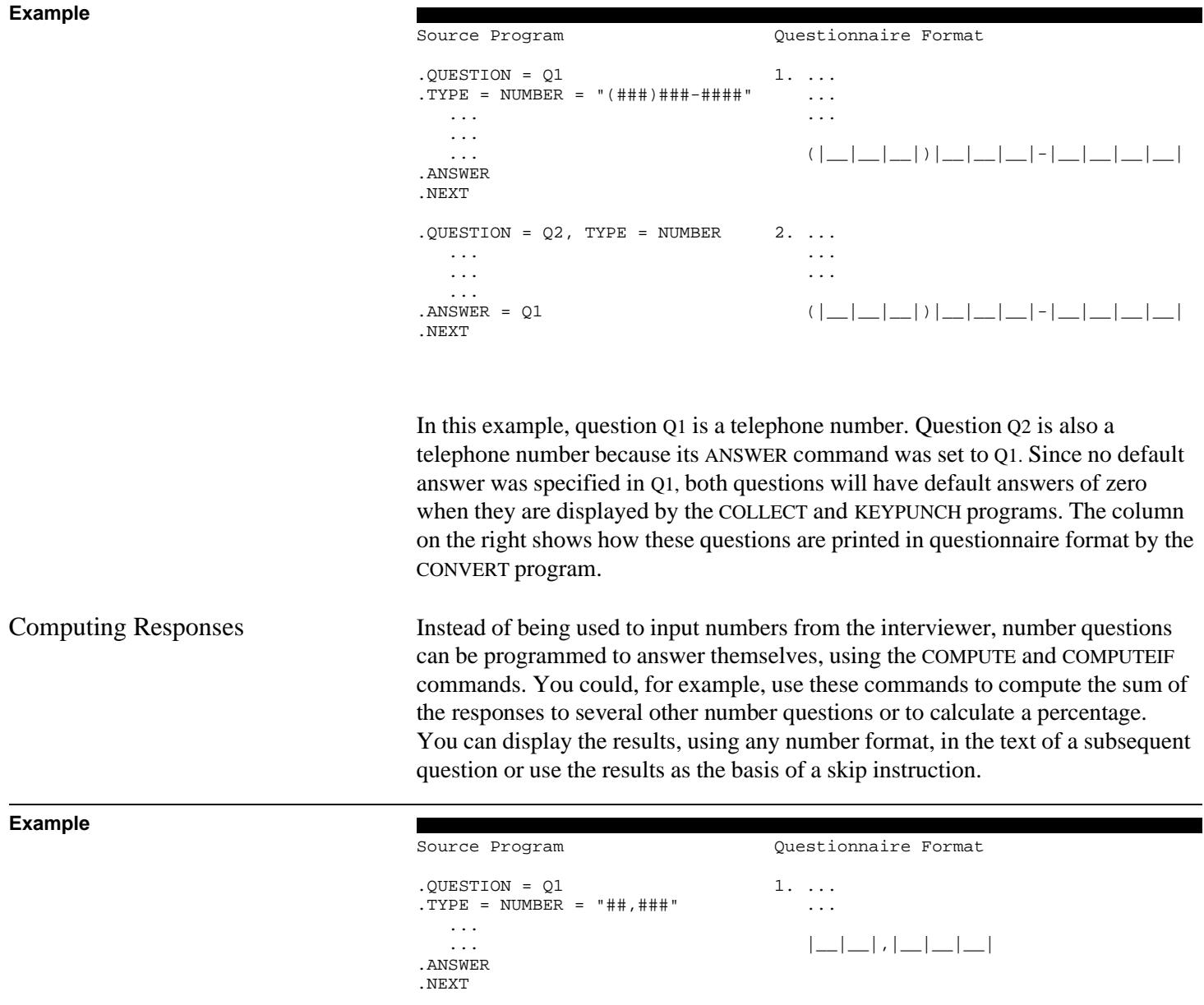

```
.QUESTION = Q2, TYPE = NUMBER 2...
 ... ...
 ...
. ANSWER = Q1 |_{-}|, |_{-}|, |_{-}|.NEXT
. QUESTION = Q3, TYPE = NUMBER 3. ... ... ...
. ANSWER = Q1 | |.NEXT
. QUESTION = Q4 4. ...
TYPE = NUMBER = "# , ### , ###" ...
   ...
   ... |__|,|__|__|__|,|__|__|__|
.ANSWER
.COMPUTE (Q1 + Q2 + Q3) COMPUTE (H1 + H2 + H3).NEXT
. QUESTION = Q5 5. ...
TYPE = NUMBER = "# #.*#" ...
  ...
  . . . |_{-}|. |_{-}| , |_{-}| \.ANSWER
.COMPUTE (Q1 / Q4 * 100) COMPUTE (#1 / #4 * 100)
.NEXT
. QUESTION = Q6, TYPE = VOID 6. The sum is #4.
The sum is [Q4].
                            The first answer, #1, is #5
The first answer, [Q1], is [Q5] of the total.
of the total.<br>ANSWER
                           Press ENTER to continue...
Press ENTER to continue...
.NEXT
```
In this example, a COMPUTE command is used in question Q4 to sum the previous three questions. The interviewer will not see this question on the screen. The COL-LECT program will automatically compute the answer and move to the next question, according to any skip instructions you may have added. Since no skip instructions were used, it will go to the next question in the list.

A COMPUTE command has been used in question Q5 to calculate a percentage. This question also will not be displayed to the interviewer. After the response is automatically calculated, the COLLECT program will go to the next question.

Question Q6 will be the next question the interviewer sees after he or she answers question Q3. Question Q6 has been programmed to display several of the previous responses. If the sum, for example, was 200,000, and the response to question Q1 was 10,000, this question would be displayed as shown in the following example.

### **Example**

The sum is 200,000.

The first answer, 10,000, is 5.0% of the total. Press ENTER to continue...

Similarly, you could use the COMPUTEIF command to perform more complex calculations. You could use it, for example, to test the value of one or more questions before computing a result.

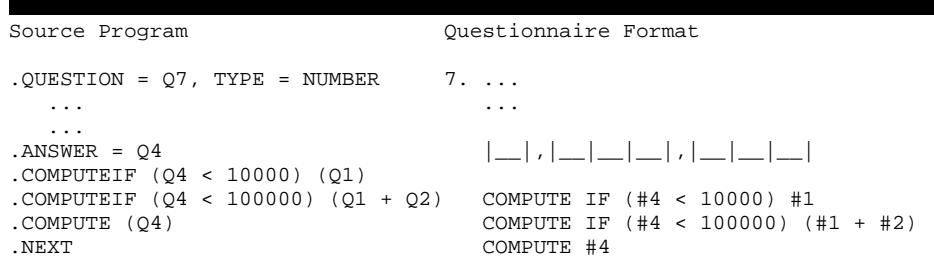

In this example, a combination of COMPUTE and COMPUTEIF commands are used to automatically calculate a response to question Q7. The compute commands will be evaluated in order and the COLLECT and KEYPUNCH programs will stop processing the commands when the test expression for a COMPUTEIF command is true. The test expression for the first COMPUTE will be true if question Q4 (the sum of the first three questions) is less then 10,000. If it is, the response to question Q1 will be used as a response. If it is not true, the next COMPUTEIF command will be evaluated. If its test expression is true, then the sum of the first two answers will be used as a response. If it is not true, the last COMPUTE command will be evaluated. Here, it just uses the answer to question Q4.

Rounding and Field Overflow Although the QPL equation processor maintains 15-digit precision when evaluating an expression, it will round the final result, if necessary, in order to make it fit into the field you have set for a question. If a number is too small, it may be rounded to zero. If a number is too large to fit in a field, the field will be set to the "Don't know," or missing, response. You should make sure that your field contains enough decimal places for small numbers, or enough digits to accommodate the largest number that may be computed (including one position for a minus sign if you are using negative numbers).

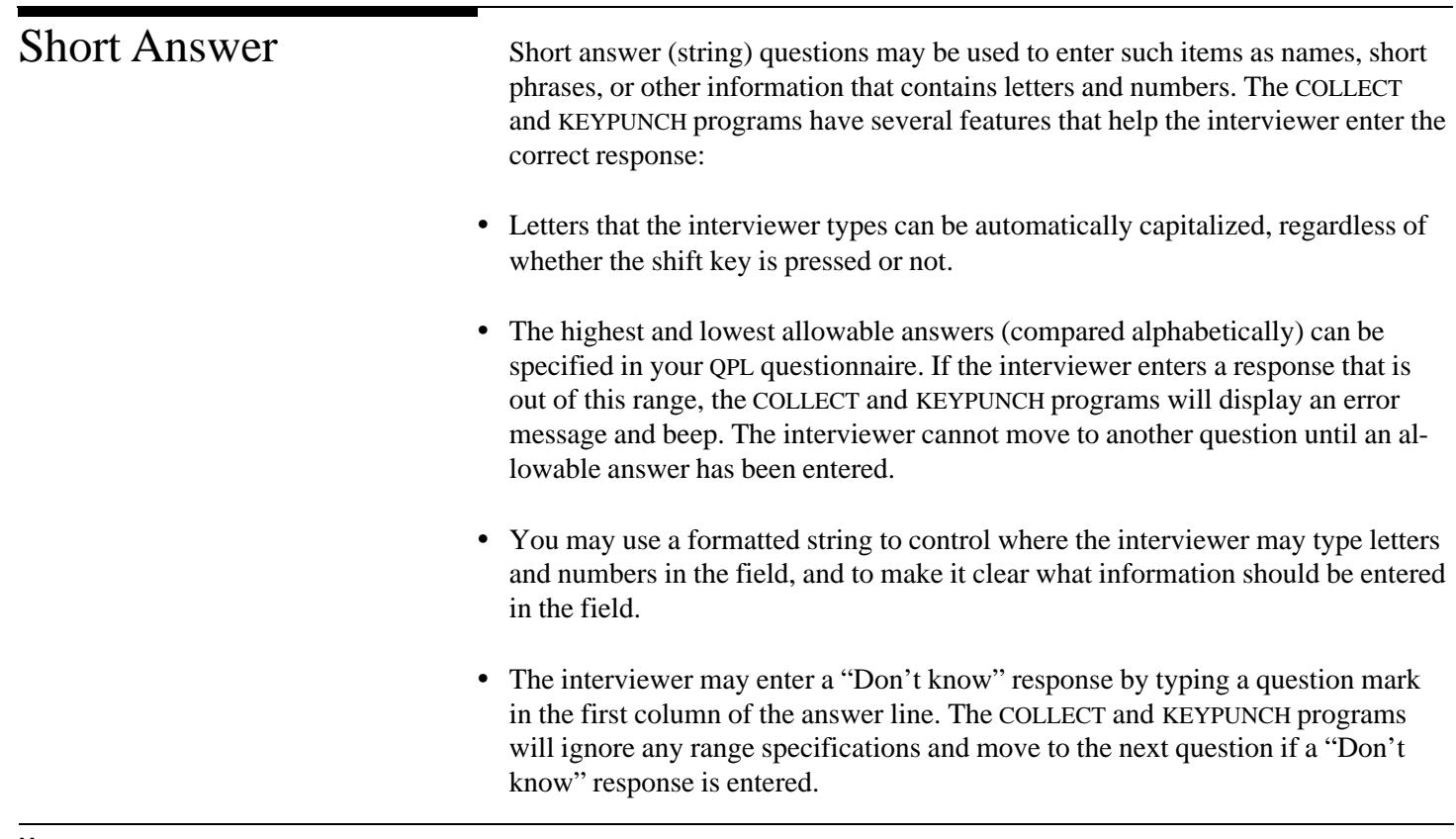

**Usage**

```
.QUESTION = variable name, TYPE = STRING = "format" or WORKSTATION
.SUBTITLE = "phrase"
.PUT = variable name
.COPY = variable name
.CLOCK = ON or OFF
.FOREGROUND = color, BACKGROUND = color
.HIGHLIGHT = color, BORDER = color
.LOW = "lowest allowable value"
.HIGH = "highest allowable value"
.UPPERCASE = ON or OFF
    ...
    ...
    ...
.ANSWER = field size or = variable name
    ...
.IF (test expression) variable name
.SKIP (target expression)
.SKIPIF (test expression) (target expression)
.NEXT = variable name
Notes: Commands and arguments in bold type are required. The other commands are not required,
```
but may be used to modify how the question works. Lowercase words indicate the type of argument a command requires, and ellipses show where text lines should be typed.

Source Program

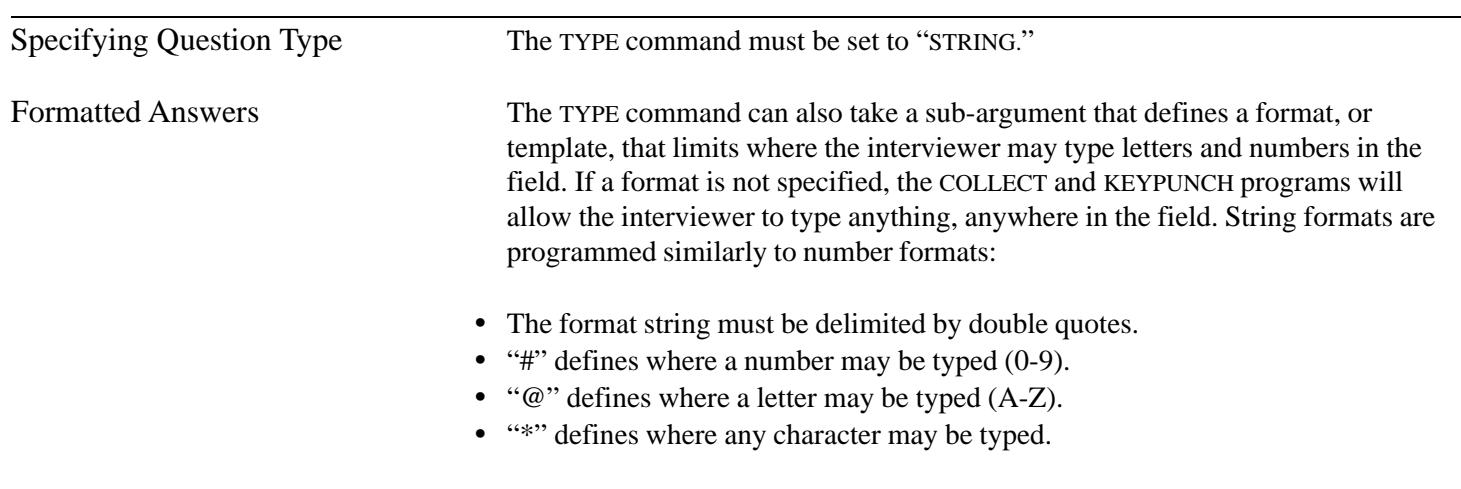

Any other characters, including blank spaces, may be used to indicate to the interviewer what information should be entered.

**Example**

```
.QUESTION = Q1
.TYPE = STRING = "State: @@ Zip: #####"
     ...
     ...
     ...
.ANSWER
.NEXT
Questionnaire Format
1. ...
     ...
     ...
    \texttt{State: } |\_| = 1 \quad \texttt{Zip: } |\_| = 1 \quad \texttt{align: }
```
In this example, question Q1 is a seven-character string question. The format string defines the size of the field. The COLLECT and KEYPUNCH programs will allow only letters to be typed in the first two characters of the field, and only numbers to be typed in the last five characters of the field, corresponding to the state abbreviation and zip code. Only the characters entered by the interviewer will be saved in the data file.

Workstation Name A second sub-argument, WORKSTATION, can be used to tell the NCOLLECT program to use an iterviewer's network account name as answer to a string question. This lets you automatically identify who is using the questionnaire. If the NCOL-LECT program is running on a Novell, or compatible, local area network, it will

not display this question to the interviewer but instead copy the account name and then immediately go to the next question (as defined by any skip instructions).

The WORKSTATION sub-argument also sets the default field size to 45 characters, the maximum size of Novell account name. Thus, you do not need to specify a field size at the ANSWER command. You may, however, use the ANSWER command to shorten the field size if names on your system are not this long. Names longer than your setting will be truncated.

### **Example**

Source Program

```
.QUESTION = Q1, TYPE = STRING = WORKSTATION
Copy interviewer's account name.
ANSWER = 10.NEXT
.QUESTION = Q2, TYPE = VOID
Your network account name is [01].
.ANSWER
Press ENTER to continue...
.NEXT
Questionnaire Format
1. Copy interviewer's account name.
    |__|__|__|__|__|__|__|__|__|__|
2. Your network account name is #1.
    Press ENTER to continue...
```
In this example, a string question is used to hold the interviewer's network account name. The ANSWER command was used to shorten the field to 10 characters. Instead of displaying question Q1 to the interviewer, the NCOLLECT program will store the name and then display question Q2 since no specific skip instructions were used. Q2 is then used to display the account name as part of the question text.

The WORKSTATION sub-argument may also be used when you run your questionnaire with the COLLECT or KEYPUNCH programs. Instead of using the network account name, these programs will copy the workstation name that was set as a command line option (/W) when they were started.

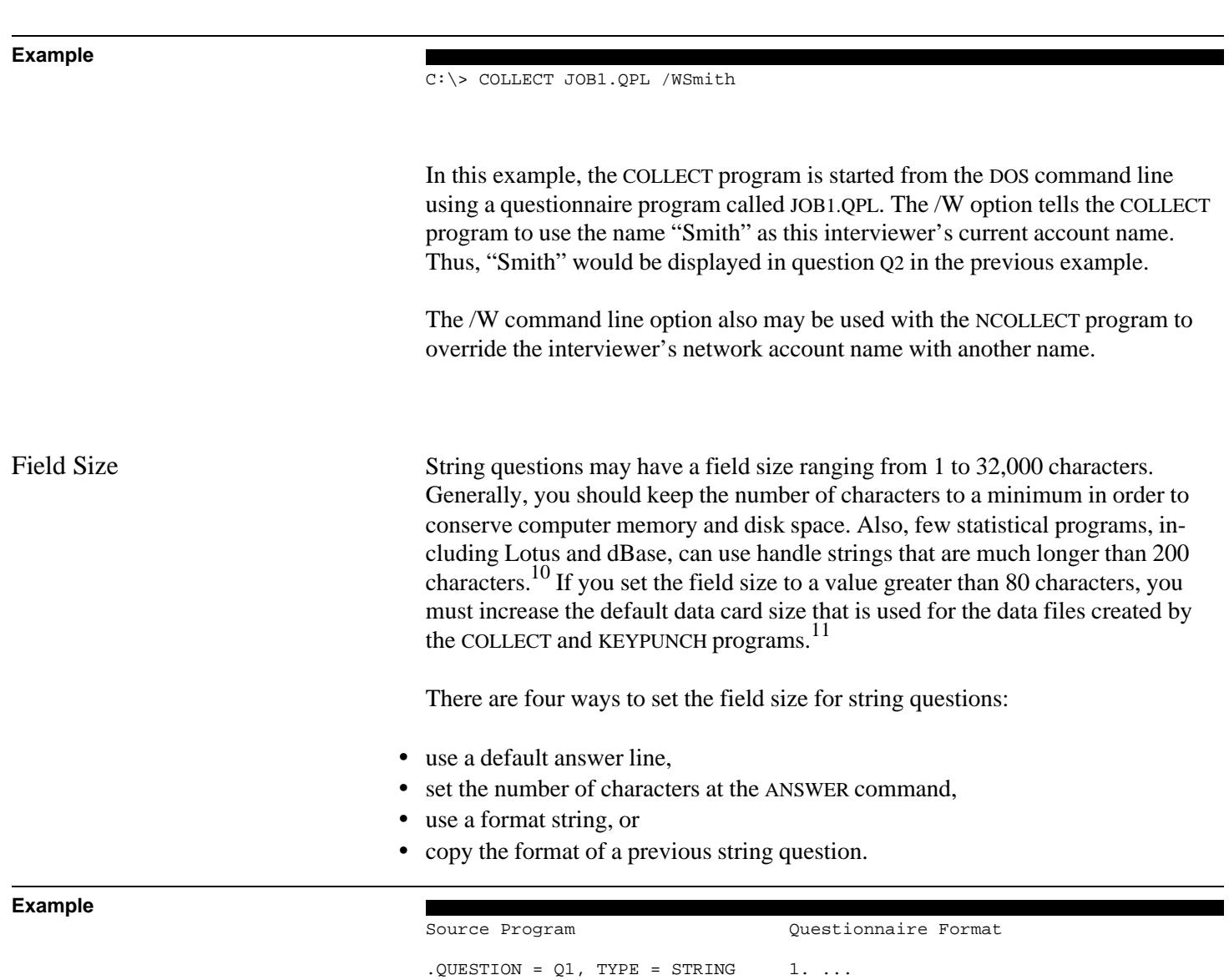

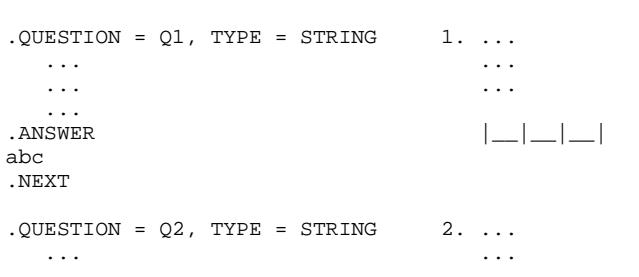

 $10$ SAS string fields are limited to 200 characters (only the first 16 characters are significant in analytical procedures), SPSS/PC+ is limited to 255 characters (only the first 8 characters are significant in analytical procedures), Lotus is limited to 240 characters, and dBase and BASIC are limited to 254 characters.

<sup>11</sup>See chapter 5, CARD command.

```
 ... ...
  ...
. ANSWER = 5 |\_|\_|\_|\_|\_.NEXT
.QUESTION = Q3 3. ...
TYPE = STRING = "State: @@" ...
 ... ...
  ...
 ... State: ||\_||.ANSWER
.NEXT
. QUESTION = Q4, TYPE = STRING 4....
 ... ...
 ... ...
  ...
ANSWER = Q3 State: \vert \_\_\_\|.NEXT
```
In this example, a default answer line is used in question Q1 to create a threecharacter string field. When this question is displayed on the screen by the COLLECT and KEYPUNCH programs, the default answer "abc" will be displayed in the answer field, where it may be changed by the interviewer. Only one default answer line may be in a string question. It may contain any combination of blank spaces and characters, but a carriage return must be typed immediately after the last character in the phrase. It may be useful to use a default phrase if the interviewer will not have to change the phrase very often. For example, if a question asks for an interviewer's initials, setting the default phrase to his initials saves him the trouble of typing them in each time and increases the likelihood that they will be entered the same way in every interview. If another interviewer uses the program, he or she can erase the default initials and insert his own.

Question Q2 has been set to a five-character string field using the ANSWER command. Since a default answer line was not used, the field will be filled with blank spaces when it is displayed on the screen by the COLLECT and KEYPUNCH programs. You must use the ANSWER command to set the field size if you need to make the field larger than 75 characters long, because of the COMPILE program's 75-character limitation on the size of question and answer text lines.

A format string was used to set question Q3 to a two-character string field. (Note: A two-character default answer line could also be used here to initialize the field to something other than blank spaces.) Question Q4 is also a two-character string because it used the answer command to copy the format of Q3.

Range of Answers The HIGH and LOW commands may be used to specify the highest and lowest acceptable answers. The respondent's answer is compared to the high and low

values alphabetically, according to the ASCII collating sequence and the extended IBM/PC character set. Upper and lowercase letters are treated equivalently. Both the response and range answers are always capitalized before a comparison is made, regardless of how the UPPERCASE command is set. If a response is outside of a given range of values, the COLLECT and KEYPUNCH programs will display an error message and beep. The interviewer must type an answer that is within this range before he or she can move to another question.

The aguments used with LOW and HIGH commands

- must be delimited by double quotes and
- may contain from one to as many characters as are contained in the answer.

Source Program Questionnaire Format  $.$  QUESTION =  $Q1$ , TYPE = STRING  $1.$ ...  $\texttt{LOW} = "D", \texttt{ HIGH} = "H" \qquad \qquad \ldots$  ... ... ... ... |\_\_|\_\_|\_\_| .ANSWER = 3  $LOWEST VALUE = "D"$ HIGHEST VALUE = "H"

In this example, the lowest acceptable value has been set to "D," and the highest value is "H." The following example shows how various responses to this question would be evaluated by the COLLECT and KEYPUNCH programs.

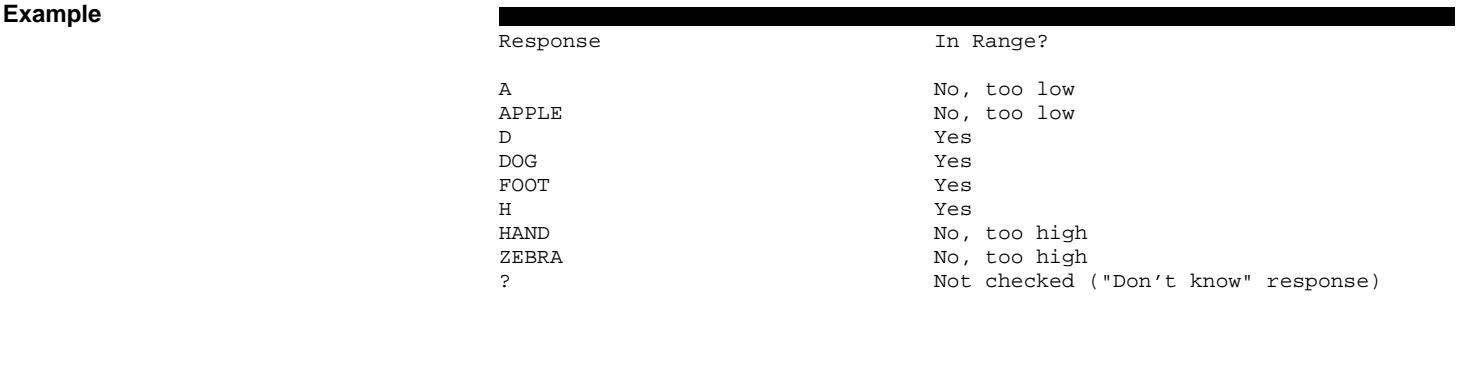

UPPERCASE Command String questions always use uppercase letters, regardless how the Caps Lock key is set. You can, however, turn this feature off for an individual question, range of questions, or all of the string questions in your questionnaire by using the UPPER-

CASE command. When this option is turned off, the interviewer may type using upper or lowercase letters.

When the UPPERCASE command is used within a question, the setting affects only that question. If it is used outside of a question, it affects all of the following questions until another UPPERCASE command is used.

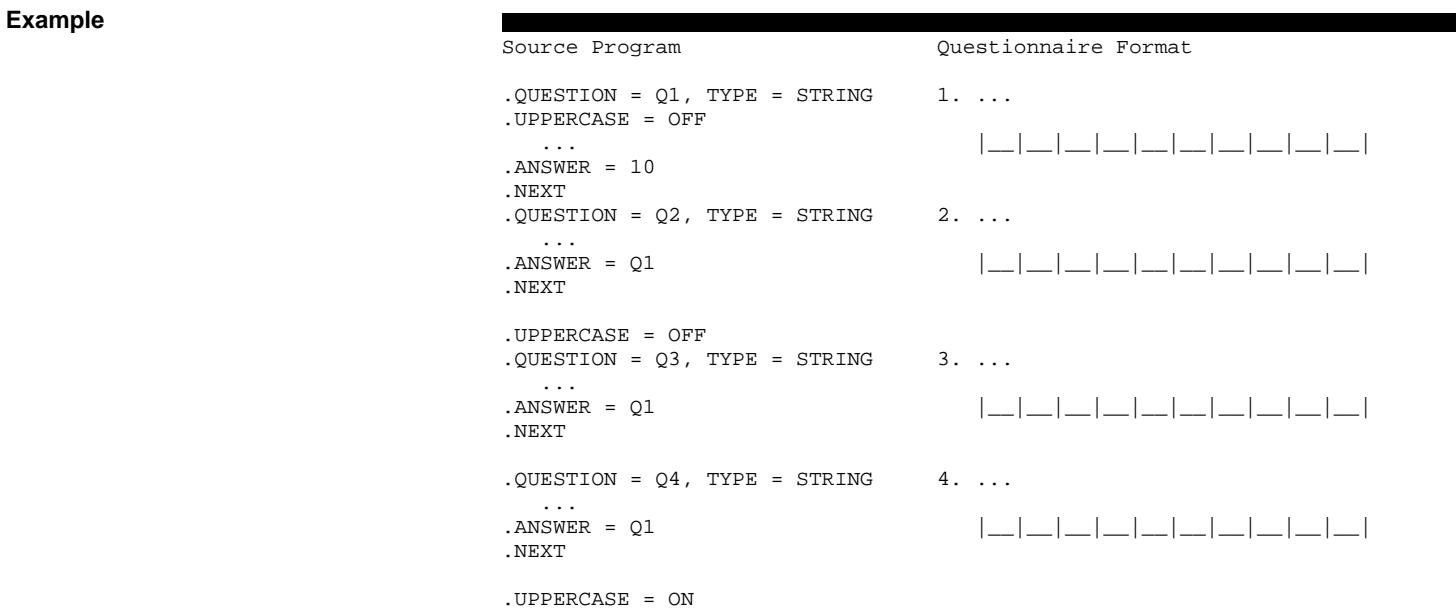

The UPPERCASE command is used several different ways in this example. It is use within question Q1 to turn its setting off, which allows the interviewer to use upper or lowercase letters. Question Q2 will use uppercase letters because the default setting is still on; the previous setting affected only question Q1. Since the next UPPERCASE command was not used within a question, it will change the default setting for all of the following questions. Here, the settings for both questions Q3 and Q4 will be turned off. The last UPPERCASE command turns the default setting back on.

Open-Ended Answer open-ended answer questions are used to enter large amounts of text, which may range from one or two paragraphs to several pages or more in length. This question offers basic word-processing features that make it easy for the interviewer to edit large amounts of text. These include insert and type-over modes, automatic word wrapping, screen scrolling, block copying, block deleting, and word searching.

### **Usage**

### **.IDENTIFY = variable name**

**.QUESTION = variable name, TYPE = OPENEND** .SUBTITLE = "phrase" .PUT = variable name .COPY = variable name .CLOCK = ON or OFF .FOREGROUND = color, BACKGROUND = color .HIGHLIGHT = color, BORDER = color ... ... ... **.ANSWER** = buffer size or = variable name ... .IF (test expression) variable name .SKIP (target expression) .SKIPIF (test expression) (target expression) **.NEXT** = variable name

Notes: Commands and arguments in bold type are required. The other commands are not required, but may be used to modify how the question works. Lowercase words indicate the type of argument a command requires, and ellipses show where text lines should be typed.

Specifying Question Type The TYPE command must be set to "OPENEND."

Answer Field The open-ended question is different from all the other types of questions because the response that the interviewer types is not stored in the main data file. Instead, it is stored in a separate file that will be put on the same disk and in the same directory as the main data file. This is done to accommodate the variable amount of text that the interviewer may enter.

> The field for an open-ended question in the main data file contains only the name of the file that holds the response. The KEYPUNCH program, for example, will automatically use this information to retrieve the correct response file when you ask it to print an interview record or create an askSam text-based data file. Likewise, the CONVERT program will use the file name when you ask it to put open-ended responses into a generic word processor file format. This allows you to select particular responses and use them with your word-processing program.<sup>12</sup>

 $12$ You should not load open-ended response files directly into your word processor. They contain formatting codes that are unique to QPL and thus will not be displayed correctly.

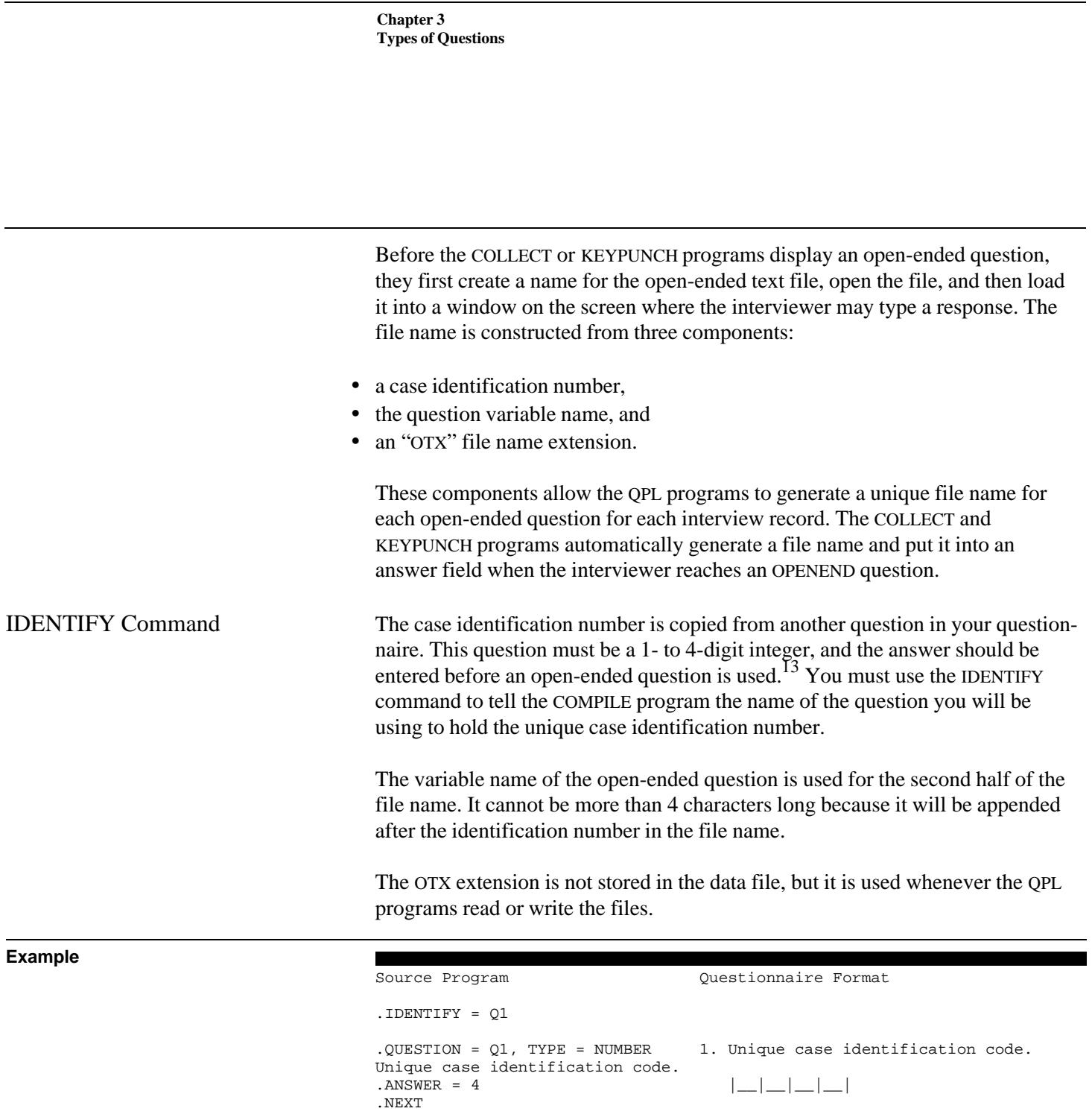

<sup>13</sup>A unique case identification number may be entered into a number question in one of three ways: (1) it may be keyed by the interviewer, (2) automatically computed using the COMPUTE command with the COUNT keyword (see chapter 4), or (3) copied from a number question in a control file using the COPY command (see chapter 6).

.QUESTION =  $Q2$ , TYPE = OPENEND 2. What other comments do you have?

.ANSWER |\_\_|\_\_|\_\_|\_\_| Q| 2| -| -|.OTX

What other comments do

you have?

.NEXT

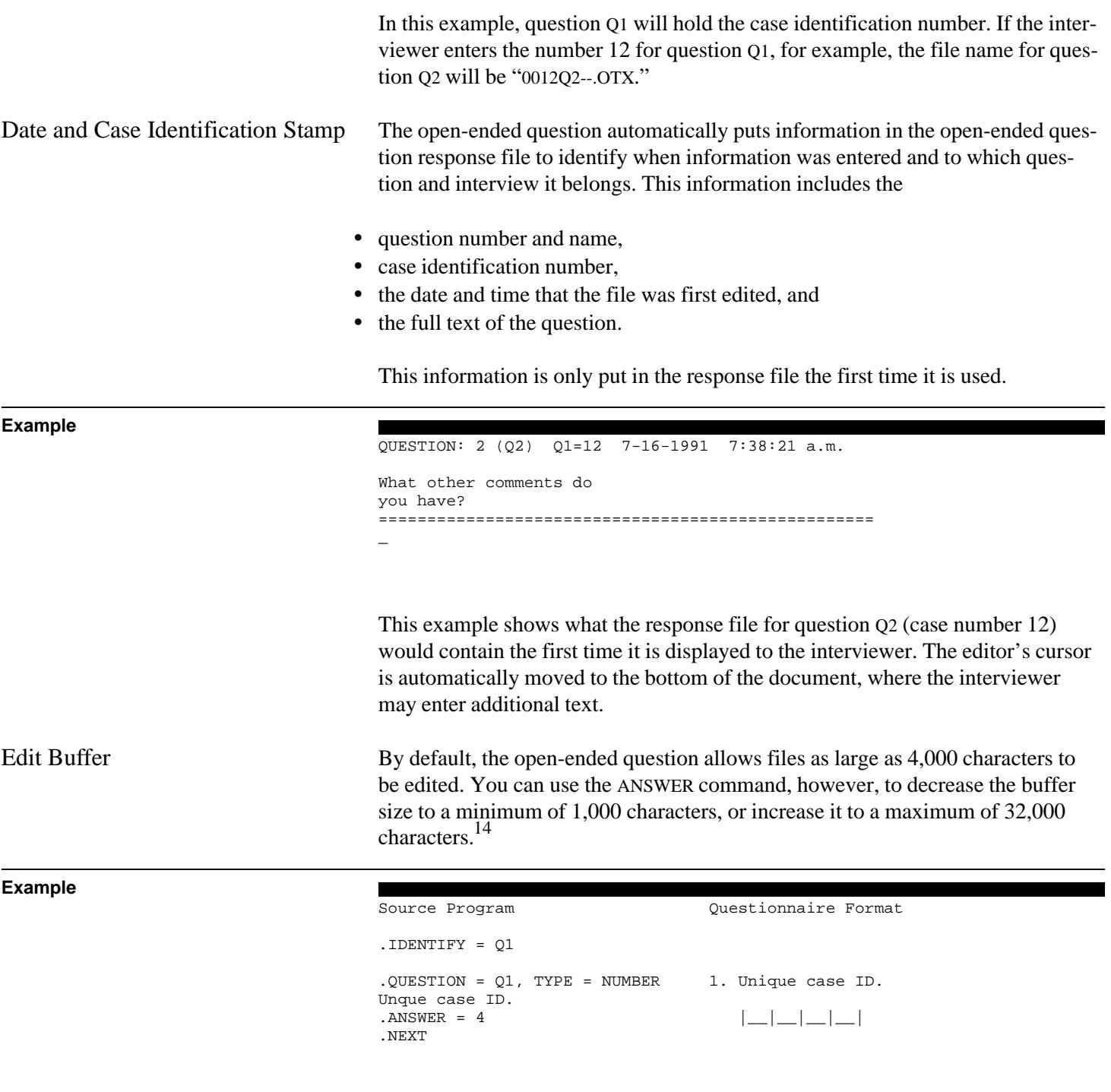

 $^{14}\!{\rm O}$ ne typed, double-spaced page contains about 2,000 characters.

```
.QUESTION = Q2, TYPE = OPENEND 2...
                                       ... ...
                                       ...
                                      . ANSWER |\_|\_|\_|\_|\_ Q| 2| -| -|.OTX
                                      .NEXT
                                      .OUESTION = Q3, TYPE = OPENEND 3. ...
                                       ... ...
                                      . ANSWER = 6000|\_| |\_| |\_| |\_| \_| Q| 3| -| -|.OTX
                                      .NEXT
                                      .QUESTION = Q4, TYPE = OPENEND 4. ...
                                       ... ...
                                       ...
                                      .ANSWER = Q3 |__|__|__|__| Q| 4| -| -|.OTX
                                      .NEXT
                                      In this example, the IDENTIFY command is used to tell the COMPILE program that
                                      question Q1 is being used to hold a unique case identification number. The num-
                                      ber that is entered here will be used as the first part of the file name for all three
                                      of the open-ended questions: Q1, Q2, and Q3. The names of these questions will
                                      be used for the second half of the names.
                                      The column on the right shows how open-ended questions will be formatted
                                      when you use the CONVERT program to print it in questionnaire format. Although
                                      only the file name is displayed here, the COLLECT and KEYPUNCH programs will
                                      show the name of the file being edited at the bottom of the screen, but display a
                                      large window in the middle of the screen where the interviewer may enter text.
Programming Considerations Although the QPL system of programs does much of the work of keeping track of
                                      open-ended response files, there are two situations that you should be concerned
                                      about: (1) that there is enough room on an interviewer's floppy disk to store a
                                      new interview record and open-ended response files, and (2) that both the main
                                      data file (which has a DAT extension) and all of the open-ended response files
                                      (which have OTX extensions) are copied when merging the records from dif-
                                      ferent interviewers' disks.
                                      If your questionnaire has many open-ended questions, you must monitor the
                                      amount of free disk space an interviewer has available because the COLLECT and
                                      KEYPUNCH programs cannot accurately predict when they will run out of room
                                      to store a new interview and all of the open-ended response files. The free space
                                      on the disk may be used faster than you expect because DOS allocates a mini-
                                      mum of 1,024 bytes to each response file, even if the interviewer has typed fewer
```
characters.

You also may need to be concerned about the number of files that can be stored in the root directory of the floppy disk. The maximum number of files you may put in a root directory varies with the type of disk drive you are using. Generally, the root directory of a double-sided, double-density, 5.25-inch floppy disk can hold up to 112 entries. The root directory of a high density, 3.5-inch floppy disk can hold 224 entries.<sup>15</sup> There is no limit, however, on the number of files you may put in a subdirectory. If you expect to create a large number of files, you should put your program, data, and open-ended response files in a subdirectory on the floppy disk.

Date There are two types of date questions, and they both provide a reliable way for the interviewer to enter the correct date.<sup>16</sup> The first type of date question, called "DATE," can be used to enter dates from January 1, 1900, to December 31, 1999. The second type of date question, called "LDATE," allows a much larger range of dates to be entered. In this case, dates ranging from January 1, 0001, through December 31, 9999, may be entered in response to a question. Both of these types of questions have several features that help the interviewer enter the correct information.

- Only valid dates may be entered. The interviewer cannot move to another question until a valid date has been entered.
- You may specify an allowable range of dates. If the interviewer enters a date that is out of the range, the COLLECT and KEYPUNCH programs will display an error message and beep. The interviewer cannot move to another question until a date that is within this range has been entered.
- You may use the equation processor's date functions to check for dates that fall on weekends or U.S. federal holidays, or perform other date arithmetic.
- The interviewer can enter a "Don't know" response by pressing the question mark key. A question mark will be displayed on the screen instead of the month.

<sup>15</sup>*Microsoft MS-DOS User's Reference*, Microsoft Corporation, p.5, 1987.

<sup>&</sup>lt;sup>16</sup>The date that the interview took place can be automatically recorded in the data file. See the next section on the Current Date.

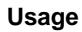

```
.QUESTION = variable name, TYPE = DATE or LDATE
.SUBTITLE = "phrase"
.PUT = variable name
.COPY = variable name
.CLOCK = ON or OFF
.FOREGROUND = color, BACKGROUND = color
.HIGHLIGHT = color, BORDER = color
.LOW = (date expression)
.HIGH = (date expression)
.COMPUTE (expression)
.COMPUTEIF (test expression) (expression)
   ...
    ...
    ...
.ANSWER = variable name
 ...
.IF (test expression) variable name
.SKIP (target expression)
.SKIPIF (test expression) (target expression)
.NEXT = variable name
```
Notes: Commands and arguments in bold type are required. The other commands are not required, but may be used to modify how the question works. Lowercase words indicate the type of argument a command requires, and ellipses show where text lines should be typed.

Specifying Question Type The TYPE command must be set to "DATE" or "LDATE." DATE questions are stored in a 6-digit field using YYMMDD format. LDATE (long date) questions are stored in an 8-digit field using YYYYMMDD format.

> Source Program Questionnaire Format  $.$ QUESTION =  $Q1$ , TYPE = DATE  $1.$ ... ... ... ...<br>ANSWER.  $19|$ .NEXT Year Month Day  $.$  QUESTION =  $Q2$ , TYPE = LDATE 2... ... ... ... .ANSWER |\_\_|\_\_|\_\_|\_\_|-|\_\_|\_\_|-|\_\_|\_\_| Year Month Day  $. QUESTION = Q3$ , TYPE = LDATE  $3. ...$  ... ... ...<br>ANSWER. .ANSWER |\_\_|\_\_|\_\_|\_\_|-|\_\_|\_\_|-|\_\_|\_\_| 19911009 Year Month Day .NEXT

In this example, question Q1 is a 6-digit date and question Q2 is an 8-digit date. The column on the right shows how these questions would be printed in

questionnaire format by the CONVERT program. The COLLECT and KEYPUNCH programs, however, will display the date to the interviewer in the customary month-day-year format.<sup>17</sup>

Default answer lines are not required. The size of the field is always set by the type of date being used. Since a default date was not specified in question Q1, the COLLECT and KEYPUNCH programs will automatically fill the field the current date, which the interviewer may change. For example, if the interviewer was performing the interview on July 4, 1996, the answer to this question would be displayed as 07-04-1996.

Default answers must be written using the format with which the data is stored. In question Q3, the default date for a LDATE question has been written in YYYYMMDD format. When the question is displayed on the screen, the answer line will be shown as "10-09-1991," which the interviewer may change.

If you do not want a particular date to be displayed, you may set the default answer to all zeros. Then, the interviewer must enter the complete date before he or she will be allowed to go to the next question.

```
Source Program Questionnaire Format
. QUESTION = Q1, TYPE = DATE 1. ...
 ... ...
   ...
. ANSWER 19|_{--}|_{--}|_{--}|-|_{--}|_{--}|_{--}|_{--}|000000 Year Month Day
.NEXT
.QUESTION = Q2, TYPE = LDATE 2...
 ... ...
...<br>ANSWER
. ANSWER \vert \_\_\_\_\_\_\_\_\_\_\_ - ANSWER
00000000 Year Month Day
.NEXT
.QUESTION = Q3, TYPE = LDATE 3. ...
 ... ...
\ldots<br>.ANSWER = Q2
. ANSWER = Q2 \vert \_\_|\_\_|\_\_ | \vert \_\_ | \_\_ | \_\_ | \_\_ | \_\_ | \_\_ | \_\_ | \_\_ | \_\_ | \_\_ | \_\_ | \_\_ | \_\_ | \_\_ | \_\_ | \_\_ | \_\_ | \_\_ | \_\_ | \_\_ | \_\_ | \_\_ | \_\_ | \_\_.NEXT Year Month Day
```
In this example, question Q1 initially will be displayed as "00-00-1900" to the interviewer. Question Q2 will be displayed as "00-00-0000." Question Q3 will also

<sup>17</sup>The date may be formatted differently if your computer is configured for a country other than the United States. See chapter 7.

be displayed using zeros because its ANSWER command copies the default answer line from question Q2.

Range of Dates The earliest date that can be entered in a DATE question is January 1, 1900, and the latest date is December 31, 1999. LDATE questions have an even wider range of dates that may be entered. You can use the LOW and HIGH commands, however, to limit the range of dates that the interviewer may enter. You may set the range to a constant date, the date given in the answer to a previous question, or a date calculated in an expression.

> The value of a 6-digit DATE question is always promoted to an an 8-digit LDATE question before it is used in a LOW, HIGH, or COMPUTE command. That is, even though the date July 4, 1996, is stored as 960704 by a DATE question, it will be treated by a LOW, HIGH, or COMPUTE command as if it were 19960704. This feature makes it easier for you to compare DATE and LDATE values, since you do not need to worry about the assumed "19" century. When comparing a DATE or LDATE value to a constant date, always write the constant date in the 8-digit (YYYYMMDD) format.

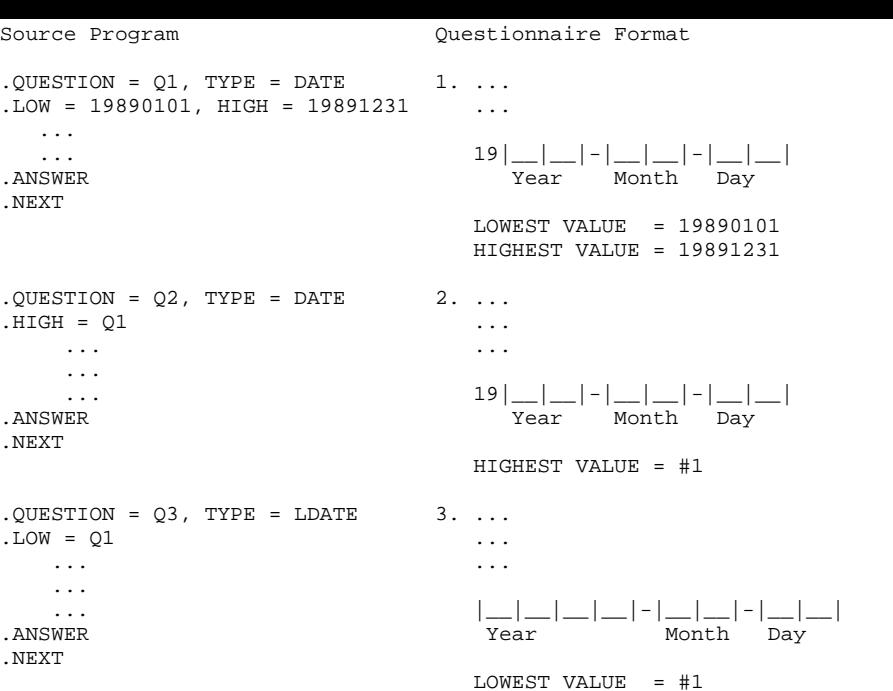

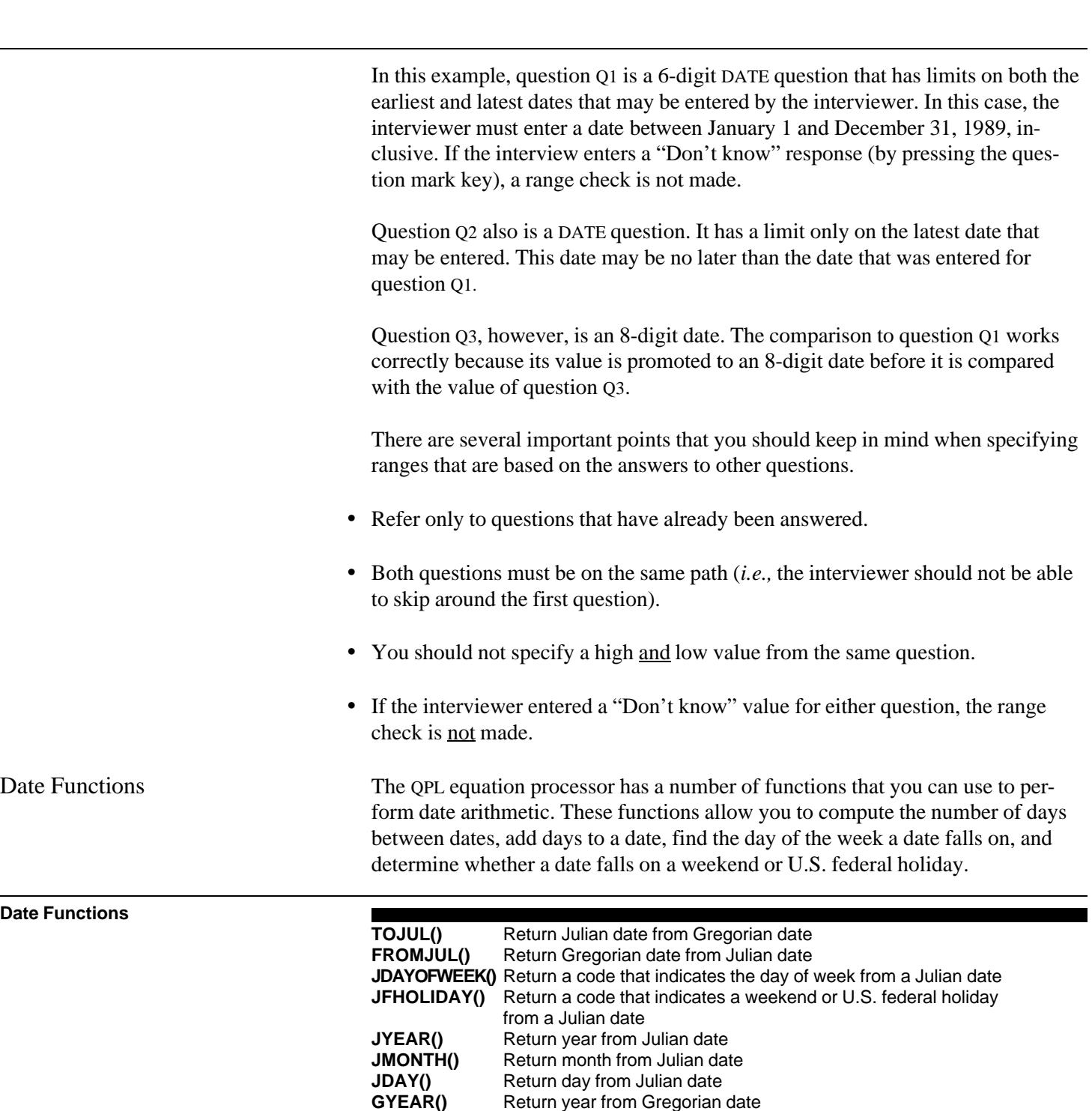

**GMONTH()** Return month from Gregorian date **GDAY()** Return day from Gregorian date

Note: Examples using each function are given in chapter 4.

The QPL equation processor uses Julian dates to perform date arithmetic. Julian dates differ from normal, or Gregorian, dates by using one integer to represent a particular day instead of three. When a date is converted to its Julian equivalent, it is easy to add or subtract days, or find the number of days between two Julian dates.

While many software packages use something similar to Julian dates for this purpose (such as the Lotus @DATE function), the QPL equation processor uses the same Julian dates that are used in astronomy, with the one variation that the Julian days used here begin at midnight instead of noon.<sup>18</sup> The Julian date functions used here consider leap years and the 10-day gap that occurred in October 1582, when the Julian calendar was converted to the Gregorian calendar.

The following example shows how you could use the date functions to make sure that the interviewer cannot enter a date that falls on a weekend or U.S. federal holiday.

```
Source Program Questionnaire Format
. QUESTION = Q1, TYPE = DATE 1. ... ... ...
...<br>ANSWER
                                  19|_{\text{max}}|-|_{\text{Month}}|-|_{\text{Day}}|. IF (Q1 = MISSING) Q3.IF (JFHOLIDAY(TOJUL(Q1))) Q2
.NEXT = Q3 IF (#1 = MISSING) GO TO #3
                                   IF (JFHOLIDAY(TOJUL(#1))) GO TO #2
                                   SKIP TO QUESTION 3
                                   ====================================
.QUESTION = Q2, TYPE = VOID 2. The date you entered falls on a
The date you entered falls on a weekend or federal holiday.
weekend or federal holiday.
                                   Please enter a new date.
Please enter a new date.<br>.ANSWER
                                  Press PgUp to make correction...
Press PgUp to make correction...
.NEXT
.5.0 \text{UESTION} = 03... 3. ...
```
 $18$ The OPL Julian date functions are based on the C functions by Flanery, Teukolsky, and Vettering, *Numerical Recipes in C*, pp. 10-13, and Clark, "A Date Object in C++," *The C Users Journal*, pp. 57-69, June 1990.

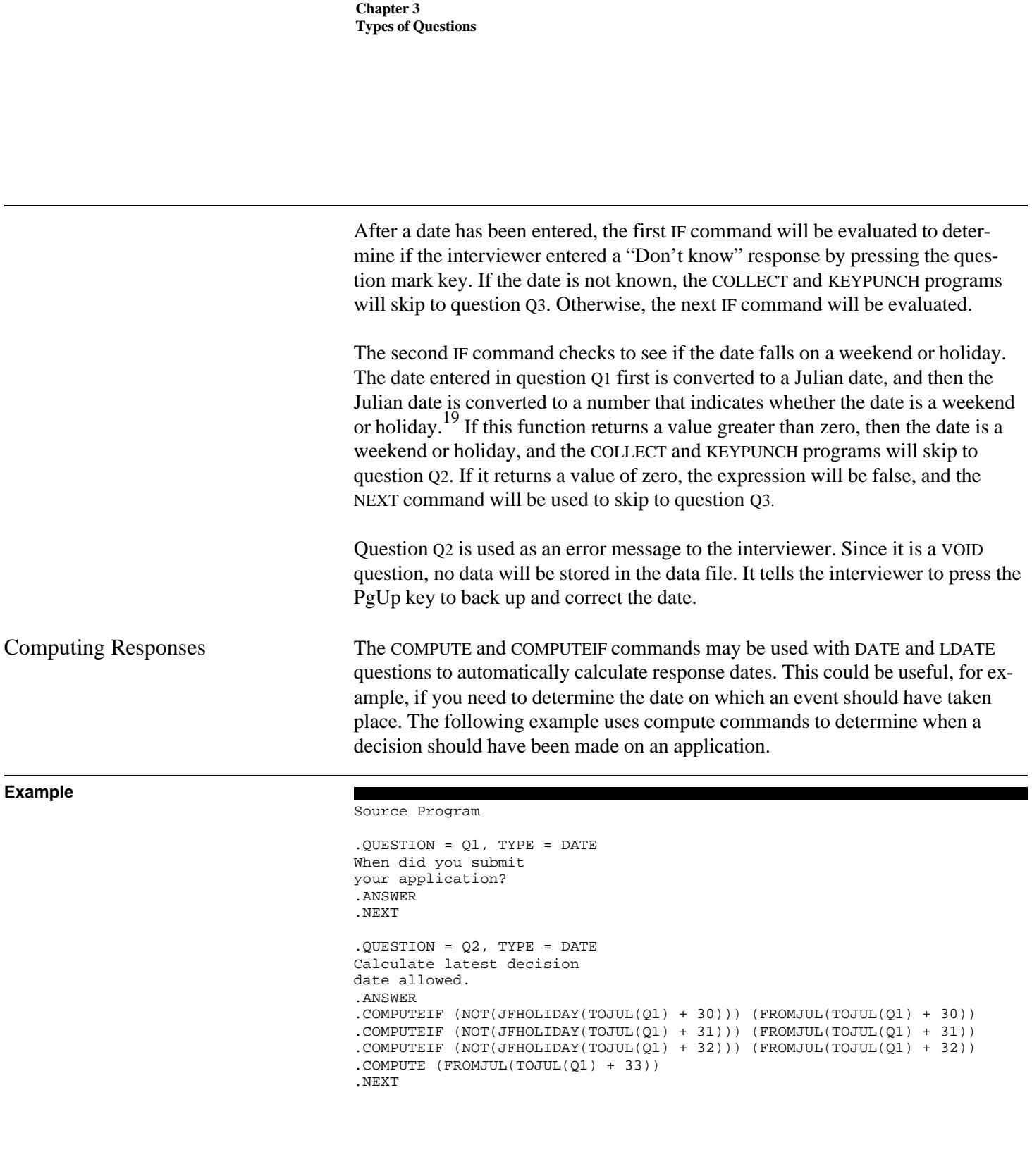

 $^{19}\mathrm{See}$  chapter 4 for a list of return codes for the JFHOLIDAY() function.

```
.QUESTION = Q3, TYPE = MULT
Was a decision on your application
made by [Q2]?
.ANSWER
Yes
No
Don't know
.NEXT
Questionnaire Format
1. When did you submit
    your application?
19| __| __| - | __| __| - | __| __|
 Year Month Day
2. Calculate latest decision
    date allowed.
    19|__|__|-|__|__|-|__|__|
       Year Month Day
    COMPUTEIF (NOT(JFHOLIDAY(TOJUL(#1) + 30))) (FROMJUL(TOJUL(#1) + 30))
    COMPUTEIF (NOT(JFHOLIDAY(TOJUL(#1) + 31))) (FROMJUL(TOJUL(#1) + 31))
    COMPUTEIF (NOT(JFHOLIDAY(TOJUL(#1) + 32))) (FROMJUL(TOJUL(#1) + 32))
    COMPUTE (FROMJUL(TOJUL(#1) + 33))
3. Was a decision on your application
    made by #2?
    (CHECK ONLY ONE ANSWER)
      |__| 1. Yes
    |- 2. No
    \left| \begin{array}{c} \begin{array}{c} \end{array} \right| 3. Don't know
```
For this example, a decision must be taken on an application within 30 days of its submission. If the last day a decision may be made falls on a weekend or U.S. federal holiday, the decision must be made on the next business day. The first COMPUTEIF command in question Q2 checks to see if a date 30 days after the submission date is a weekend or holiday. If it is not, then that date is used as a response for question Q2. If it is a weekend or holiday, then the next day is checked, and so on.

Finally, the date that a decision should have been made is displayed in the text to question Q3, which asks the respondent if a decision was made by that date. For example, if the respondent answered June 4, 1991, to question Q1, the date July 5, 1991, will be displayed. These dates are 31 days apart because the 30th day was July 4, 1991, a U.S. federal holiday.

Current Date You should always include a current date question in your questionnaires. During analysis, it is often useful to know when an interview took place, especially when tracking down data-entry errors. The COLLECT and KEYPUNCH programs read the date from the computer's internal clock and write it to each record in YYMMDD format. Thus, it is important that the interviewers be trained to correctly set the date on the computer before starting the COLLECT or KEYPUNCH programs. 20

> The interviewer never sees this question on the COLLECT screen. It simply inserts the current date into the record and moves on to the next question. The KEYPUNCH program displays the question on the screen, but it does not allow the interviewer to change the answer. It inserts the current date and moves to the next question. Once the date is set, it cannot be changed later if the record is reloaded. When printed in questionnaire format (using the CONVERT program), however, it is shown as a normal date question.

**Usage**

**.QUESTION = variable name, TYPE = XDATE** .SUBTITLE = "phrase" .PUT = variable name ... ... ... **.ANSWER** ... .IF (test expression) variable name .SKIP (target expression) .SKIPIF (test expression) (target expression) **.NEXT** = variable name

Notes: Commands and arguments in bold type are required. The other commands are not required, but may be used to modify how the question works. Lowercase words indicate the type of argument a command requires, and ellipses show where text lines should be typed.

Specifying Question Type The TYPE command must be set to "XDATE."

Question Text Lines Although this question is not displayed on the screen by the COLLECT program, at least one question text line is required. This line will be displayed by the KEYPUNCH program, printed in questionnaire format by the CONVERT program, and used as a variable label by the CONVERT program when it creates SPSS and SAS programs.

 $^{20}$ You may use a DOS batch file program to start the COLLECT and KEYPUNCH programs that ask the interviewer to enter the date and time if they are not set correctly. Example batch files are shown in chapters 9 and 10.

Field Size The field size will always be set to six characters. A default answer is not required because the date will always be set to the current date at the time of the interview.

Range of Dates The value of a current date question can be used by a DATE or LDATE question to limit the range of dates that the interviewer may enter. For example, if a question asked for a date that had to occur before the date of the interview, you could limit the latest date by referring to the current date question with the HIGH command.

# **Example**

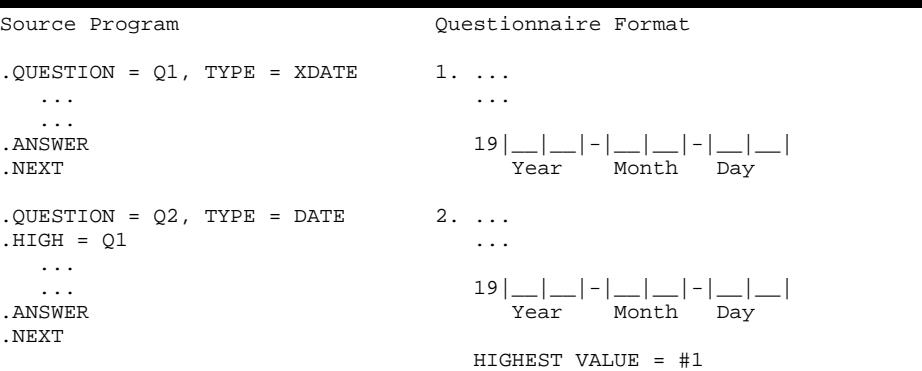

In this example, question Q1 automatically records the date of the interview. Question Q2 compares the date that is entered by the interviewer to the date that was recorded in Q1. If the interviewer enters a date that is later than Q1, the COL-LECT and KEYPUNCH programs will beep and give the interviewer an error message. The interviewer must enter a date that is the same or earlier than Q1 before he or she may move to the next question. If the interviewer enters a "Don't know" response, by pressing the question mark key, the range check is not made.

Current Time The time of day that the interview took place can be automatically recorded by the COLLECT and KEYPUNCH programs. The interviewer never sees this question on the COLLECT screen. It is, however, displayed by the KEYPUNCH program, although the interviewer may not change it. The COLLECT and KEYPUNCH programs read the time from the computer's built-in clock and insert it into the record, and then move to the next question. Thus, interviewers must be trained to correctly set the time on the computer before starting the COLLECT and KEYPUNCH programs. 21

> This question can also be used to measure how long the respondent took to answer a question. For example, it could be used to measure how long the interviewer was placed on hold by the respondent, or how long it took to complete the entire interview. Any number of points can be timed in a questionnaire.

The interviewer may set the time only on the first pass through the question. If the interviewer backs up and then goes through the question again, the time is not changed.

```
.QUESTION = variable name, TYPE = TIME
.SUBTITLE = "phrase"
.PUT = variable name
.COMPUTE (expression)
.COMPUTEIF (test expression) (expression)
    ...
    ...
    ...
.ANSWER
.IF (test expression) variable name
.SKIP (target expression)
.SKIPIF (test expression) (target expression)
.NEXT = variable name
```
Notes: Commands and arguments in bold type are required. The other commands are not required, but may be used to modify how the question works. Lowercase words indicate the type of argument a command requires, and ellipses show where text lines should be typed.

Specifying Question Type The TYPE command must be set to "TIME."

Question Text Lines Although this question is not displayed on the screen by the COLLECT program, at least one question text line is required. This line will be displayed by the KEYPUNCH program, printed in questionnaire format by the CONVERT program, and used as a variable label by the by the CONVERT program.

> <sup>21</sup>You may use a DOS batch file program to start the COLLECT and KEYPUNCH programs that ask the interviewer to enter the date and time if they are not set correctly. Example batch files are shown in chapters 9 and 10.

## **Usage**

Field Width and Output The time is always stored internally as the number of seconds that have elapsed since midnight, in a five-digit field. Since the computer fills in the time when the interviewer passes through this question in the interview, no default answer line is required.

### **Example**

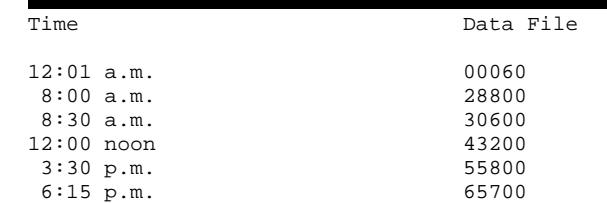

The time can be returned to hour-and-minute format, for example, using the following formulas when analyzing the results using SPSS:

## **SPSS-X Example**

```
COMPUTE HR = TRUNC(T1 / 3600) \qquad /* Hour<br>COMPUTE MIN = ((T1 / 3600) - HR) * 60 /* Minute
COMPUTE MIN = ((T1 / 3600) - HR) * 60
```
Note: TRUNC is an SPSS function that converts values to integers by discarding the remainder; T1 is the variable name of a time question; 3600 is the number of seconds per hour; and 60 is the number of minutes per hour.

This example converts the time from seconds-since-midnight to standard military time in hours and minutes.

Timing a Question The length of time a respondent takes to answer a question, or series of questions, can be measured by using two or more time questions.<sup>22</sup> The elapsed time may be calculated later during analysis of the questionnaire by subtracting the starting time from the ending time.

> Time questions, which are not seen by the interviewer, should be placed before and after a question, or group of questions. The starting time will be set by the COLLECT or KEYPUNCH program when the interviewer passes through the first time question, and the ending time will be set after he or she passes through the last time question.

 $22$ See also the CLOCK command, which was described in the multiple choice question section of this chapter.

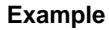

```
Source Program Questionnaire Format
. QUESTION = T1, TYPE = TIME 1. Start time
Start time<br>.ANSWER
                                 | \_| \_| \_| \_| \_| \_|.NEXT
.QUESTION = Q1, TYPE = MULT 2. Press ENTER when some
Press ENTER when someone answers the phone.
answers the phone.<br>ANSWER
                                 | | 1. Phone answered
Phone answered
.NEXT
.QUESTION = T2, TYPE = TIME 3. End time
End time
. ANSWER |\_|\_|\_|\_|\_|\_.NEXT
```
In this example, the starting time (question T1) will be set before the interviewer sees question Q1. After the interviewer hears that phone has been answered, he or she is instructed to press the Enter key to move to the second time question (T2). The COLLECT and KEYPUNCH programs will automatically record the ending time, and move to the following question.

The time it took the interviewer to go from question T1 to T2 (*i.e.,* the time it took to answer question Q1) can be calculated by subtracting the value of T2 from T1.

COMPUTE NETSEC = T2 - T1  $\frac{1}{2}$  Net Seconds<br>COMPUTE NETMIN =  $(T2 - T1) / 60$   $\frac{1}{2}$  Net Minutes COMPUTE NETMIN =  $(T2 - T1) / 60$ COMPUTE NETHR =  $(T2 - T1)$  / 3600 /\* Net Hours

The above example shows how the elapsed time would be calculated when analyzing the results using SPSS. The elapsed time can also be converted into minutes or hours by dividing by 60 seconds per minute or 3,600 seconds per hour.

You also may base skip instructions in your questionnaire on this same calculation. An IF command could be added to question T2 to make the COLLECT and KEYPUNCH programs skip to different questions according to how much time was taken to answer Q1.

### **SPSS-X Example**

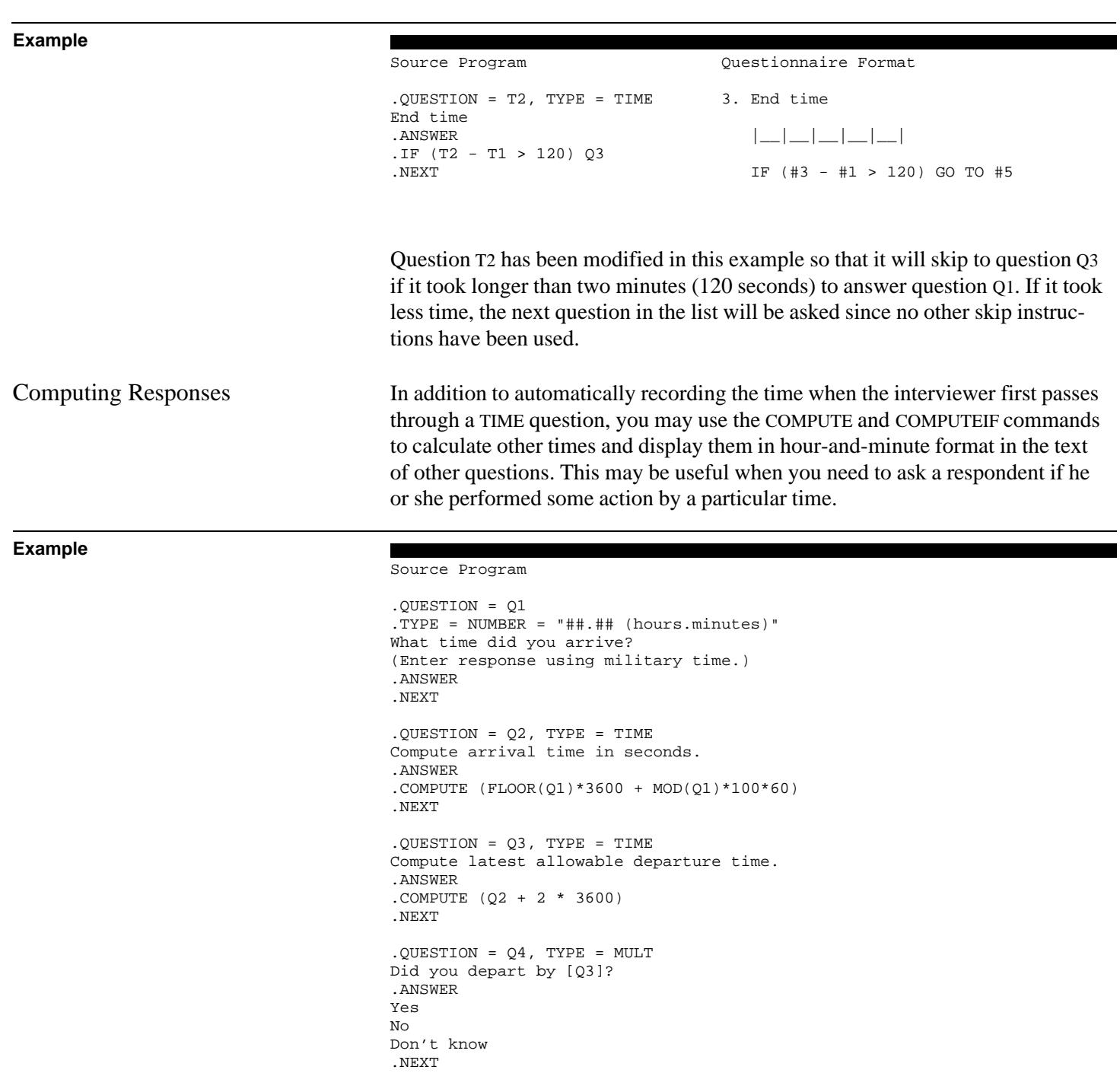

```
Questionnaire Format
1. What time did you arrive?
    (Enter response using military time.)
   |\_\_\_\|.\_\_\|.<br>|_ |_|.<br>|_ | (hours.minutes)
2. Compute arrival time in seconds.
    |__|__|__|__|__|
    COMPUTE (FLOOR(#1) * 3600 + MOD(#1) * 100 * 60)
3. Compute latest allowable departure time.
    |__|__|__|__|__|
    COMPUTE (#2 + 2 * 3600)
4. Did you depart by #3?
    (CHECK ONLY ONE ANSWER)
         |__| 1. Yes
         |__| 2. No
       |__| 3. Don't know
```
Notes: The FLOOR() function returns the largest integer that is less than or equal to a real number. The MOD() function returns the decimal portion of a real number. See chapter 4, for more information on QPL equation processor functions.

In this example, a COMPUTE command is used in question Q2 to convert the time in question Q1 to the number of seconds that have elapsed since midnight. Question Q3 computes the time two hours later. Finally, question Q4 asks the respondent if he or she had departed by this time. For example, if the respondent said that he or she arrived at 2:30 p.m. (14.30 hours), question Q4 would be displayed as "Did you depart by 4:30 p.m.?"

TIME Keyword You can make a TIME question record the current time whenever the interviewer passes through it by using the COMPUTE command and the TIME keyword. The TIME keyword is used in QPL expressions, and it always returns the current time in seconds.

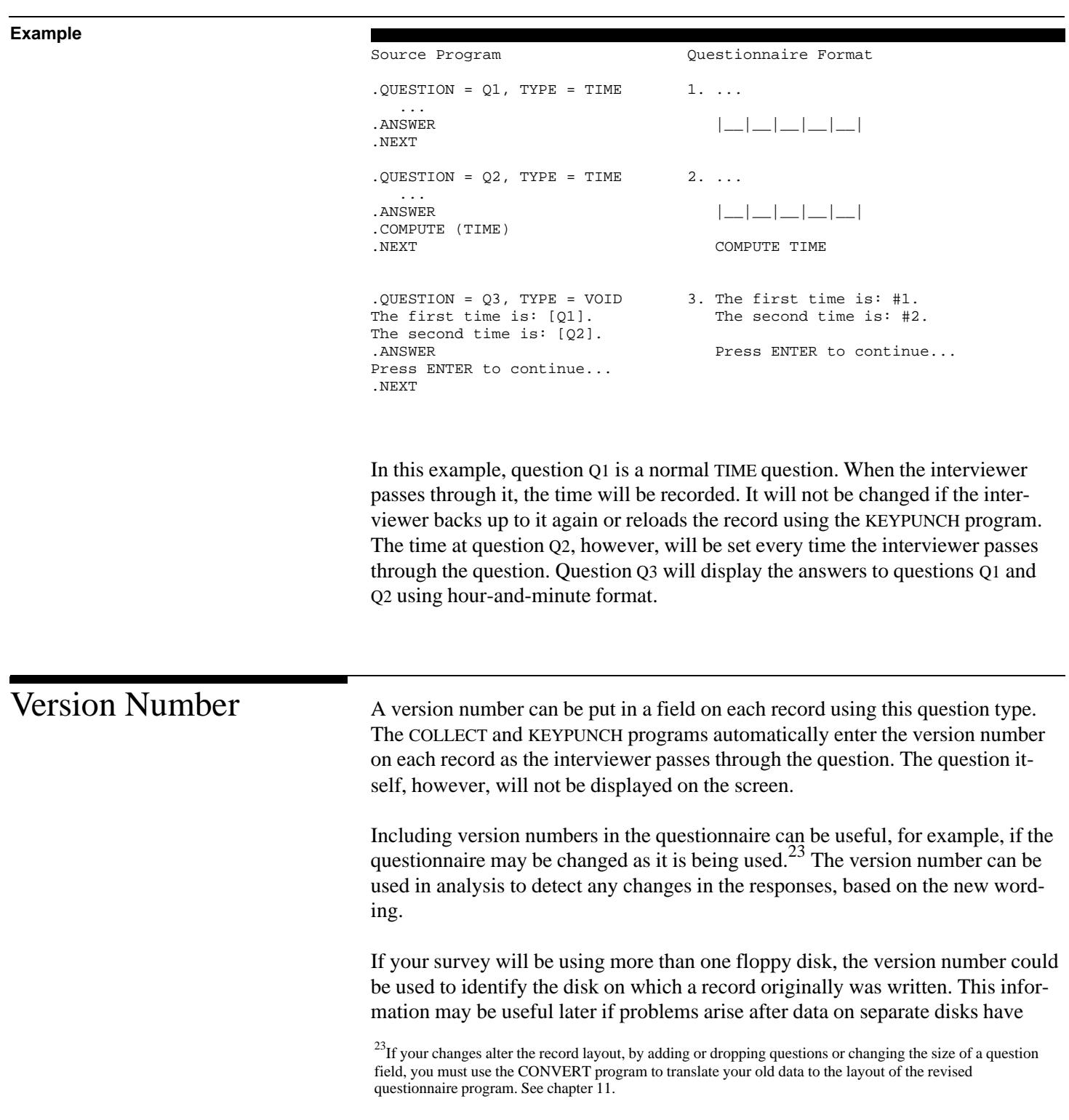

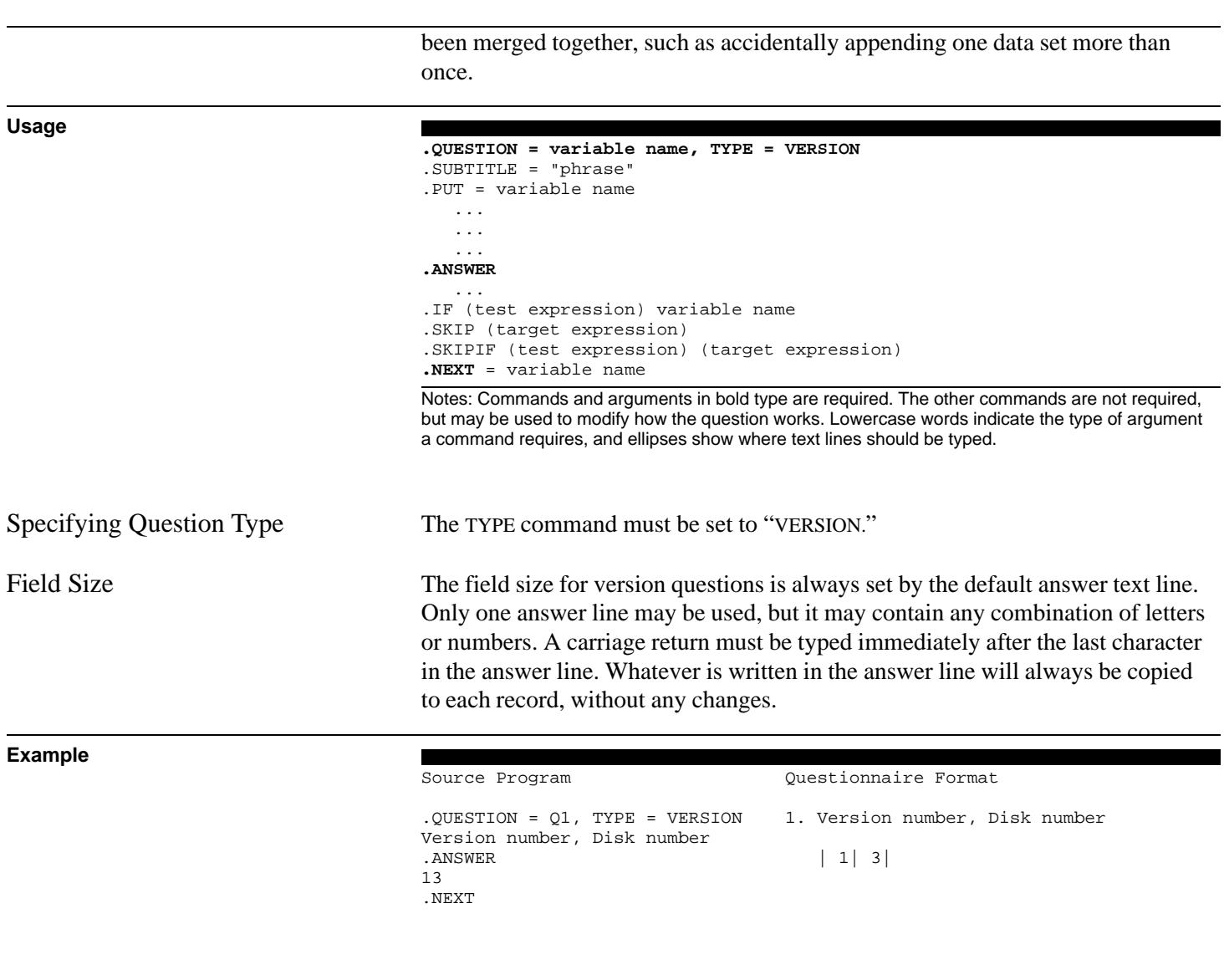

In this example, question Q1 is a version question with a default answer of 13. In this case, the "1" refers to the version number of the questionnaire, and the "3" refers to the disk number. Separate version questions could also have been used to define these numbers. The COLLECT and KEYPUNCH programs always will write "13" to each record.

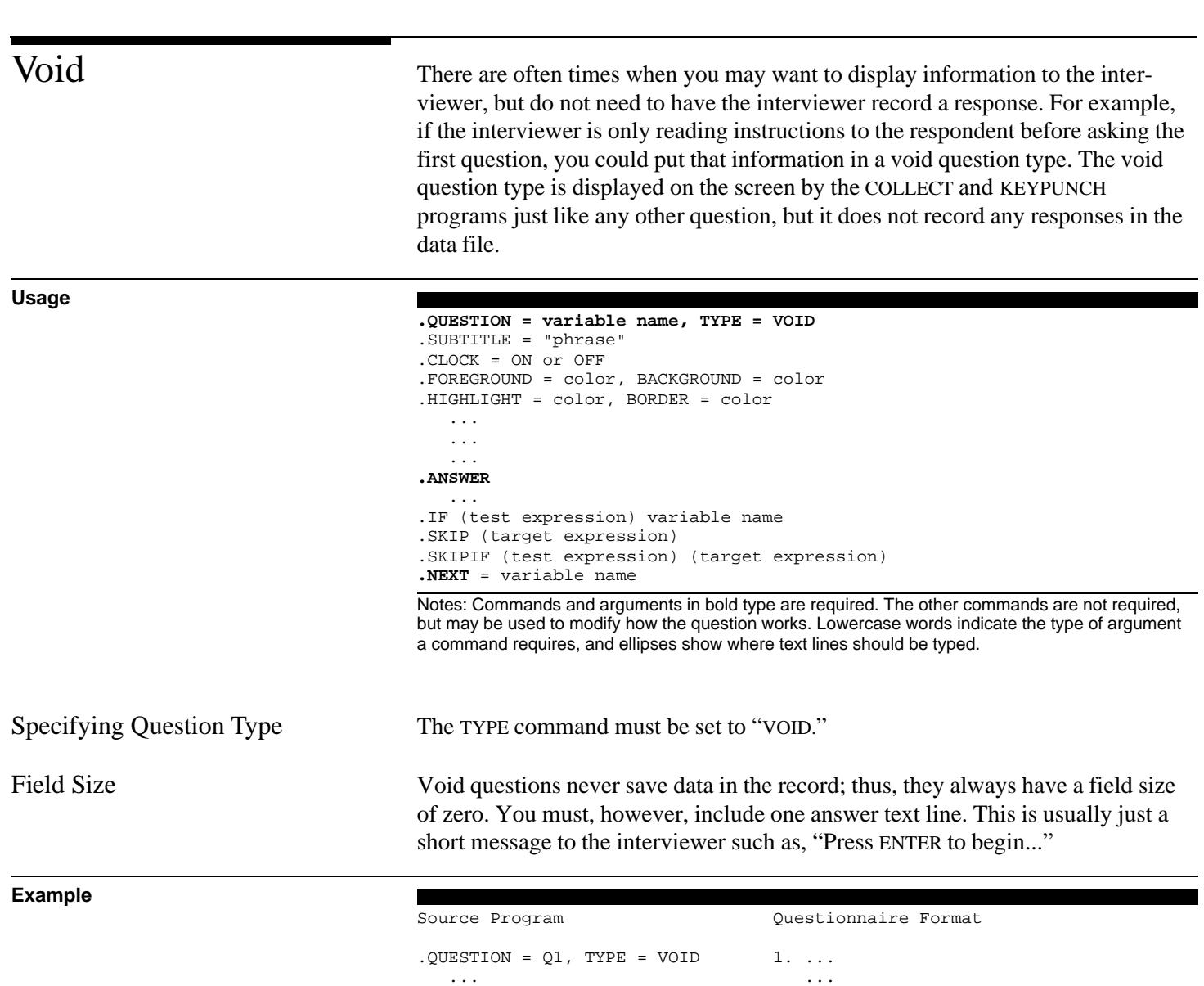

 ... ....<br>ANSWER<br>Press ENTER to begin... .NEXT

Press ENTER to begin...

Random Number A random number question is generally used to randomize the order in which a group of questions are asked. This may be important if you believe that the order may affect how a respondent may answer a particular question.

> A random number question is programmed like a multiple choice question, except that you must specify the RANDOM keyword at the TYPE command instead of MULT. The COLLECT and KEYPUNCH programs will randomly select an answer from the list when the interviewer passes through the question. Once an answer has been selected, the interviewer cannot change the selection by backing up and passing through the question again.<sup>24</sup> The COLLECT program does not display the question on the screen. Instead, it will immediately skip to the question specified by any GOTO, IF, SKIP, SKIPIF, and NEXT commands that were used in the random number question.

> It is usually a good idea to change your random question to a MULT question while you are developing your program. This makes it easier to test each of the paths that follow from it (since the question will be displayed on the screen and you can back up and change the answer). After you are sure that the skip instructions are working properly, you can change the type back to a RANDOM question.

**Usage**

```
.QUESTION = variable name, TYPE = RANDOM
.SUBTITLE = "phrase"
.PUT = variable name
    ...
    ...
 ...
.ANSWER = variable name
    ...
.GOTO = variable name
   ...
 ...
.IF (test expression) variable name
.SKIP (target expression)
.SKIPIF (test expression) (target expression)
.NEXT = variable name
```
Notes: Commands and arguments in bold type are required. The other commands are not required, but may be used to modify how the question works. Lowercase words indicate the type of argument a command requires, and ellipses show where text lines should be typed.

Specifying Question Type The TYPE command must be set to "RANDOM."

 $24$ A random number question will have a default value of zero before the interview passes through it.

Answer Lines At least one answer line is required. Since this question is not displayed on the screen by the COLLECT program, there is essentially no limit on the number of answer lines you may have.<sup>25</sup>

Skip Instructions The GOTO, IF, SKIP, SKIPIF, and NEXT commands can be used to skip to particular questions according to what response is randomly chosen. The following example demonstrates how a random number question could be used to randomize the order in which three questions are asked. In this example, questions Q1, Q2, and Q3 will always be asked in the same circular order, but question R1 will determine which question will be asked first.

Source Program Questionnaire Format

## **Example**

.QUESTION = R1, TYPE = RANDOM 1. Randomize starting question. Randomize starting question.<br>.ANSWER (CHECK ONLY ONE ANSWER) Skip to first question  $.GOTO = Q1$ <br>Skip to second question<br>Skip to second question<br> $\vert \_ \ \vert$  1. Skip to first question<br>GO TO QUESTION 2 Skip to second question<br>.GOTO =  $Q2$ |<br>| 2. Skip to second question<br>| GO TO QUESTION 3 Skip to third question<br>.GOTO =  $03$  $|\_$  3. Skip to third question .NEXT = Q4 GO TO QUESTION 4 SKIP TO QUESTION 5 ================================ .QUESTION = Q1, TYPE = MULT 2. First question. First question.<br>.ANSWER (CHECK ONLY ONE ANSWER) ... . IF  $(R1 = 2)$  Q4  $\boxed{\phantom{0}}$   $\boxed{\phantom{0}}$   $\boxed{\phantom{0}}$  1. ... .NEXT IF (#1 = 2) GO TO QUESTION 4 .QUESTION = Q2, TYPE = MULT 3. Second question. Second question. .ANSWER (CHECK ONLY ONE ANSWER) ... . IF  $(R1 = 3)$   $Q4$  | | 1. ... .NEXT IF (#1 = 3) GO TO QUESTION 4

 $25$ Maximum is 32,000 lines.

```
. QUESTION = Q3, TYPE = MULT 4. Third question.
Third question.
.ANSWER (CHECK ONLY ONE ANSWER)
 ...
. IF (R1 = 1) Q4. NEXT = Q1 | | 1. ...
                                 IF (#1 = 1) GOTO QUESTION 4
                                 SKIP TO QUESTION 1
                                 ================================
.QUESTION = Q4, TYPE = VOID 5. This is the first question
This is the first question a after the randomized loop
after the randomized loop of questions.
of questions.<br>.ANSWER
                                Press ENTER to continue...
Press ENTER to continue...
.NEXT
```
In this example, question R1 has three possible responses. Each answer corresponds to a question in the circular loop. When the interviewer passes through this question, the COLLECT and KEYPUNCH programs will randomly pick one of the answers. The GOTO commands tell these programs to skip to the question that corresponds to the answer that was randomly selected. This sets the starting question. Once the interviewer has passed through question R1, he or she cannot back up and change the answer (*i.e.,* the random starting point). Since the answer to R1 is stored in the data file, you can use it later during analysis to determine if the order of questions affected the responses.

The NEXT command in question R1 must be set to jump over the circular list of questions. This is important because a random question has a default value of zero until the interviewer passes through it. If you had omitted this instruction, the default pathway would run through the random question and fall into the circular loop at question Q1 because none of the GOTO instructions would be true. Since all of the IF statements in the circular loop of questions would be false, the pathway would be an endless loop.

This becomes a problem when the interviewer presses the Escape key to exit a questionnaire early. After the interviewer answers the last question, the COLLECT and KEYPUNCH programs will evaluate the skip path from the beginning to the end of the questionnaire. If they find that the path loops back upon itself (that is, it is caught in an endless loop and cannot get to the last question), it will display an error message saying that a logic error occurred. If this happens, the data will not be stored in the main data file. Instead, a file called LOGIC.ERR will be
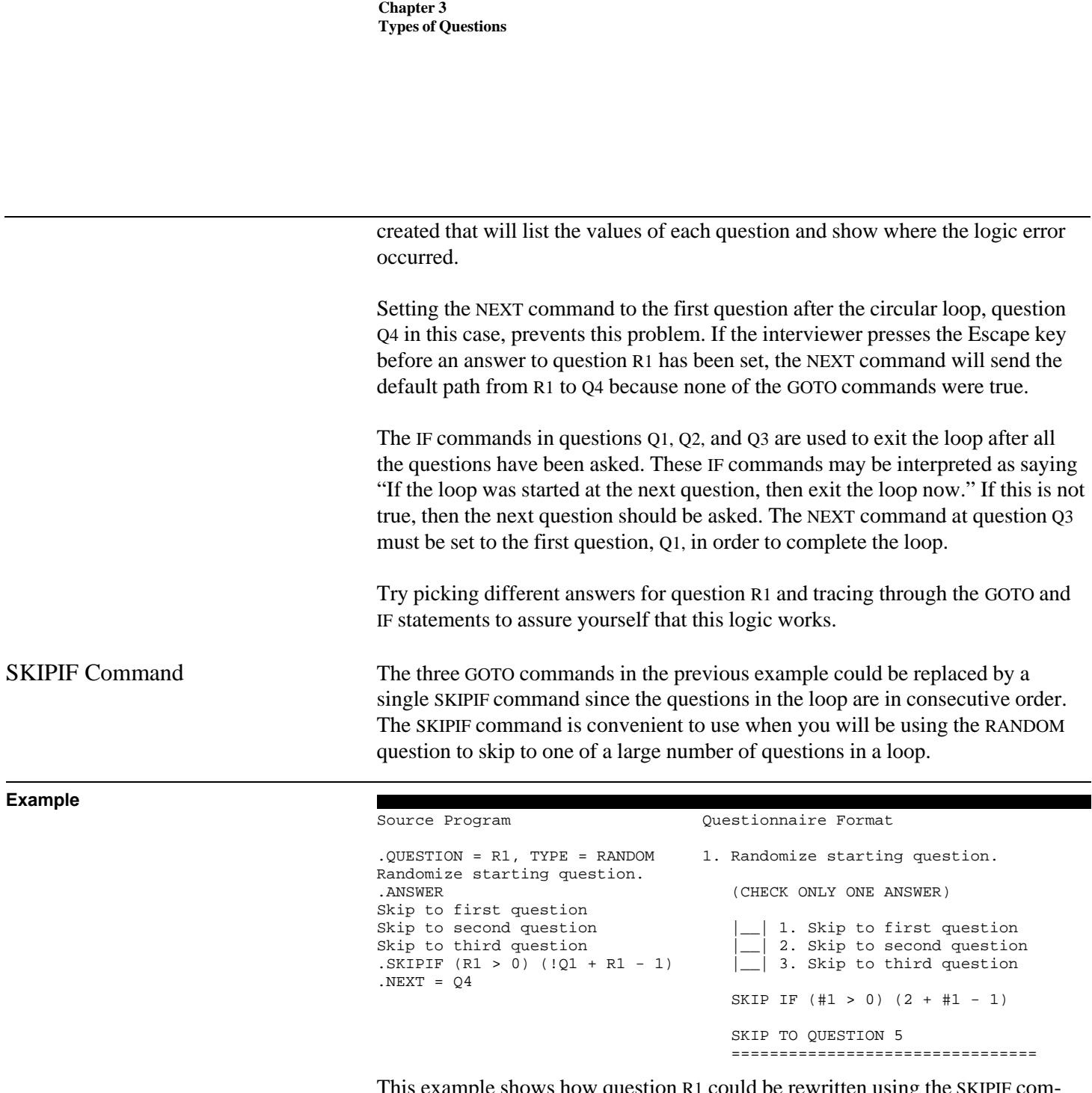

This example shows how question R1 could be rewritten using the SKIPIF command. Note that it explicitly checks the value of R1 before it computes the number of the question it should skip to. If R1 is zero (*i.e.*, a random number has not been selected yet), then the SKIPIF command will be false, and the NEXT command will be used to skip to question Q4. See chapter 4 for more information on the SKIP and SKIPIF commands.

# Skip Instructions Chapter 4

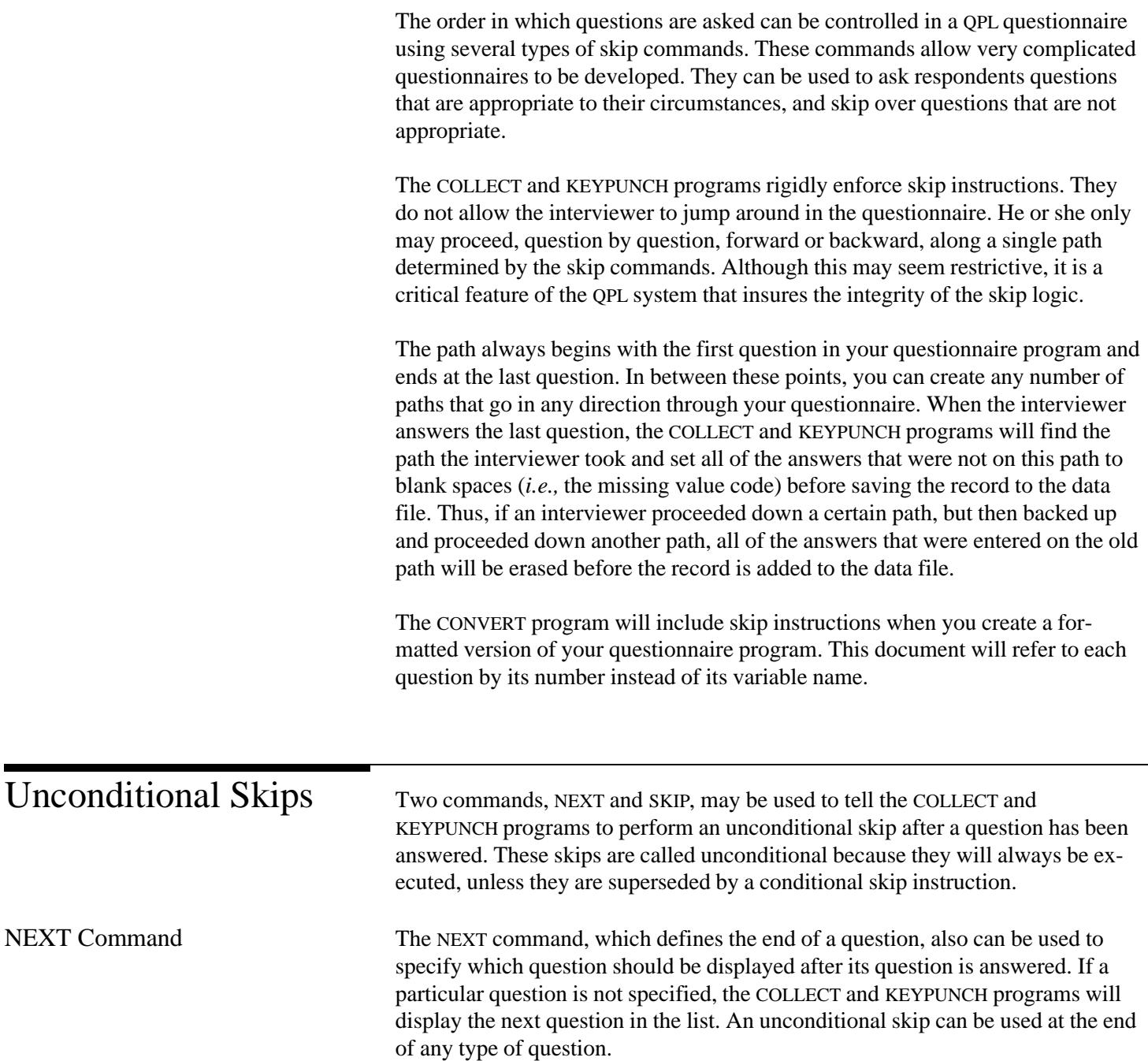

#### **Example**

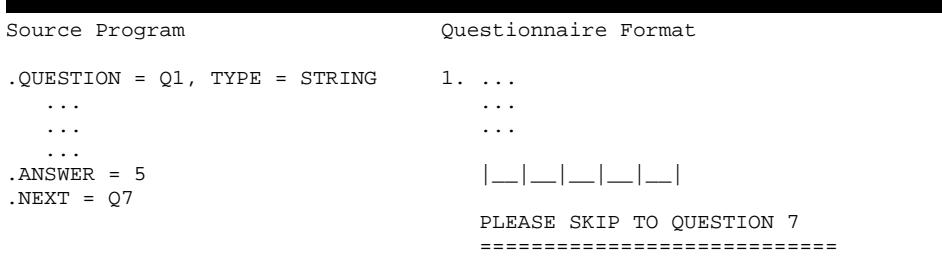

In this example, the NEXT command has been set to jump to question Q7, wherever it may be in the questionnaire. The COLLECT and KEYPUNCH programs will automatically jump to question Q7 after this question has been answered. The column on the right shows how the CONVERT program will write these skip instructions.

SKIP Command The SKIP command is less commonly used than the NEXT command. Instead of only skipping to one question, like the NEXT command, you may program the SKIP command to jump to one question in a series. This command is typically used to jump to a random starting point in a circular series of questions.

#### Source Program Questionnaire Format .QUESTION = R1, TYPE = RANDOM 1. Pick random starting question. Pick random starting question. .ANSWER |\_\_| 1. First  $-$  2. Second Second  $\begin{array}{|c|c|c|c|}\n \hline\n & 3. & \text{Third} \\
\hline\n & 4. & \text{Fourth}\n\end{array}$  $\left| \begin{array}{c} \begin{array}{c} \end{array} \right|$  4. Fourth Fourth .IF  $(R1 = 0)$  FINISH IF  $(H1 = 0)$  GO TO QUESTION 6<br>
.SKIP  $(1Q1 + R1 - 1)$  SKIP  $(2 + H1 - 1)$ .SKIP  $(1Q1 + R1 - 1)$ .NEXT  $. QUESTION = Q1, TYPE = MULT$  2. ... ...<br>ANSWER.  $|-|1.$  Yes  $Yes$   $|_2$   $|_3$  No No  $\vert \qquad \vert$  3. Don't know Don't know<br>.IF (R1 = 2) FINISH IF  $(H1 = 2)$  GO TO QUESTION 6 .NEXT

## **Example**

```
.QUESTION = Q2, TYPE = MULT 3. ...
    ...
\lfloor \frac{\cdot}{\cdot} \rfloor 1. Yes
. IF (R1 = 3) FINISH
.IF (R1 = 3) FINISH \begin{array}{|c|c|c|c|c|}\n\hline\n& 2. & \text{No} \\
& \text{NEXT} & & \text{N0}\n\end{array}IF (\#1 = 3) GO TO OUESTION 6
. QUESTION = Q3, TYPE = MULT 4. ...
    ...
.ANSWER = Q1 |__| 1. Yes
. IF (R1 = 4) FINISH
.NEXT | 3. Don't know
                                          IF (#1 = 4) GO TO QUESTION 6
. QUESTION = Q4, TYPE = MULT 5. ...
\ldots.ANSWER = Q1
                                          \begin{array}{|c|} \hline \text{} & 1. \text{ Yes} \ \hline \text{} & 2. \text{ No} \end{array}.IF (R1 = 1) FINISH<br>.NEXT = Q1
                                          \lfloor \quad \rfloor 3. Don't know
                                         IF (H1 = 1) FINISH
                                          SKIP TO QUESTION 1
                                          ===================================
. QUESTION = FINISH, TYPE = VOID 6. ...
    ...
.ANSWER Press ENTER to finish.
Press ENTER to finish.
.NEXT
```
The SKIP command works by calculating the number of the question where it will skip. In this example, the expression used at the SKIP command will evaluate to the number of one of four questions: Q1, Q2, Q3, or Q4. After the COLLECT or KEYPUNCH programs have found the question number, they will skip to that question.

The expression first finds the number of the first question in the series and then adds the random number from question R1 to offset the starting point. The exclamation mark (!) tells the COMPILE program to use the number of a question as a value in the expression instead of a variable. Finally, 1 must be subtracted from the total because the random number question codes its answer beginning with 1 instead of zero. For example, if the random number question was set to 3, the expression would be " $2 + 3 - 1$ ," which evaluates to 4, which is the number of the third question in the series Q1-Q4.

The IF commands in question Q1 to Q4 are used to exit from the circular loop of questions. Each of the IF commands checks to see if the next question has already been asked, according to the random number question, R1. If it has, then

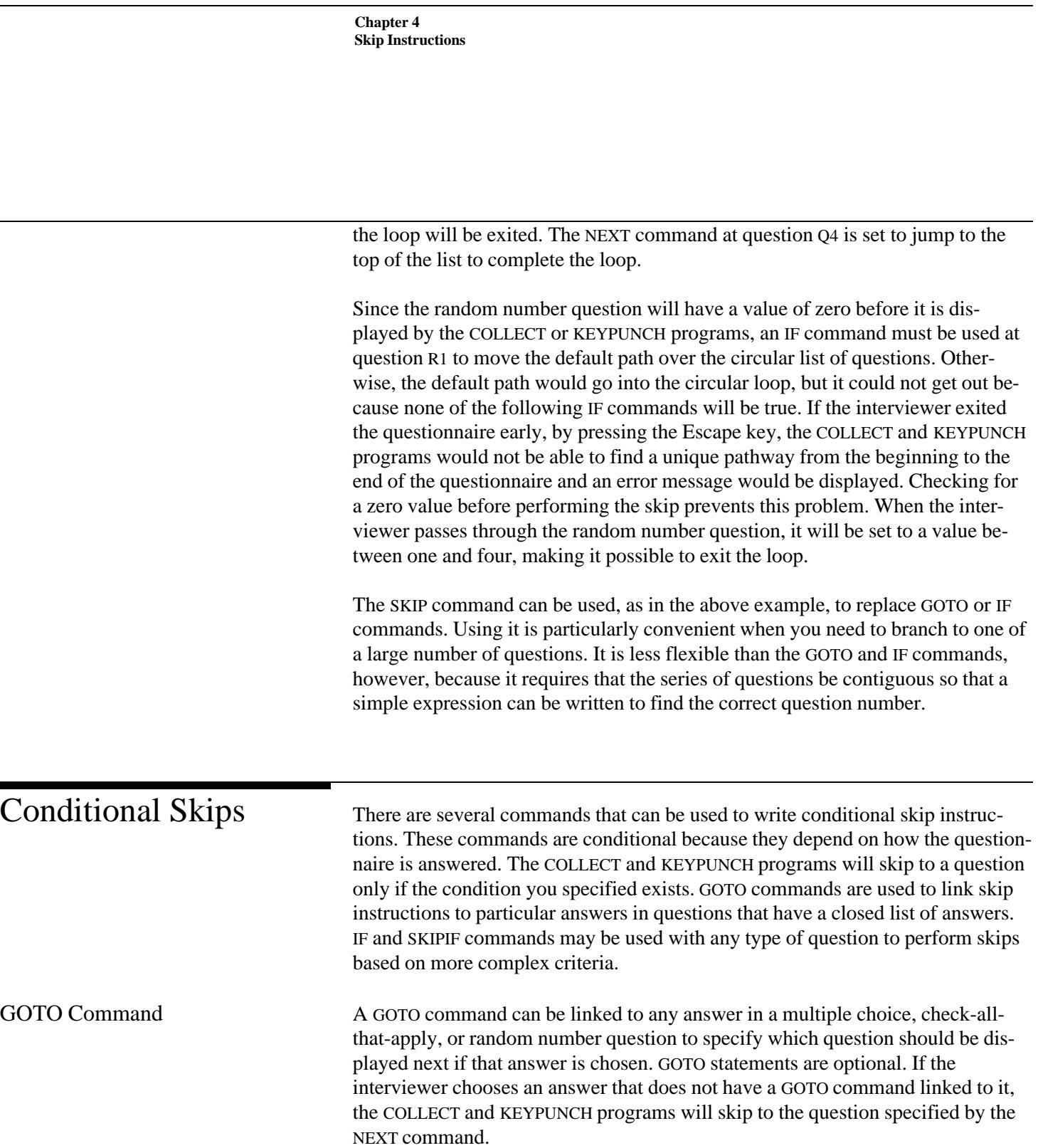

### **Example**

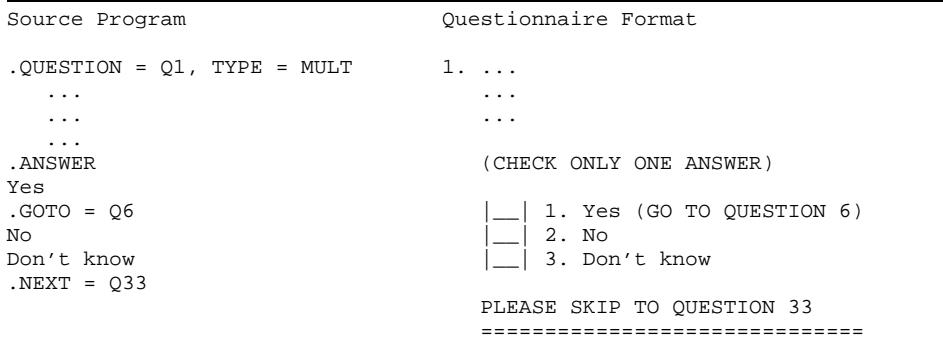

In the above example, if the interviewer selects the answer "Yes," the COLLECT and KEYPUNCH programs will skip to question Q6. If another answer is selected, they will jump to the question specified in the NEXT command. In this case, they will jump to question Q33. If the NEXT command had not specified a particular question, the COLLECT and KEYPUNCH programs would go to the next question in the questionnaire. The column on the right shows how this question is printed, complete with skip instructions, by the CONVERT program.

There are several points that you should keep in mind when using GOTO commands:

- GOTO commands may be used only with multiple choice, check-all-that-apply, and random number questions.
- The GOTO command must be written on the line immediately following the answer to be linked.
- Only one GOTO command may be linked to an answer.
- If an answer does not have a GOTO command linked to it, the skip will be determined by the NEXT command.

IF Command As mentioned above, IF commands can be used to write more complex skip instructions, which are based on the responses to one or more questions. After the interviewer enters a response to a question, the COLLECT and KEYPUNCH programs will evaluate any IF commands that may have been used with that question to determine which question should be asked next.

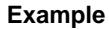

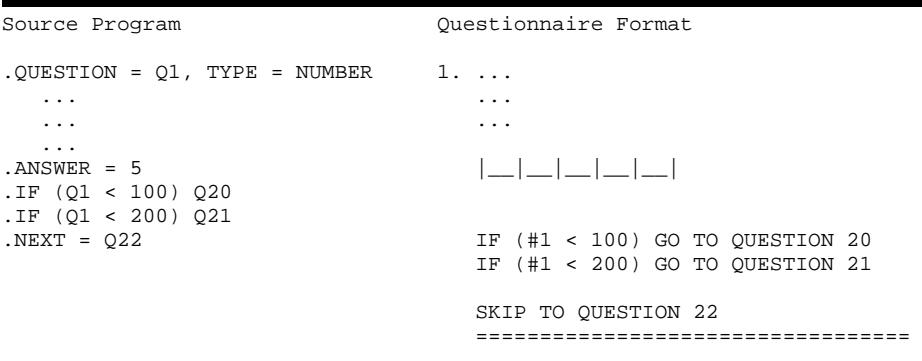

In this example, two IF commands have been used in question Q1. They will be evaluated after the interviewer has entered an answer to Q1. If the interviewer entered a number less than 100, the test expression for this first IF command will be true and the COLLECT and KEYPUNCH programs will skip to question Q20. If the interviewer entered a number that was greater than or equal to 100, the test expression will be false and the next IF command will be evaluated. If the interviewer had entered a number that was less than 200 (but still greater or equal to 100), the programs will skip to question Q21. Finally, if the interviewer entered a number that was greater than or equal to 200, the COLLECT and KEYPUNCH programs will skip to the question specified by the NEXT command. In this example, it will skip to question Q22. (If no question had been specified at the NEXT comand, they would skip to the next question in the list.)

IF Rules There are several important points that you must keep in mind when writing IF commands:

- IF commands must used within a question. That is, they must be written after the QUESTION command and before the NEXT command.
- More than one IF command may be used in a question. The COLLECT and KEYPUNCH programs will skip to the question specified by the first test expression that evaluates to a true value.
- IF commands may be mixed with GOTO, SKIP, and SKIPIF commands within the same question. The COLLECT and KEYPUNCH programs will evaluate the commands in the order that they were used and skip to the question specified by the first command that has a true test expression.<sup>1</sup>

<sup>1</sup>This processing order differs from the QPL Version 2.0 software. In that version, all of the GOTO commands were checked before any IF commands, regardless of the order in which the commands were used.

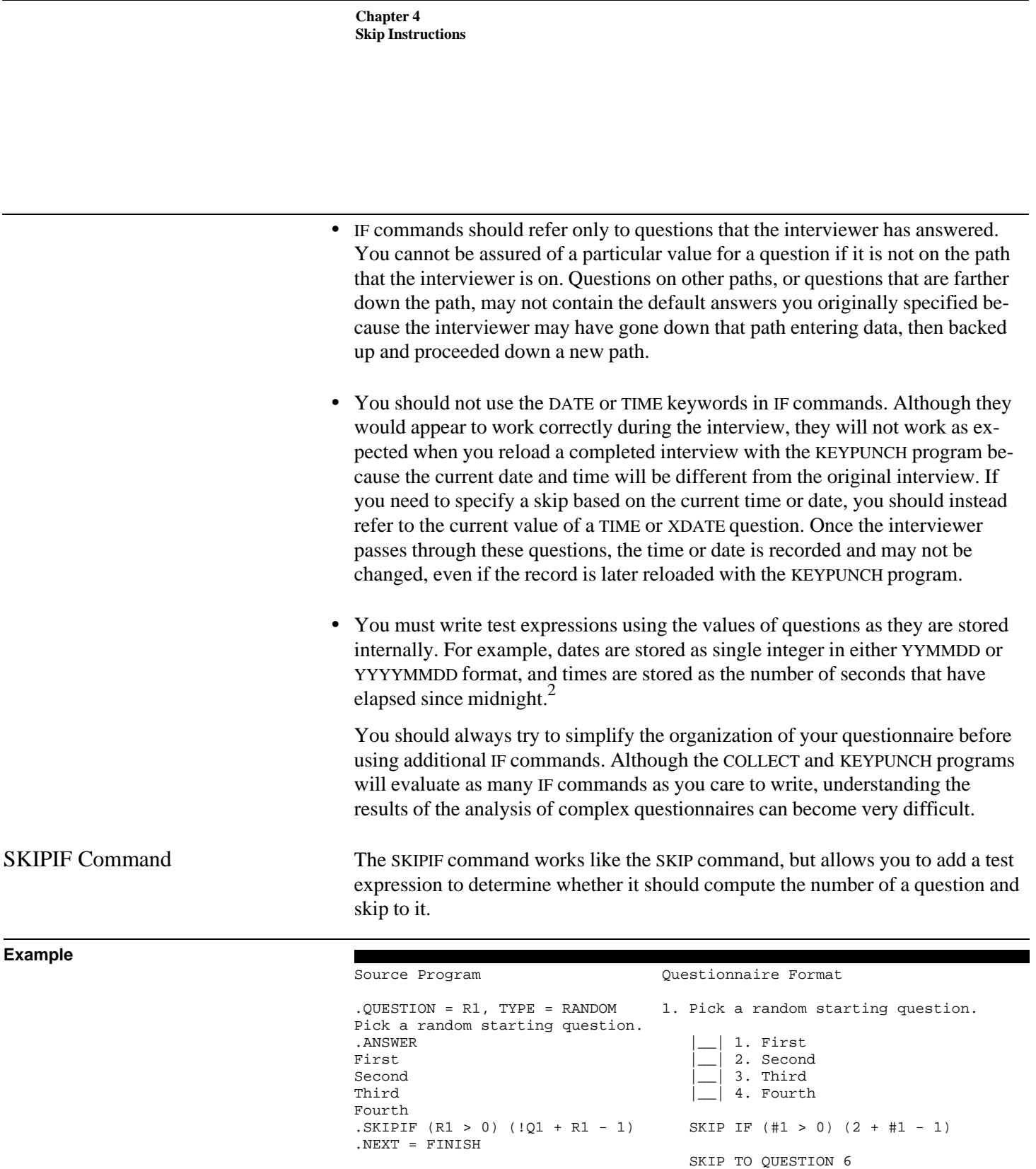

 $2$ See chapter 3.

====================================

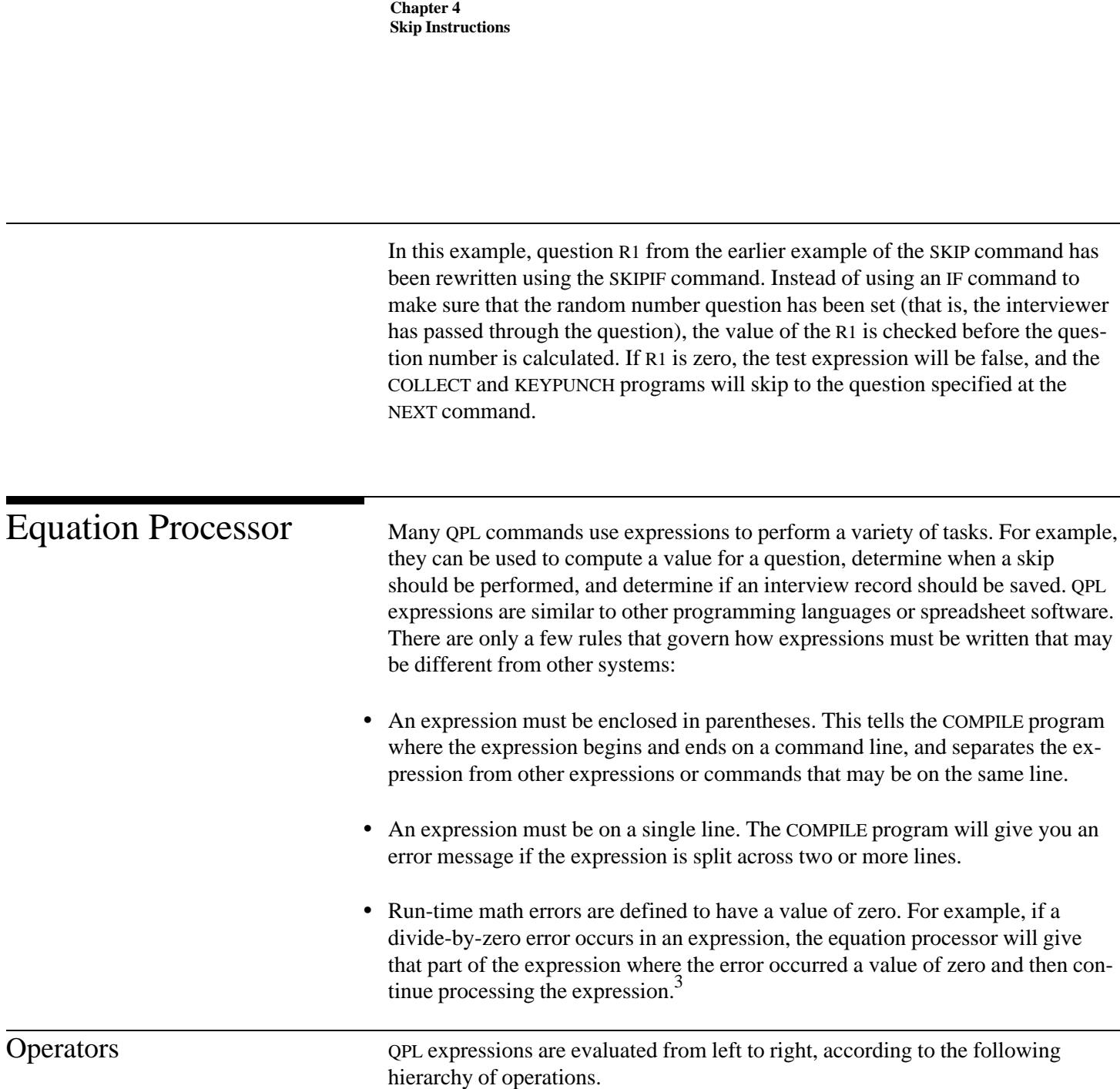

 $3$ This is done because it is not very useful to give the interviewer a divide-by-zero error message during the middle of an interview. You can use IF commands, for example, to check the value of variables that could cause an undefined expression. Syntax errors in expressions will be caught by the COMPILE program.

## **QPL Hierarchy of Arithmetic Operators**

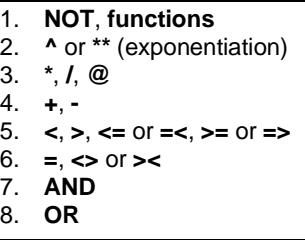

Note: The @ operator is unique to the QPL equation processor. It is used to determine which answers in a check-all-that-apply question have been checked by the interviewer. See examples in chapters 3 and 5.

As this table shows, for example, multiplication and division are performed before addition or subtraction, and both of these operations are done before any tests of equality are made. This hierarchy can be overridden by using parentheses to group operations. There is no limit on how many parentheses may be used. The following example shows how parentheses may be used to control the order of evaluation.

#### **Example**

 $(3 + 4 * 5)$  evaluates to 23

 $((3 + 4) * 5)$  evaluates to 35

In the first example, 4 is multiplied by 5 first because multiplication is a higher order operation than addition. Then 3 is added to the result, totaling to 23. In the second example, parentheses are used to force the addition to be done first. Here, 3 and 4 are added together, then the sum is multiplied by 5, resulting in an answer of 35. You may always use parentheses to group operations if you are unsure about how the QPL equation processor will order operations.

Variables Any type of QPL question that records an answer as a number may be used as a variable in an expression. These include MULT, CHECK, RANDOM, NUMBER, DATE, LDATE, XDATE, and TIME questions. Simply use the name of a question as a variable when writing an expression. The COLLECT and KEYPUNCH programs will substitute the current value of the question for the name when they evaluate expressions.

> You must remember, however, how the answers to questions are recorded in the data file when testing or computing the values of questions. For example, multiple choice and random number question answers are the coded using numbers beginning at one. Check-all-that-apply questions are stored as a binary number.

LDATE questions are stored in YYYYMMDD format, which makes it easy to compare ranges of dates. Although DATE and XDATE answers are stored in YYMMDD format, they are promoted to YYYYMMDD format before they are used in an expression. And the TIME question is stored as a the number of seconds that have elapsed since midnight.

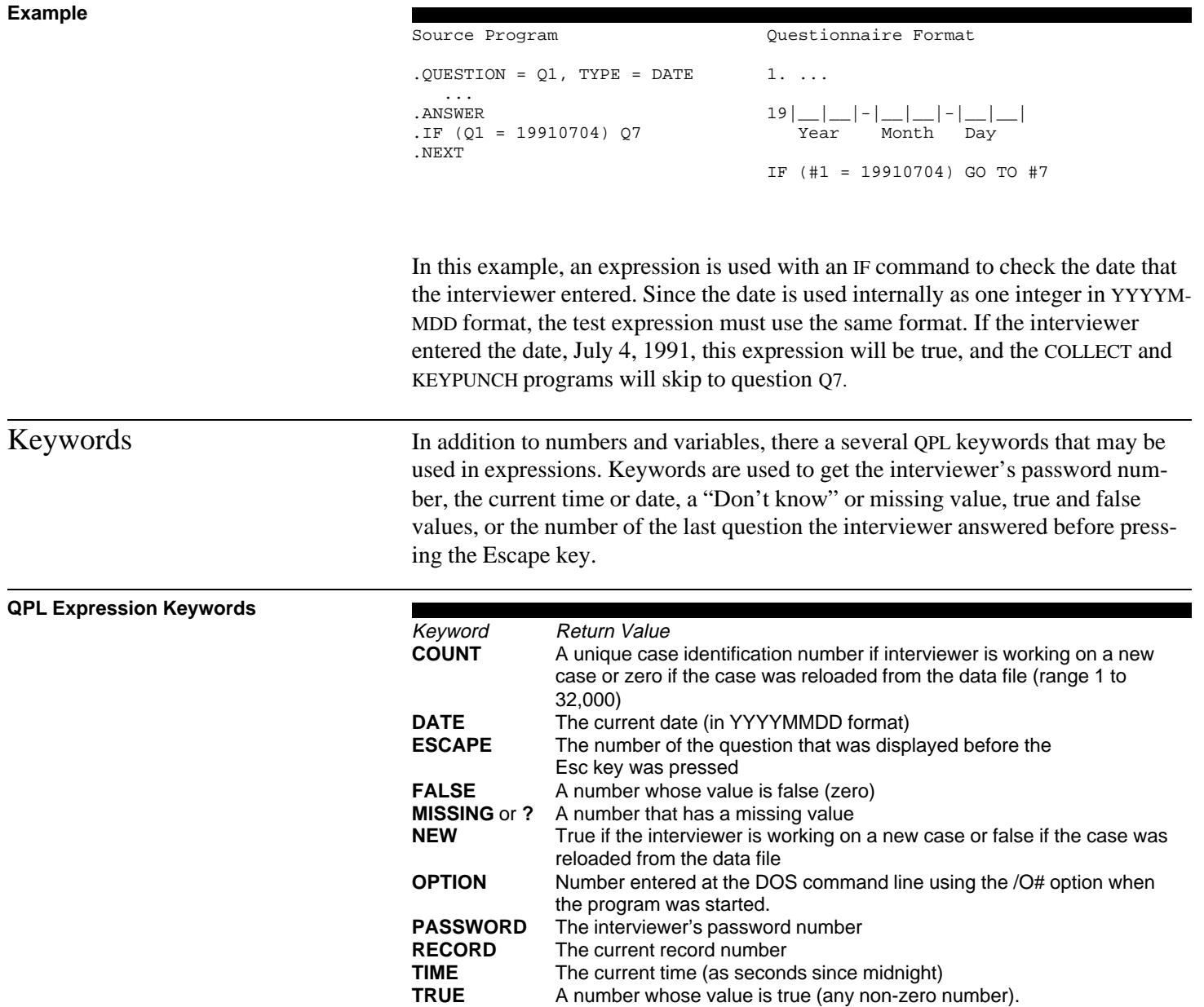

Notes: The TIME and DATE keywords should be used only with SHOWIF, COMPUTE, or COM-

PUTEIF commands. The RECORD keyword is available only when writing expressions interactively using various menu functions in the KEYPUNCH and CONVERT programs.

Keywords are used in an expression just like the names the names of questions. The COLLECT and KEYPUNCH programs will replace a keyword with a value when they evaluate an expression.

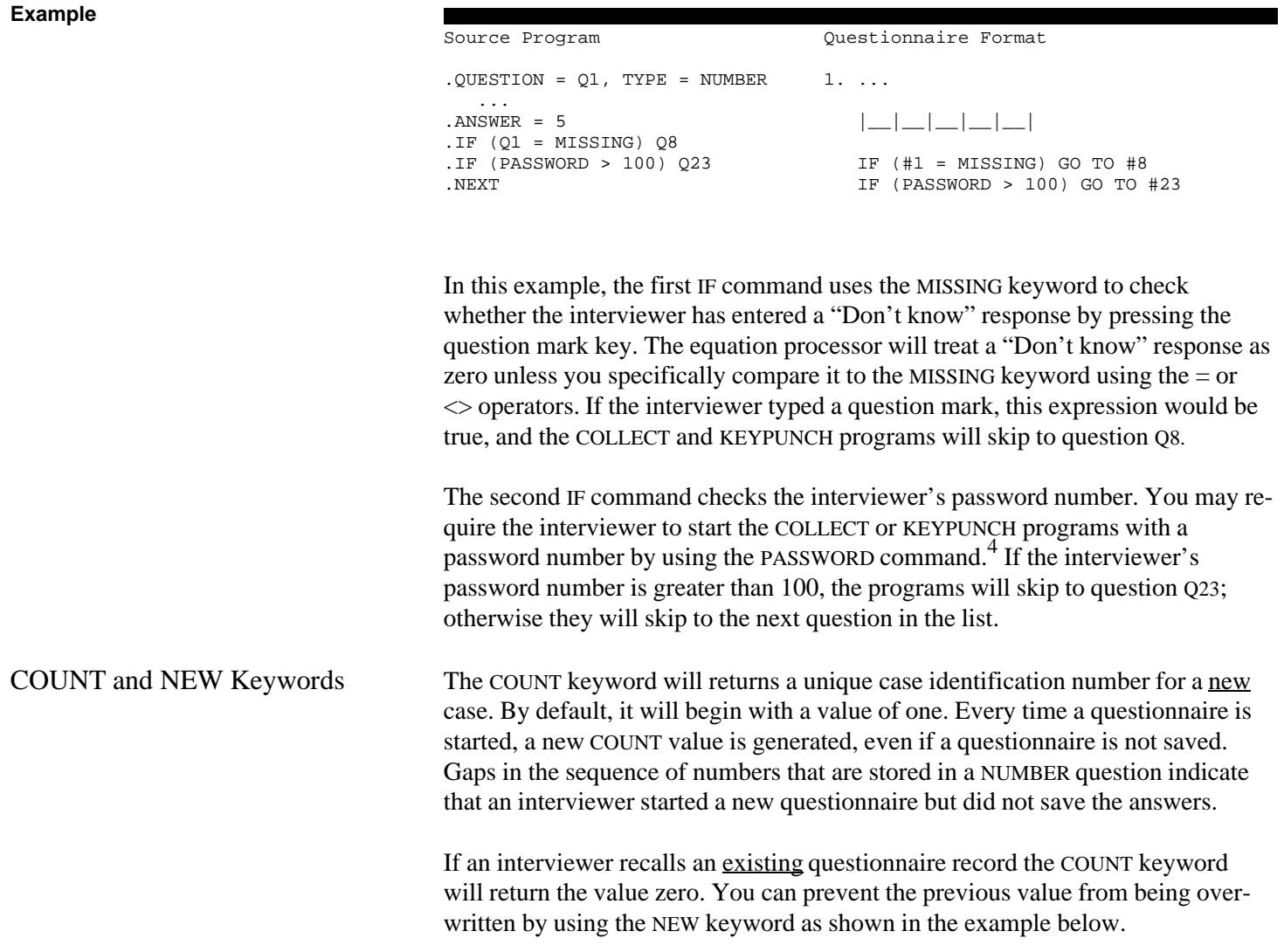

<sup>4</sup>See chapters 9 and 10.

## **Example**

Source Program Questionnaire Format

```
.QUESTION = ID, TYPE = NUMBER 1....
 ...
. ANSWER = 4 \vert \_ \vert \_ \vert \_ \vert.COMPUTEIF (NEW) COUNT
.NEXT COMPUTE IF (NEW) COUNT
```
In this example, the COMPUTEIF command is used to check whether this is the first time this questionnaire record has been used (that it did not already exist in the data file). If it is a new record, COUNT will return a unique case identification number which will be used as a response to this question. If it is not a new record (it was reloaded from the data file), the NEW keyword will be false and the COUNT value will not be used as a response—leaving the previous response intact. In other words, the value of question ID is set the very first time the interview was started. It cannot be changed later if the interview is reloaded into the COLLECT or KEYPUNCH programs.

The COLLECT and KEYPUNCH programs automatically create a file to store the last value of the COUNT keyword. This file will have the same name and be located on the same disk drive and directory as your questionnaire but will have a "CNT" extension. This is an ASCII text file that only contains the last COUNT number. You may change the starting value from by editting it with the DOS EDIT or Windows Notepad programs. The starting number must be located at the very beginning of the file.

If your interviewers will be making many calls (and attempts), you should add a check to make sure that the COUNT value does not exceed the storage capacity of the 4-digit number field.

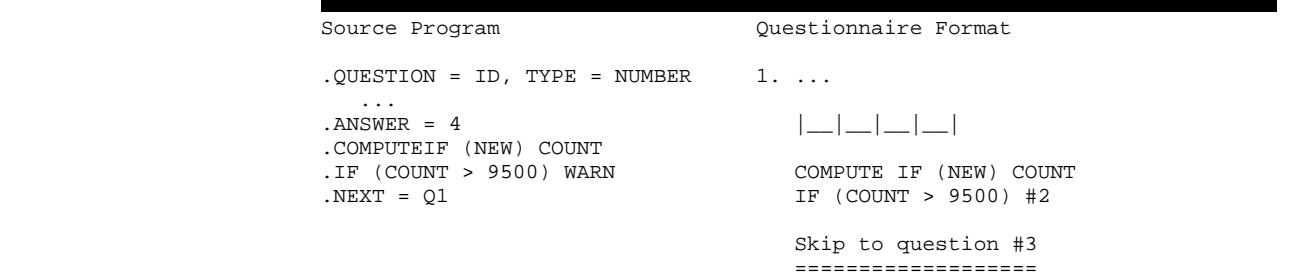

#### **Example**

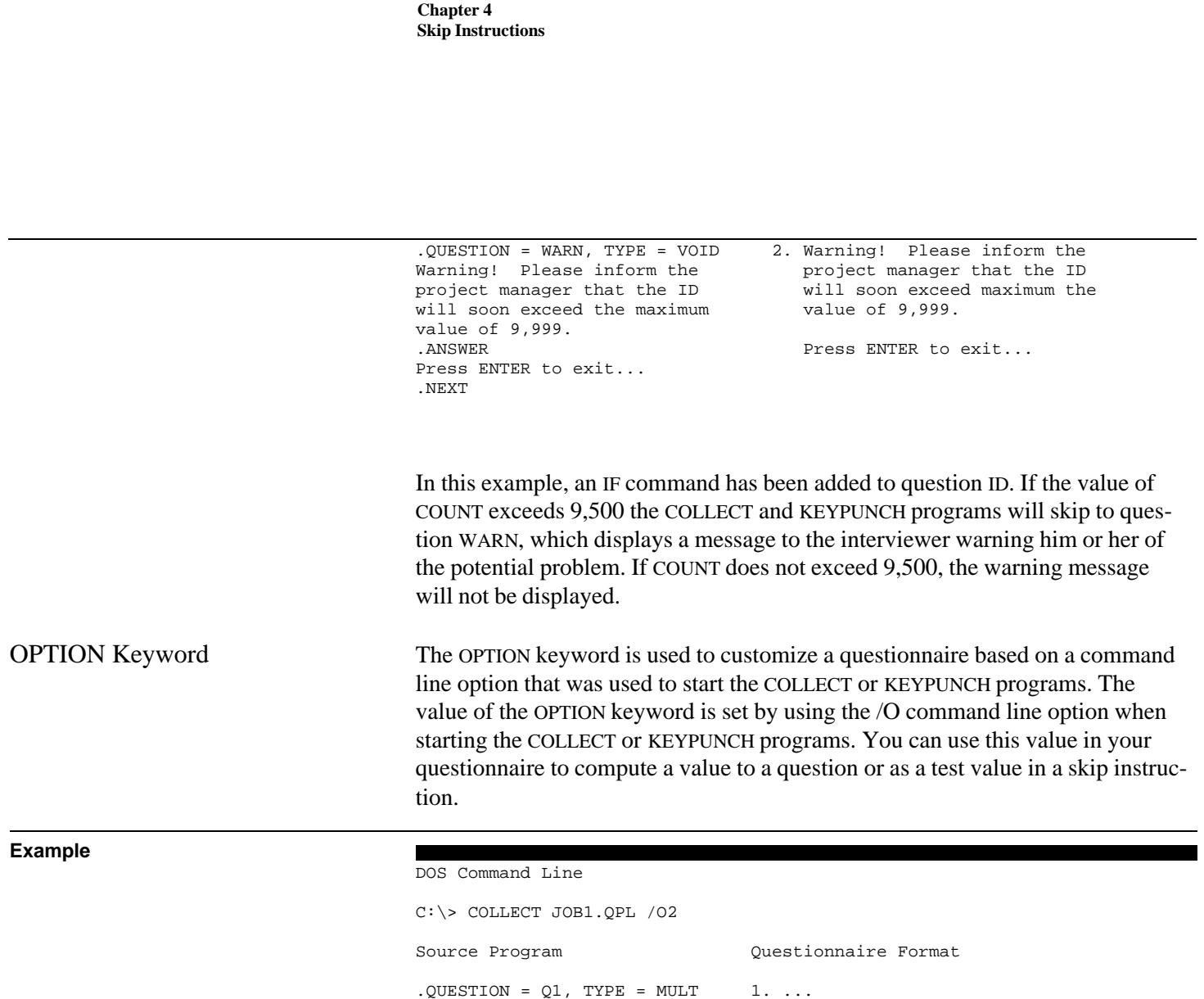

In this example, the interviewer is automatically sent down the second path of this questionnaire. Since the value of OPTION is set to 2 when the COLLECT program was started (using the /O2 command line option), the COMPUTE command will set the answer to question Q1 to 2, without displaying this question to the interviewer. Next, since the second answer, "Version two," has a GOTO command attached to it, the COLLECT program will automatically jump to question V1.

.GOTO = V1  $\begin{vmatrix} -1 & 1 & 1 \\ 2 & 1 & 1 \end{vmatrix}$  (GO TO QUESTION 12)<br>Version two

 $\overline{C}$ .GOTO = V2  $\overline{C}$  3. Version three (GO TO QUESTION

(CHECK ONLY ONE ANSWER)

 $\Box$  2. Version two (GO TO QUESTION 13)

...<br>ANSWER.

14)

.NEXT

Version one<br>.GOTO = V1

Version three .GOTO = V3 .COMPUTE (OPTION)

Functions The QPL equation processor also has a number of date and math functions that you can use to create more complex expressions. Using the date functions, for example, you can compute the number of days between dates, determine what day of the week a date falls on, or whether a date falls on a weekend or U.S. federal holiday. The math functions provide a way to round numbers, compute logs and antilogs, and find square roots.

> You may put a constant, a variable name, an expression, or another function within the parentheses following the function name. The COLLECT and KEYPUNCH programs will first evaluate the expression inside the function's parentheses, and then use the result to calculate the function. All of the functions will return zero if they are given invalid arguments. You should check the value of any question that could cause an error before using it as an argument for one of these functions.

## **Date Functions**

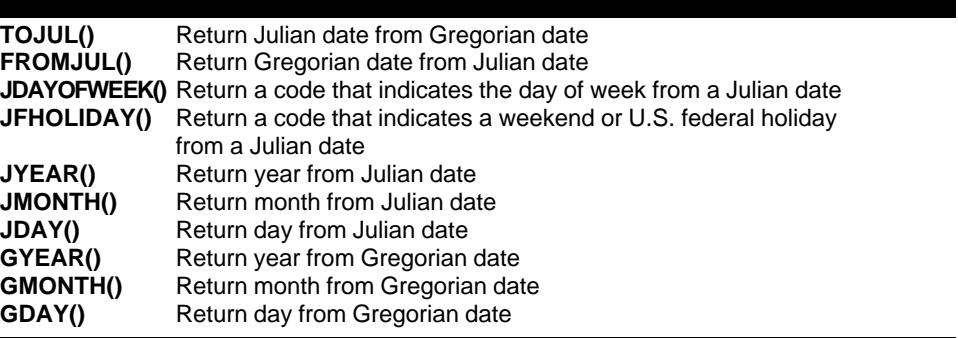

Notes: Arguments used with functions that begin with the letter J, and the FROMJUL() function, must be Julian dates. Arguments used with functions that begin with the letter G, and the TOJUL() function, must be Gregorian dates written in YYYYMMDD format. Answers to DATE and XDATE questions are automatically promoted to YYYYMMDD format when used in expressions.

The QPL equation processor uses Julian dates to perform date arithmetic. Julian dates differ from normal, or Gregorian, dates because they use one integer to represent a particular day instead of three. After you have converted dates to their Julian equivalents, you can, for example, find the number of days between two dates by subtracting one from another.

While many software packages use something similar to Julian dates for this purpose (such as the Lotus @DATE function), the QPL equation processor uses the same Julian dates that are used in astronomy, with the one variation that the Julian days used here begin at midnight instead of noon.<sup>5</sup> The Julian date func-

5 The QPL Julian date functions are based on the C functions by Flanery, Teukolsky, and Vettering, *Numerical Recipes in C*, pp. 10-13, and Clark, "A Date Object in C++," *The C Users Journal*, pp. 57-69, June 1990.

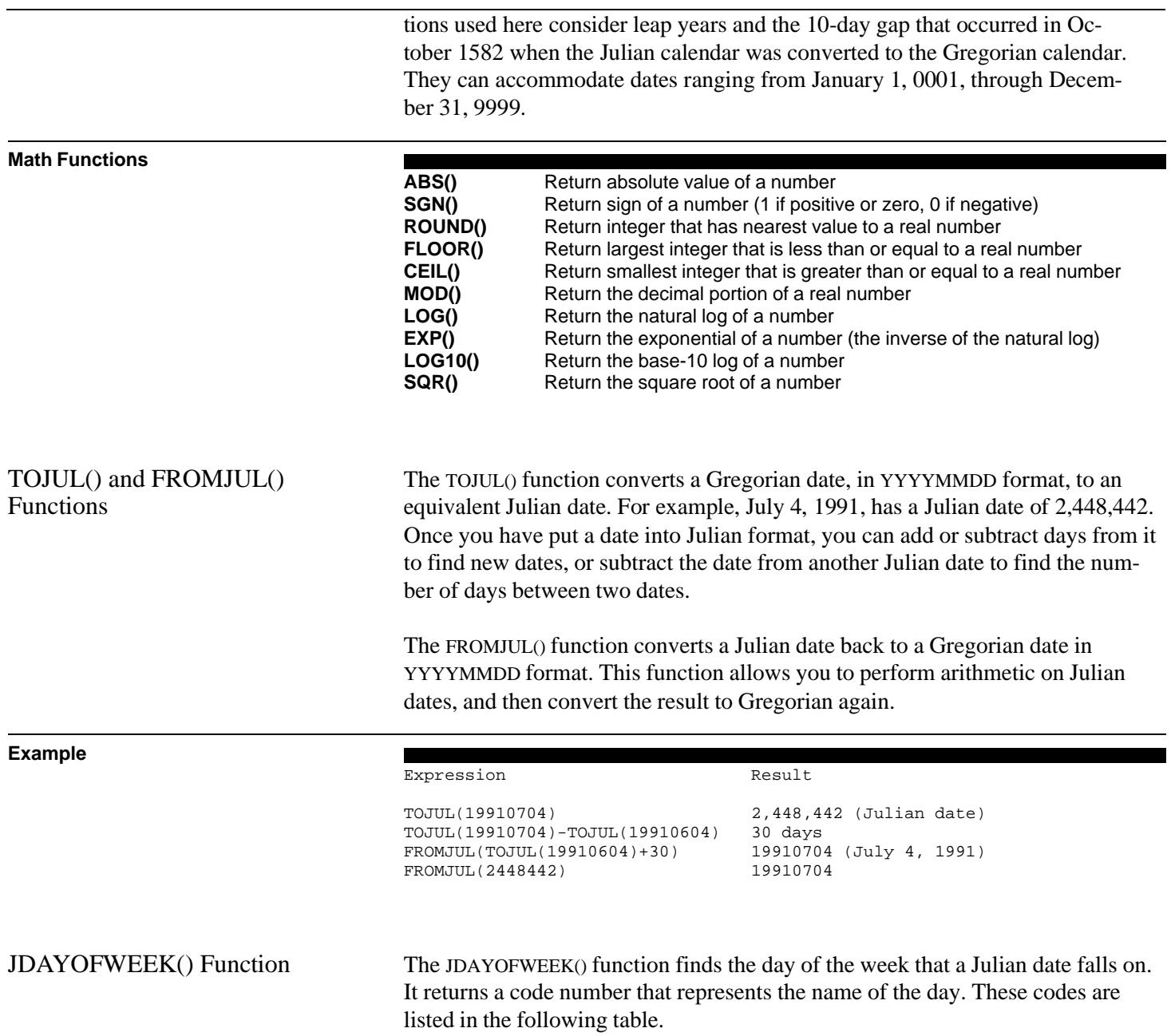

## **JDAYOFWEEK() Return Codes**

- **0** Invalid date
- **1** Sunday
- **2** Monday
- **3** Tuesday
- **4** Wednesday
- **5** Thursday
- **6** Friday **7** Saturday
- The following example shows how this function could be used to compute an answer to a multiple choice question that is later used to customize a question for a particular respondent.

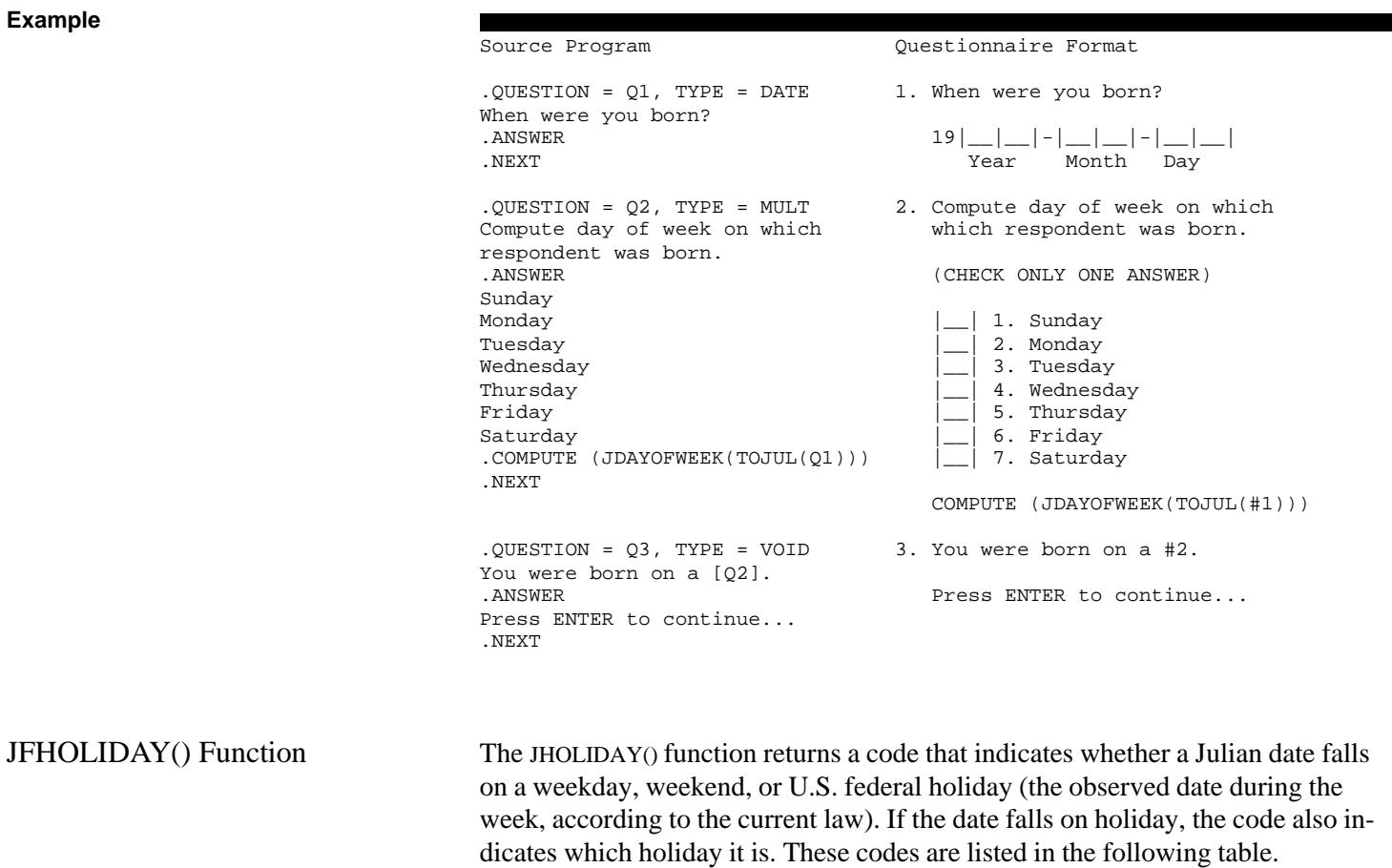

## **JFHOLIDAY() Return Codes**

- **0** Weekday (non-holiday)
- **1** Weekend
- **2** New Year's Eve
- **3** Martin Luther King Day
- **4** President's Day
- **5** Memorial Day
- **6** Independence Day
- **7** Labor Day
- **8** Columbus Day
- **9** Veterans Day
- **10** Thanksgiving
- **11** Christmas

Like the JDAYOFWEEK() command, you could use this function to compute an answer to a multiple choice question.

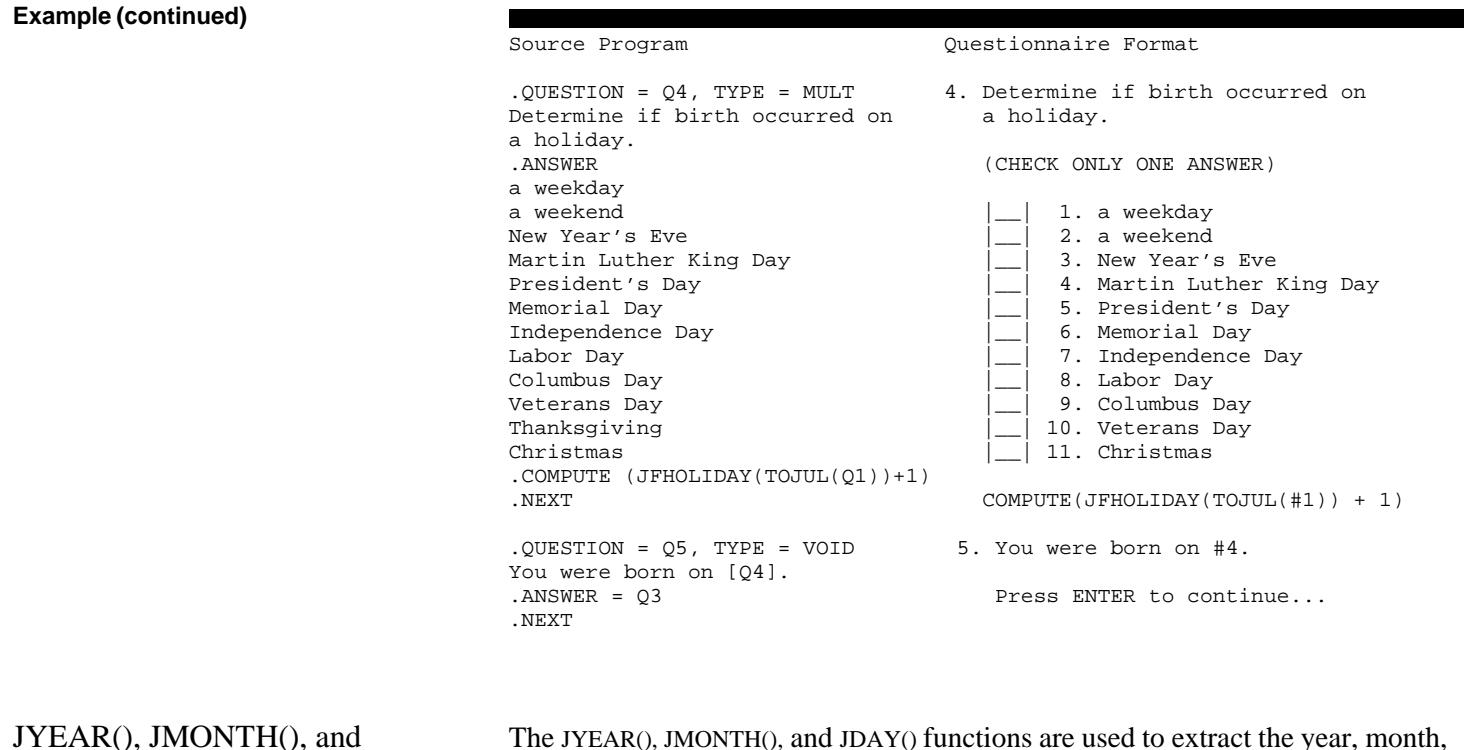

JDAY() Functions

The JYEAR(), JMONTH(), and JDAY() functions are used to extract the year, month, or day information from a Julian date.

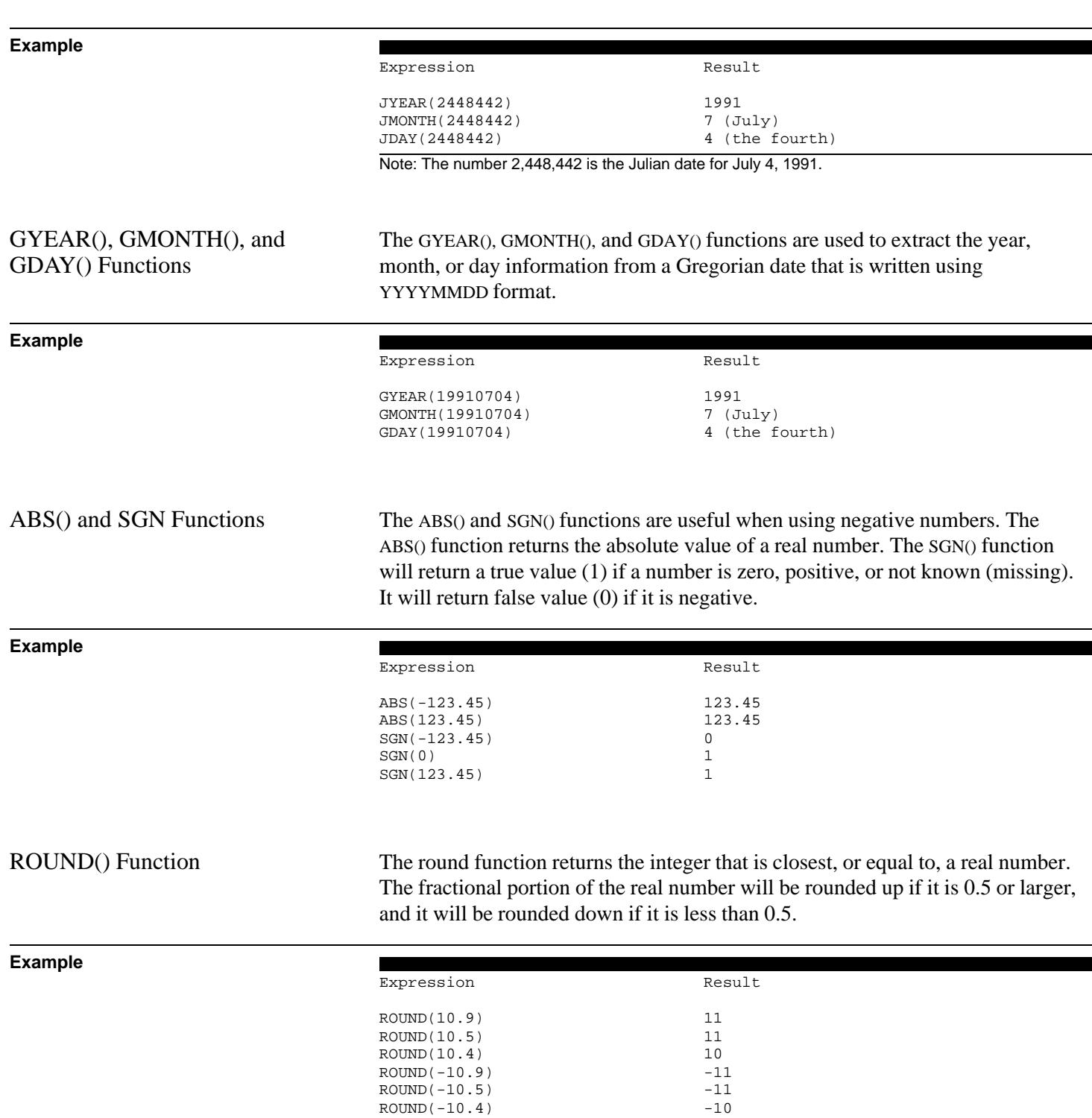

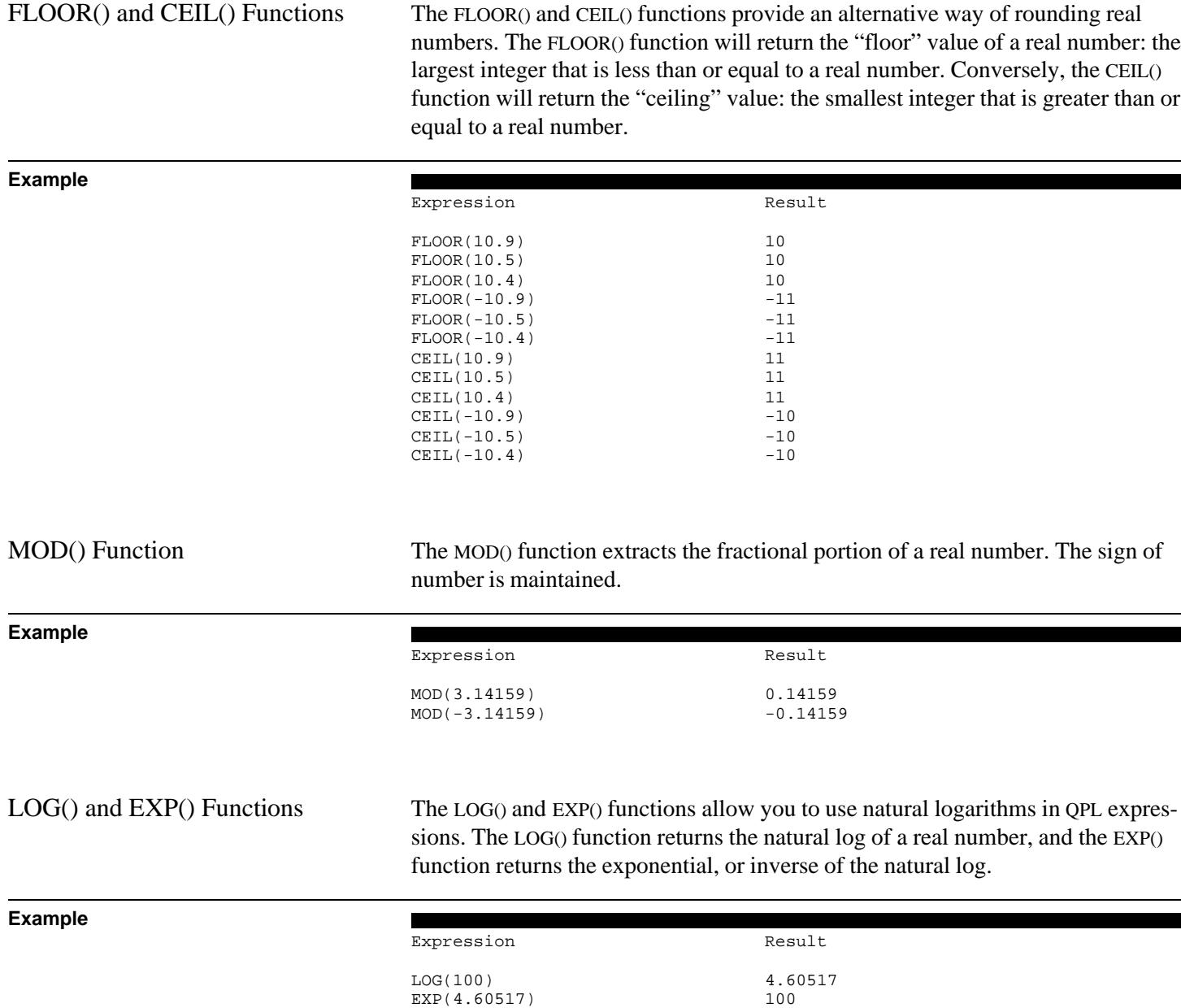

LOG10() Function The LOG10() function returns the base-10 log of a real number. The antilog may be computed using the power operator ( $\sim \sigma^*$ ).

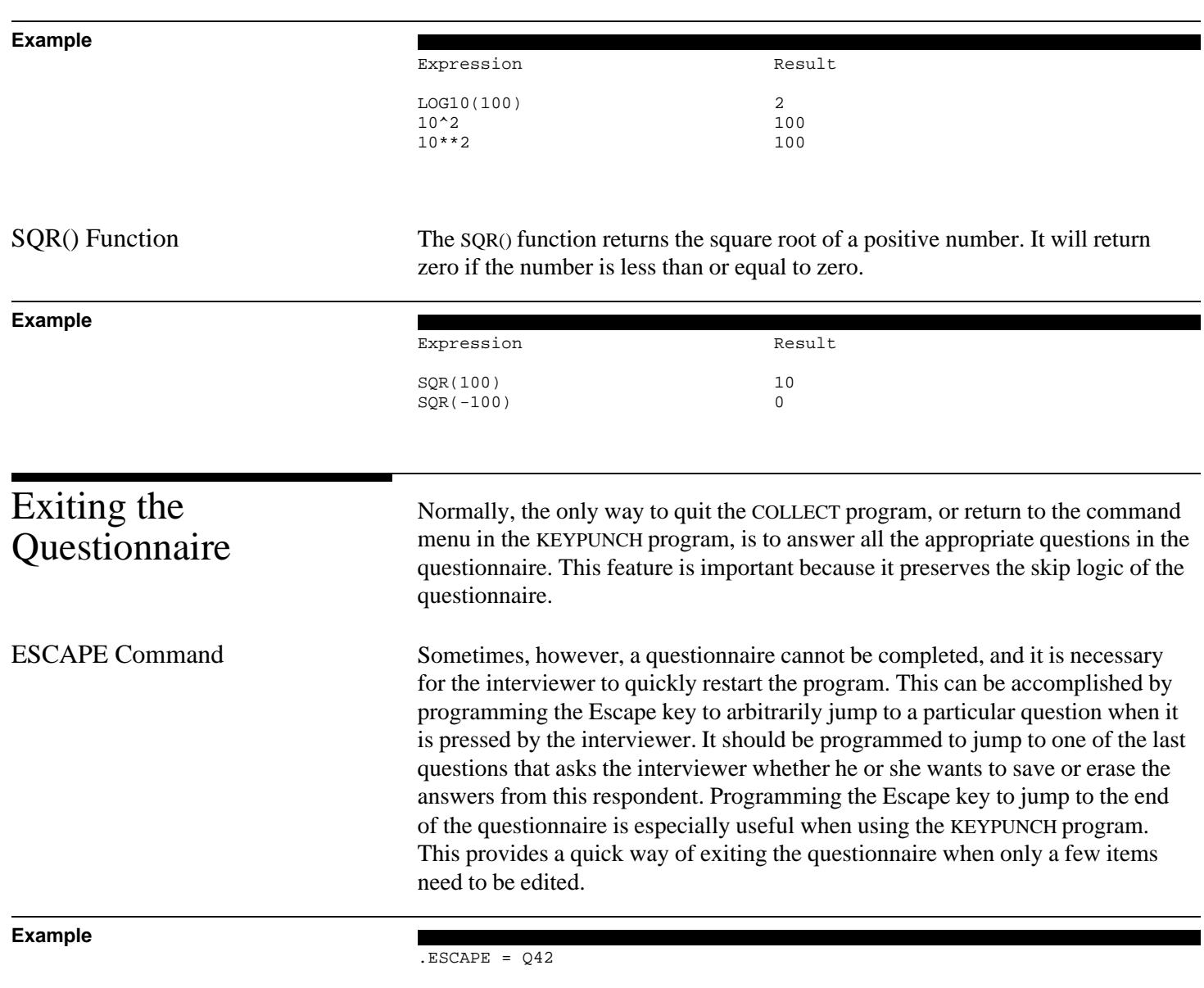

In this example, the Escape key is set to jump to question Q42 when it is pressed. If the Escape key is not set to a particular question, it will jump to the last question in the questionnaire.

Pressing the Escape key does not change how the COLLECT and KEYPUNCH programs evaluate skip instructions. The answers that the interviewer entered, and the default answers to questions that were not answered, will still be used to

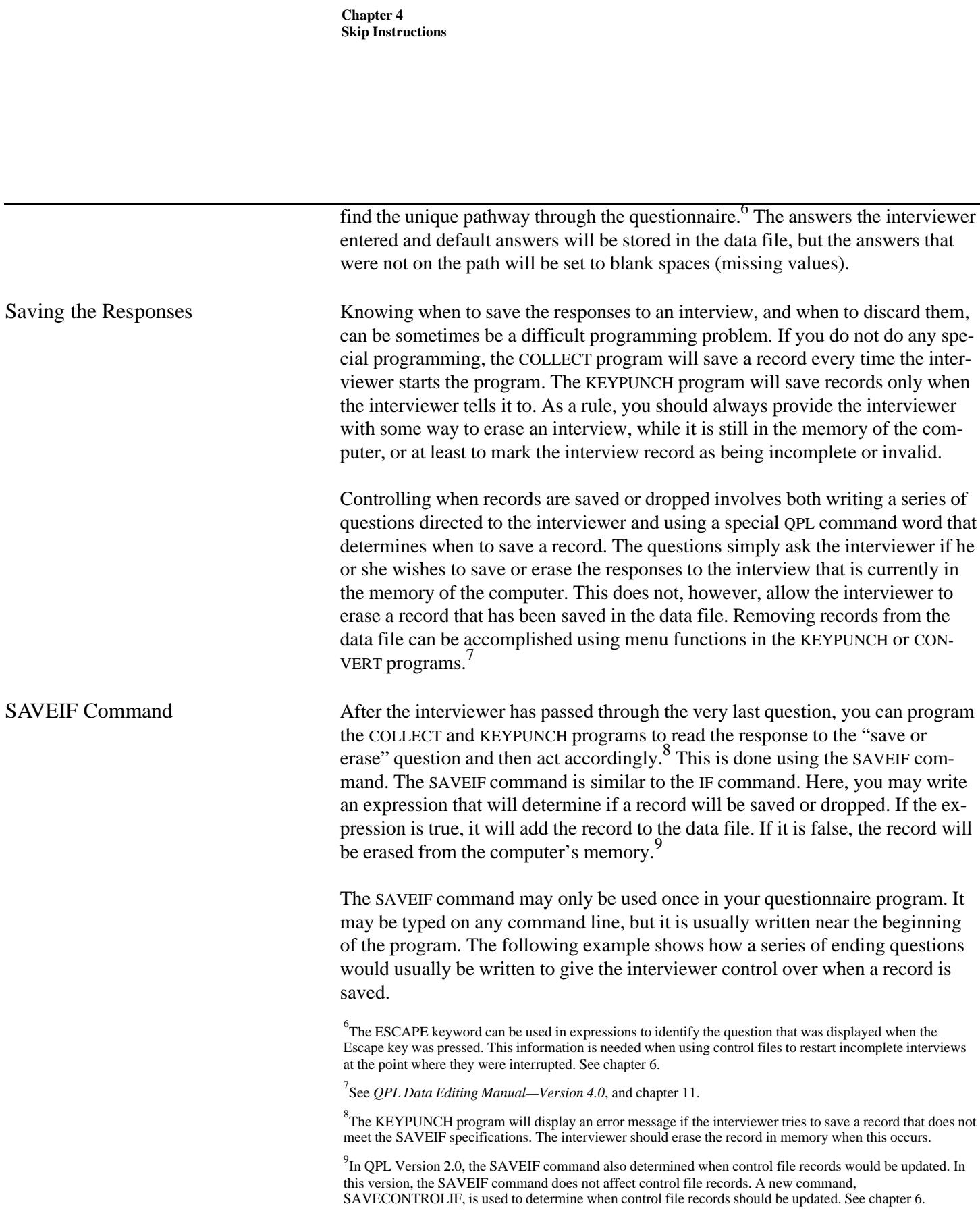

**Example**

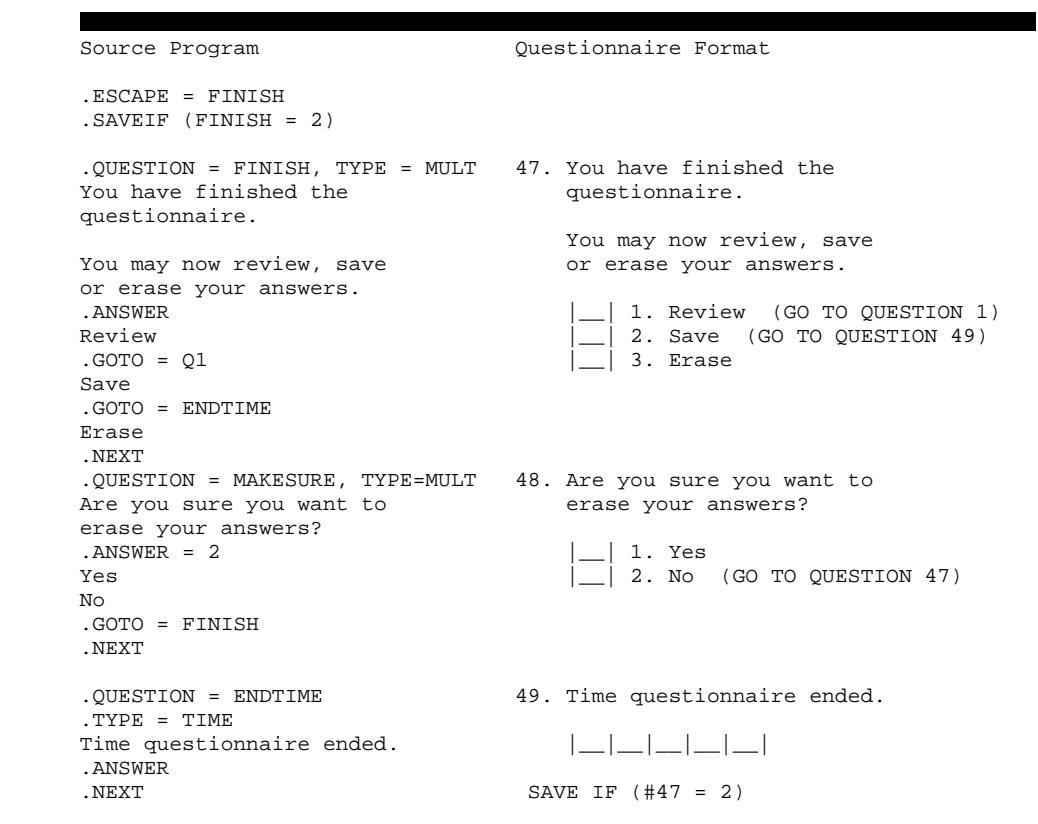

In this example, the Escape key is programmed to jump to the question called "FINISH," from anywhere in the questionnaire. This is a multiple choice question that asks the interviewer whether he or she wants to save or erase the answers to the questionnaire. If "Erase" is chosen, a second question, called MAKESURE, is asked to verify that the interviewer does intend to erase the responses. Note that the default answer to MAKESURE is set to "No," so that the interviewer cannot accidentally press the Enter key twice and fall through the question without answering it.

If the interviewer selects "Save," then the GOTO command will make the COL-LECT and KEYPUNCH programs skip directly to the last question, called "ENDTIME." Since this is a time question, the computer will automatically fill in the time that the questionnaire was completed.

If the interviewer selects "Review," the COLLECT and KEYPUNCH programs will skip back to the beginning of the questionnaire. From there, the interviewer may press the Escape key to return to the FINISH question (or proceed question-by-

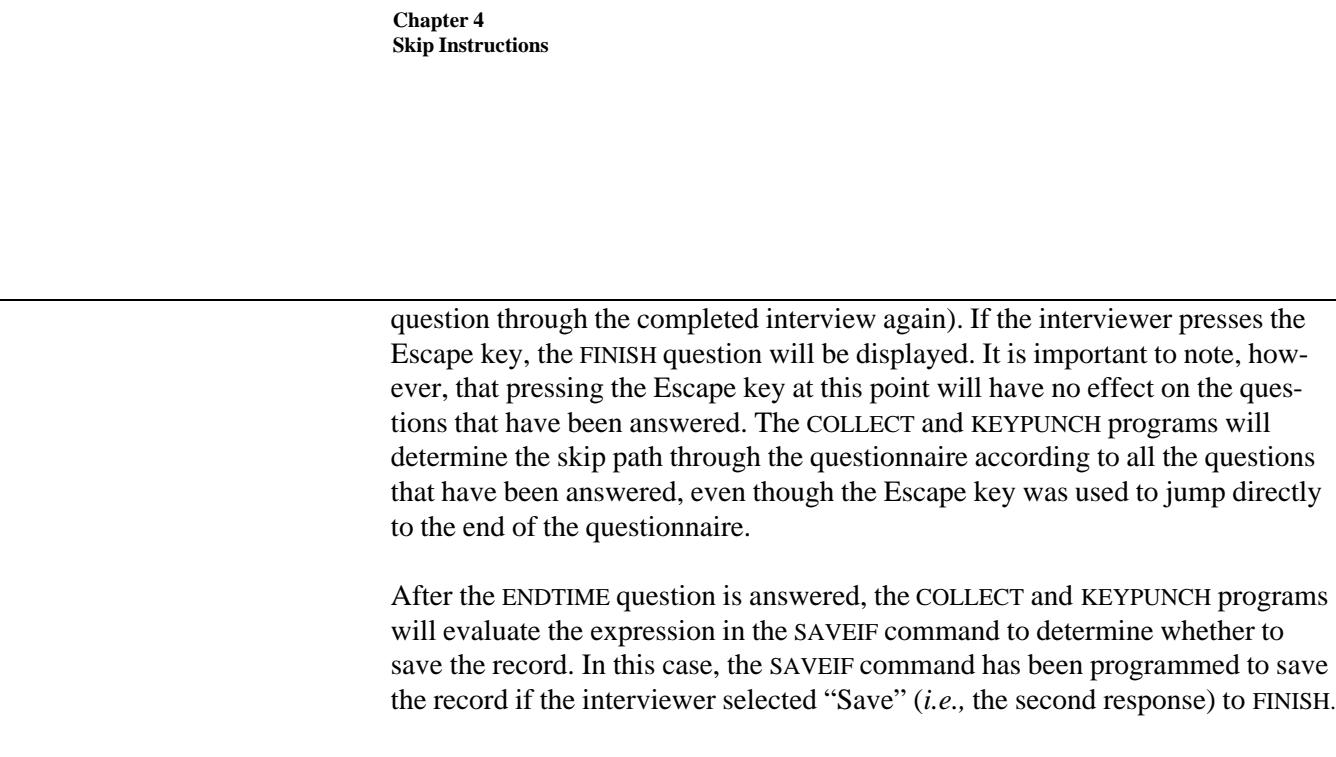

If you do not use the SAVEIF command, the COLLECT program would save every record. But, if you have used a question such as FINISH, you still can screen unwanted records. If you are analyzing the data with SPSS-x, for example, you could use its SELECT IF statement to use only records in which the interviewer answered "Yes" to question FINISH. $^{10}$ 

## **Example - SPSS-x**

SELECT IF (FINISH EQ 2) /\* Keep only "saved" records \*/

/\* Statistical procedures \*/

In this example, only records that have been marked to be saved by the interviewer (*i.e.,* coded 2 by the COLLECT and KEYPUNCH programs) will be used in an analysis. This is essentially equivalent to using the SAVEIF command in your questionnaire program itself, but it gives you the flexibility of deciding later whether you want to erase a record. If you erase it before it is saved in the data file, using the SAVEIF command, it is gone forever. Which method you choose depends on your application.

 $10$ The KEYPUNCH program allows the interviewer to choose when to save records from the command menu. It will not, however, allow a record to be saved if a SAVEIF command has been used and evaluates to a false value.

## Data File Format Chapter 5

Interviews are always recorded on your disk in what is generally referred to as a "fixed format" data file. This is a generic type of data file that can be used by many different analytical software packages, on both micro and main frame computers. The QPL CONVERT program automatically generates SPSS, SAS, and BASIC programs that read this type of file. (See chapter 12.) Other statistical software packages also can be programmed to use this data file.

If you are using Lotus or dBase to analyze the data, you can use the CONVERT program to translate a QPL fixed format data file directly into their data file formats. (See chapter 12.)

Fixed Format Files Fixed format data files are fundamentally different from the data files that Lotus and dBase use. Lotus and dBase data files contain information on how the data are stored. When they read one of their files, they automatically know what columns, rows, or variable names to assign to each piece of data. Fixed format files contain no information about how data are stored. Any program that accesses data from a fixed format file must know where to look for individual data elements.

> The data in fixed format data files are organized into "records," "cards," and "columns." One record corresponds to all the data from one interview. The concept of a data card is a hold-over from the days of 80-column IBM paper punch cards. Each record may have one or more cards to store all the data for one record. Data from individual questions, such as a name or address, are defined to be written in a range of columns, character-by-character, on a card. The data are always written using ASCII codes, and each line is terminated by line feed (code 10) and carriage return (code 13) codes.

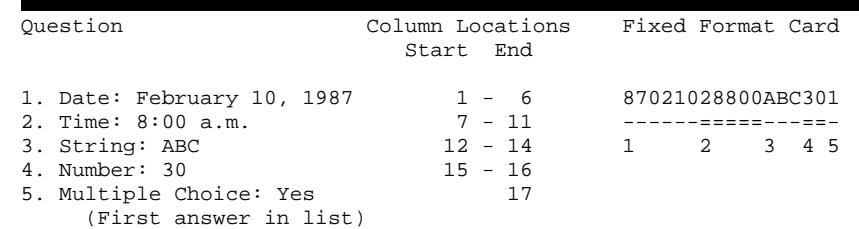

This example shows how five answers would be written to a fixed format file by the COLLECT or KEYPUNCH programs. The date is stored in the first six columns

# **Example**

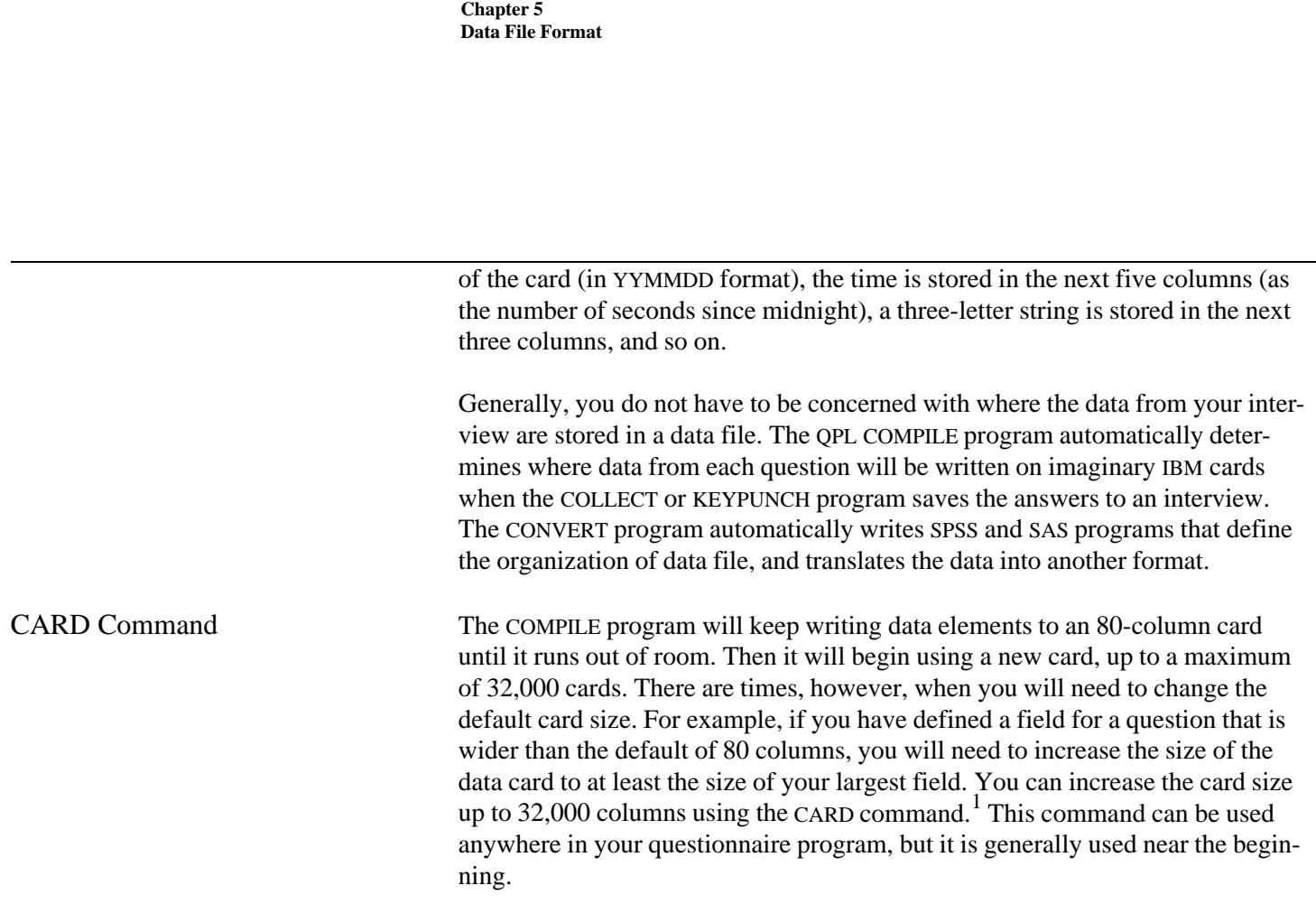

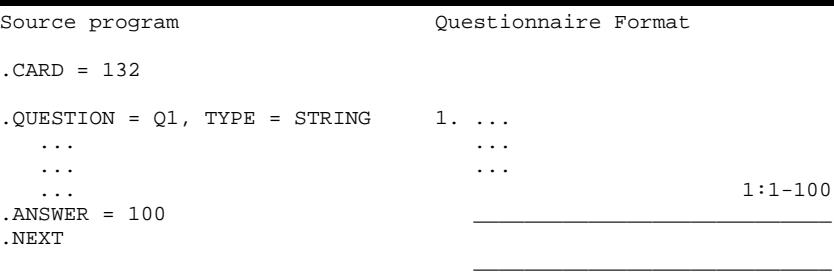

 $\frac{1}{2}$  , and the set of the set of the set of the set of the set of the set of the set of the set of the set of the set of the set of the set of the set of the set of the set of the set of the set of the set of the set

In this example, Q1 is a 100-character string question. Thus, the card size needs to be increased from the default of 80 columns to at least 100 columns. Here, the card size has been set to 132 columns. The formatted version of this question is shown on the right, including the location of this data element in the data file. It shows that data from this question always will be written on the first data card, from column 1 to column 100.

1 SPSS/PC+ allows a maximum card size of 1,024 columns; SAS/PC and BASIC allow 32,000 columns.

**Example**

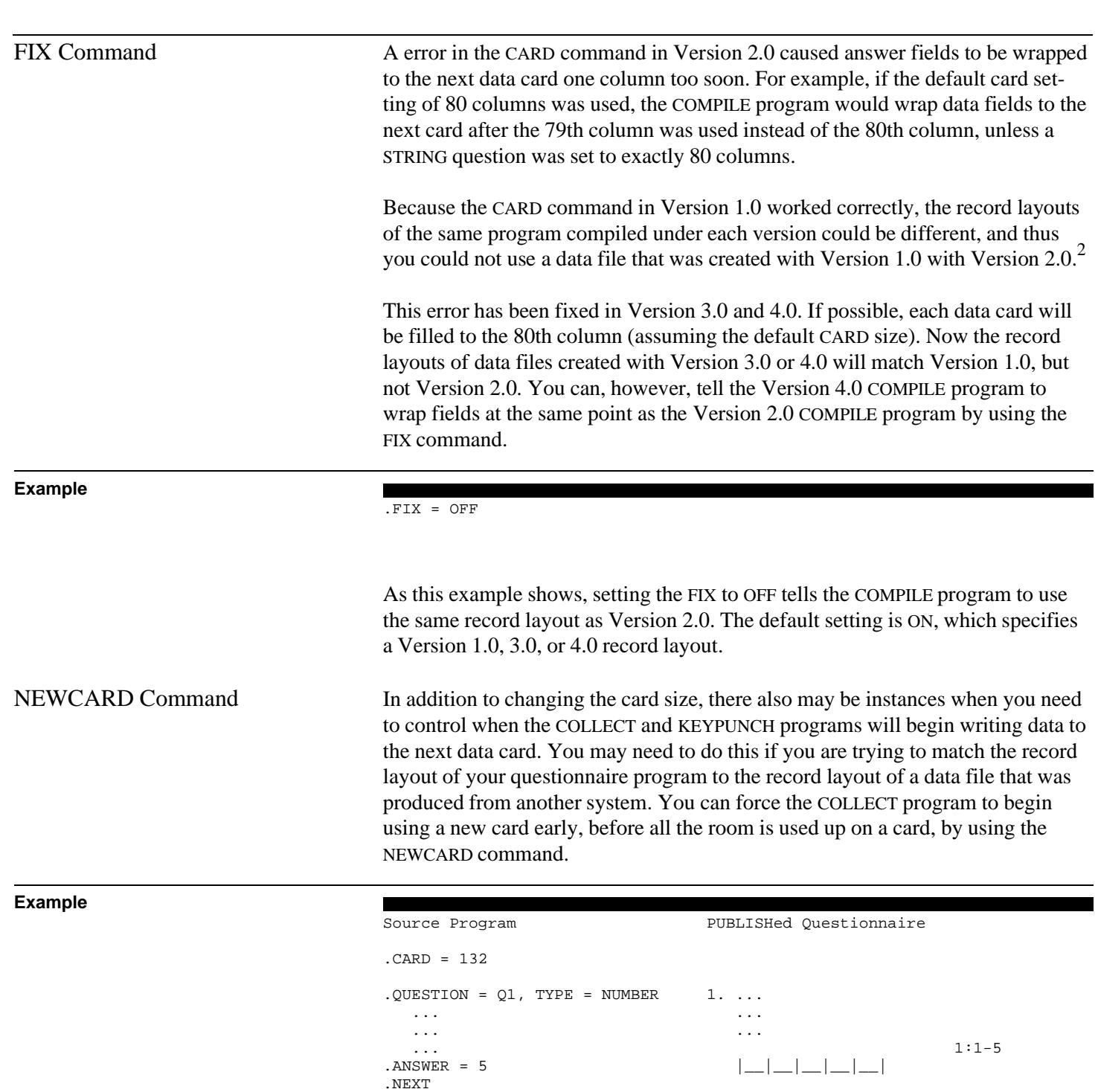

<sup>2</sup> Generally, however, this problem could be overcome by setting the CARD command to 81 instead of 80.

```
. QUESTION = Q2, TYPE = STRING 2...
.NEWCARD ...
 ... ...
 ... 2:1-100
 ... ____________________________
.ANSWER = 100
.NEXT ____________________________
\_
```
A NEWCARD command is used in question Q2 to make COLLECT and KEYPUNCH programs write the answer to this question at the beginning of a new data card, even though there is room available on the first card. This does not waste as much space as it would first appear, however, because QPL data cards are not padded to the end with blank spaces. Carriage return and line feed codes are used to end each card immediately after the last data element. Thus, the total record size of the two questions in the example would be 109 bytes.

#### **Example**

```
 5 digit number
    1 line feed
    1 carriage return
  100 character string
    1 line feed
   1 carriage return
-------------------------
  109 Total record length
```
Missing Values Before the COLLECT and KEYPUNCH programs add a new record to a data file, they set all of the answers that were not answered, according to the skip instructions, to a missing value code. The entire field for an answer is set to the missing value code. The QPL missing value code is always a blank space (ASCII code 32).

> An answer to a number or date question also may be set to blank spaces if the interviewer entered a "Don't know" response, by pressing the question mark key.

The use of missing value codes greatly simplifies the analysis of the questionnaire data because SPSS and SAS automatically do not consider blank answers when calculating frequency or descriptive statistics.

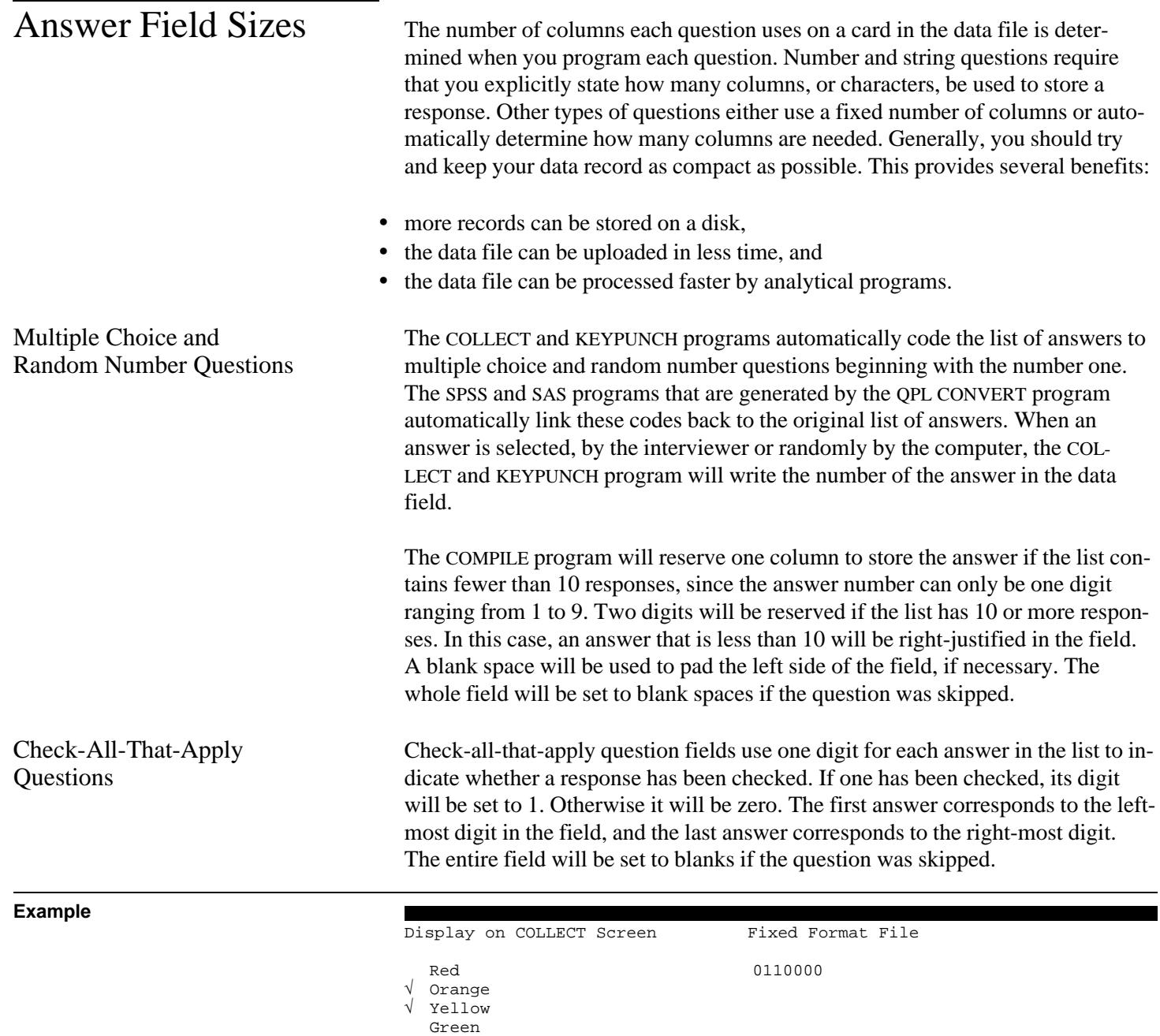

Blue Indigo Violet This field is treated as a binary number when you refer to it in a QPL expression. The order of the digits, however, will be reversed when the COLLECT or KEYPUNCH programs find the current value of the field. The left-most digit, for example, will become the least significant bit, and the right-most digit will become the most significant bit.

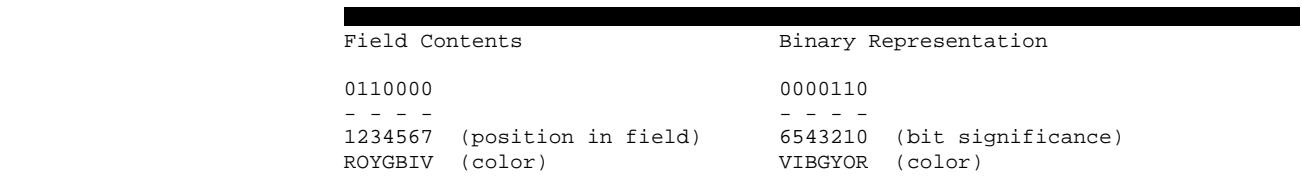

In this example, the value of the field when used in an expression will be 6, the decimal equivalent of the binary number 110. Normally, you do not have to be concerned with binary arithmetic because the QPL @ operator makes it relatively easy to determine which answers have been checked.

**Example**

**Example**

.IF (Q1 @ 2 AND Q1 @ 3) Q9

This expression uses the @ operator to determine whether Orange and Yellow (the second and third responses) have been checked in the previous example. You can use this operator with the AND, OR, and NOT logical operators to test for any combination of check marks.

You can, however, use your knowledge of binary arithmetic to shorten some of your expressions.

**Example**

.IF (NOT(Q1@1 OR Q1@2 OR Q1@3 OR Q1@4 OR Q1@5 OR Q1@6 OR Q1@7)) Q9  $I.F (Q1 = 0) Q9$ 

Both of these expressions test whether all of the answers were not checked. Since, in this case, all of the digits will be set to zero, the field will have a value of zero when used in an expression. Similarly, you could test for all of the answers being checked by comparing it to 127, the decimal equivalent of the binary number 111111.

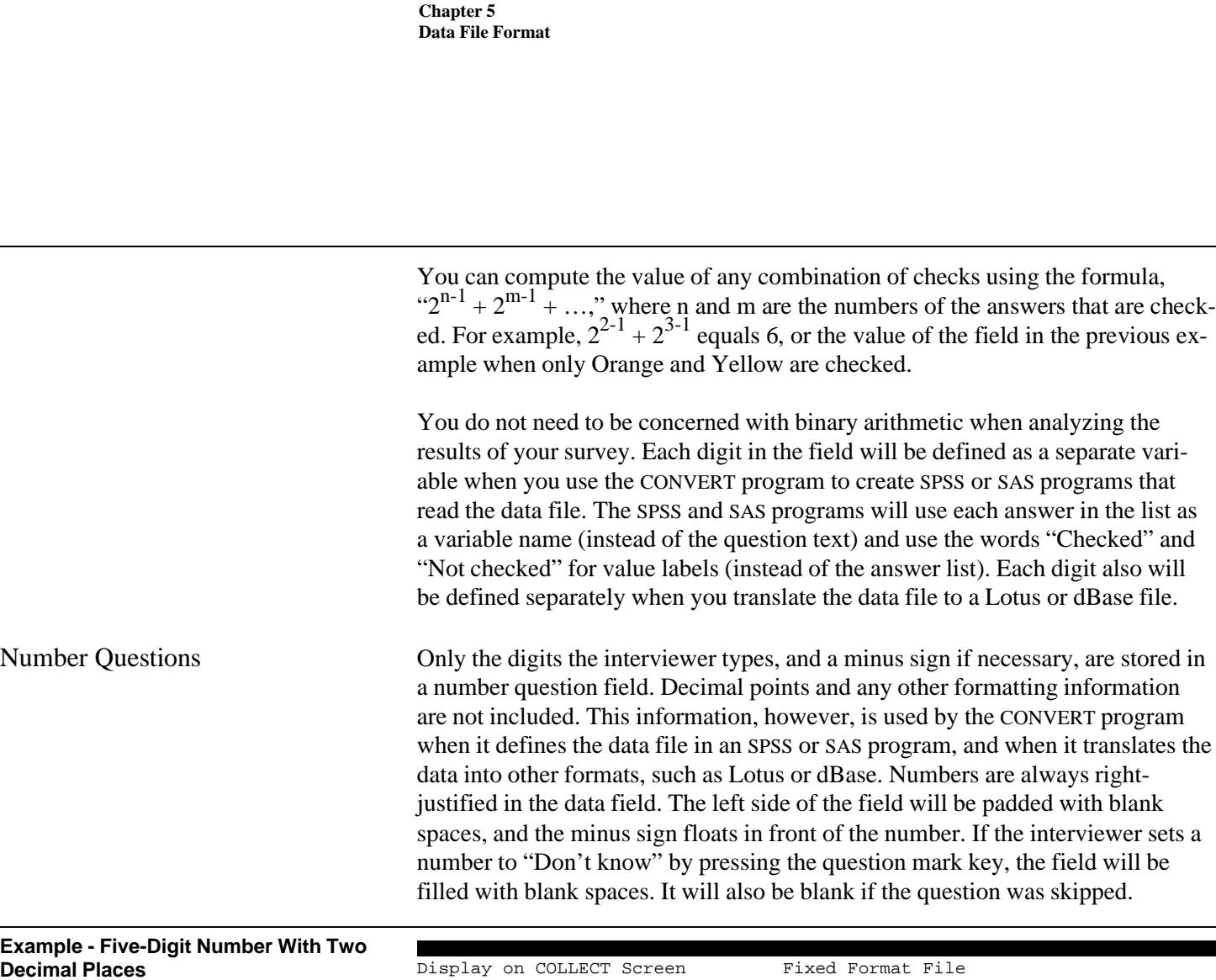

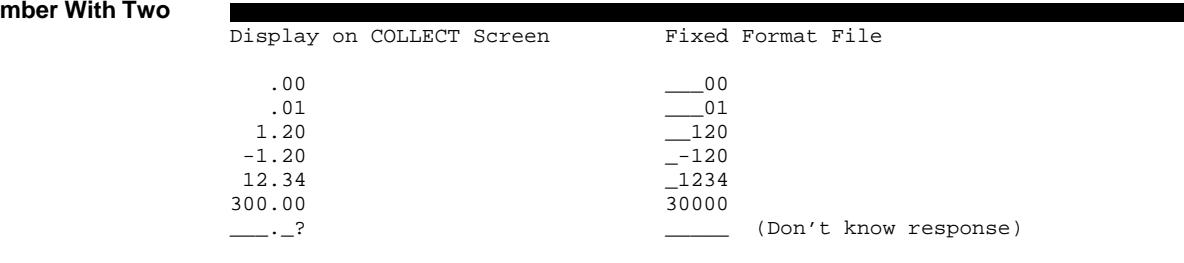

Note: The underline indicates blank spaces.

Short Answer Questions Answers to string questions are always saved in the data file with same number of characters that was defined in the field size. If it was defined without a format, the field in the data file will be exactly the same as it appears on the screen. Blank spaces will fill any empty parts of the string. If a format was used, only the data entered at the template characters will be saved in the data file. The entire field will be set to blank spaces if the question was skipped.

| Display on COLLECT Screen                                               | Fixed Format File                                                                                                    |
|-------------------------------------------------------------------------|----------------------------------------------------------------------------------------------------|
|                                                                         | A_                                                                                                    |
| ABEL_                                                                   | ABEL_                                                                                                    |
|                                                                         | $\overline{A}$<br><b>BAKER</b>                                                                                                    |
|                                                                         | (Don't know response)                                                                                                    |
|                                                                         |                                                                                                    |
| Note: The underline indicates blank spaces.                             |                                                                                                    |
|                                                                         |                                                                                                    |
|                                                                         |                                                                                                    |
|                                                                         | Fixed Format File                                                                                                    |
| State: VA Zip: 22305                                                    | VA22305                                                                                                    |
| State: MN Zip: 55110                                                    | MN55110                                                                                                    |
|                                                                         | $X$ 6                                                                                                    |
|                                                                         | (Don't know response)                                                                                                    |
| Note: The underline indicates blank spaces.                             |                                                                                                    |
|                                                                         |                                                                                                    |
| sion. <sup>3</sup><br>the question name has fewer than four characters. | Answers to open-ended questions are not stored in the main data file with the<br>answers to other questions. Since the interviewer may enter a variable amount of<br>text as a response, the answer to each open-ended question in each interview is<br>stored in separate files. These files are always put on the same disk and in the<br>same directory as the main data file, and they are always given an OTX exten-<br>The QPL programs manage these files by keeping a copy of the file name in an<br>open-ended question's answer field in the fixed format data file. The open-ended<br>question field is always eight characters long. The file name is constructed when<br>the interviewer first displays the question on the COLLECT or KEYPUNCH screen.<br>Generally, the name is a combination of a unique case identification number (the<br>first four characters) and the name of the question (the last four characters). <sup>4</sup><br>Zeros will be used to pad the left side of the field if the identification number has<br>fewer than four digits, and dashes will be used to pad the right side of the field if |
|                                                                         | $A_{-}$<br>Α<br><b>BAKER</b><br>$\frac{2}{1}$<br>Display on COLLECT Screen<br>State: X Zip: 6<br>State: $?$ Zip: ____                                                                                                    |

 $3$ You should not edit OTX files with your word processor. They contain codes that are unique to QPL and will not be displayed properly. Use the CONVERT program to translate these files into a generic word processor file.

<sup>&</sup>lt;sup>4</sup>You may use the default answer line to define a name that is not based on the case identification number and question name. This allows one OTX file to be used to hold the responses from two or more questions. See chapter 3.

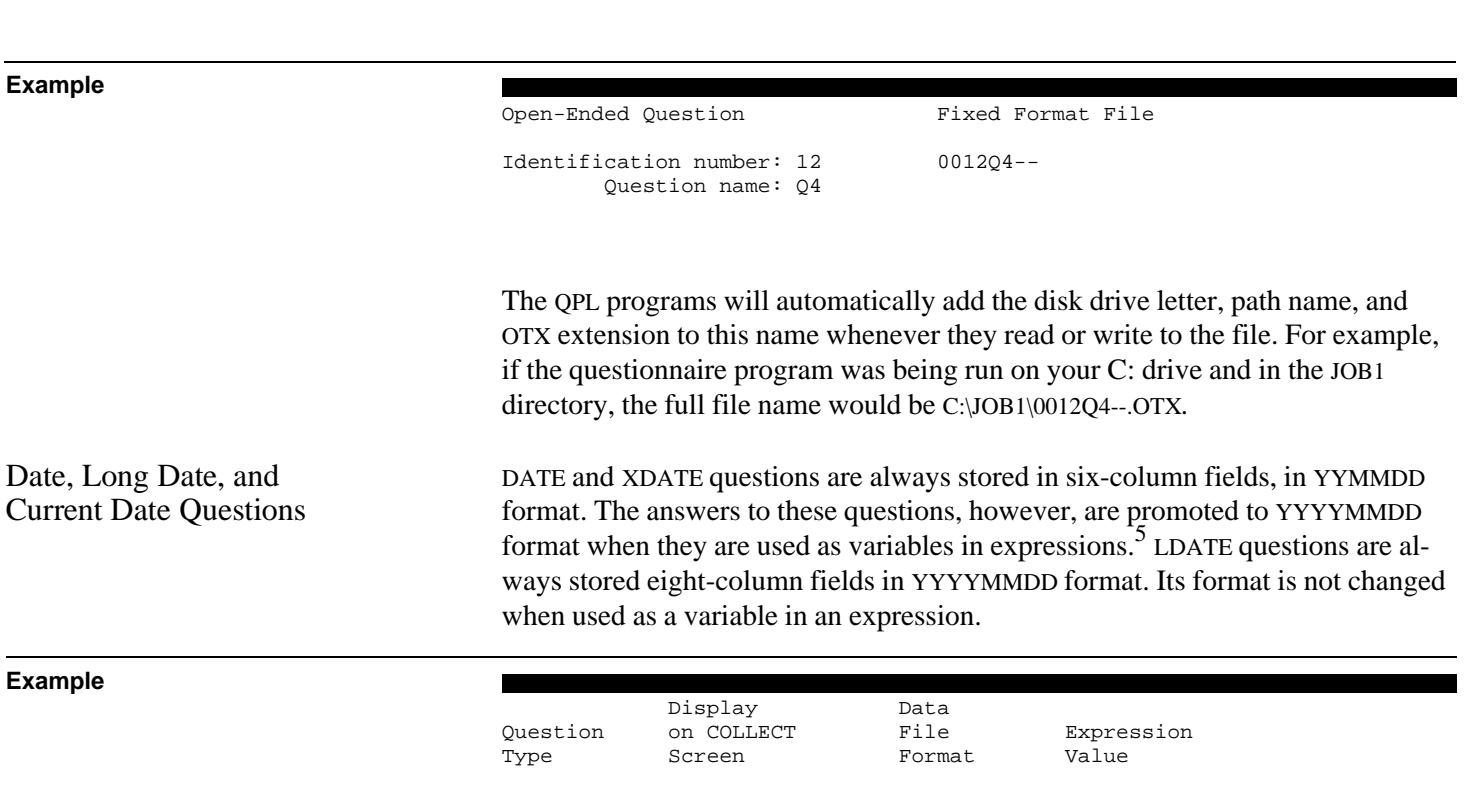

 $07-04-1991$ 

Notes: The underline indicates where digits may be typed. The display on the COLLECT screen may be different if your computer is configured for a country other than the United States. The data file formats and expression values, however, will not be changed.

DATE  $\frac{07-04-1991}{07}$  YYMMDD YYYYMMDD<br>XDATE (not displayed) YYMMDD YYYYMMDD XDATE (not displayed) YYMMDD YYYYMMDD<br>
LDATE 07-04-1991 YYYYMMDD YYYYMMDD

The CONVERT program will automatically define dates in an SPSS or SAS program with a date format, and will translate the data file itself using the Lotus @DATE function or the dBase date type.<sup>6</sup>

<sup>5</sup>This implies, for example, that you must subtract 19,000,000 from a DATE or XDATE value in an expression to return the result back to YYMMDD format.

<sup>6</sup>The Lotus @DATE function does not allow years earlier than 1900 or later than 1999 to be entered. The CONVERT program will drop the first two digits of the year when it puts an LDATE field into a Lotus @DATE function.

Time Questions Time questions are always stored in a five-digit field, as the number of seconds that have elapsed since midnight. It is always right-justified in the field, and zeros may be used to pad the left side of the field. The field will be set to blank spaces if the question was skipped.

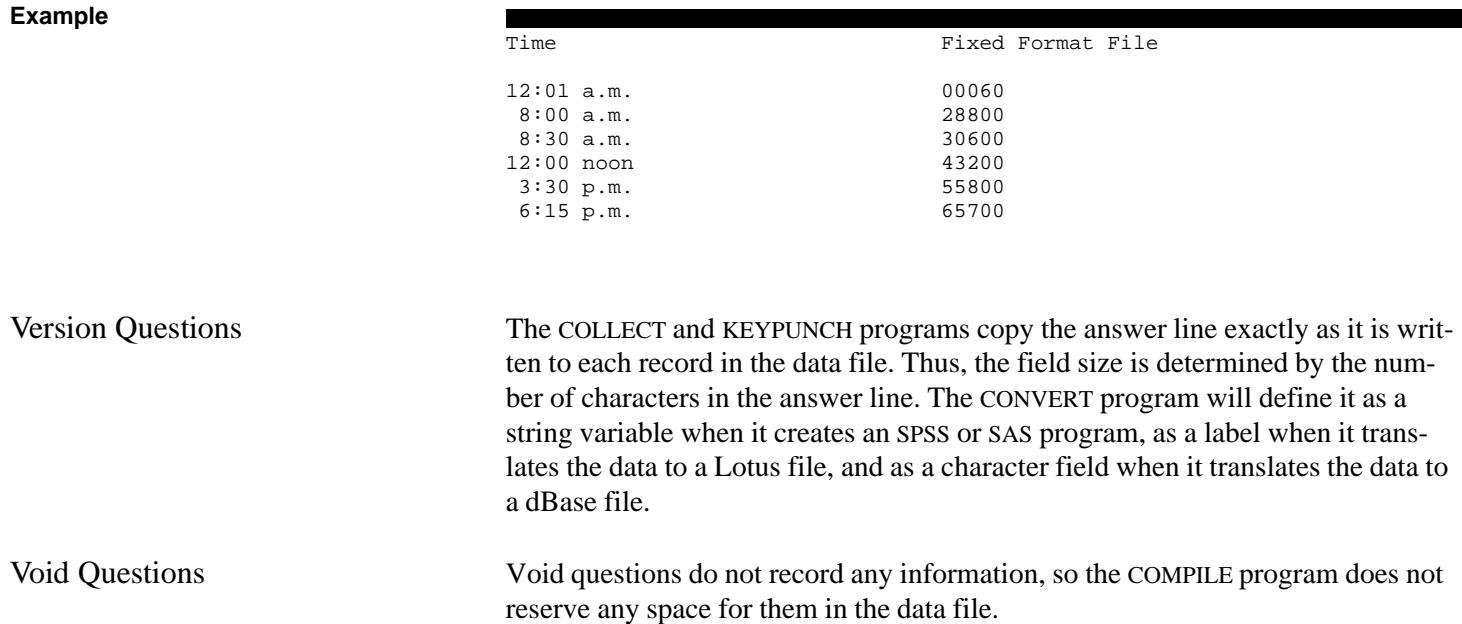

After you have written and tested your questionnaire and trained the interviewers to use the COLLECT program, your next biggest problem is keeping track of which respondents have been called. One solution to this problem is to keep records on paper, such as the respondent's name and phone number and a log of attempted calls. This requires, however, that the interviewer accurately copy the case number from the control sheet to the CATI program, and record the date and time that a call was completed on the paper log sheet.

### **Control Log Sheet**

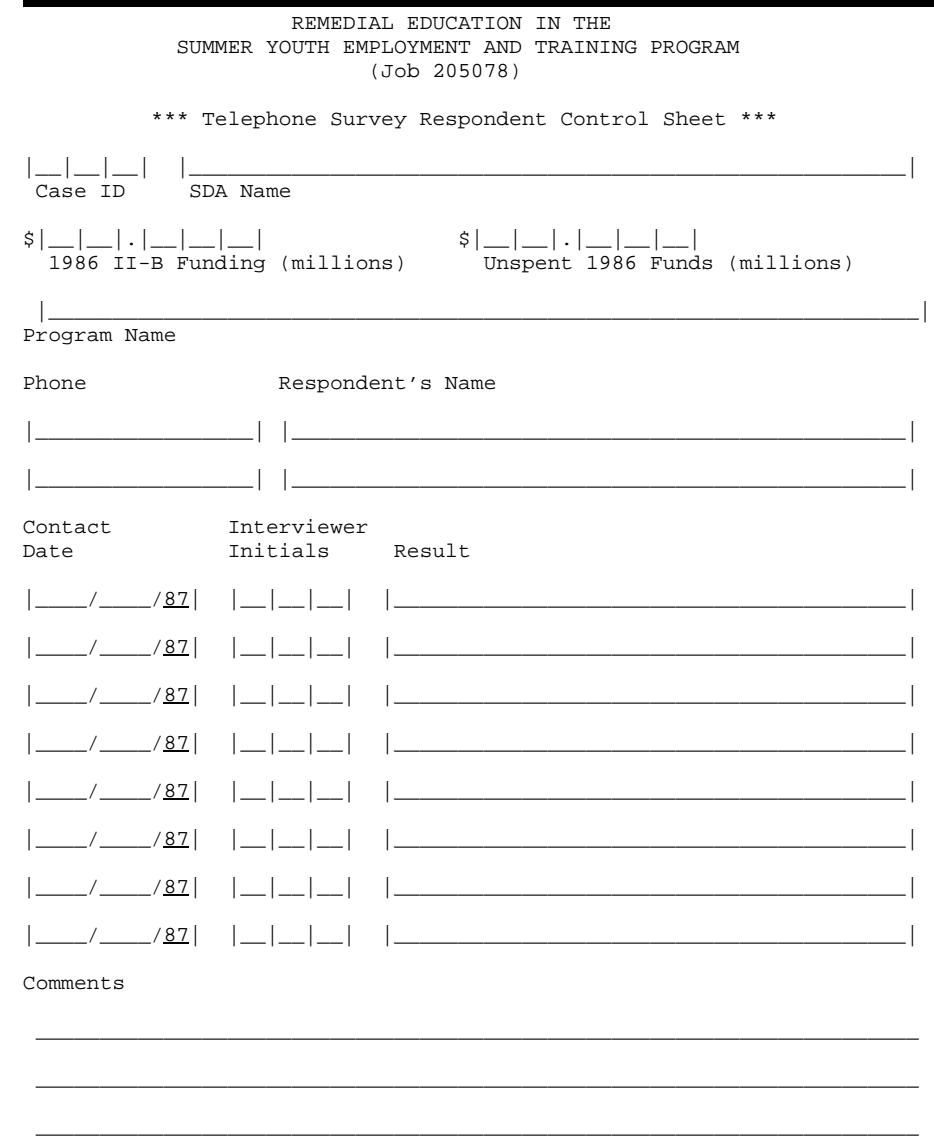

(Write any additional comments on the back of this form.)

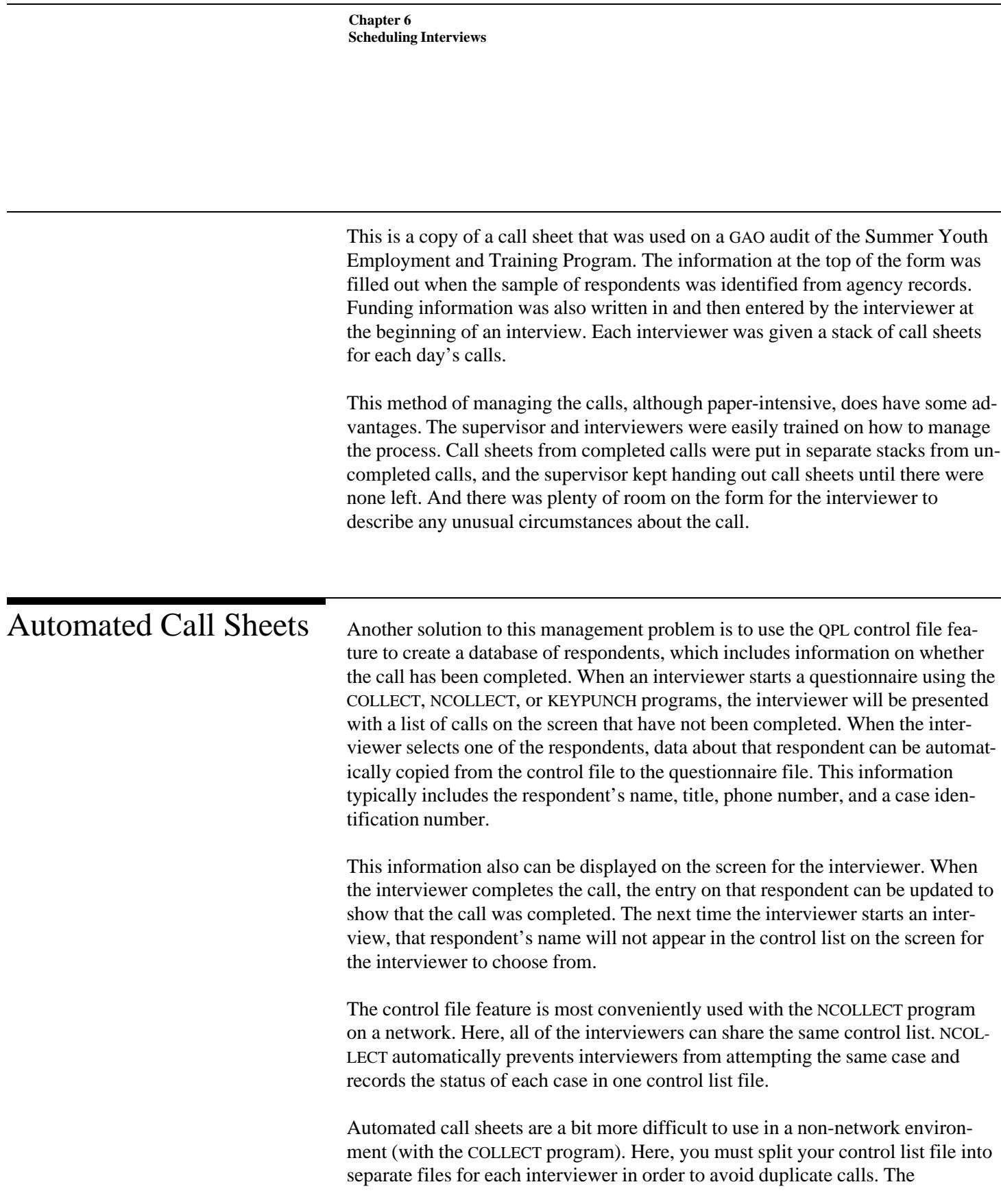
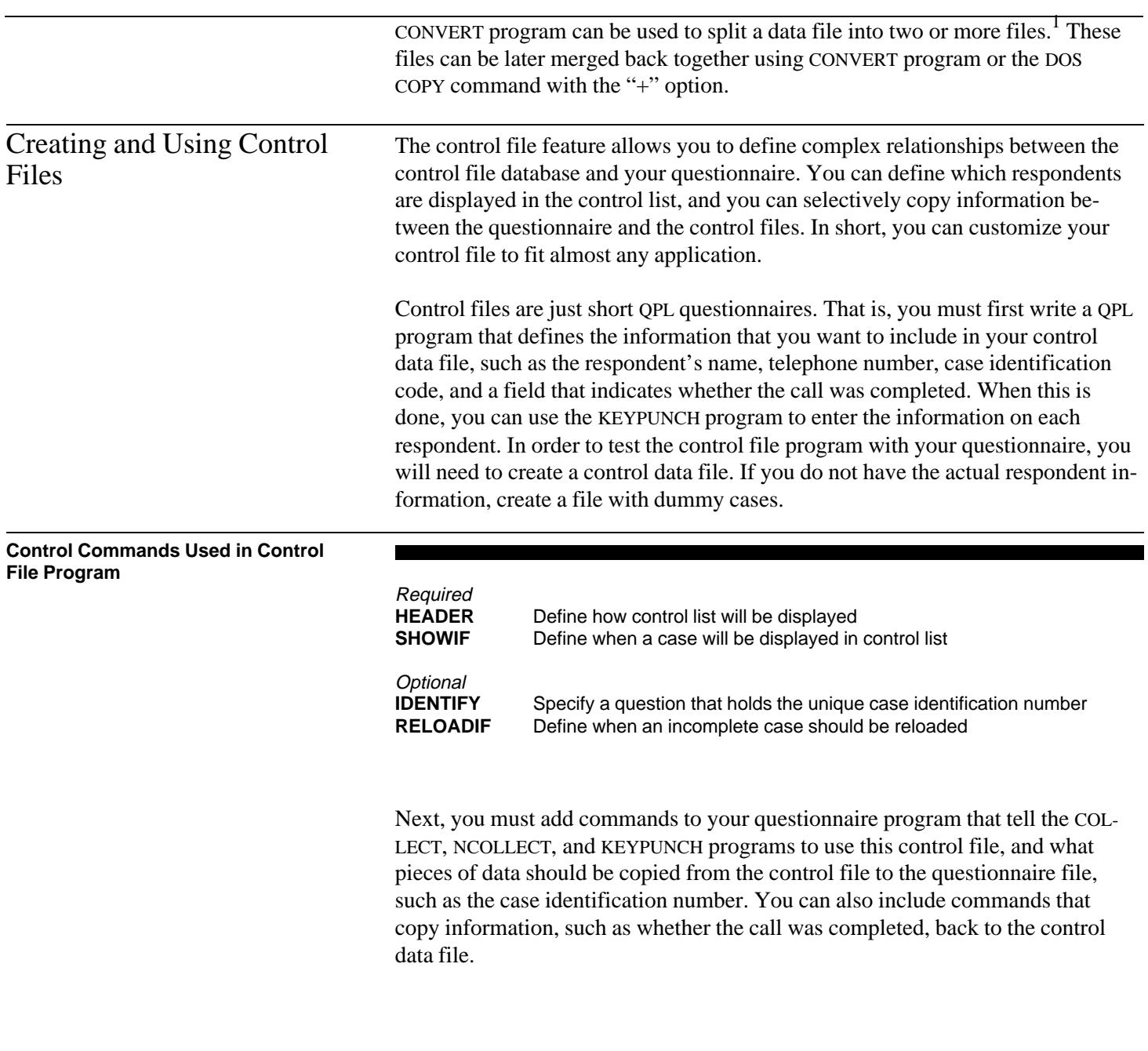

<sup>1</sup>See chapter 12.

#### **Control Commands Used in Questionnaire Program**

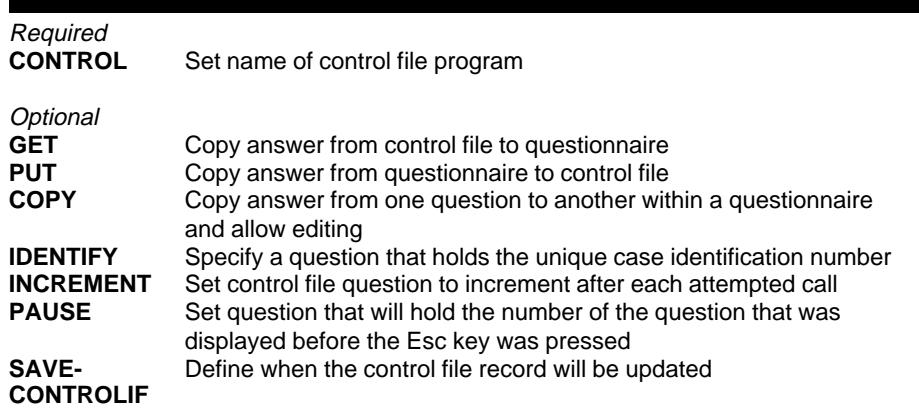

The following example shows how a relatively simple control file program is constructed. Except for the use of the HEADER and SHOWIF commands, it is just a straightforward data-entry program.

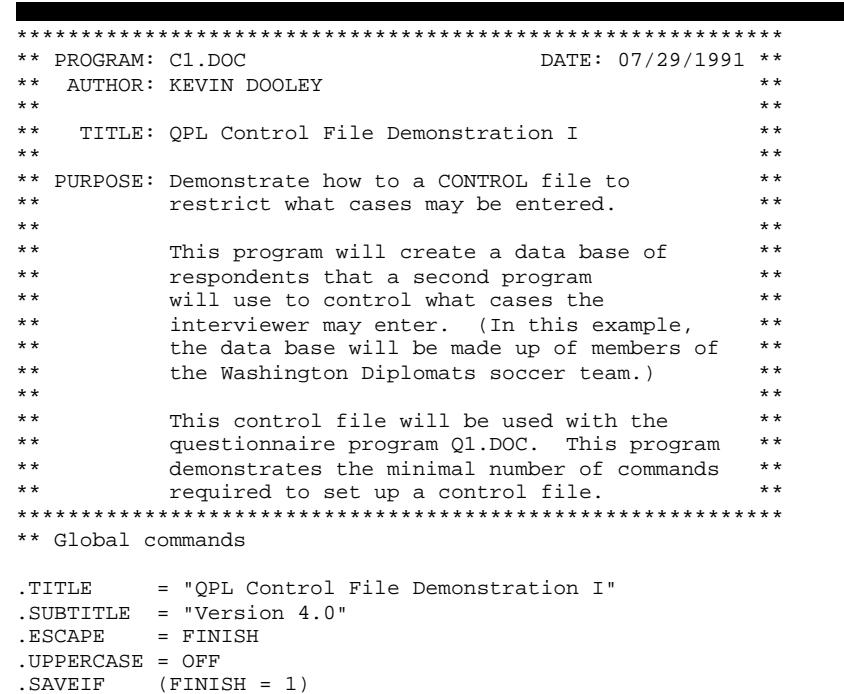

## **Sample Control File Program**

```
************************************************************
** Control file commands.
.HEADER = "[NAME], [COLLEGE]"
.SHOWIF (STATUS = 1)
************************************************************
** Questions for control file data base.
.QUESTION = CASE, TYPE = NUMBER
.LOW = 1
Enter unique case identification number.
. ANSWER = 4
.NEXT
.QUESTION = NAME, TYPE = STRING
Enter respondent's name.
. ANSWER = 30
.NEXT
.QUESTION = COLLEGE, TYPE = STRING
Enter college or country.
. ANSWER = 40.NEXT
.QUESTION = PLAYER, TYPE = NUMBER
Enter shirt number.
.ANSWER = 2
.NEXT
.QUESTION = PHONE, TYPE = STRING = "(##########"Enter respondent's phone number.
.ANSWER
.NEXT
.QUESTION = STATUS, TYPE = MULT
Status of call
(Select 'Outstanding' when creating data base.)
.ANSWER
Outstanding
Completed
.NEXT
************************************************************
** Question used by SAVEIF to determine if data record
** should be saved.
.QUESTION = FINISH, TYPE = MULT
You may now save or erase this record.
.ANSWER
Save answers
Erase answers
.NEXT
```
Note: A copy of this program, C1.DOC, has been included on the QPL Master Program Disk.

SHOWIF Command This example shows how a simple control file is constructed. Actually, only two new command words are needed: SHOWIF and HEADER. The SHOWIF command is used to define when a record will be displayed on the interviewer's screen

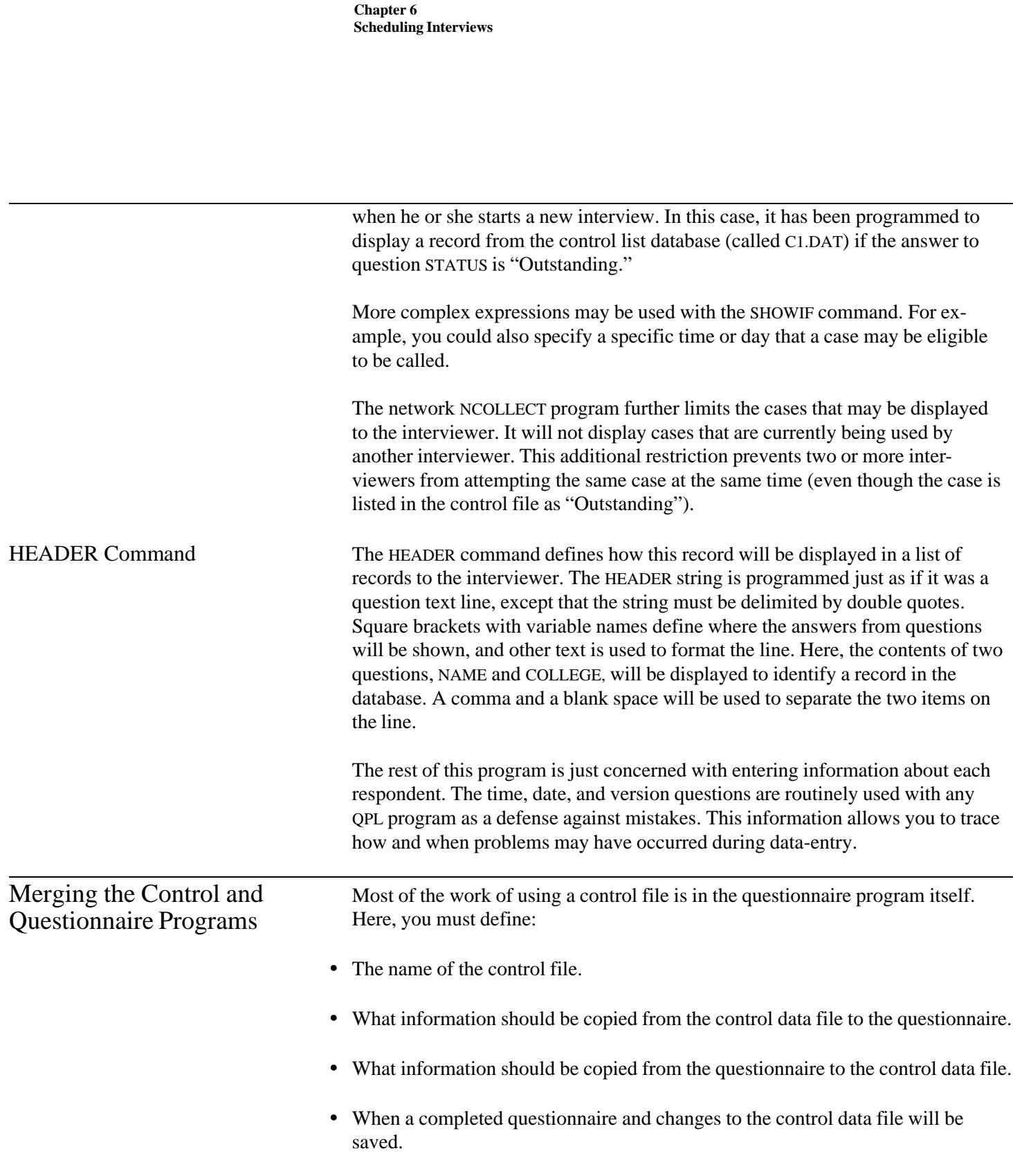

# **Questionnaire Program Using a**

**Control File** \*\*\*\*\*\*\*\*\*\*\*\*\*\*\*\*\*\*\*\*\*\*\*\*\*\*\*\*\*\*\*\*\*\*\*\*\*\*\*\*\*\*\*\*\*\*\*\*\*\*\*\*\*\*\*\*\*\*\*\* \*\* PROGRAM: Q1.DOC DATE: 07/29/1991 \*\* \*\* AUTHOR: KEVIN DOOLEY \*\*  $\star$  \* \*  $\star$  \*  $\star$  \*  $\$ \*\* TITLE: QPL Control File Demonstration I \*\*  $\star$  \* \*  $\star$  \*  $\star$  \*  $\$ \*\* PURPOSE: Demonstrate how to a CONTROL file to \*\* \*\* determine what cases may be entered. \*\*  $\star$  \* \*  $\star$  \*  $\star$  \*  $\$ \*\* This program uses a data base of respondent \*\* \*\* names and phone numbers to control who \*\* \*\* the interviewer may call that were created \*\* \*\* with control file program C1.DOC. \*\*  $\star$  \* \*  $\star$  \*  $\star$  \*  $\$  $\star$  \* \*  $\star$  \*  $\star$  \*  $\$ \*\*\*\*\*\*\*\*\*\*\*\*\*\*\*\*\*\*\*\*\*\*\*\*\*\*\*\*\*\*\*\*\*\*\*\*\*\*\*\*\*\*\*\*\*\*\*\*\*\*\*\*\*\*\*\*\*\*\*\* \*\* Global commands. .TITLE = "QPL Control File Demonstration I" .SUBTITLE = "Version 4.0" .ESCAPE = FINISH .HEADER = "[NAME], [COLLEGE]"<br>.UPPERCASE = OFF .UPPERCASE .SAVEIF (FINISH = 2) \*\*\*\*\*\*\*\*\*\*\*\*\*\*\*\*\*\*\*\*\*\*\*\*\*\*\*\*\*\*\*\*\*\*\*\*\*\*\*\*\*\*\*\*\*\*\*\*\*\*\*\*\*\*\*\*\*\*\*\* \*\* Control file commands.  $\text{CONTROL} = \text{C1.QPL}$ .SAVECONTROLIF (FINISH = 2)  $.CET = CASE$  $GET = NAME$ .GET = COLLEGE .GET = PLAYER  $GET = PHONE$ \*\*\*\*\*\*\*\*\*\*\*\*\*\*\*\*\*\*\*\*\*\*\*\*\*\*\*\*\*\*\*\*\*\*\*\*\*\*\*\*\*\*\*\*\*\*\*\*\*\*\*\*\*\*\*\*\*\*\*\* \*\* Questions. .QUESTION = INDATE, TYPE = XDATE Date data was first entered. .ANSWER .NEXT .QUESTION = INTIME, TYPE = TIME Time of day data was first entered. .ANSWER .NEXT

```
.QUESTION = TTL, TYPE = VOID, BORDER = RED
    QUESTIONNAIRE PROGRAMMING LANGUAGE
              Version 4.0
  -- { Control File Demonstration I } -- 
      U.S. General Accounting Office
             July 29, 1991
.ANSWER
Press ENTER to begin...
.NEXT
.QUESTION = START, TYPE = MULT
Call the respondent:
  [NAME], [COLLEGE]
  [PHONE]
Did the respondent answer the phone?
.ANSWER
Yes, respondent answered
No, respondent did not answer
.GOTO = FINISH
.NEXT
.QUESTION = Q1, TYPE = STRING
Now ask the respondent the
first question...
. ANSWER = 20
.NEXT
.QUESTION = Q2, TYPE = NUMBER = "$##,###.##"
Now ask the respondent the
second question...
.ANSWER
.NEXT
.QUESTION = Q3, TYPE = CHECK
Now ask the respondent the
third question...
.ANSWER
First answer
Second answer
Third answer
Fourth answer
Fifth answer
Sixth answer
.NEXT
************************************************************
** Questions that determine if the record
** will be saved and if the control file will
** be updated.
```

```
.QUESTION = FINISH, TYPE = MULT, BORDER = RED
.PUT = STATUS
Questionnaire completed.
You may now erase, review
or save this information.
. ANSWER = 2
Erase this interview
.GOTO = MAKESURE
Save Interview
Review questions
.GOTO = TTL
NEXT = ENDTTME.QUESTION = MAKESURE, TYPE = MULT, BACKGROUND = RED
Are you sure you want to erase
your answers?
. ANSWER = 2
Yes, erase these answers
No, do not erase these answers
.GOTO = FINISH
.NEXT
.QUESTION = ENDTIME, TYPE = TIME
Time data entry completed...
.ANSWER
.NEXT
```
Note: A copy of this program, Q1.DOC, has been included on the QPL Master Program Disk.

CONTROL Command This example shows how a control file is linked to a questionnaire. Four new command words are used to do this: CONTROL, GET, PUT, and SAVECONTROLIF. The CONTROL command does two things. It tells the COLLECT and KEYPUNCH programs, first, that a control file is being used with this questionnaire and, second, what the name of the control file is. In this case, the control file is called "C1.QPL."

> When the COLLECT or KEYPUNCH programs are started, they will first load the questionnaire, and then check to see if a control file is being used. If a control file is being used, they will also load that questionnaire program, then scan through the control file database selecting calls that have not been completed (according to the expression used in the control questionnaire's SHOWIF command), and then display the list of outstanding calls on the interviewer's screen.

GET Command Once the interviewer selects one of the outstanding calls, the COLLECT and KEYPUNCH program will first load the entire record for that call from the control data file, and then proceed through the questionnaire. In the above example, five GET commands have been used to copy data from the control data file to the questionnaire. The variable names of questions in the control questionnaire are used to tell the COLLECT and KEYPUNCH programs what information you want to copy.

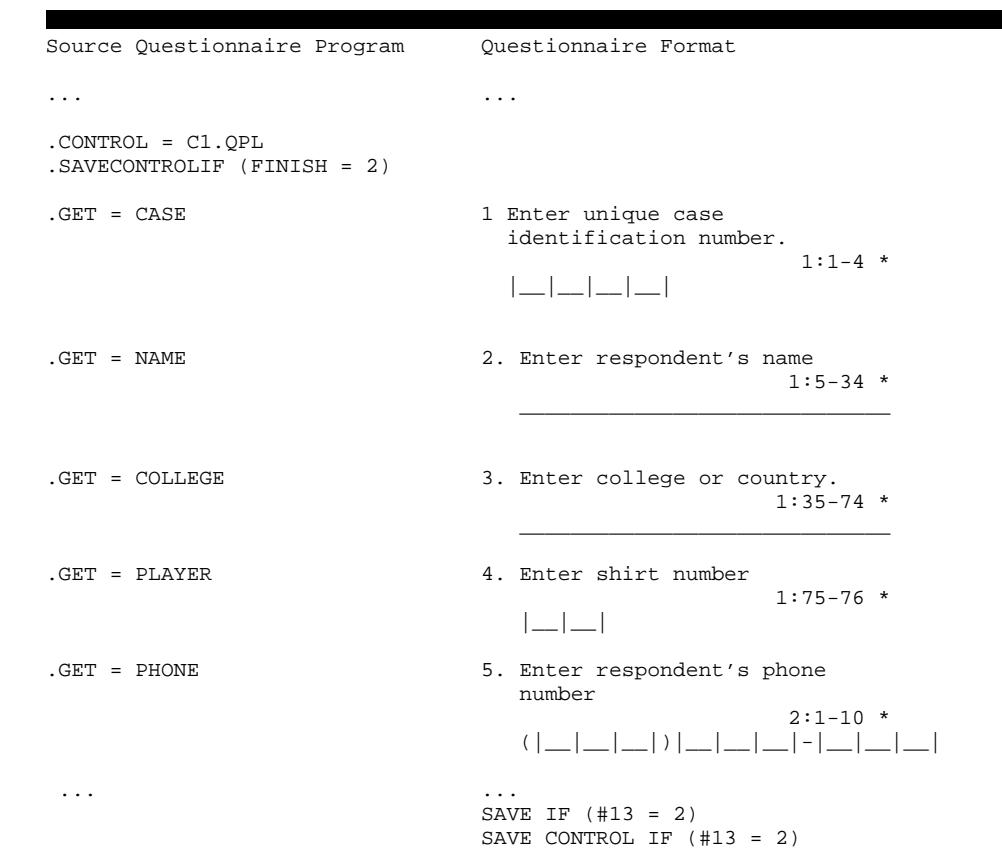

The portion of the questionnaire program containing the GET commands has been repeated in this example to help clarify how they work.

GET commands are treated as if they were questions when your program is compiled. They tell the COMPILE program to copy the question text, type, and field size information for each of these questions from the control file program. When your questionnaire is printed with the CONVERT program, as shown on the right, they will appear as if they were typed in your source program. The asterisk printed to the right of the card and column location indicates that the data from this question will be copied from a control data file.

During the interview, the COLLECT and KEYPUNCH programs will automatically copy the information for each of these questions from the control data file as it proceeds down the list. If you use skip instructions to skip over a GET question, the data for that GET question will not be copied from the control data file. The COLLECT program does not display these questions on the screen; it simply

## **Example**

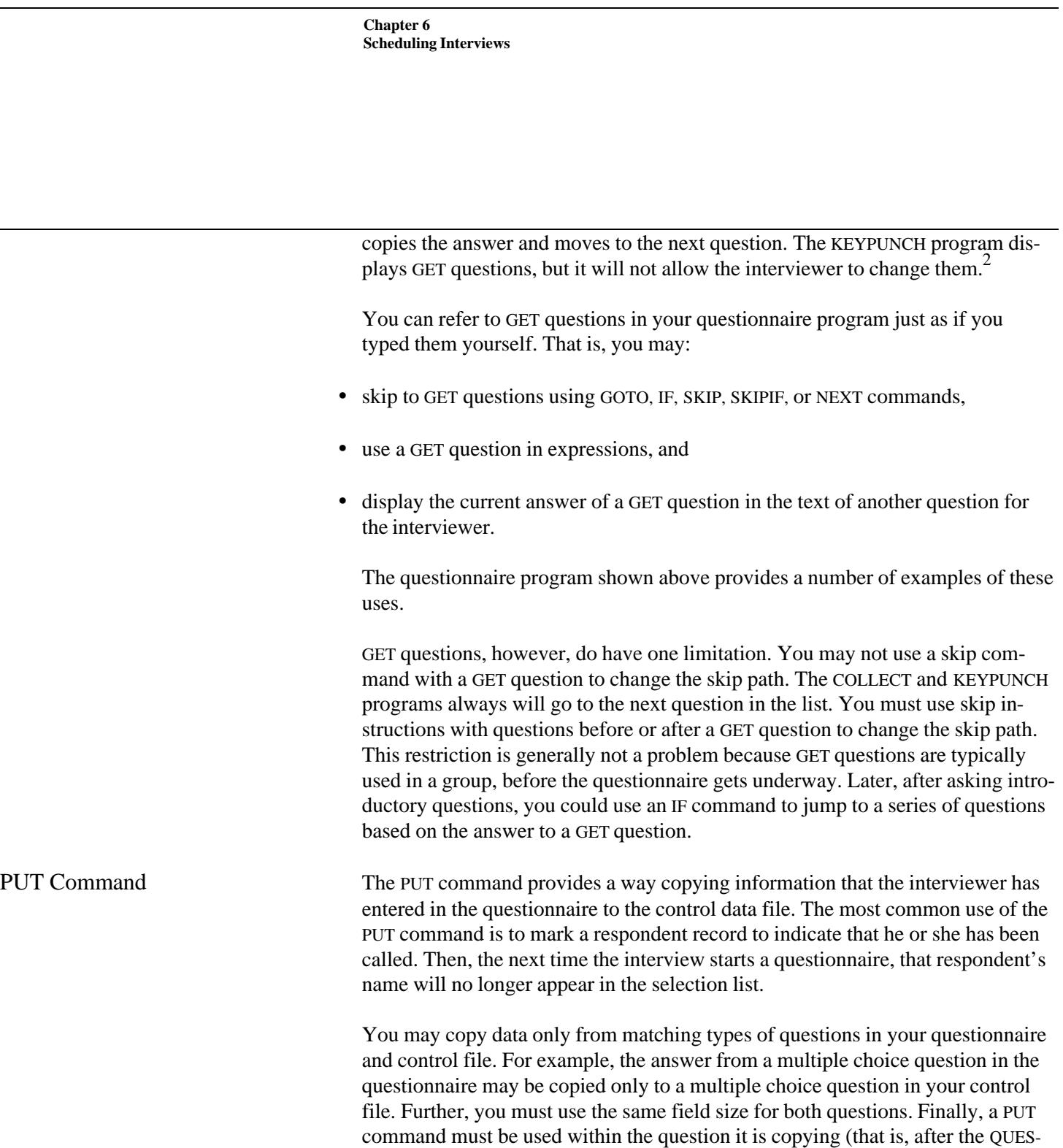

TION command and before the NEXT command).

<sup>&</sup>lt;sup>2</sup>The KEYPUNCH program allows responses to GET questions to be edited when the record is loaded using one of the Retrieve Menu functions.

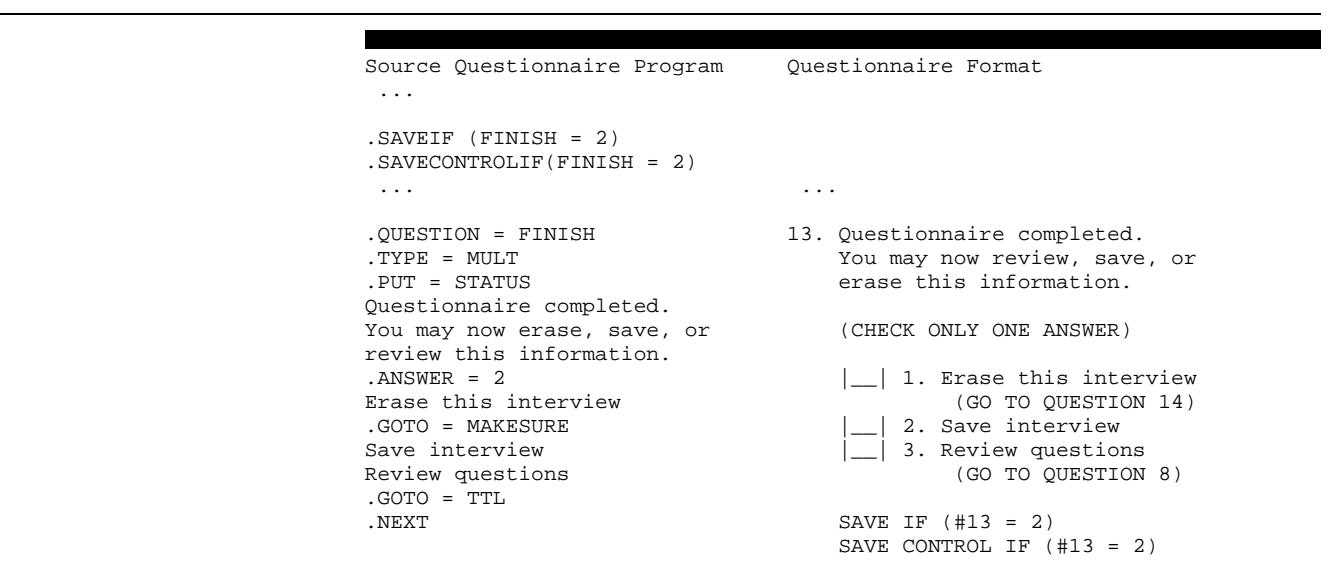

Parts of the questionnaire program example are shown above to highlight the PUT command.

In this example, the PUT command has been used with the FINISH question, which the interviewer uses to save or reject the interview record. The PUT command tells the COLLECT or KEYPUNCH program to copy the answer for this question to the question called STATUS in a respondent's control file record. The answer to FINISH will be copied to STATUS immediately after the interviewer enters a response.

#### **Example**

**Example**

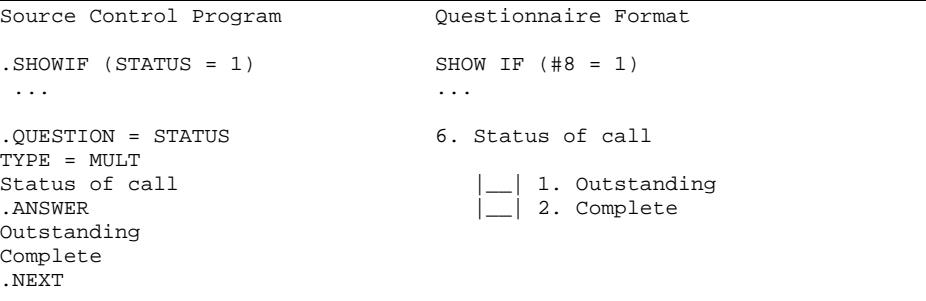

If the answer to STATUS is changed from one to two, then this respondent record will not be displayed (according to the SHOWIF command) the next time the interviewer starts a questionnaire.

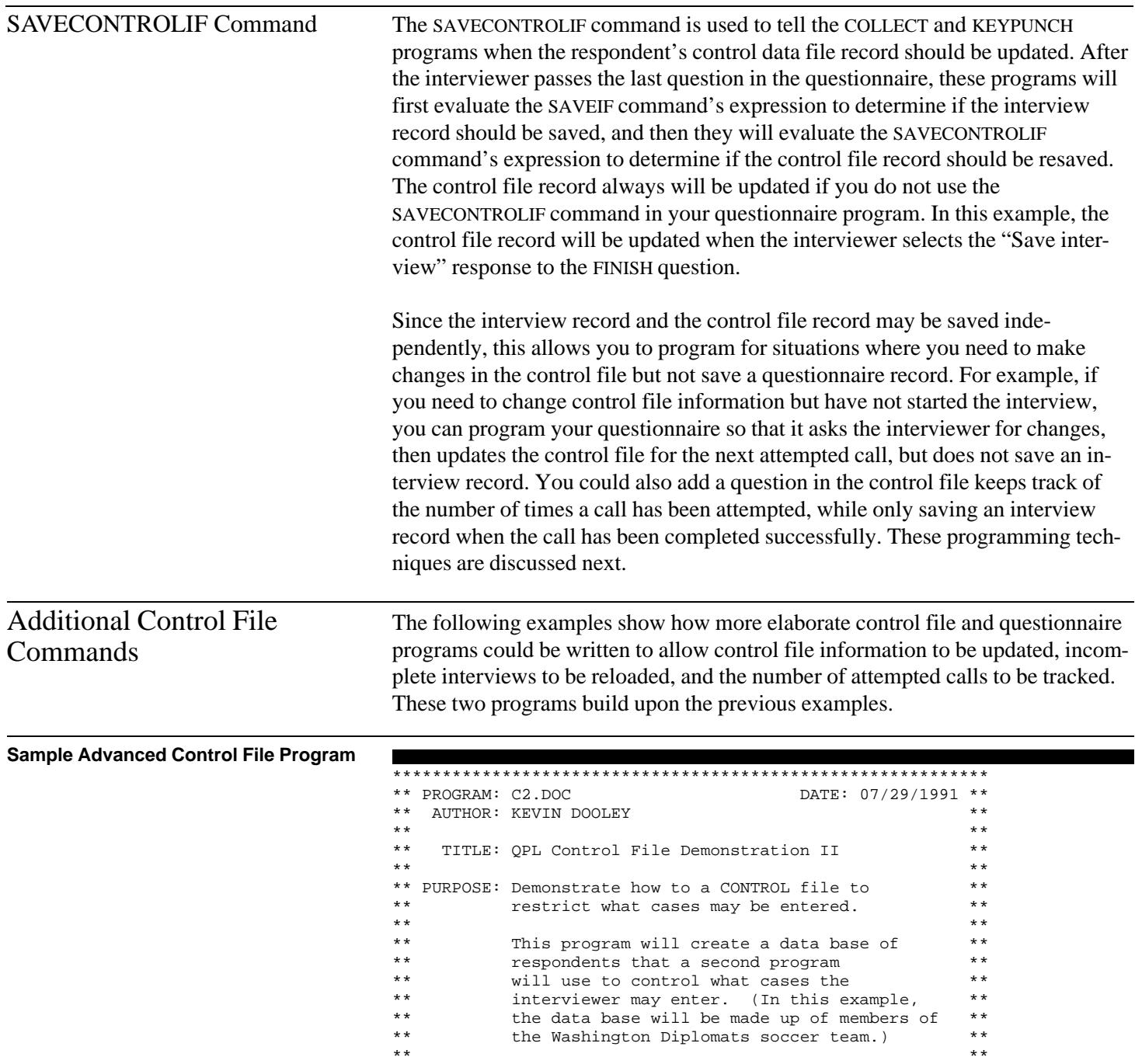

```
** This control file is used by the questionnaire**
** program: Q2.DOC. It demonstrates additional **<br>** control file commands that may be used to **
** control file commands that may be used to **
** update control file information and restart **<br>** incomplete interview records
** incomplete interview records. **
                       ************************************************************
** Global commands.
.TITLE = "QPL Control File Demonstration II"
\begin{array}{rcl}\n. \text{SUBTIME} & = & \text{Version 4.0"} \\
. \text{ESCAPE} & = & \text{FINISH}\n\end{array}= FINISH
.UPPERCASE = OFF
.SAVEIF (FINISH = 1)
************************************************************
** Control file commands.
.HEADER = "[NAME], [COLLEGE] -- [STATUS], [ATTEMPTS]"<br>.SHOWIF (STATUS < 3 AND ATTEMPTS <= 25)
           (STATUS < 3 AND ATTEMPTS < = 25).IDENTIFY = CASE
.RELOADIF (STATUS = 2)
************************************************************
** Questions for control file data base.
.QUESTION = CASE, TYPE = NUMBER
.LOW = 1
Enter unique case identification number.
ANSWER = 4.NEXT
.QUESTION = NAME, TYPE = STRING
Enter respondent's name.
. ANSWER = 30
.NEXT
.QUESTION = COLLEGE, TYPE = STRING
Enter college or country.
. ANSWER = 40
.NEXT
.QUESTION = PLAYER, TYPE = NUMBER
Enter shirt number.
.ANSWER = 2
.NEXT
.QUESTION = PHONE, TYPE = STRING = "(# # #) # # # - # # # "Enter respondent's phone number.
.ANSWER
.NEXT
.QUESTION = STATUS, TYPE = MULT
Status of call
(Select 'Outstanding' when creating data base.)
.ANSWER
Outstanding
Incomplete
Complete
.NEXT
```
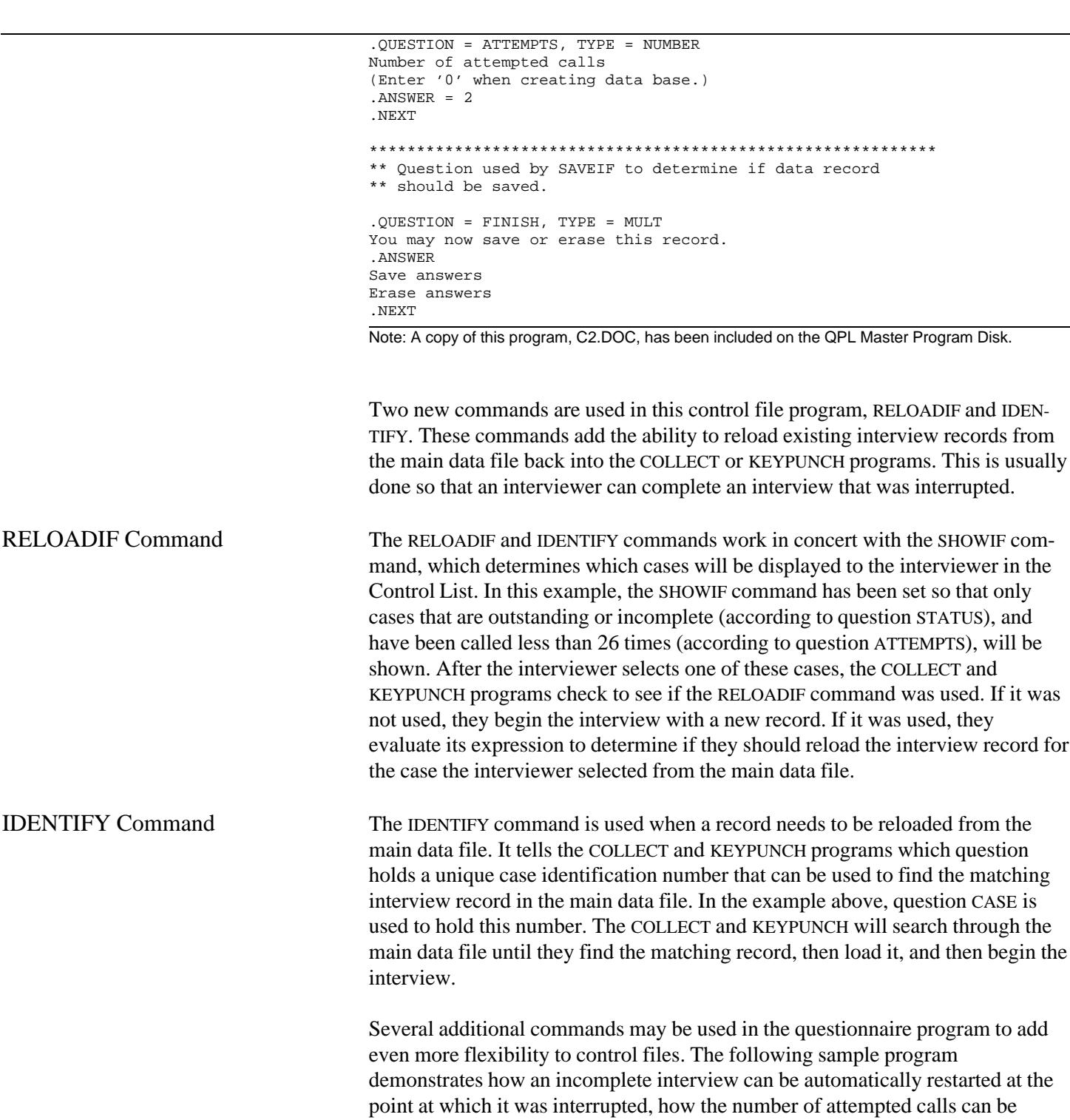

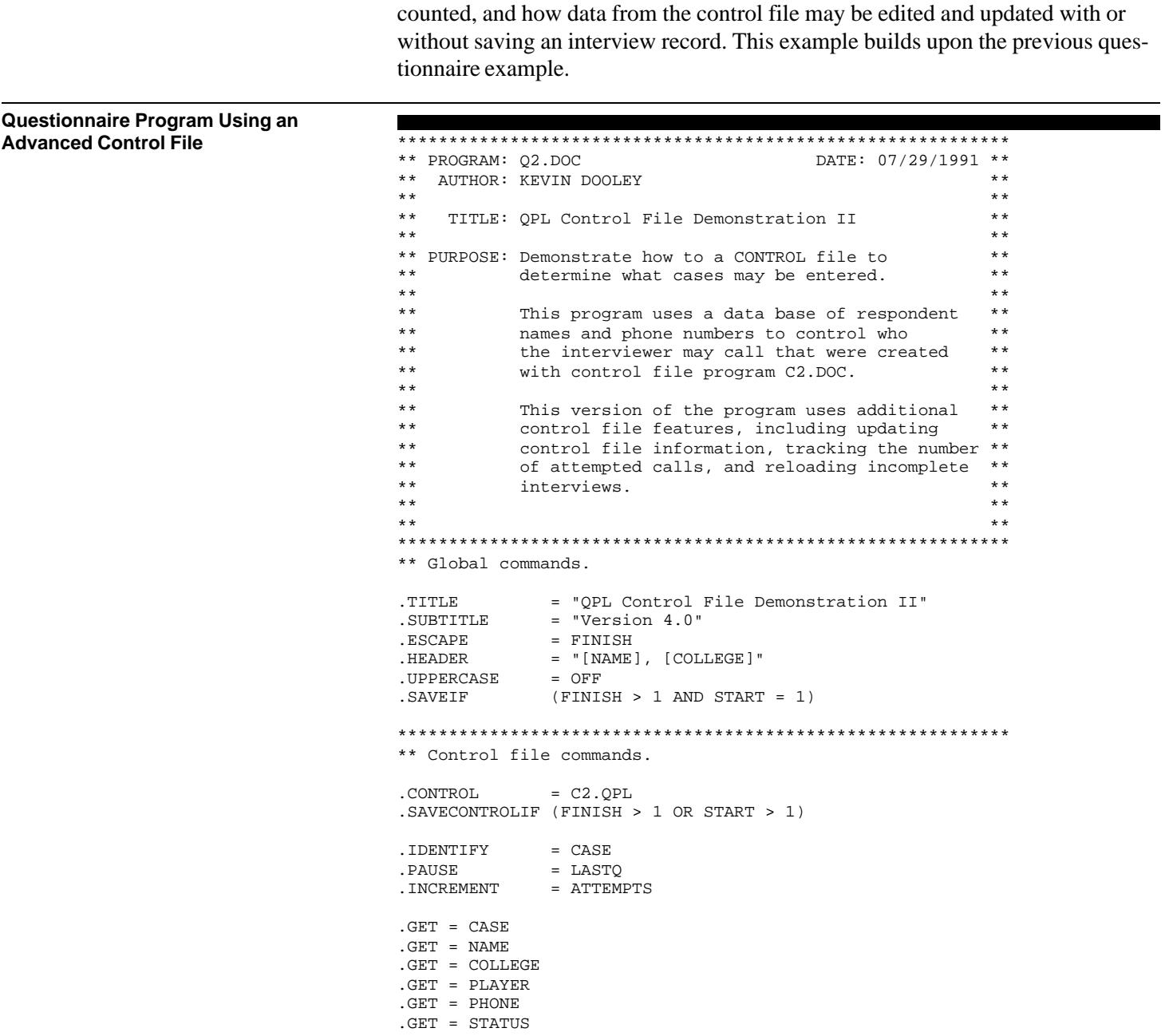

```
************************************************************
** Questions.
.QUESTION = FIRSTD, TYPE = XDATE
Date data was first entered.
.ANSWER
.NEXT
.QUESTION = FIRSTT, TYPE = TIME
Time of day data was first entered.
.ANSWER
.NEXT
.QUESTION = LASTD, TYPE = DATE
Date of last call.
.ANSWER
.COMPUTE (DATE - 19000000)
.NEXT
.QUESTION = LASTT, TYPE = TIME
Time of last call.
.ANSWER
.COMPUTE (TIME)
.NEXT
.QUESTION = TTL, TYPE = VOID, BORDER = RED
    QUESTIONNAIRE PROGRAMMING LANGUAGE
               Version 4.0
  -- { Control File Demonstration II } -- 
       U.S. General Accounting Office
              July 29, 1991
.ANSWER
Press ENTER to begin...
.NEXT
.QUESTION = START, TYPE = MULT
Call the respondent:
  [NAME], [COLLEGE]
  [PHONE]
Did the respondent answer the phone?
.ANSWER
Yes, respondent answered
No, could not get through
.GOTO = ENDTIME
No, phone number was incorrect
.GOTO = NEWPHONE
. NEXT = Q1************************************************************
** Update control file data.
.QUESTION = NEWPHONE, TYPE = STRING
What is the correct phone number?
.ANSWER = PHONE, COPY = PHONE, PUT = PHONE
.NEXT = ENDTIME
```

```
************************************************************
** Continue questions.
.QUESTION = Q1, TYPE = STRING
Now ask the respondent the
first question...
. ANSWER = 20
.NEXT
.QUESTION = Q2, TYPE = NUMBER = "$##,###.##"
Now ask the respondent the
second question...
.ANSWER
.NEXT
.QUESTION = Q3, TYPE = CHECK
Now ask the respondent the
third question...
.ANSWER
First answer
Second answer
Third answer
Fourth answer
Fifth answer
Sixth answer
.NEXT
************************************************************
** Questions that determine whether the interview will be
** saved and control file will be updated.
.QUESTION = FINISH, TYPE = MULT, BORDER = RED
Questionnaire completed.
You may now review, save or erase
this information.
. ANSWER = 3
Erase this interview
.GOTO = MAKESURE
Save incomplete interview
Save complete interview
Review questions
.GOTO = TTL
.NEXT = ENDTIME
.QUESTION = MAKESURE, TYPE = MULT, BACKGROUND = RED
Are you sure you want to erase
your answers?
.ANSWER
Yes, erase these answers
No, do not erase these answers
.GOTO = FINISH
.NEXT
.QUESTION = ENDTIME, TYPE = TIME
Time first data entry completed...
.ANSWER
.NEXT
```

```
.QUESTION = STATUS2, TYPE = MULT
                                        Compute current interview status
                                        .ANSWER
                                        Outstanding
                                        Incomplete
                                        Complete
                                        .COMPUTE (FINISH)
                                        .COMPUTEIF (START > 1) (STATUS) * use previous status setting
                                        .PUT = STATUS
                                        .NEXT
                                        .QUESTION = LASTQ, TYPE = NUMBER
                                        Number of last question displayed before
                                        the Escape key was pressed.
                                        ANSWER = 3.COMPUTE (ESCAPE)
                                        .NEXT
                                        Note: A copy of this program, Q2.DOC, has been included on the QPL Master Program Disk.
                                        Several new commands are used in this version of the questionnaire program ex-
                                        ample: IDENTIFY, PAUSE, INCREMENT, and COPY. Several new questions also
                                        have been added to hold information on the unique case identification number
                                        (CASE), an edited version of a control file question (NEWPHONE), the status of the
                                        case (STATUS2), and the number of the last question that was displayed before
                                        the interviewer pressed the Escape key (LASTQ).
IDENTIFY Command The IDENTIFY command must be used in the questionnaire program when you
                                        use the RELOADIF command in the control file program to reload incomplete in-
                                        terview records. This tells the COLLECT and KEYPUNCH programs how to match
                                        the control file record the interviewer chose with the correct interview record in
                                        the main data file. In this example, a GET command was used to automatically
                                        copy the unique record identification number from question CASE to the question-
                                        naire program. This guarantees that the two records will have matching iden-
                                        tification numbers. You instead could have the interviewer enter the case
                                        number, but this would allow a greater opportunity for an error to occur.
PAUSE Command The PAUSE command tells the COLLECT and KEYPUNCH programs which ques-
                                        tion will be used to hold the number of the question that was displayed on the
                                        screen immediately before the interviewer pressed the Escape key to end an inter-
                                        view early. This information will be used later when the interviewer reloads an
                                        incomplete interview. In this case, the COLLECT and KEYPUNCH programs will
                                        automatically start the questionnaire at the last question that was displayed. If the
                                        PAUSE command is not used, or if the interviewer never pressed the Escape key,
                                        the reloaded interview will be started at the beginning.
                                        In the above sample program, question LASTQ is used to hold the number of the
                                        last question displayed. A COMPUTE command is used with the ESCAPE keyword
```
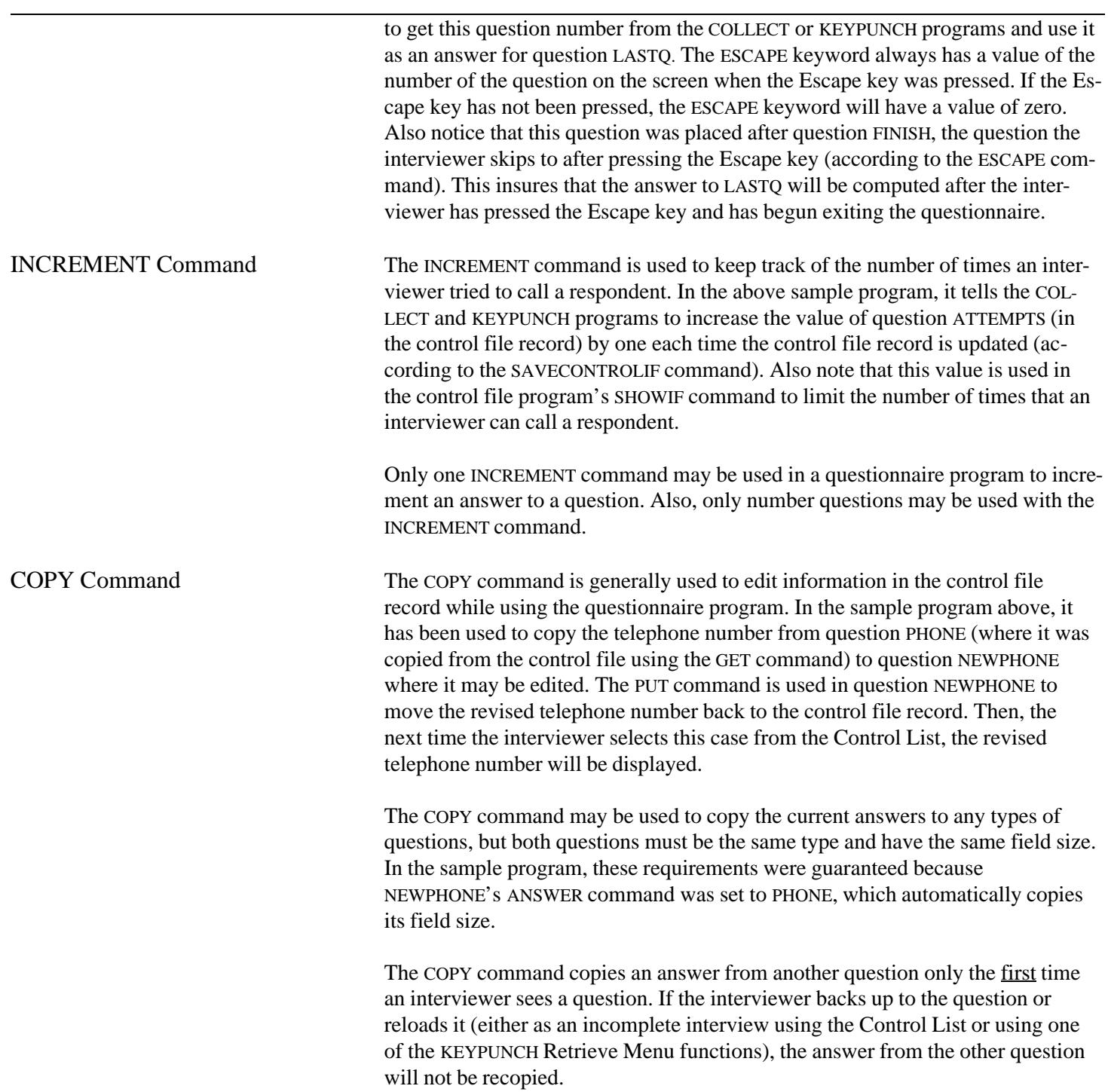

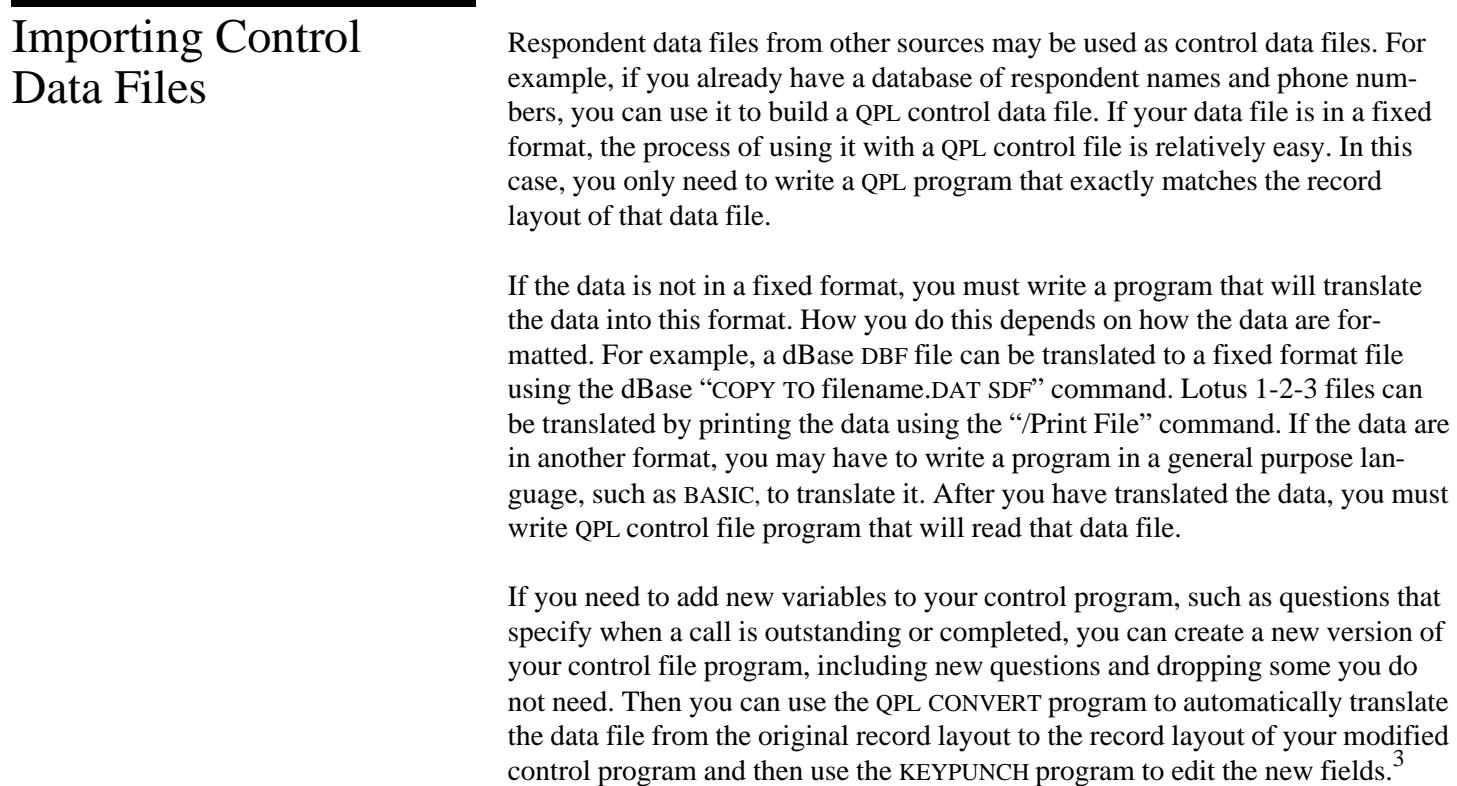

 $3$ See chapter 12.

# Foreign Languages Chapter 7

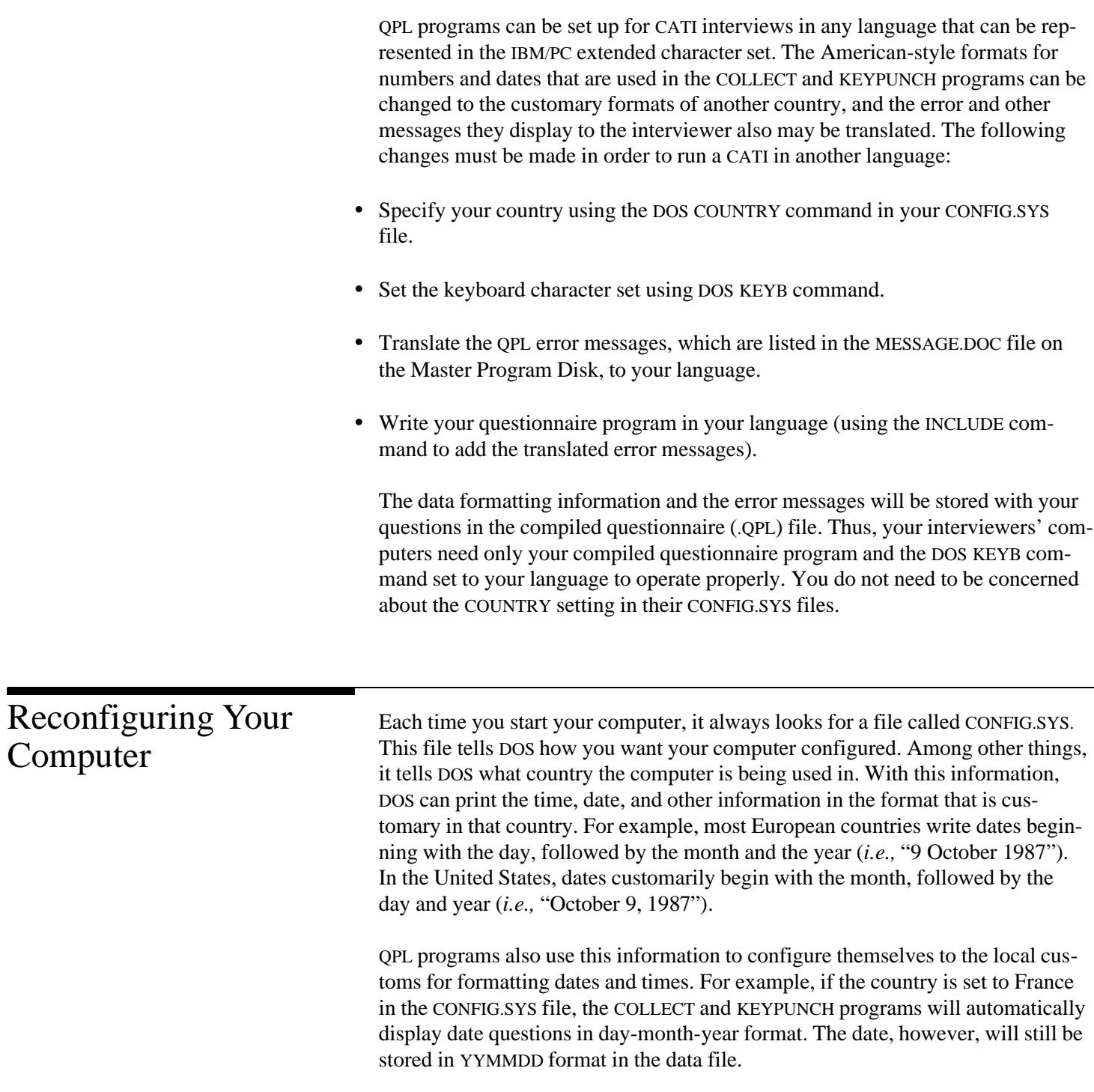

QPL programs also will follow the local conventions when formatting numbers. For example, if the country is set to France in the CONFIG.SYS file, the QPL programs will recognize a comma as a decimal point in a number format string instead of a period, and a space as a thousands separator instead of a comma.

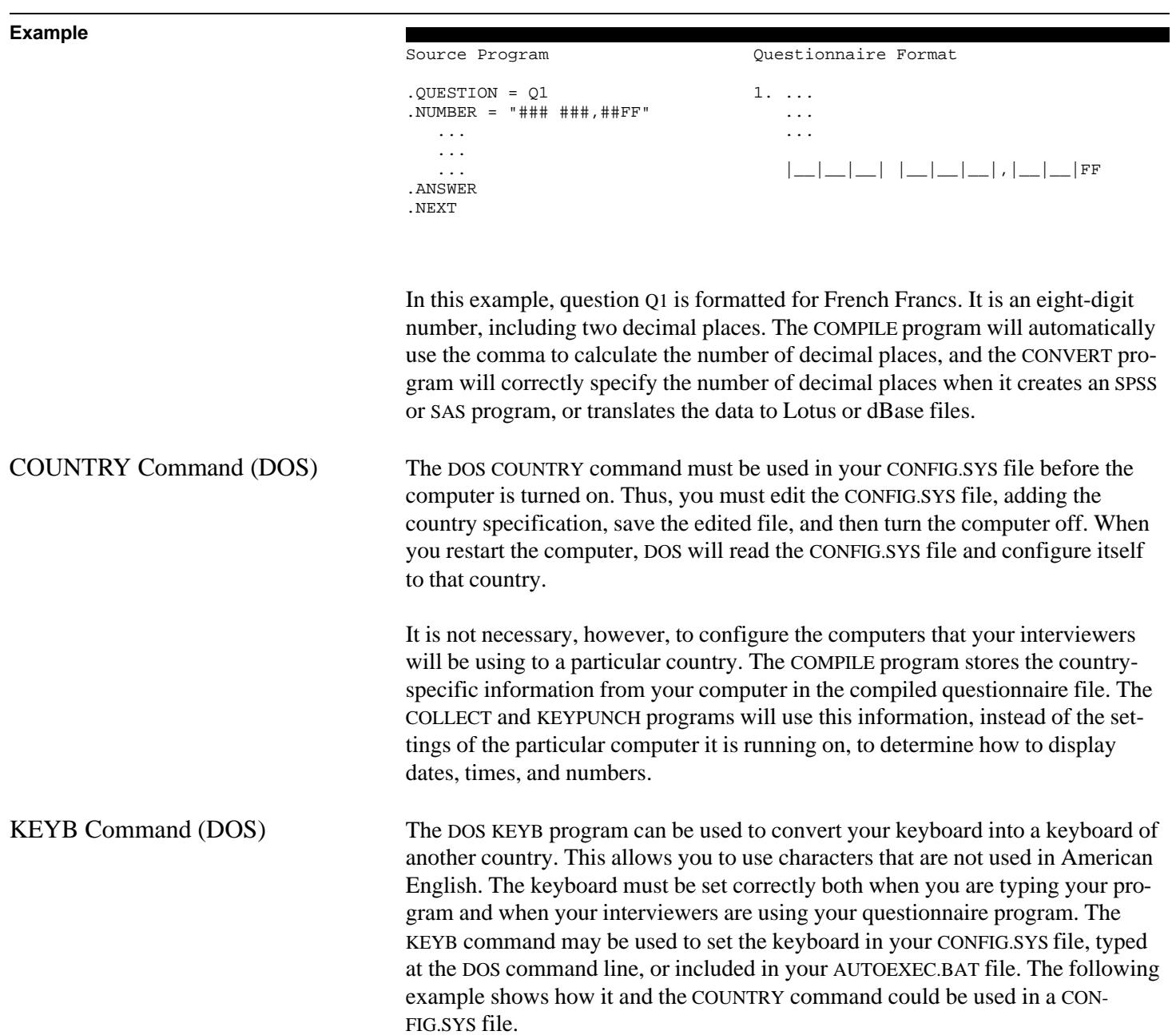

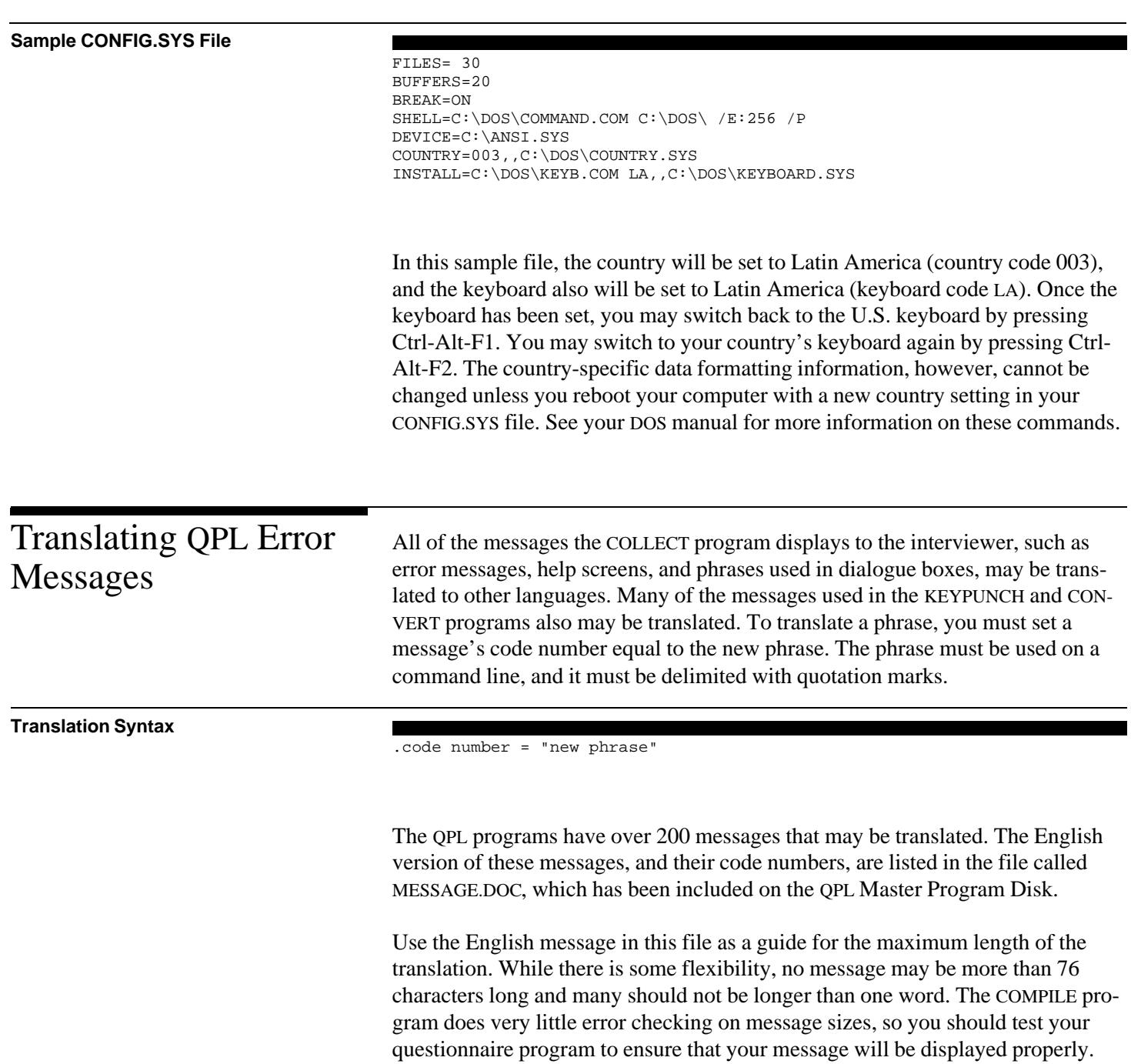

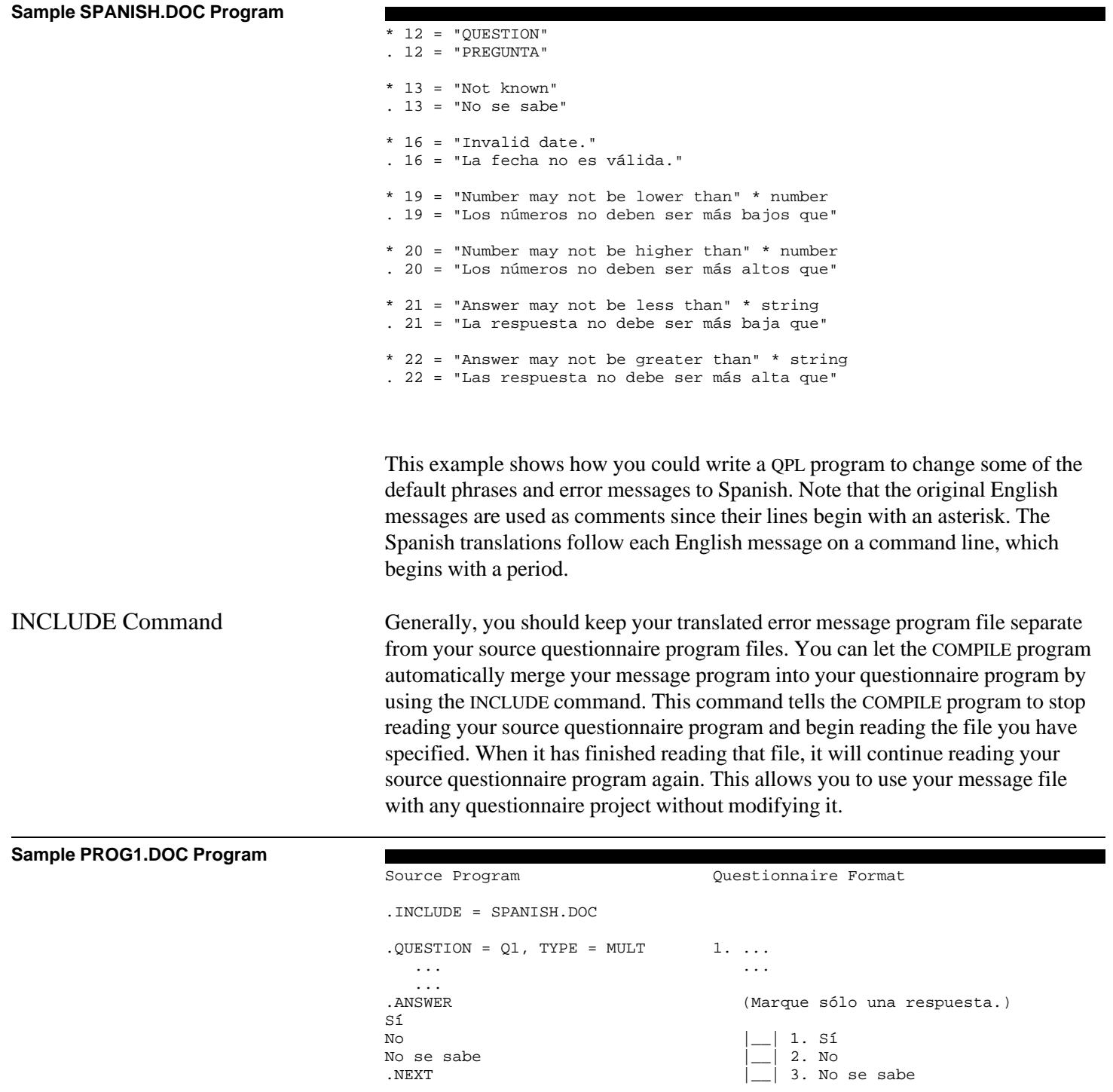

In this example, the INCLUDE command was used to merge the message translation file, called SPANISH.DOC, into the questionnaire program. You could include the disk drive and path name for this file if it is different from the source questionnaire program. Note that the column on the right shows that the "Check only one answer" phrase has been replaced with the equivalent Spanish phrase when the program is printed in questionnaire format.<sup>1</sup>

Since the data formatting information and the translated messages are included in the compile questionnaire file, all that remains is to make sure that the interviewer is using the correct keyboard. The following program demonstrates how a DOS batch file could be used to set the keyboard and start the COLLECT program with your questionnaire.

**Sample GO.BAT Batch File**

KEYB LA COLLECT PROG1.QPL KEYB US

In this example, a batch file called GO.BAT will use the DOS KEYB command to switch to the Latin American keyboard and then it will start the COLLECT program with the questionnaire program called PROG1.QPL. After the interviewer finishes using the COLLECT program, the second KEYB command will switch the keyboard back to the United States. See chapter 9 for more information on writing batch files to start the COLLECT program.

<sup>&</sup>lt;sup>1</sup>A copy of the SPANISH.DOC message file has been included on the QPL Master Program Disk. It contains translations for the more commonly used COLLECT program and CONVERT questionnaire document messages.

The COMPILE program reads your questionnaire program and creates a shortened, or "compiled," version of the questionnaire. This file will have the same name as your questionnaire program (and be written to the same disk drive and directory), but the extension will be changed to "QPL."

This version of your questionnaire is used by the other QPL system programs: COLLECT, NCOLLECT, KEYPUNCH, and CONVERT. If COMPILE finds an error in your program, such as incorrect syntax or missing questions, it will print an error message on the screen and in an error log file, and continue scanning your program. Your program will not be compiled if an error is found.<sup>1</sup>

There are two ways to tell the COMPILE program which file you would like to process. The easiest way is to use the "Startup Menu," which asks you for the name of your questionnaire and control programs, as well as any options you may wish to use.

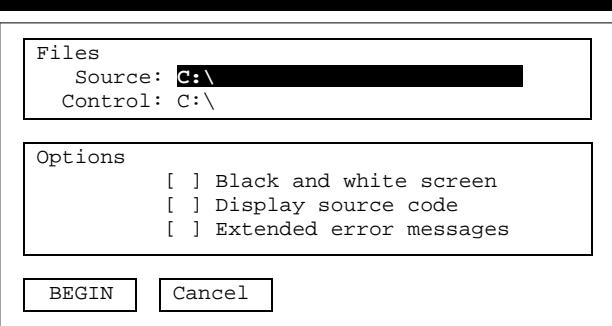

The Startup Menu is displayed when you start the COMPILE program without any options, that is, when you start it by typing "COMPILE," and then pressing the Enter key.

### **Example**

C:\> COMPILE

The Startup Menu lets you edit the file names and options before you start the program. A highlight bar indicates which item in the menu you are pointing at. You can move the highlight bar up and down using the arrow keys on the right side of your keyboard or by pressing the Enter key.

<sup>1</sup>See appendix I for instructions on how to install the QPL programs on your computer.

The highlight bar always points to the source file name when you first start the program. You must type the name of the source questionnaire file you want to process in this space. Entering a control file name is optional. You may use the insert, delete, and backspace keys to edit file names.

Press the space bar to toggle the options on and off. A check mark shows when an option is on. How the options work is discussed below.

You must press the Enter key to jump from the options to the "Begin" box. Press Enter at this point to start the program, or use the arrow keys to highlight "Cancel" to quit the program. Pressing the up arrow key will take you back to the file names and options. You may also press the Escape key at any time to quit the Startup Menu and return to DOS.

The second way to specify your files and options is to type them at the DOS command line when you start the COMPILE program. Although you may find this method to be more cumbersome to use at first, you probably will find it to be faster as you get used to using the COMPILE program, especially if you write a DOS batch file to start it with your files and options.

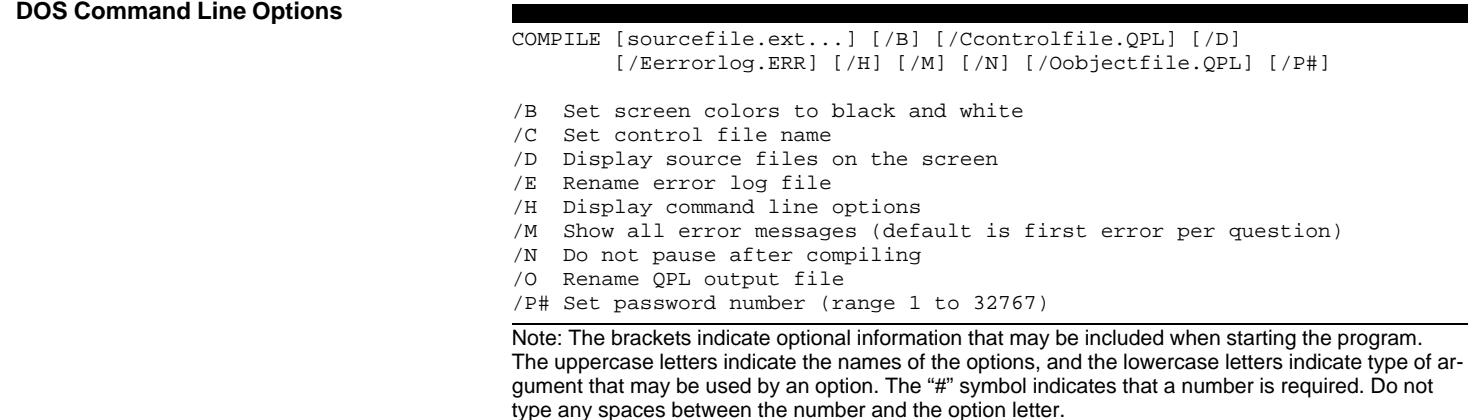

As you may have already noticed, more options are available at the DOS command line than the Startup Menu. These additional options, however, are more rarely used.

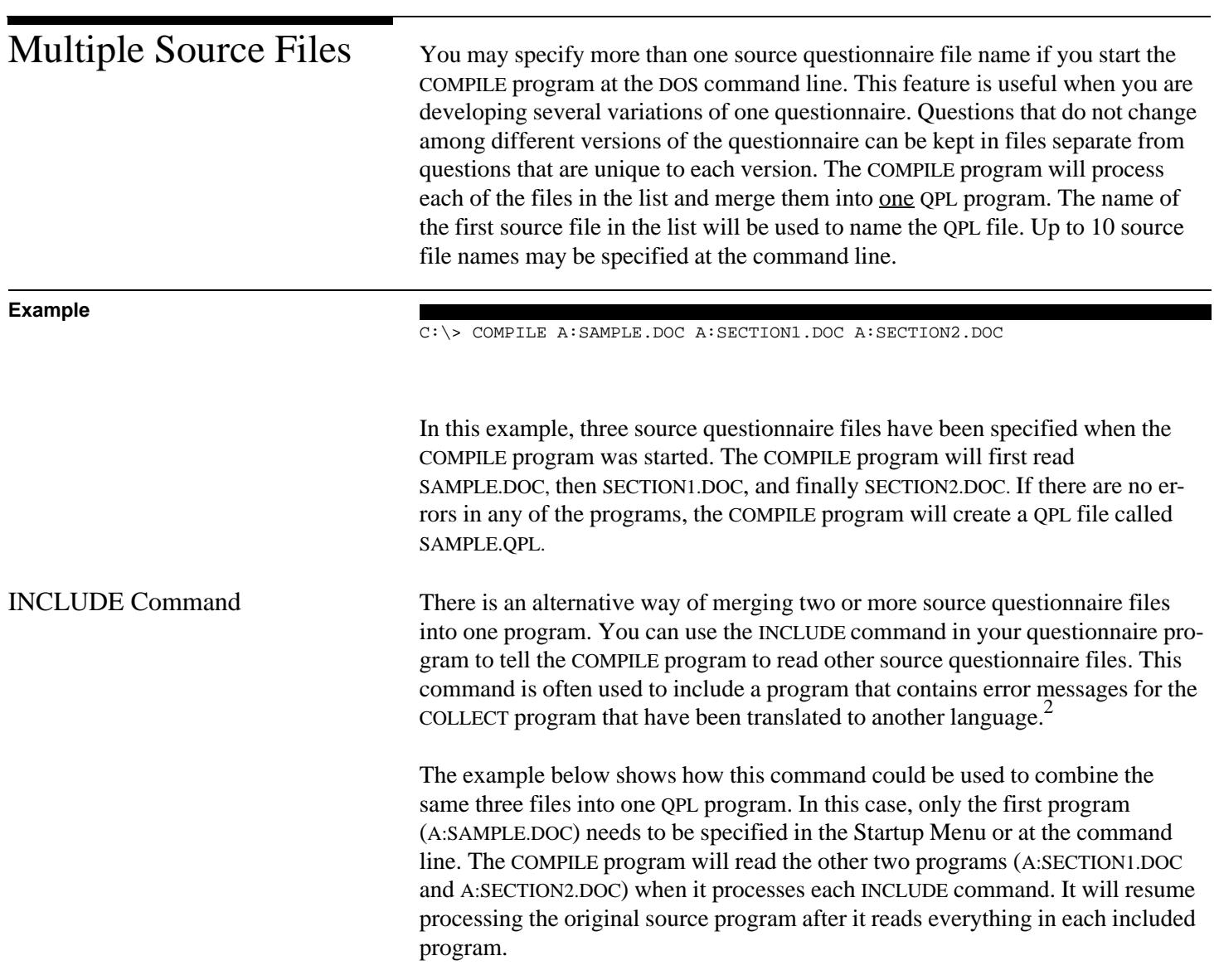

 $2$ See chapter 7.

#### **Example**

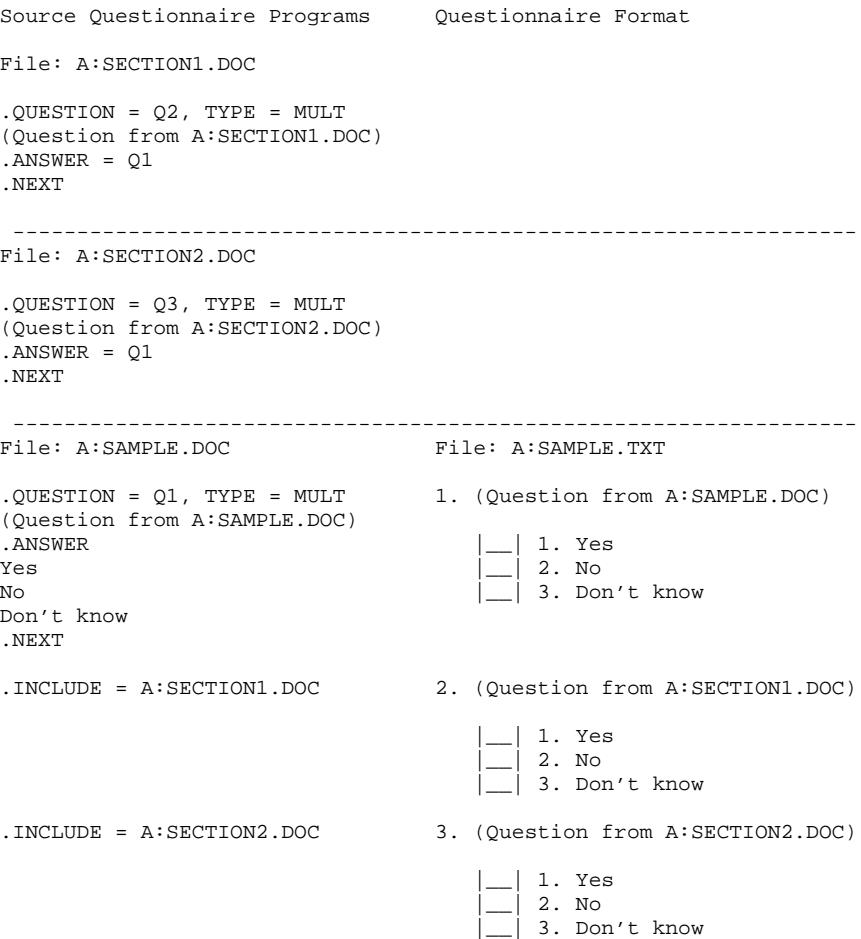

In this example, questions Q2 and Q3 are stored in separate source files, called SECTION1.DOC and SECTION2.DOC. They will be inserted into the main questionnaire source file, called SAMPLE.DOC, at the insert commands. Since questions Q2 and Q3 are inserted after question Q1, it is allowable for these two questions to copy the answer list from question Q1. The column on the right shows how this program will be printed in questionnaire format by the CONVERT program.

Any number of source questionnaire files may be merged using INCLUDE commands. Further, you may nest INCLUDE files, that is, one included file may include another source questionnaire file. The number of files specified in your CONFIG.SYS limits how deeply you may nest files.

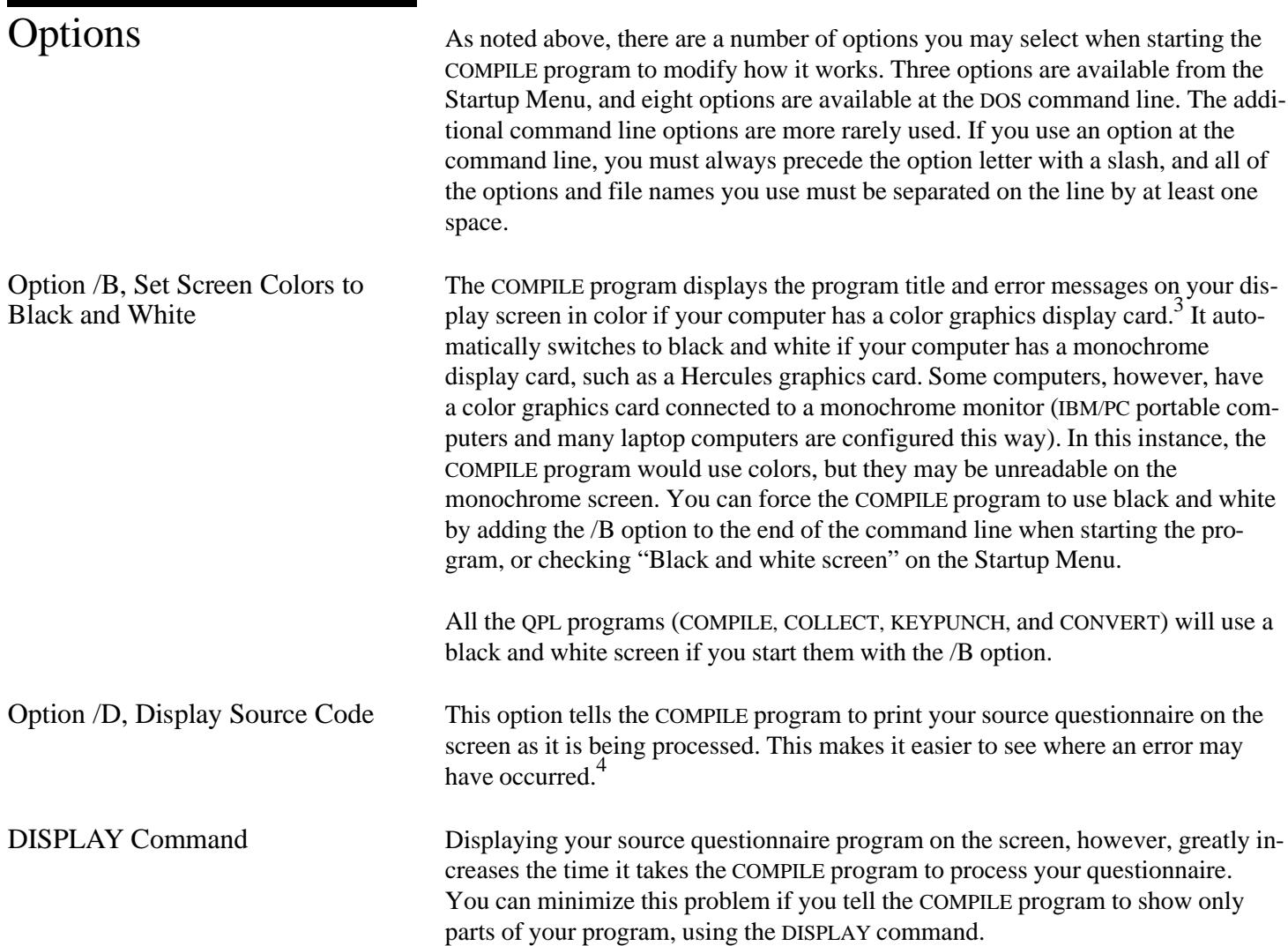

<sup>&</sup>lt;sup>3</sup>CGA, EGA, or VGA compatible graphic display card.

<sup>&</sup>lt;sup>4</sup>You can make the COMPILE program pause, so you can read the error message, by holding the Control (Ctrl) key down and pressing the Number Lock (NumLock) key, or by pressing the Pause key if you have one on your keyboard. Press any other key to resume processing the questionnaire.

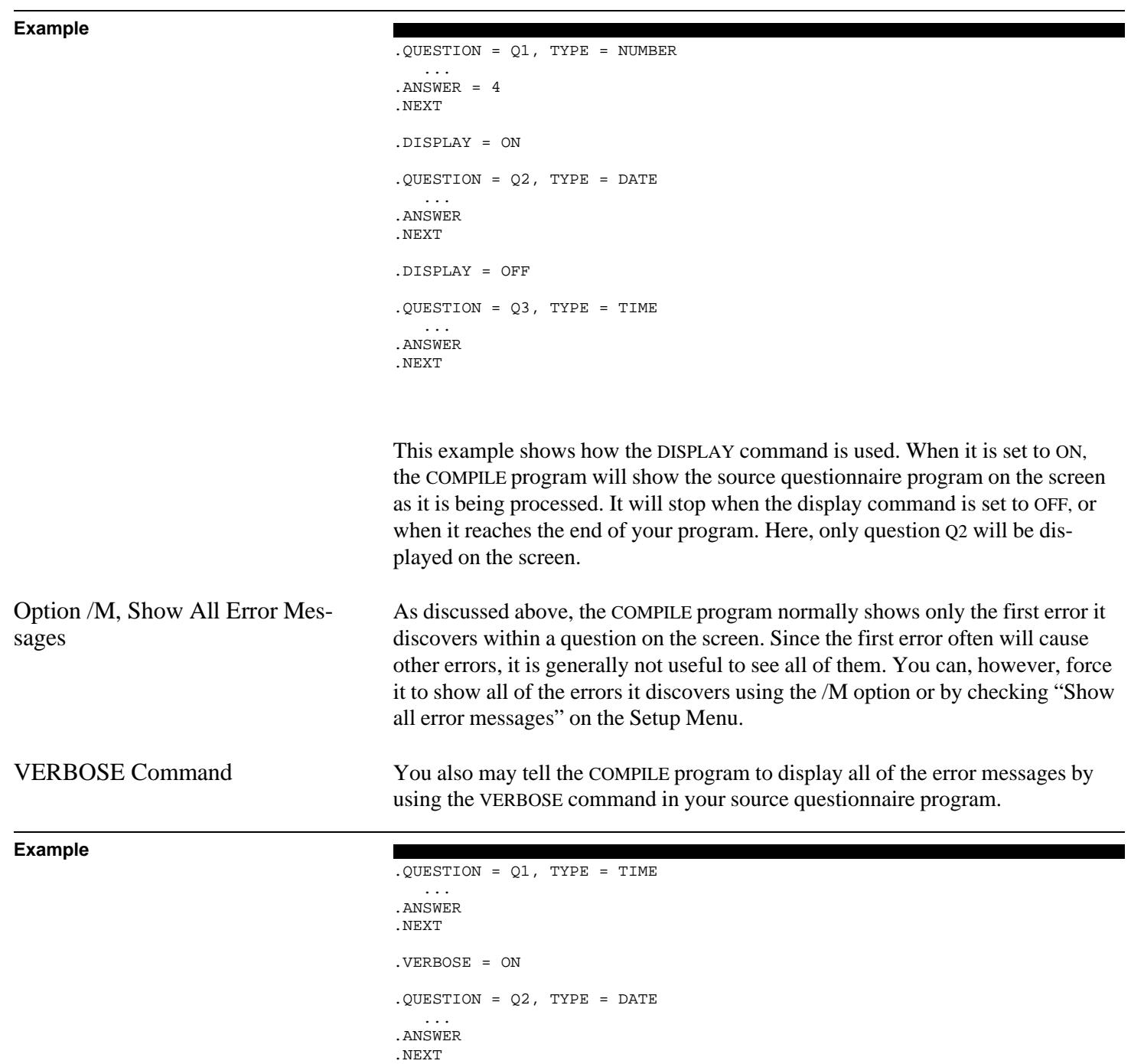

.VERBOSE = OFF

```
.QUESTION = Q3, TYPE = NUMBER
    ...
. ANSWER = 5
.NEXT
```
This example demonstrates how the VERBOSE command could be used to display all error messages for just one part of a questionnaire program. It is set to ON after question Q1, then it is set to OFF after question Q2. This tells the COMPILE program to display all possible error messages while it is processing question Q2. It will display only the first error it may find while processing questions Q1 and Q3.

Option /C, Set Control File Name This option allows you to specify the name of a control file when you start the COMPILE program. Control files are QPL programs that are used to maintain a database of respondents.<sup>5</sup> This option is equivalent to using the CONTROL command in your source questionnaire program. You may find it easier to set the control file at the DOS command line or in the Setup Menu when you are creating several versions of your questionnaire. For example, if you are customizing your questionnaire for each of your interviewers (such as giving each interviewer a unique questionnaire file name, password number, and control data file), it would be faster to use command line options (typically using a batch file) rather than changing the source questionnaire file.

**DOS Batch File (RUN.BAT)**

#### ECHO OFF

CLS ECHO Creating four versions of SAMPLE.DOC questionnaire... PAUSE COMPILE SAMPLE.DOC /OSAMPLE1.QPL /ESAMPLE1.ERR /CLIST1.QPL /P111 /N IF ERRORLEVEL 1 GOTO STOP COMPILE SAMPLE.DOC /OSAMPLE2.QPL /ESAMPLE2.ERR /CLIST2.QPL /P222 /N COMPILE SAMPLE.DOC /OSAMPLE3.QPL /ESAMPLE3.ERR /CLIST3.QPL /P333 /N COMPILE SAMPLE.DOC /OSAMPLE4.QPL /ESAMPLE4.ERR /CLIST4.QPL /P444 /N GOTO DONE :STOP ECHO \*\*\* ERROR - QPL files could not be created. \*\*\* :DONE Result: SAMPLE1.QPL SAMPLE1.ERR SAMPLE2.QPL SAMPLE2.ERR SAMPLE3.QPL SAMPLE3.ERR SAMPLE4.QPL SAMPLE4.ERR

5 See chapter 6.

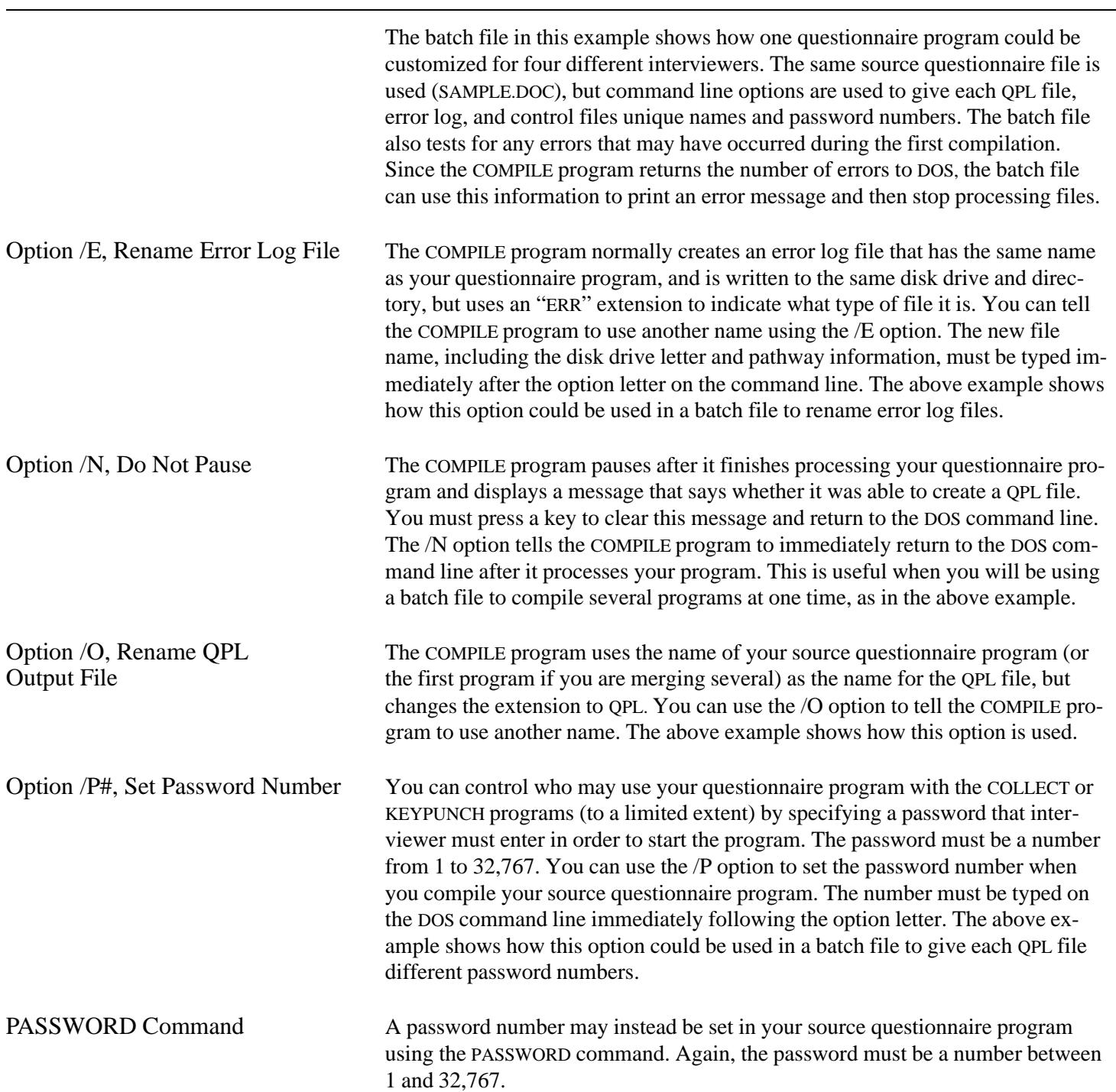

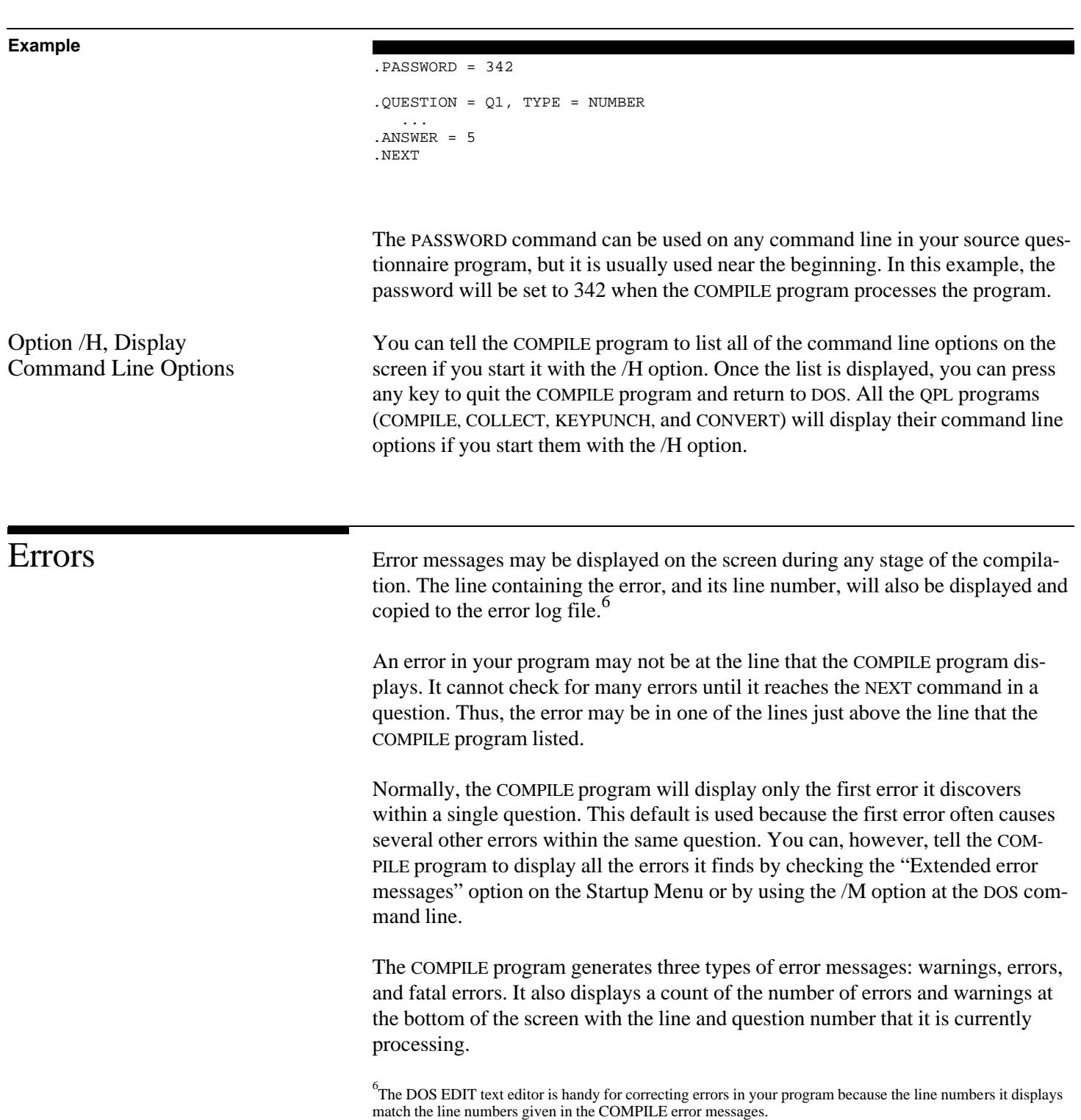

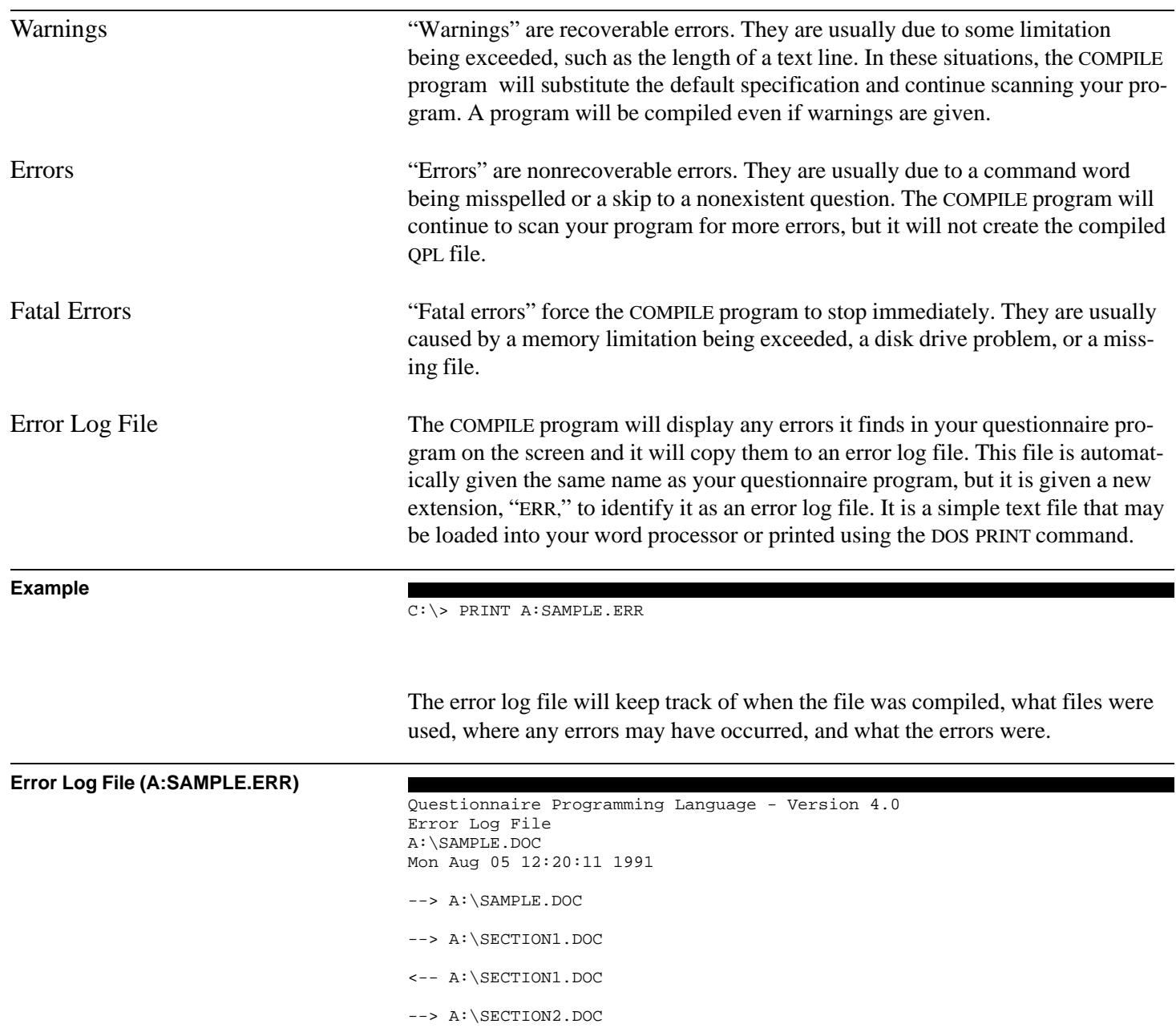

<-- A:\SECTION2.DOC

<-- A:\SAMPLE.DOC

 Questions: 3 Record size: 3 bytes

No errors were detected.

This example shows the error log file for the SAMPLE.DOC program. The arrows indicate when a file is opened and closed for processing. Right arrows show when a file is open, and left arrows show when it is closed. Error messages that are listed just after a file is opened are usually due to syntax errors in that file. Error messages listed after the last file is closed are usually due to skips to undefined questions.

# Stopping the COMPILE Program

When the COMPILE program finishes processing your program, it will display a message on the screen that says whether it was able to create the QPL file. Pressing any key at this point will exit the program and return you to the DOS command line. You can stop the program at any point by pressing the Escape key. The QPL file will not be created if you break out of the program early.

The COLLECT program turns your questionnaire into a computer-aided telephone interview (CATI) program. It reads your compiled questionnaire and then displays each question, one at a time, on the computer screen. After all of the questions have been answered, it adds the record of the interview to the end of a fixed format data file. If the data file already exists, the COLLECT program will append the record to the end of the file. If the data file does not exist, it will open a new file. The COLLECT program has many features that are designed to help the interviewer correctly record a respondent's answers.

Instructions on operating the COLLECT program are given in the interviewer's manual, called the *QPL Data Collection Program—Version 4.0*. This chapter discusses the various options that may be used when starting the program and suggests how the programs and data files should be organized on the interviewer's disks.

There are two ways to tell the COLLECT program which questionnaire you want to use. One way is to use the "Startup Menu," which asks you for the name of your questionnaire and back up data file, and any options you may want to use.

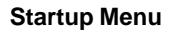

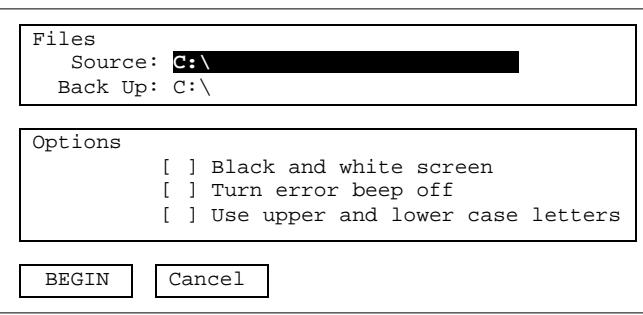

The Startup Menu is displayed when you start the COLLECT program without any options, that is, when you start it by typing "COLLECT" and then pressing the Enter key.

#### **Example**

C:\> COLLECT

The Startup Menu lets you edit the file names and options before you start the program. A highlight bar indicates which item in the menu you are pointing at.
You can move the highlight bar up and down using the arrow keys on the right side of your keyboard or by pressing the Enter key.

The highlight bar always points to the source file name when you first start the program. You must type the name of your compiled questionnaire file in this space. Typing the QPL extension, however, is optional. The COLLECT program will always load the file with this extension, even if you enter a file name with another extension. Entering a backup data file name is optional. Use the Insert, Delete, and backspace keys to edit file names.

Press the spacebar to toggle the options on or off. A check mark indicates when an option is on. These options are described below.

You must press the Enter key to jump from the options to the "Begin" box. Press Enter at this point to start the program, or use the arrow keys to highlight "Cancel" to quit the program. Pressing the up arrow key will take you back to the file names and options. You may also press the Escape key at any time to quit the Startup Menu and return to DOS.

You may instead start the COLLECT program with your questionnaire if you specify its file name at the DOS command line.

## **DOS Command Line Options** COLLECT [filename[.QPL]] [/B] [/E] [/Fbackupfile.ext] [/H] [/O#] [/P#] [/Q] [/R] [/T] [/U] [/Wname] /B Set screen colors to black and white /E Set error beep off<br>/F Specify backup data Specify backup data file name /H Display command line options /O# Set OPTION keyword number Enter password number (range 1 to  $32767$ ) /Q Do not display question number<br>/R Do not restart interview Do not restart interview /T Do not display program title /U Set uppercase control off /Wname Set workstation name

Note: The brackets indicate optional information. The lowercase words indicate the type of information required.

## **Example**

C:\> COLLECT A:SAMPLE

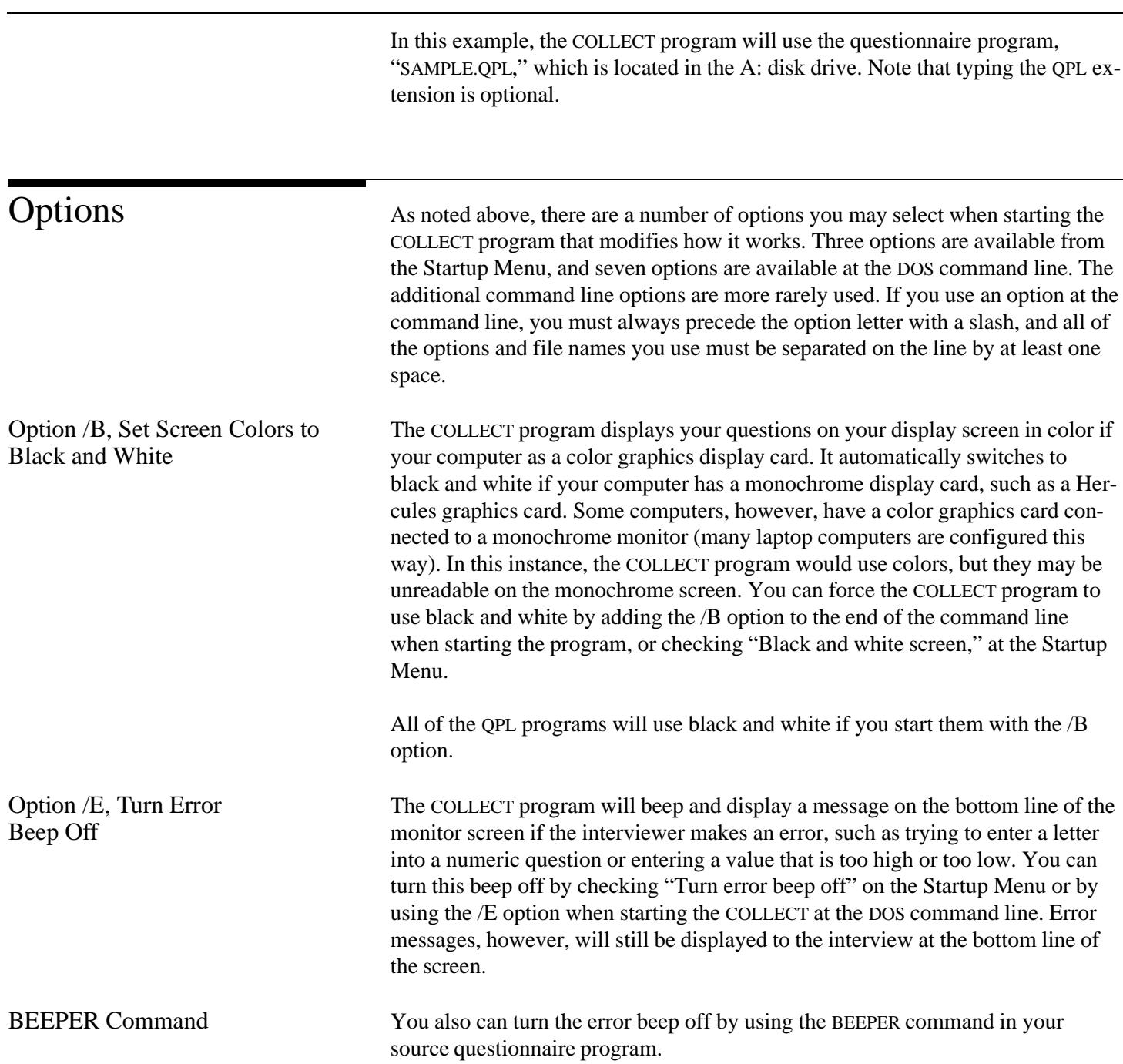

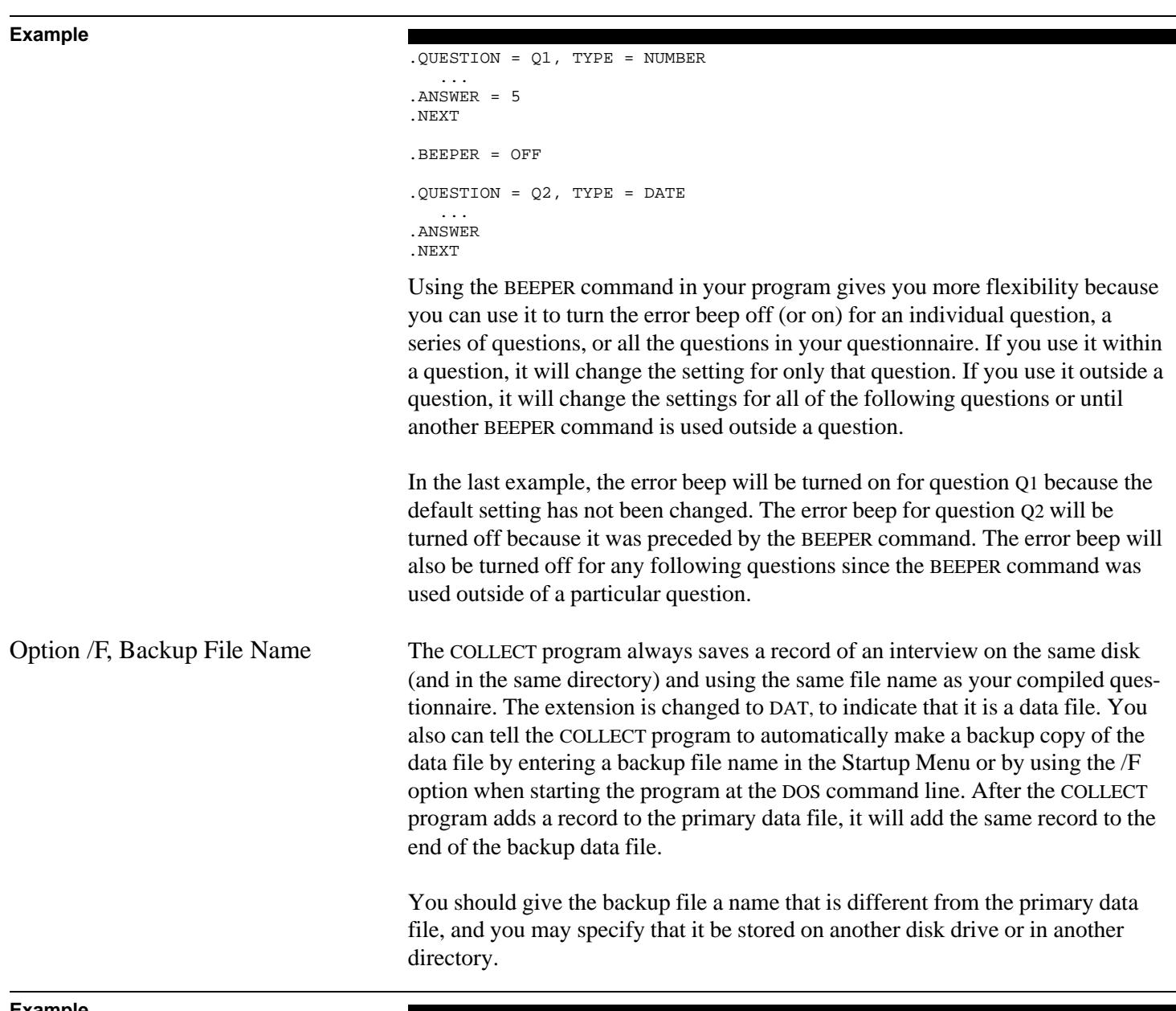

**Example**

 $C:\rangle >$  COLLECT A: SAMPLE / FB: SAMPLBAK.DAT

In this example, the COLLECT program will use a questionnaire program called SAMPLE.QPL, which is on the disk in the A: drive. The primary data file will be called SAMPLE.DAT, and it will be stored on the disk in the A: drive. The /F op-

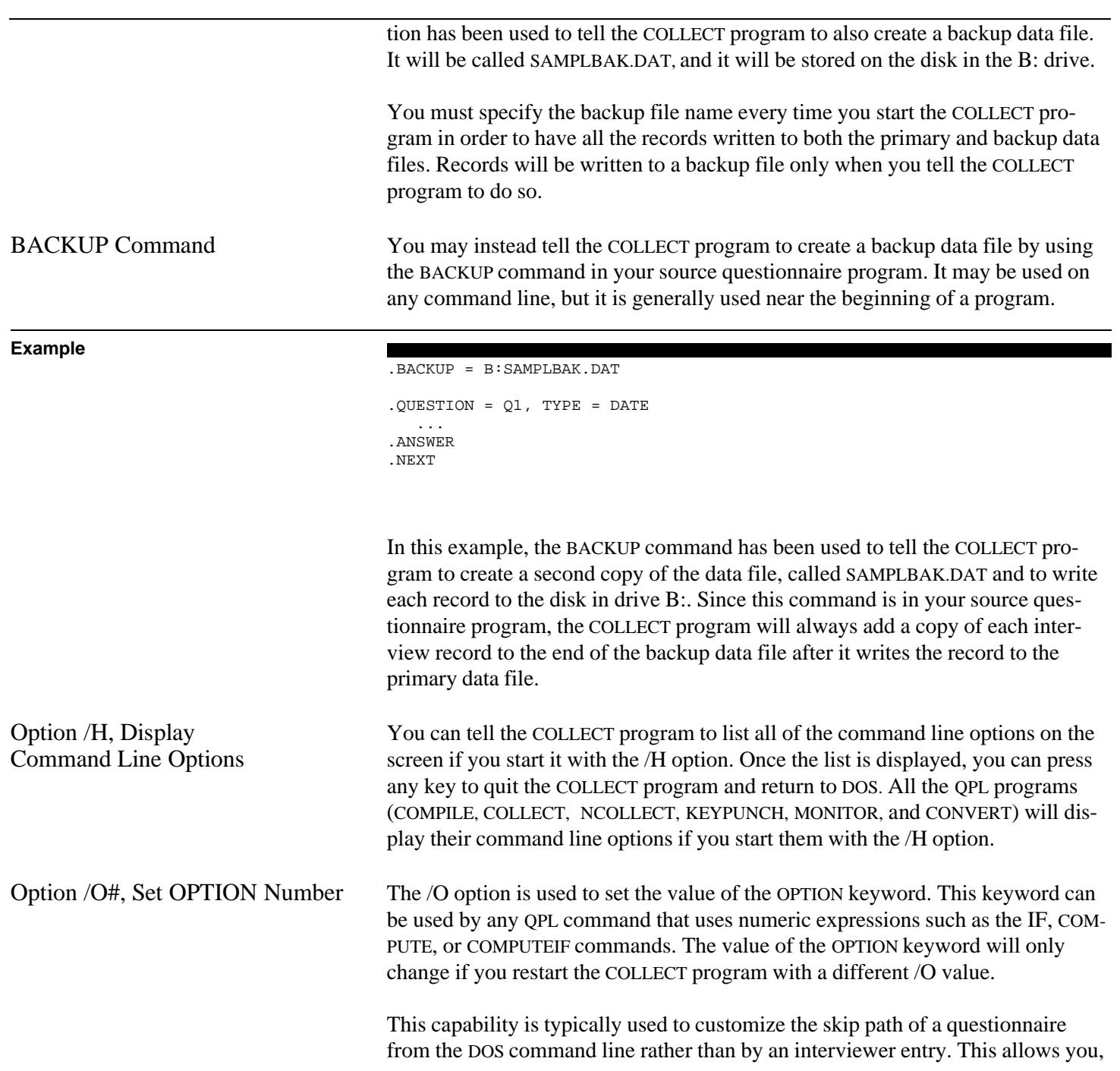

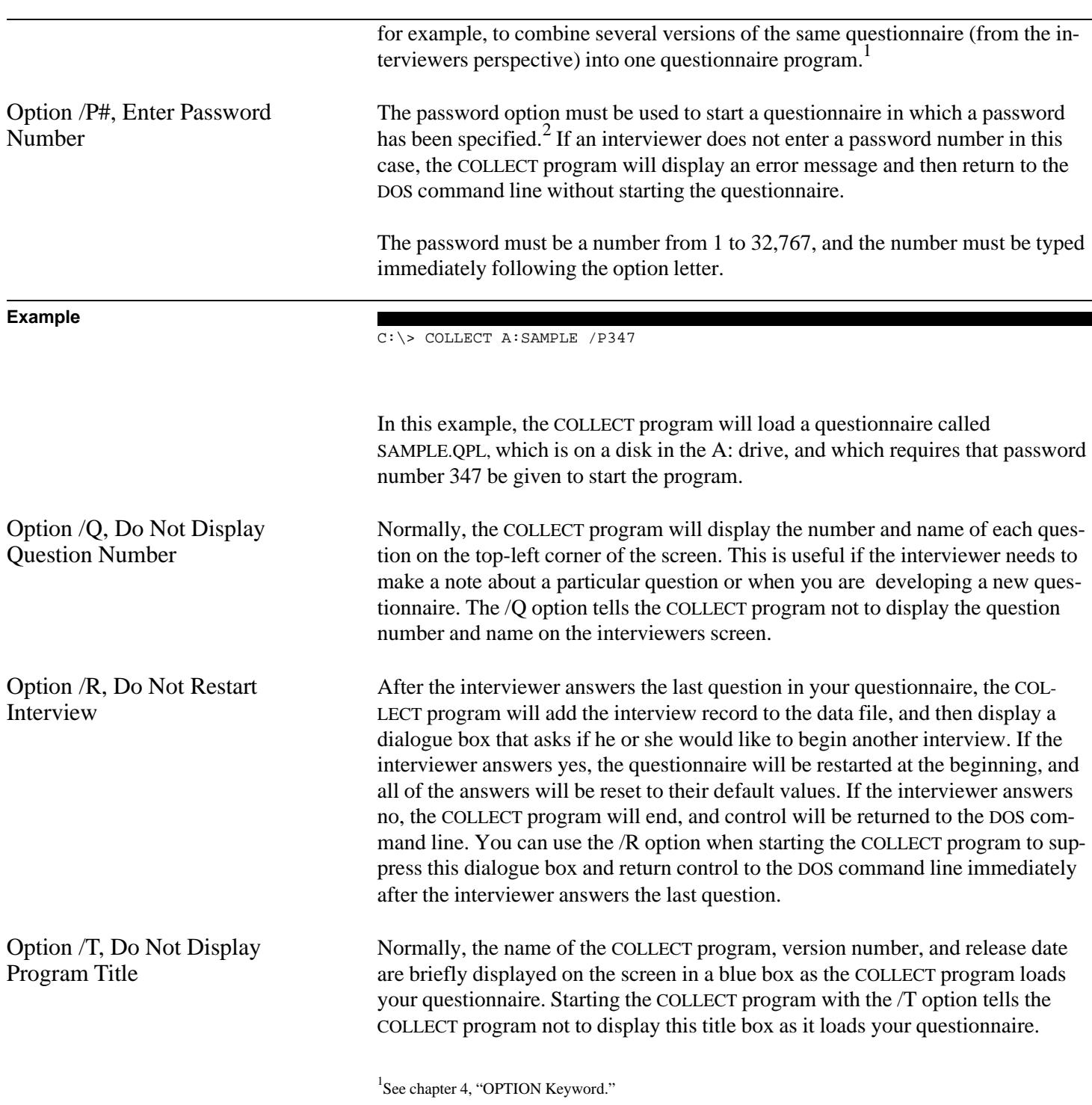

 $2$ See chapter 8.

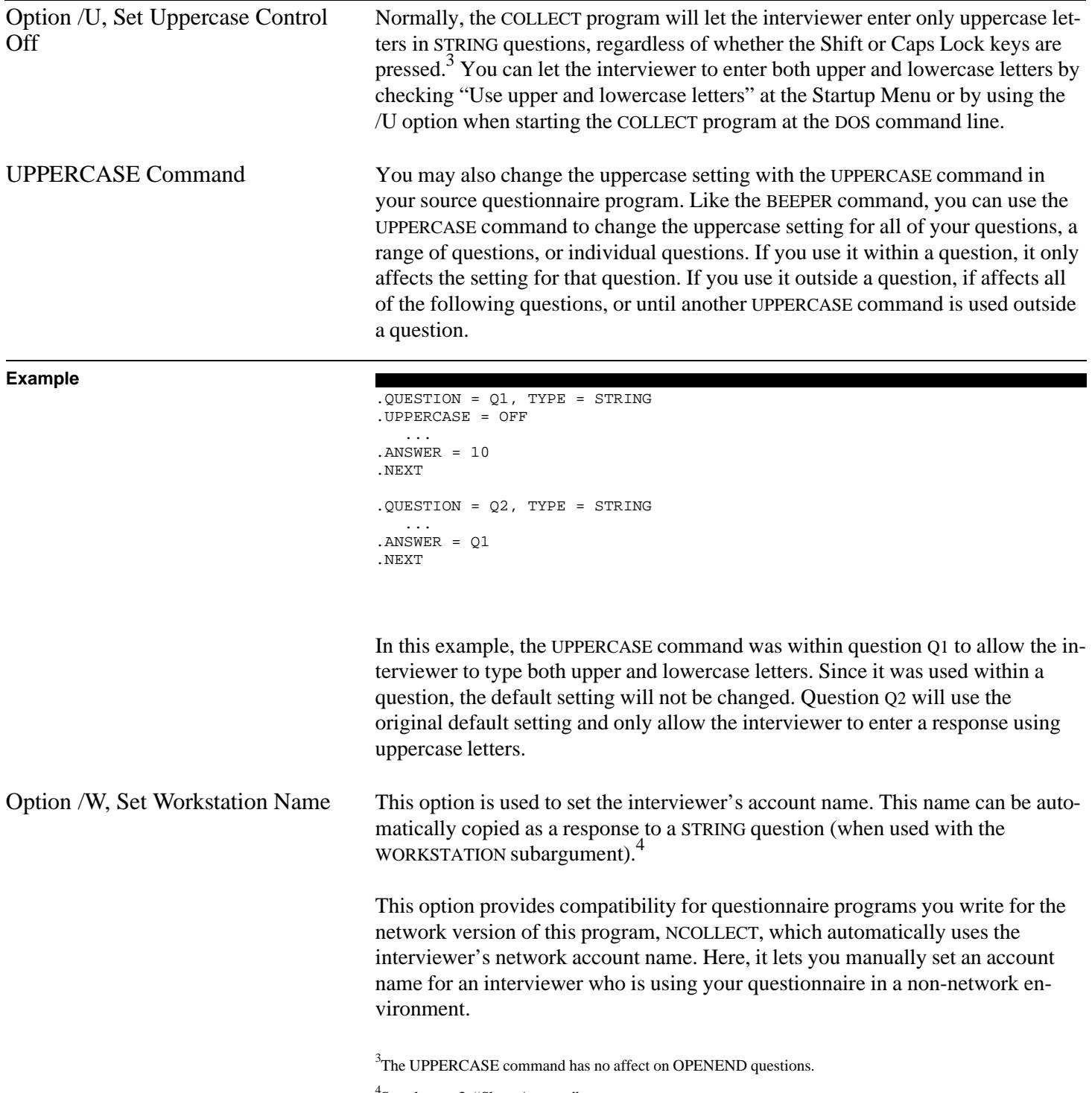

4 See chapter 3, "Short Answer."

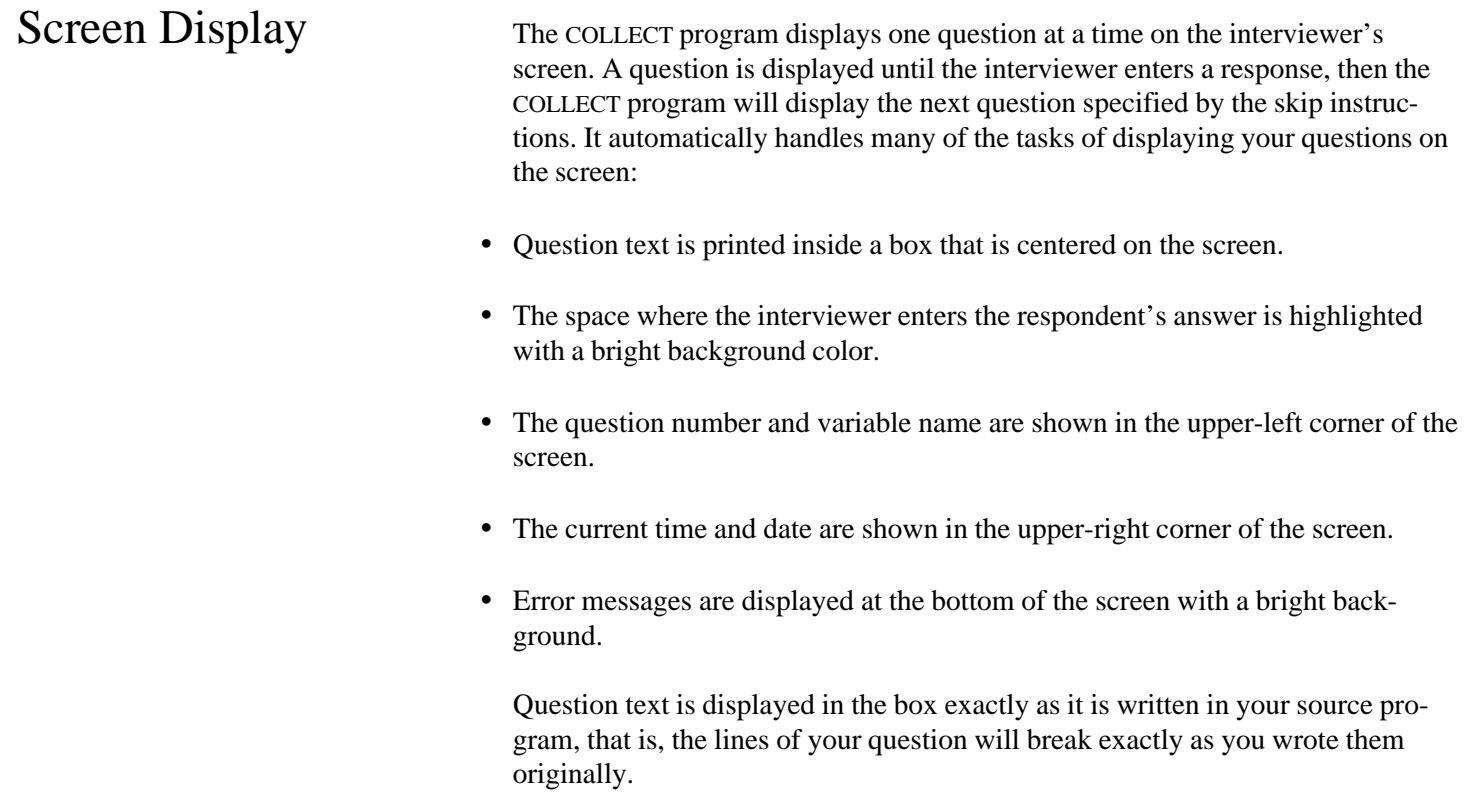

**Example**

Source questionnaire program

Г

```
.QUESTION = Q1, TYPE = MULT
Have you received any guidance
from the U.S. Department of
Labor?
.ANSWER
Yes
No
Don't know
.NEXT
```
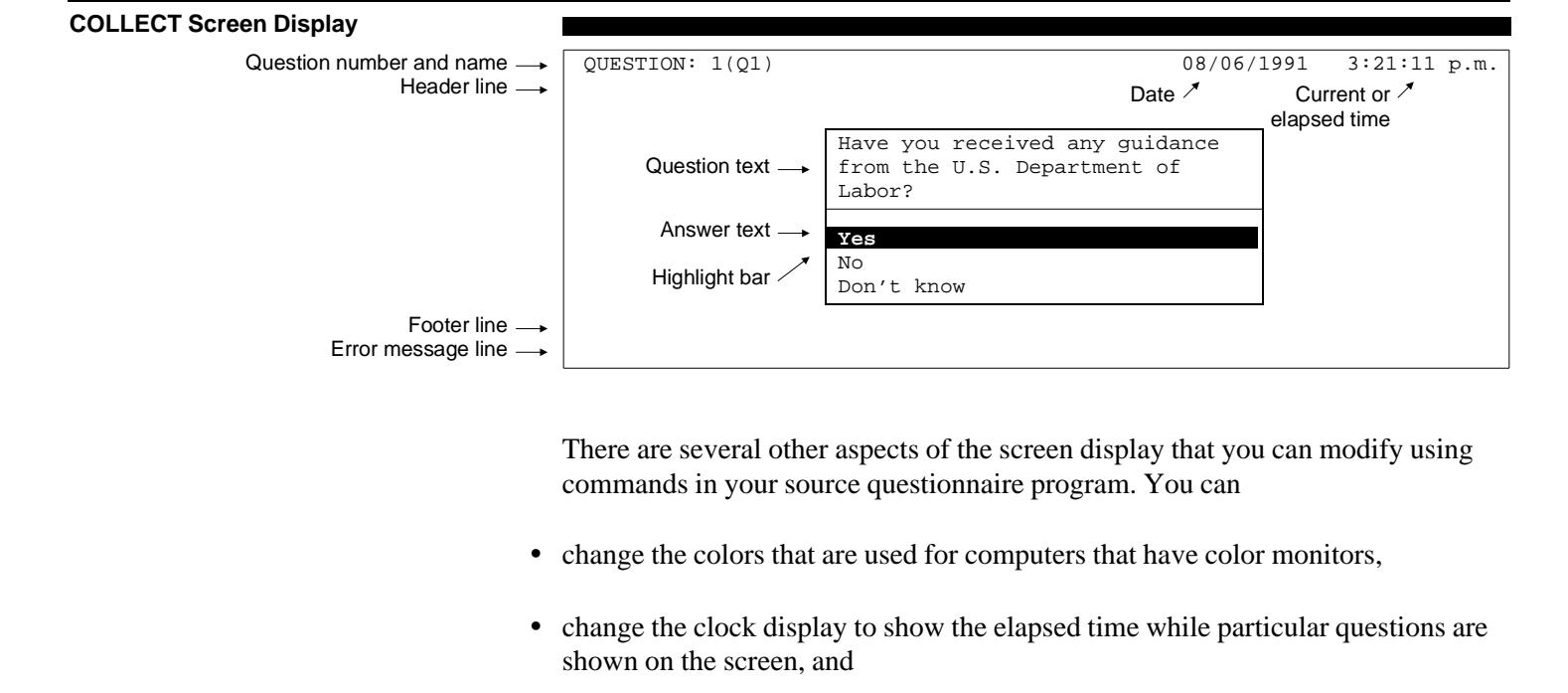

• add one or two lines on the screen that constantly display certain information (such as the name of the respondent).

Setting Screen Colors The COLLECT program automatically determines whether the interviewer's computer has a color or monochrome graphic display card installed. If it is color, the COLLECT program will automatically use its default set of colors, or the colors you have specified, to display your questions on the screen. If it is a monochrome card (such as a Hercules card), questions will be displayed in black and white, regardless of any color commands. The names of the available colors are shown in the following table.

**Screen Colors**

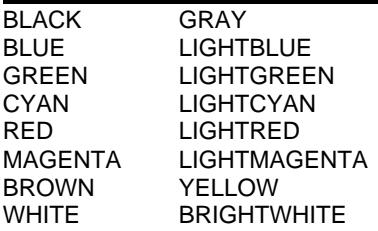

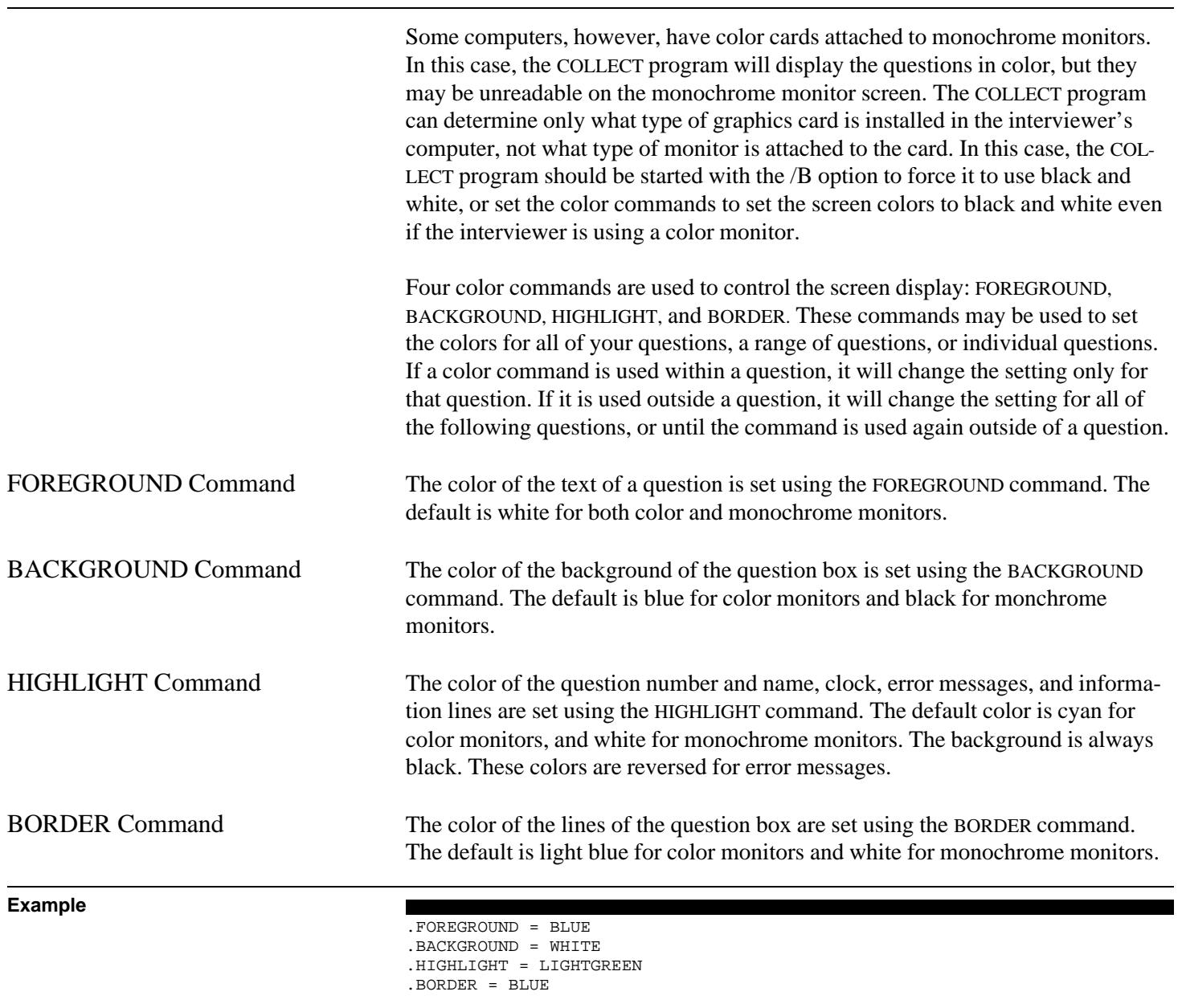

.QUESTION =  $Q1$ , TYPE = NUMBER

 ... .ANSWER = 8 .NEXT

```
. QUESTION = Q2, TYPE = NUMBER
.BORDER = RED
    ...
ANSWER = Q1.NEXT
.BACKGROUND = RED, FOREGROUND = WHITE
.QUESTION = Q3, TYPE = NUMBER
 ...
ANSWER = 01.NEXT
.BACKGROUND = BLACK
.QUESTION = Q4, TYPE = NUMBER
   ...
ANSWER = Q1.NEXT
```
All of the default colors have been changed in this example with the color commands used at the beginning of the questionnaire. The COLLECT program will display question Q1 using blue text on a white background with a blue border. The question number and variable name will be displayed at the top of the screen in light green.

The border color for question Q2 will be changed to red. This color command affects only question Q2 since it was used inside the question.

The default foreground and background questions are changed after question Q2 to white and red. These settings will affect question Q3, but its border will still be blue according to the previous setting.

The background color is reset again after question Q3. Thus, question Q4 will be displayed in white text on a black background with a blue border. Any following questions also would be displayed in these colors.

CLOCK Command The amount of time that a question has been displayed on the screen can be shown by the COLLECT program if the CLOCK command is set to "ON." You may use this command within a question to show how long it has been displayed on the screen. You also may use it to show the elapsed time for each of a range of questions by setting it to "ON" before the first question in the range, and setting to "OFF" after the last question in the range.

> The elapsed time, shown in hours, minutes, and seconds, is displayed in the upper-right corner of the screen. The time always starts at zero when the question is displayed. If the interviewer backs up to a question, the time is reset to

**Example**

zero. This time, however, is not recorded by the COLLECT program. It only is displayed for the convenience of the interviewer. Showing the elapsed time is useful, for example, if you want the interviewer to give up on a respondent who placed him or her on hold for more than three minutes.<sup>5</sup>

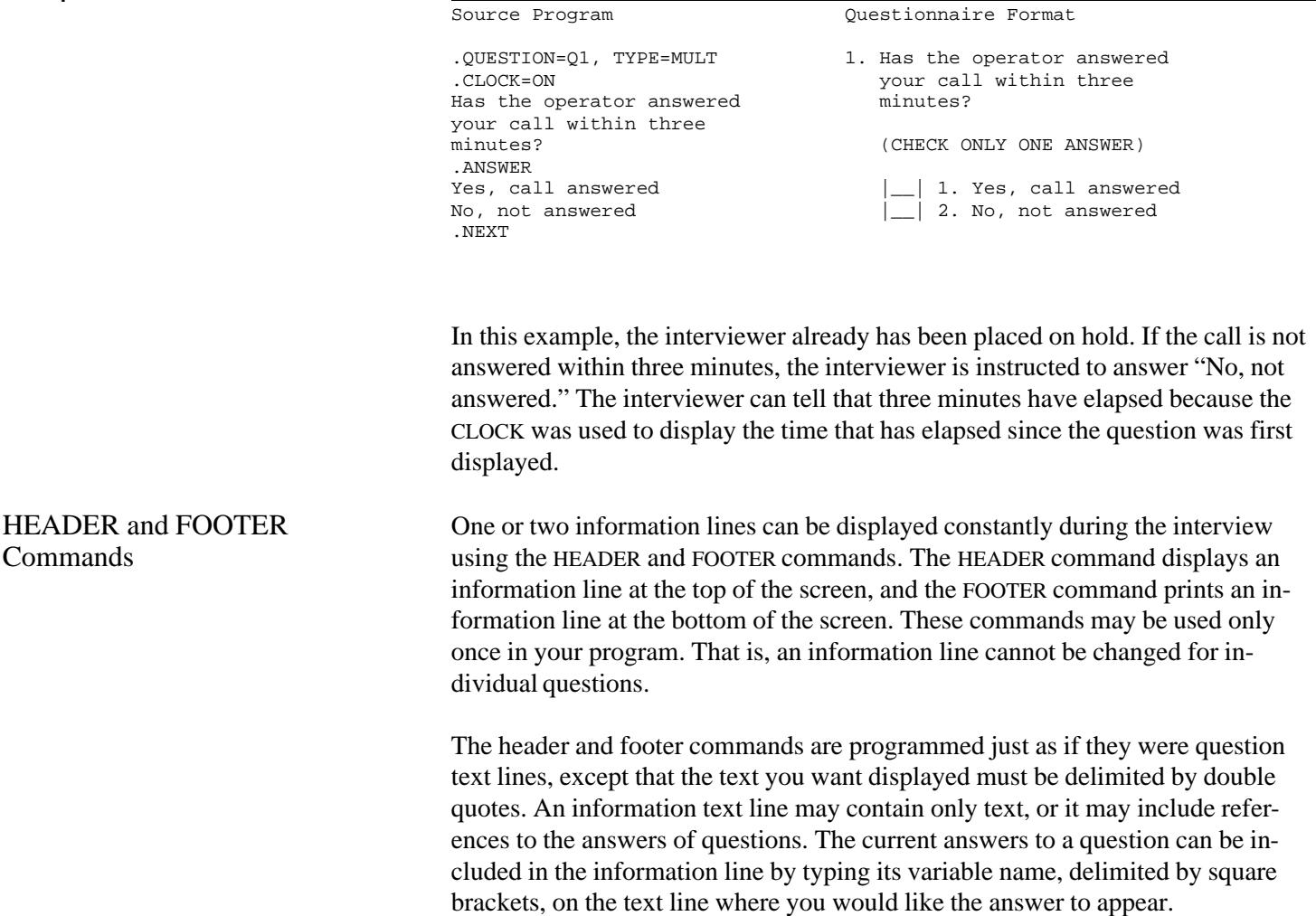

<sup>5</sup> If you want to measure how long an interviewer has been placed on hold, you should use TIME questions to record the starting and ending times. See chapter 3.

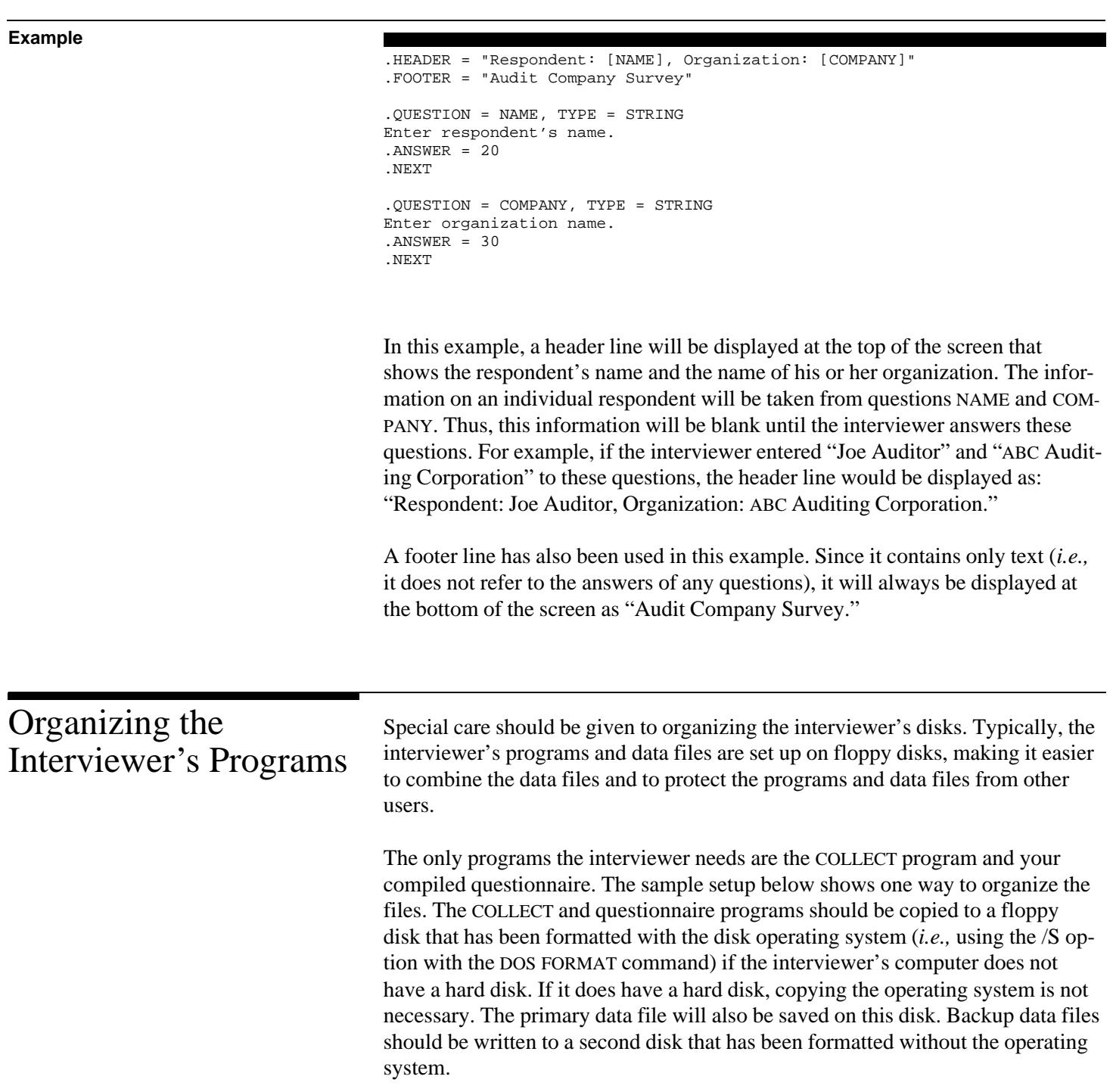

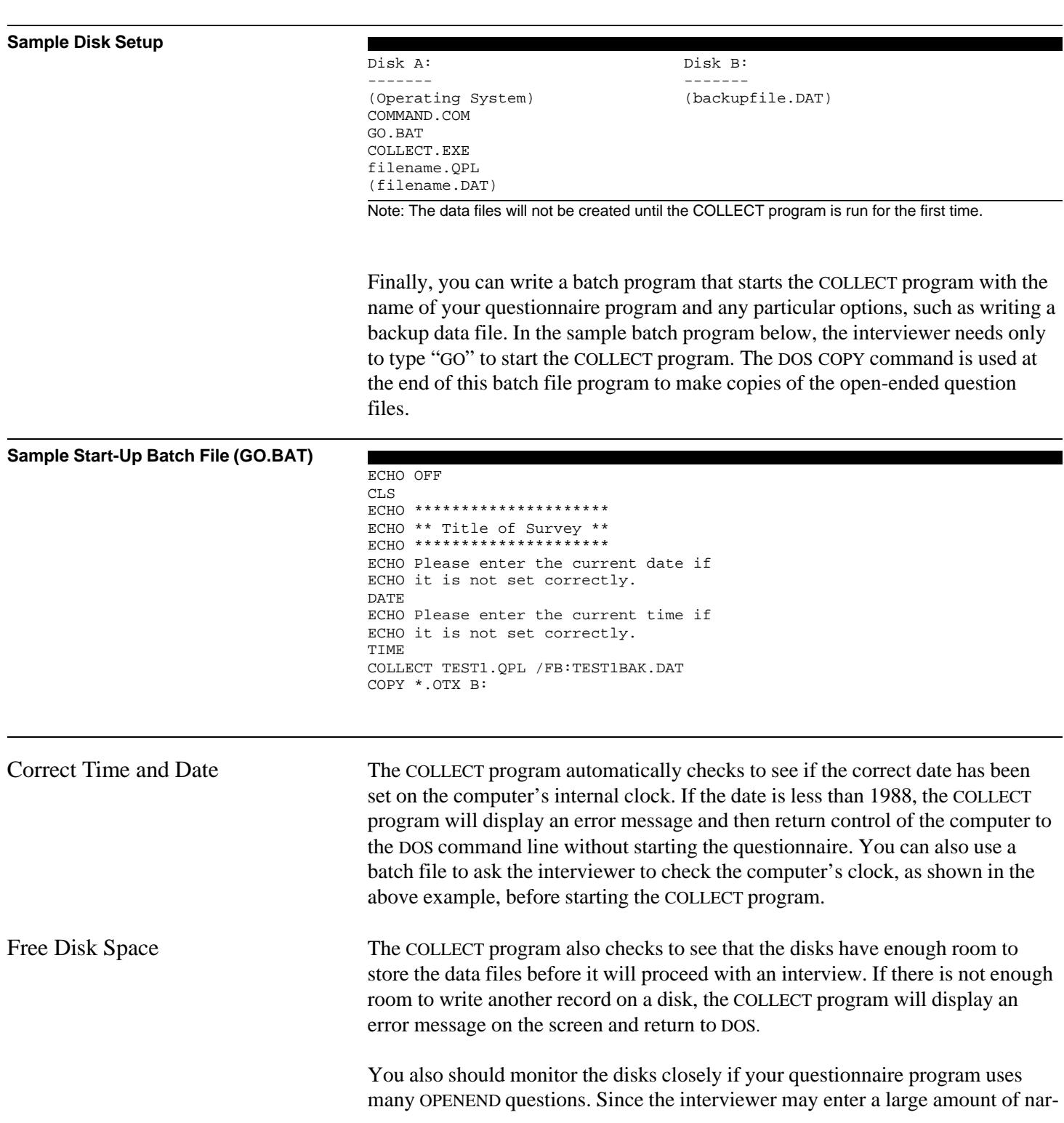

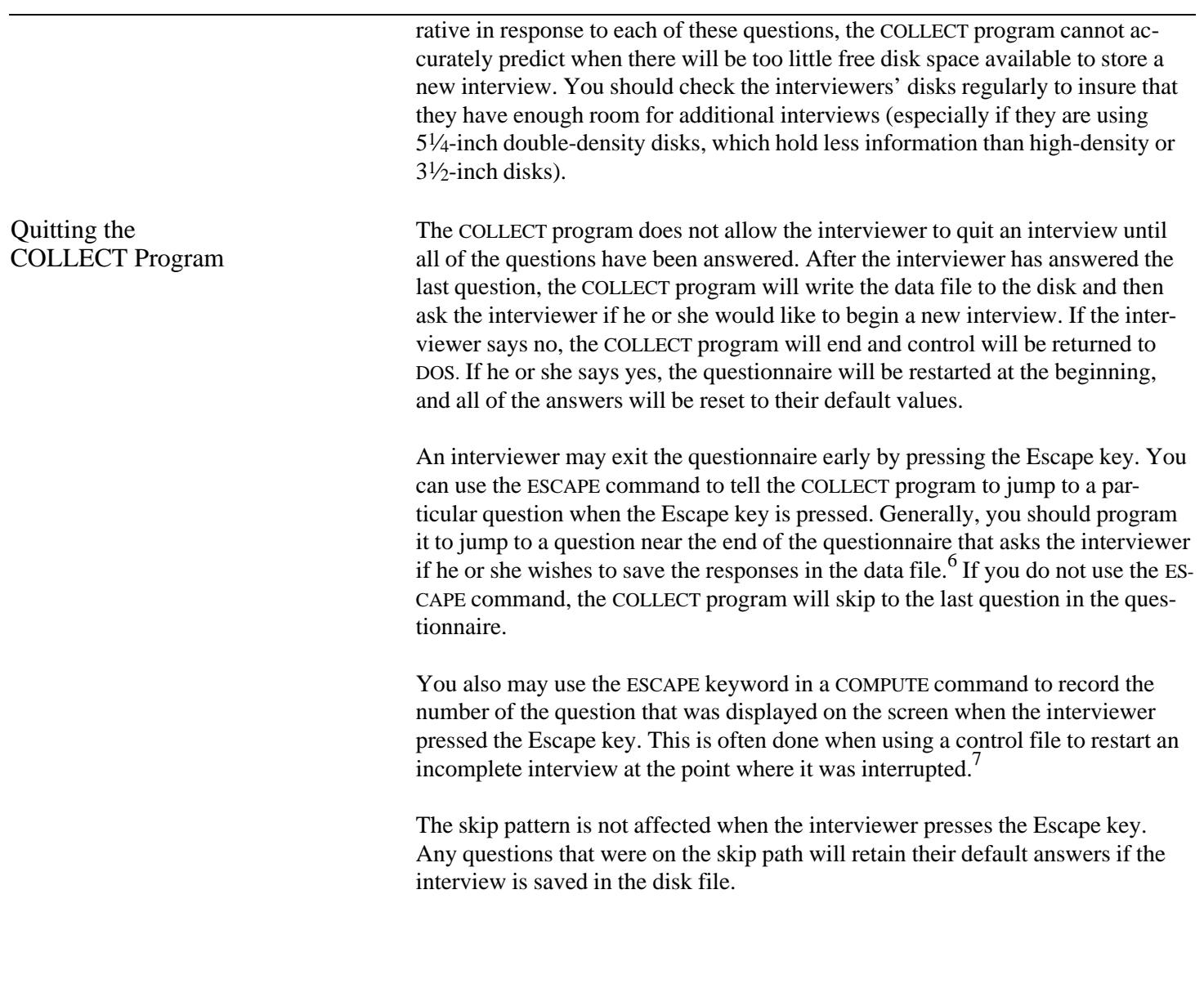

6 See chapter 4.

# Running the NCOLLECT and MONITOR Programs

The NCOLLECT program is the local area network (LAN) version of the COLLECT program for computer-aided telephone interviewing (CATI). While it has same the functionality of the COLLECT program<sup>1</sup> and appears to the interviewer to be the same program, it takes advantage of a key network capability: sharing data files.

The NCOLLECT program is designed to allow two or more interviewers to share the same QPL questionnaire, data file, and control list file at the same time. This ability simplifies the setup and administration of telephone interviews since you do not need to distribute individual disks to each interviewer and then later merge their data files into one file.

The NCOLLECT program further helps you manage your project because it also keeps track of when interviewers are conducting an interview, who they have called, and whether the interview was completed. You can use the QPL MONITOR program to view this information from your workstation.<sup>2</sup> It automatically updates this information on your screen as interviews are started and completed.

You do not need to anything special in your questionnaire program to take advantage of the added functionality of the NCOLLECT program. You may, for example, let some of your interviewers run your questionnaire with the COLLECT program on stand-alone PCs, such as laptops, while others run it with the NCOL-LECT program on networked PCs. Your questionnaire program and the data files that are created are identical.

Warning! You should never attempt to access the data file that contains the interview records with the QPL KEYPUNCH or CONVERT programs or with your statistical analysis software while interviewers are using the system. These programs are not designed to share data files. Using them could prevent an interviewer from being able to save an interview record. You should always first copy the data file to another location, which is not shared with others, before editing or analyzing the data.

Novell NetWare Although the NCOLLECT was designed to work with the Novell NetWare LAN operating system, you should be able to run it successfully with any PC-based LAN. The only Novell-specific feature it uses is Novell's user account name function, which you may disable using the /W or /Z command line options when start-

<sup>1</sup>See chapter 9.

 $2$ See "Using the MONITOR Program," later in this chapter.

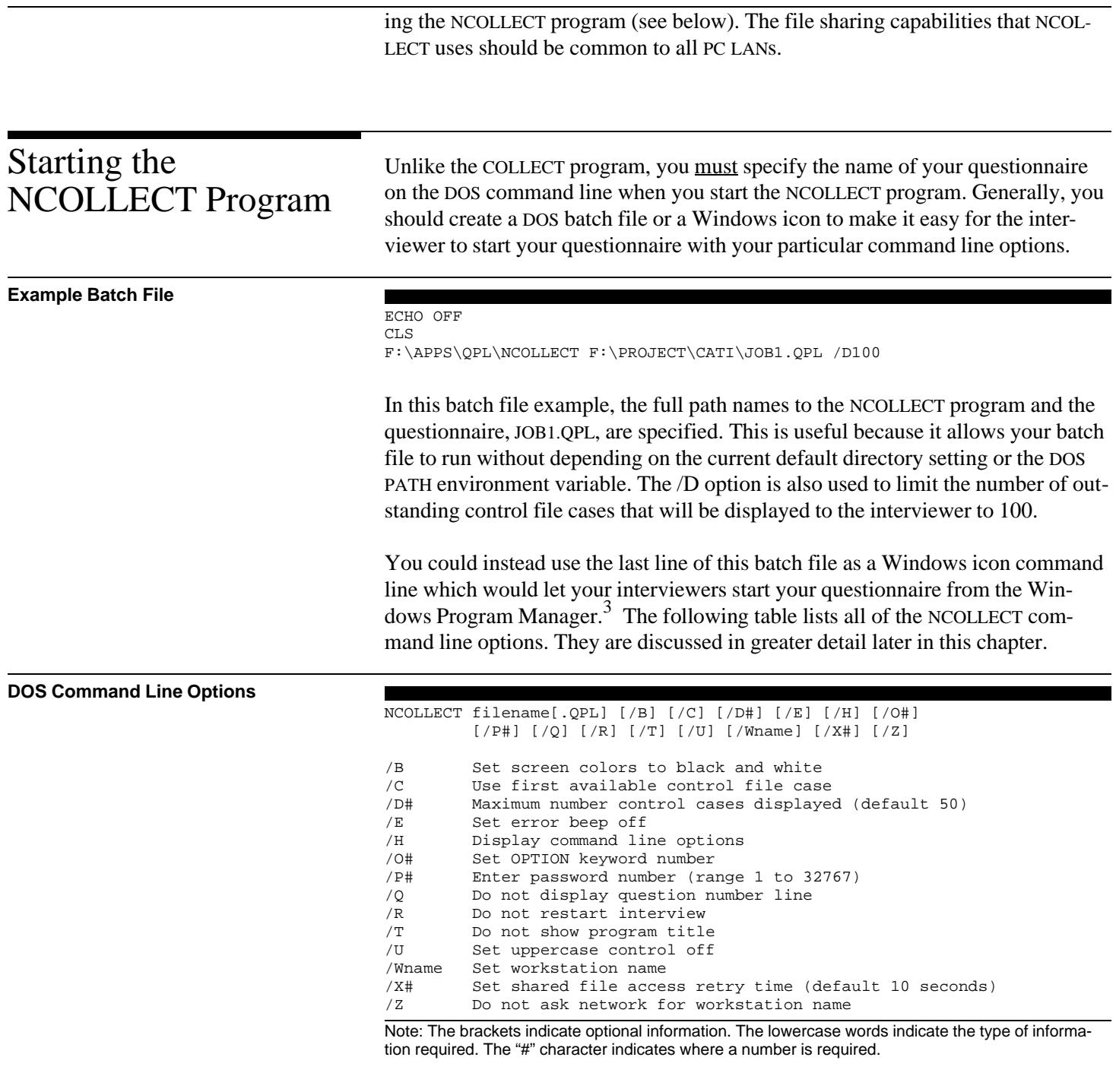

<sup>3</sup>See "Creating and Deleting Program Items," in the Windows Program Manager Help.

| Files Created by<br><b>NCOLLECT</b> | The NCOLLECT program will create three or more files the first time you run it<br>with a questionnaire. These files will be put on the same disk drive and in the<br>same directory, but will have new file name extensions to indicate what type of<br>file they are.                                                                                                    |                                                                                                    |  |
|-------------------------------------|----------------------------------------------------------------------------------------------------|----------------------------------------------------------------------------------------------------|--|
| <b>Files Created by NCOLLECT</b>    |                                                                                                    |                                                                                                    |  |
|                                     | Extension<br><b>DAT</b><br><b>OTX</b>                                                                                                    | Type of File<br>A fixed format data file containing interview records.<br>Files that hold responses to OPENEND questions. Each file holds the<br>response to one question for one interview. The file name indicates the                                                                                                    |  |
|                                     | <b>CAT</b>                                                                                                    | name of the question and the case number of the interview.<br>A catalog of information on who is currently using the questionnaire pro-<br>gram. A file size of zero indicates that no one is using the questionnaire.<br>A file size greater than zero indicates that one or more people are using<br>the system. This file should never be deleted while the system is opera- |  |
|                                     | <b>JRN</b>                                                                                                    | tion.<br>A journal of information on who has used the questionnaire. This file is<br>not required to operate NCOLLECT and may be safely deleted at any<br>time.                                                                                                    |  |
|                                     | <b>CNT</b>                                                                                                    | A text file that holds the last number used by the COUNT keyword. This<br>file is only created if the COUNT keyword was used in the questionnaire<br>program.                                                                                                    |  |
|                                     |                                                                                                    | Generally, you do not need to be concerned about the creation of the data,<br>catalog, journal, and count files. These are all designed to work automatically in<br>a network environment without any special attention in your QPL program. <sup>4</sup>                                                                                                    |  |
| <b>Open-Ended Text Files</b>        | The OPENEND response files (OTX extensions) are created only if your question-<br>naire has OPENEND questions. Further, a file for a particular case is created only<br>if the interviewer asks that OPENEND question. If the interviewer skips over an<br>OPENEND question, the response file for that question will not be created.                                                                                                    |                                                                                                    |  |
|                                     | OPENEND response files are also different from the other files in that they are not<br>intended to be shared. That is, another interviewer should never be using the<br>same open-ended response file at the same time as another interviewer. The<br>NCOLLECT program manages this situation by giving each OTX file a unique<br>name. The name is made unique by using both the question name (the first four<br>characters of the name) and a case identification number (the last four digits of<br>the name) to prevent duplicates. |                                                                                                    |  |

<sup>&</sup>lt;sup>4</sup>They do, however, need to be set up correctly when you run your survey with two or more interviewers on a network. See "Network Setup Issues," later in this chapter for more information.

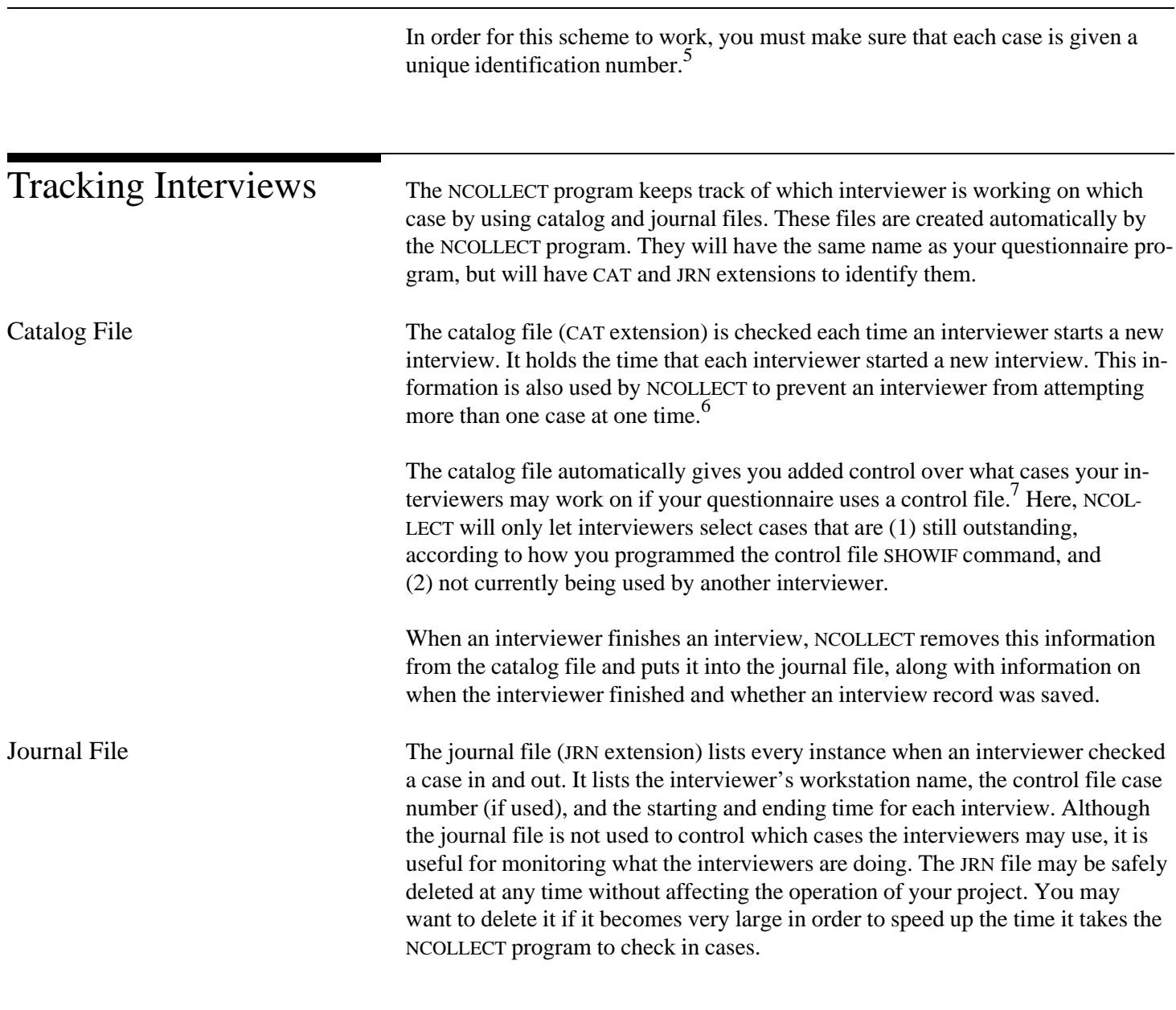

<sup>5</sup>See chapter 3, "Open-Ended Answer," for information about the OPENEND question, IDENTIFY command, and COUNT keyword.

<sup>6</sup>NCOLLECT can only do this when you are using interviewer workstation names (either by running the system on a Novell network or by setting each interviewer's workstation name at the command line using the /W option). If the workstation name is not set, one interviewer may start multiple copies of the questionnaire.

<sup>7</sup>See chapter 6, "Scheduling Interviews."

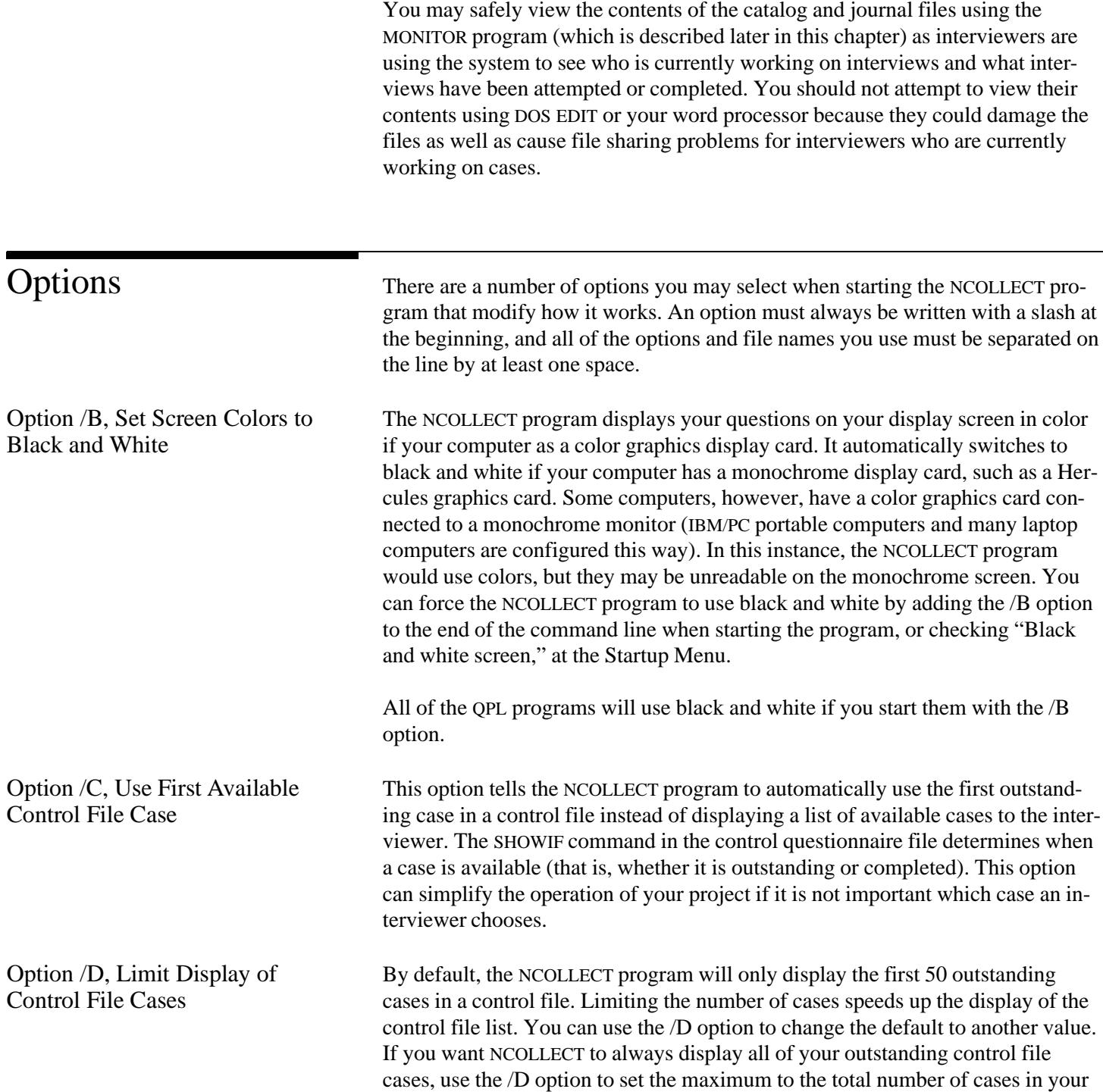

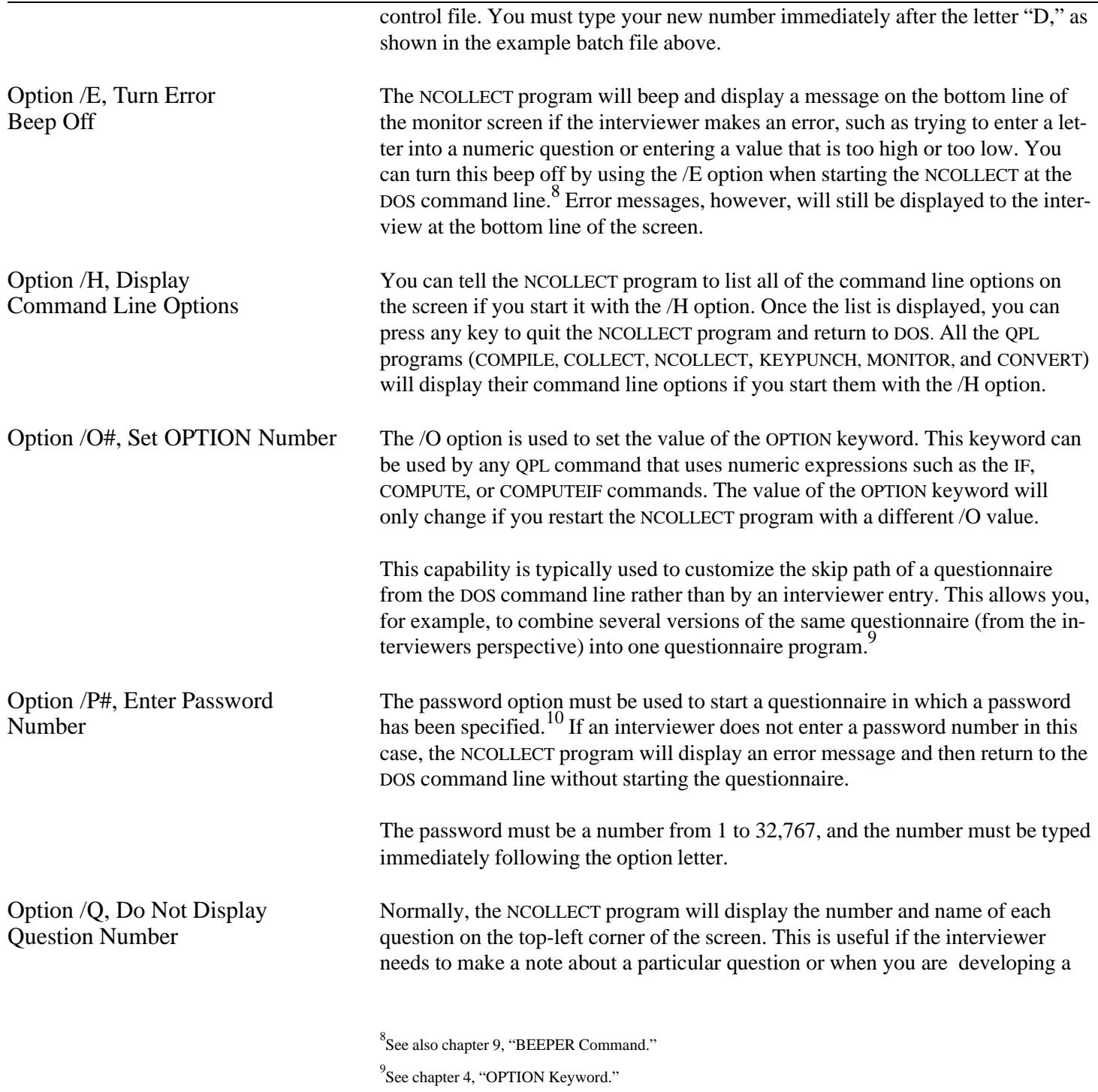

 $10$ See chapter 8.

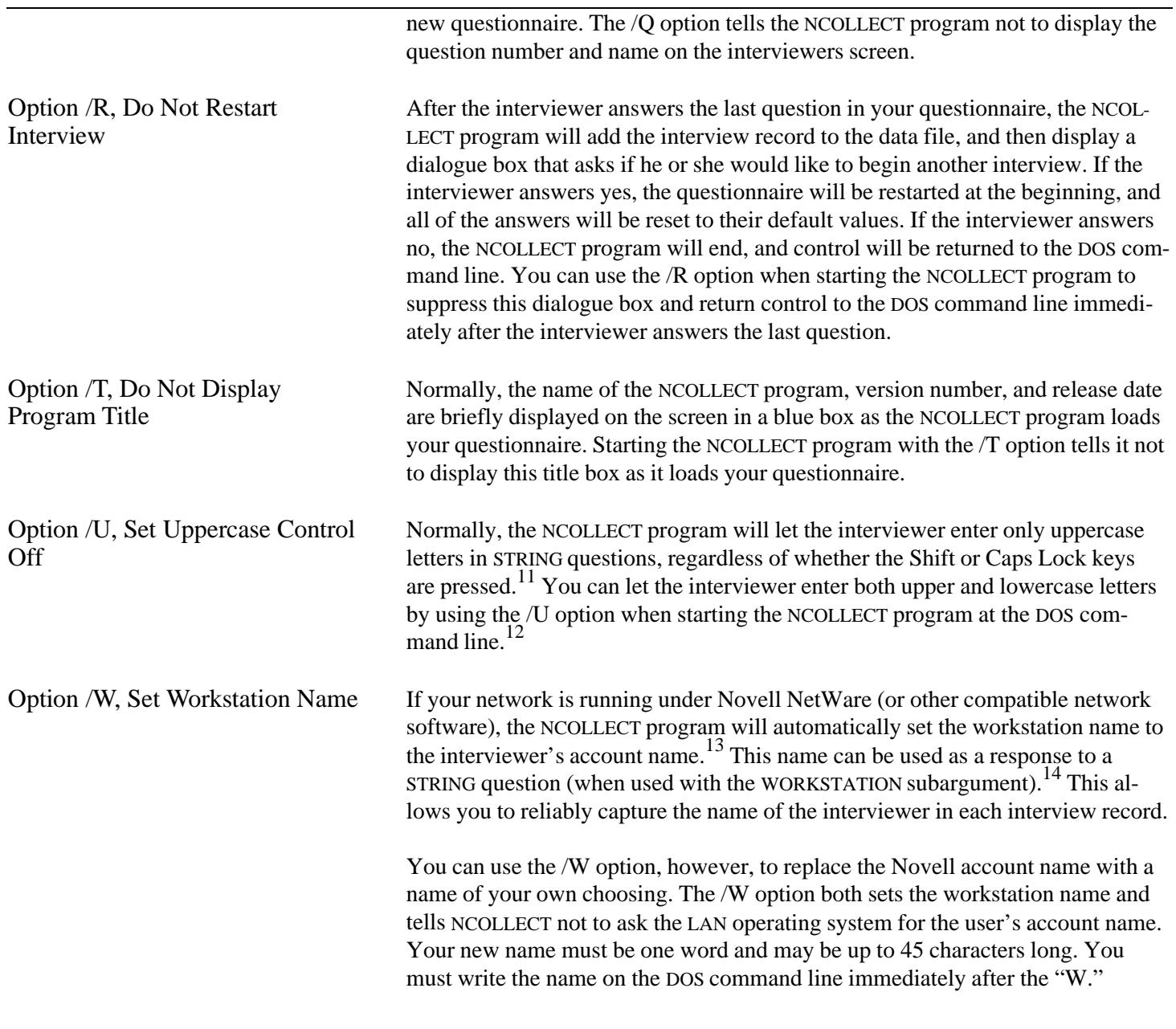

 $^{11}$  The UPPERCASE command has no affect on OPENEND questions.

<sup>12</sup>See also chapter 9, "UPPERCASE Command."

 $^{13}\mathrm{The}$  account name is based on the first server to which he or she was connected.

<sup>&</sup>lt;sup>14</sup>See chapter 3, "Short Answer."

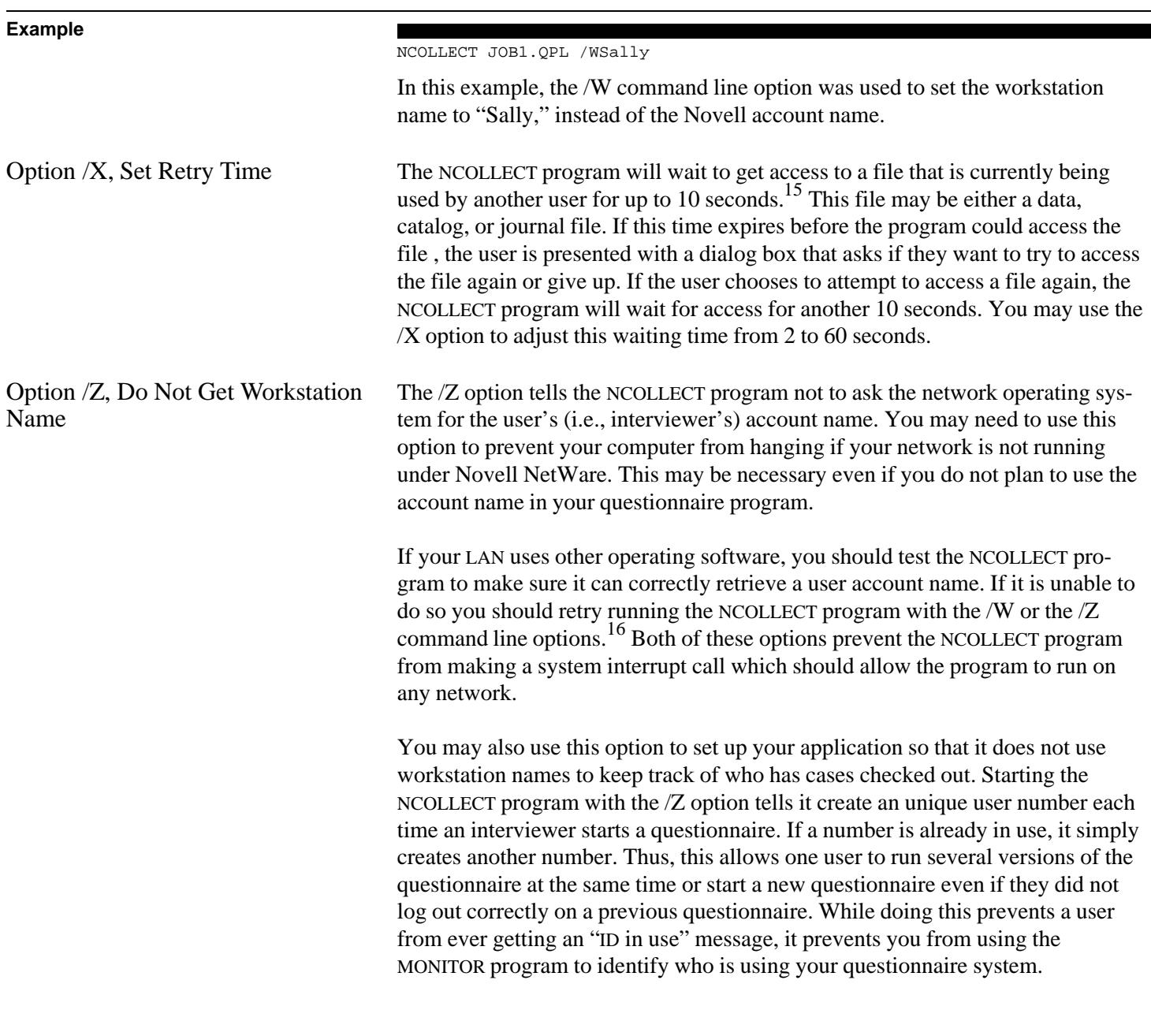

 $^{15}$ The NCOLLECT program ignores any keys the user may press while waiting to get access to a file.

<sup>&</sup>lt;sup>16</sup>The NCOLLECT program actually first tests for the presence of the Novell operating system. If it is present, according to this test, it will ask for the user account name. These system interrupt calls cannot harm your network. The worst that can happen is that your network does not respond, making your PC appear to be locked up because it is waiting for a response to its system interrupt call which is not forthcoming.

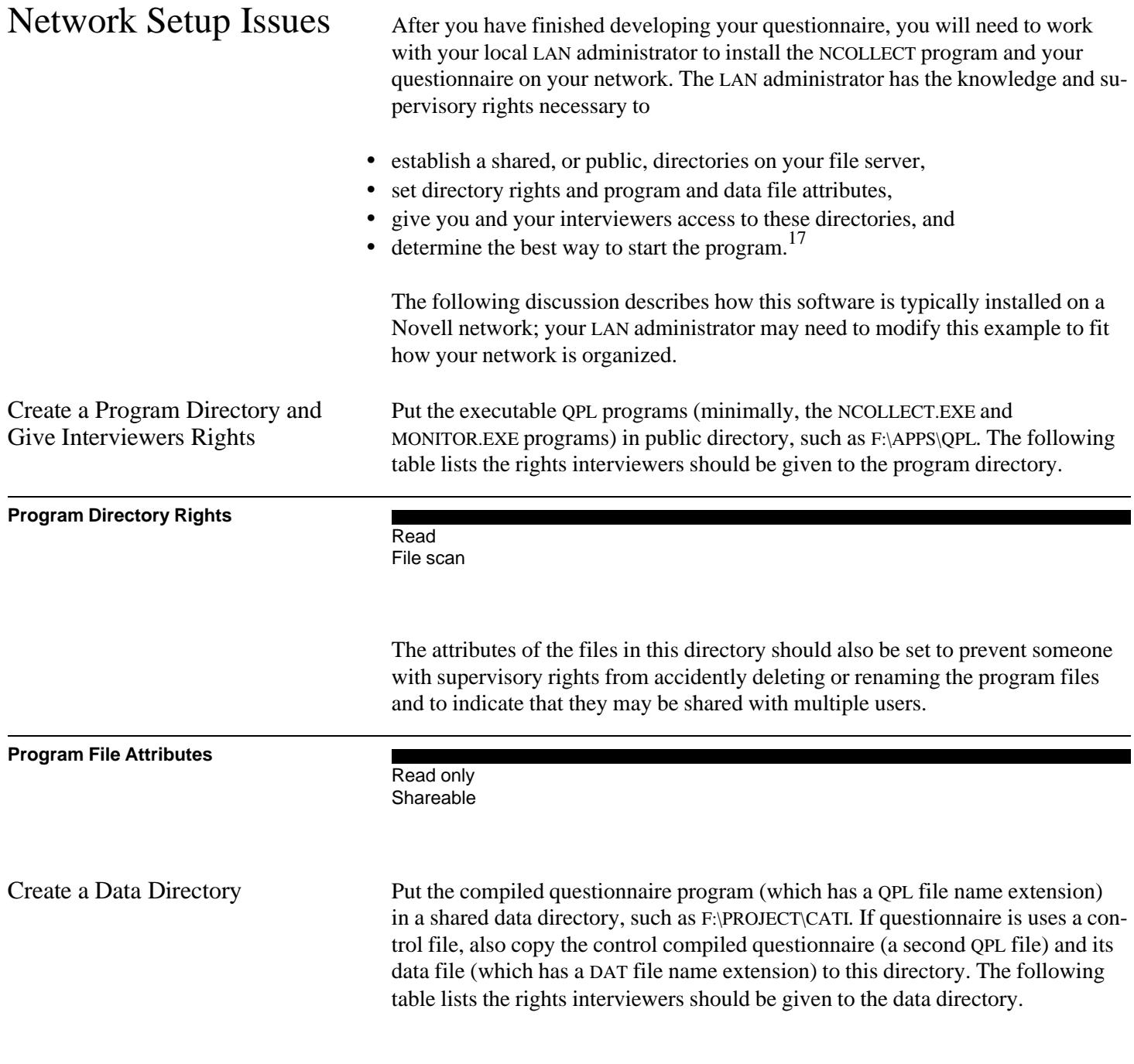

 $^{17}\rm{Such}$  as from a locally maintained LAN menu, a batch file, or a Windows icon.

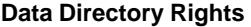

Read Write Create Modify File scan

The attributes of the files in the data directory also should be set to prevent interviewers from accidently deleting or corrupting them. The following table shows how each of the files should be flagged. (Note: The DAT, CNT, CAT, and JRN files are not created until the NCOLLECT program is run with the questionnaire for the first time. You may wish to run it, saving a dummy case to create a DAT file in order to set the file attributes before interviewers begin using the system.)

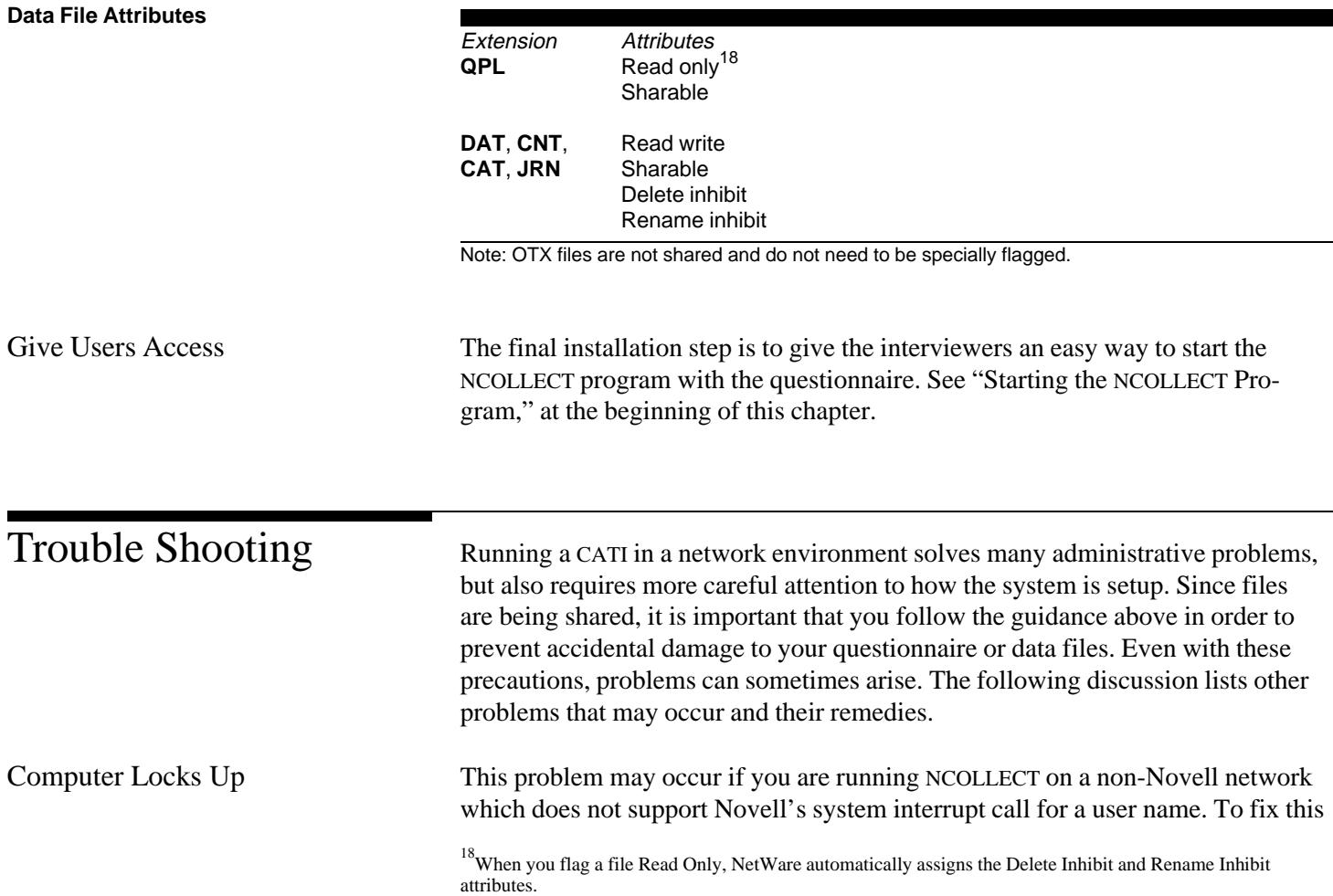

problem, start the NCOLLECT program with the /W or /Z options to tell NCOL-LECT not to check for the name. The /W command may also be used to manually set a interviewer name from the DOS command line. See the discussion of the /W and /Z command line options above. Cannot Create, Open, Edit, or Resize Files As discussed in the previous section on setting file access rights, the NCOLLECT program needs to access five files in order operate: • Questionnaire program, • Data, • Catalog, • Journal, and • Count files. If the questionnaire is using a control file that lists the survey respondents, then the NCOLLECT program will also need to access two more files: • Control questionnaire program, and • Control data file.

> The questionnaire files are only opened in a read-only mode while the other files may be opened in read-only or read-write modes. Basic file operation errors fall into four categories:

- Cannot create a file.
- Cannot open a file,
- Cannot edit a file, and
- Cannot resize a file.

File creation errors are usually due to a user not having rights create a file in the project directory. This may be fixed by setting the user rights as described in the previous section. Other errors that may occur when performing these file operations usually are caused by one of the two following situations.

Permission denied. This message indicates that another user has opened the same file. Since the NCOLLECT program never keeps a file open for more than about one second, getting this message repeatedly may indicate that another user has opened the file with a non-file sharing program, such as KEYPUNCH or CON-VERT, that can keep the file open longer, preventing others from accessing it. Fix this problem by first retrying to access the file (using the dialog box that is displayed) and then finding the other user who has the file open and ask them to close it.

|                               | You may adjust the amount of time that the NCOLLECT program will use to ac-<br>cess a file from 2 to 60 seconds by using /X command line option (see descrip-<br>tion above). By default, the NCOLLECT program will repeatedly try to access a<br>file for up to 10 seconds before displaying this error message.                                                                                                    |
|-------------------------------|----------------------------------------------------------------------------------------------------|
|                               | Generally, the data files in your project data directory should only be accessed<br>with the NCOLLECT or MONITOR programs which are designed to share files. If<br>you want to edit or analyze the data files, you should first copy them to another<br>non-shared directory before accessing them. Further, you should only copy the<br>files when no one is using the system. You can quickly tell when no one is con-<br>ducting an interview because the catalog file will have a file size of zero bytes.<br>You may also check the system status using the MONITOR program.                 |
|                               | Bad file number. This message probably indicates that a file, which NCOLLECT<br>is trying to update, has been flagged with a Read-Only attribute. Fix this problem<br>by setting the file attributes to Shared and Read-Write as described in the pre-<br>vious section.                                                                                                    |
| Cannot Check a Case In or Out | The are several error messages that may be displayed to an interviewer if there is<br>a problem related to checking a case in or out.                                                                                                    |
|                               | Your workstation ID is already in use. This message indicates one of two things:<br>(1) that another interviewer has the same workstation name and is currently con-<br>ducting an interview, or (2) this interviewer did not correctly exit the system the<br>last time he or she conducted an interview. The first cause should be relatively<br>easy to check.                                                                                                    |
|                               | If an interviewer does not exit a questionnaire properly, they will be listed in the<br>catalog file as still working on an interview. Exiting properly both saves an inter-<br>view record and checks in the case. To diagnose this situation, you should use<br>the MONITOR program (discussed below) to see what cases are currently being<br>worked on. If you find, for example, that he or she is listed as still working on a<br>case that he or she started yesterday, then it is clear that they did not exit properly<br>(possibly by pressing the computer's reset or on/off buttons). |
|                               | You may fix this situation by erasing the catalog file after you make sure no one<br>else is currently conducting an interview. The catalog file will be automatically recreated the next time the NCOLLECT program is run. <sup>19</sup>                                                                                                    |
|                               |                                                                                                    |

<sup>&</sup>lt;sup>19</sup>Instead of erasing the file, you may use the SQUASH.EXE utility program included on the QPL Master Program Disk to reduce the catalog file size to zero bytes. This has the same effect as erasing the file but preserves its additional network file attributes (i.e., Shareable and Read-Write).

Alternatively, you may set up your application so that it does not use workstation names to keep track of who has cases checked out. Starting the NCOLLECT program with the /Z option tells it create an unique user number each time an interviewer starts a questionnaire. If a number is already in use, it simply creates another number. Thus, this allows one user to run several versions of the questionnaire at the same time or start a new questionnaire even if they did not log out correctly on a previous questionnaire. While doing this prevents a user from ever getting an "ID in use" message, it prevents you from using the MONITOR program to identify who is using your questionnaire system.

Your case has not been checked out. This error message is caused when there is no record in the catalog file that the interviewer's case was checked out. This error message should only occur if the catalog file was deleted while the interviewer was working on a case. This is a non-recoverable error. You should never delete the catalog file unless you know that no one is using the system.

This case is already checked out. This error message is displayed when an interviewer was beaten to a case by another interviewer. This may occur when your questionnaire uses a control file of respondents. Normally, the control list only displays cases that are still outstanding and not currently being used. If two interviewers are viewing the list at the same time, and select the same case, the interviewer who made their selection first will get the case and the second one will get this error message. To recover, the second interviewer only needs to restart the control list and make another selection.

## Using the MONITOR Program

The MONITOR program is an interactive tool that you can use to see how your survey is progressing. It shows what cases your interviewers are working on and what cases they have completed. The information on the MONITOR screen is constantly updated so you can see when interviewers begin new cases or print a snapshot of the system status.

## **Sample MONITOR Screen Display**

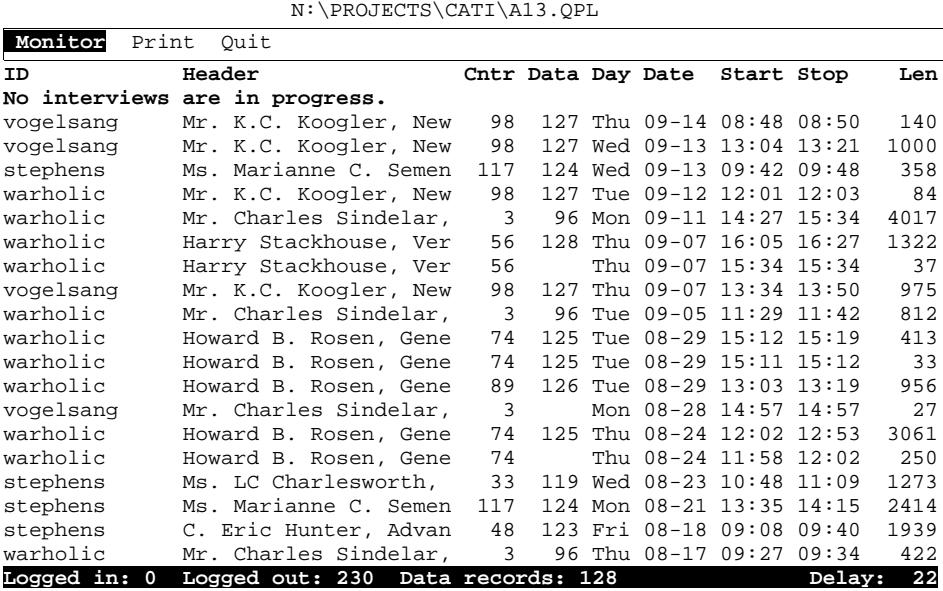

The first line of the MONITOR display shows the name and location of the questionnaire, in this case called A13.QPL.

The next line is the command menu. Move the highlight bar using the left and right arrow keys and then select the highlighted option by pressing the Enter key.

The lines in the middle of the screen show the current status of your survey. Each line summarizes the status of each attempt an interviewer made to complete an interview. The most recent attemps are listed first. Attempts shown in bold at the top of the list indicate cases that are currently being conducted by an interviewer (these cases also do not show a "Stop" time since the interviewer has not finished yet). In the example above, no interviews are currently being conducted so MONITOR displays the message, "No interviews are in progress."

Scroll the list up and down using the up and down arrow keys, and the Page Up and Page Down keys.

The last line displays several summary pieces of information. The "Logged in," number indicates how many interviewers are currently conducting interviews. The "Logged out" number indicates how many interviews have been attempted (that is, how many times interviewers have started the NCOLLECT program whether or not they were able to successfully complete an interview). The "Data records" number indicates how many interview records have been stored in the main data file. Finally, the "Delay" number shows the number of seconds before the screen will be updated.

The following table summarizes what information is in each of the columns in the list.

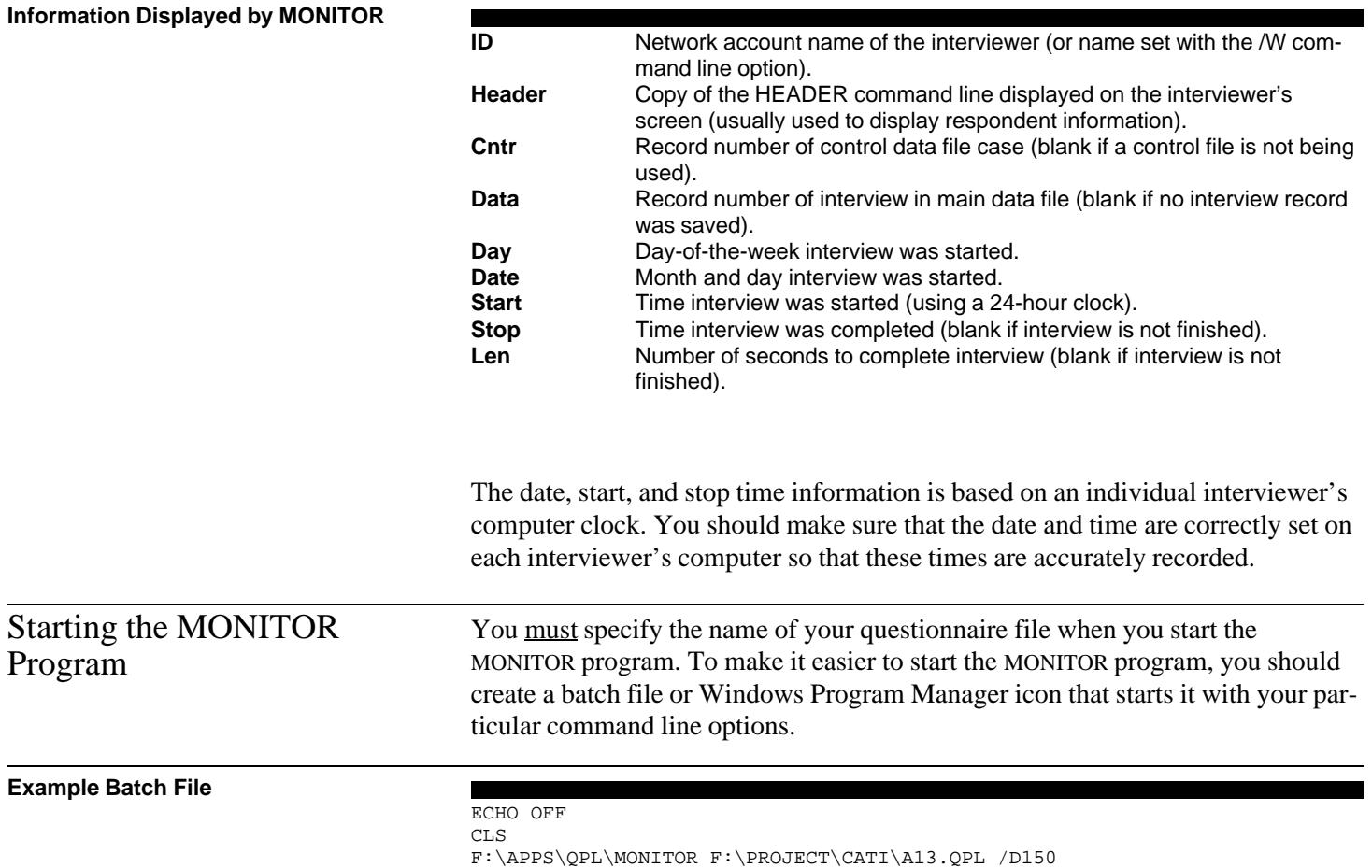

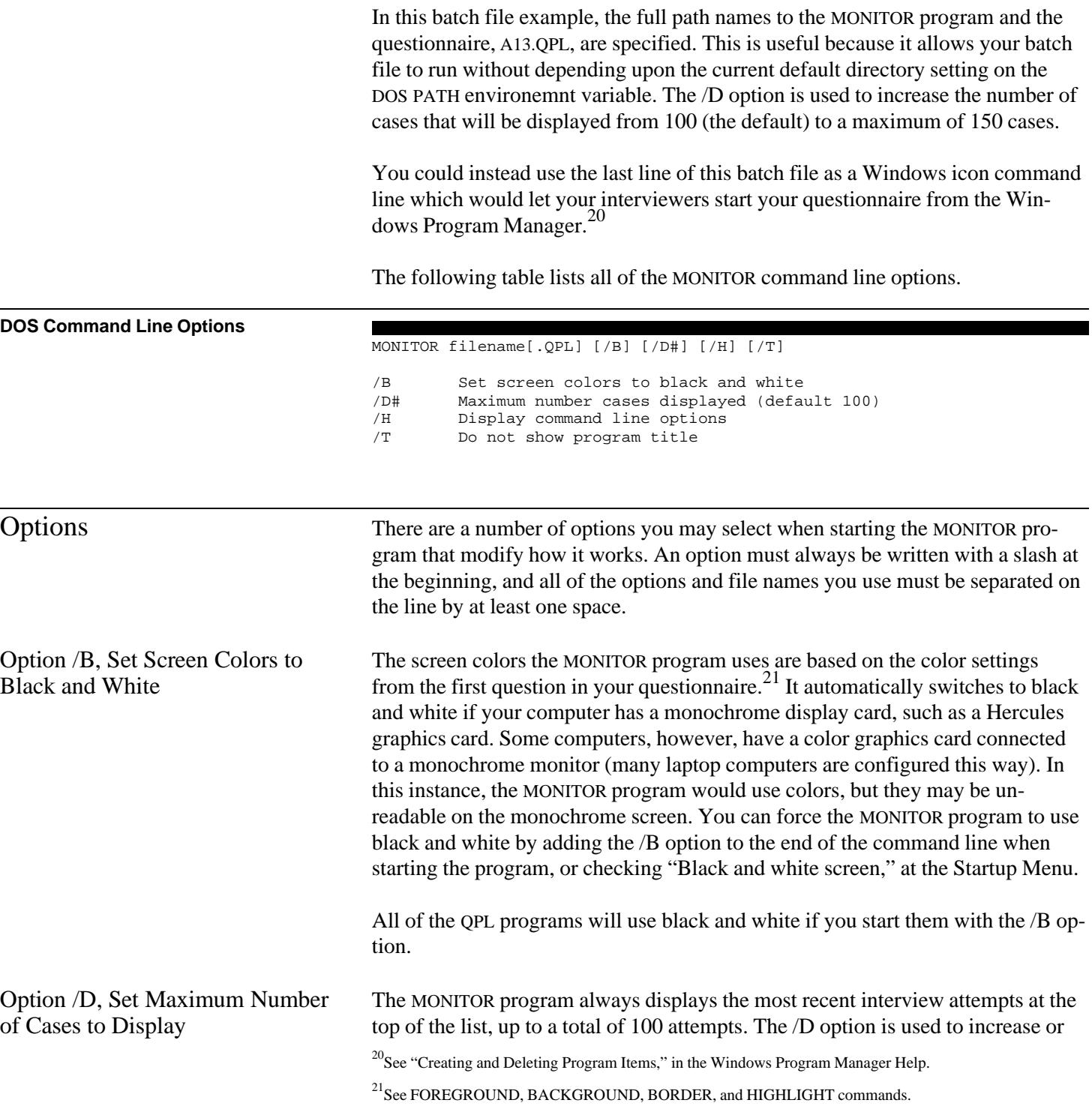

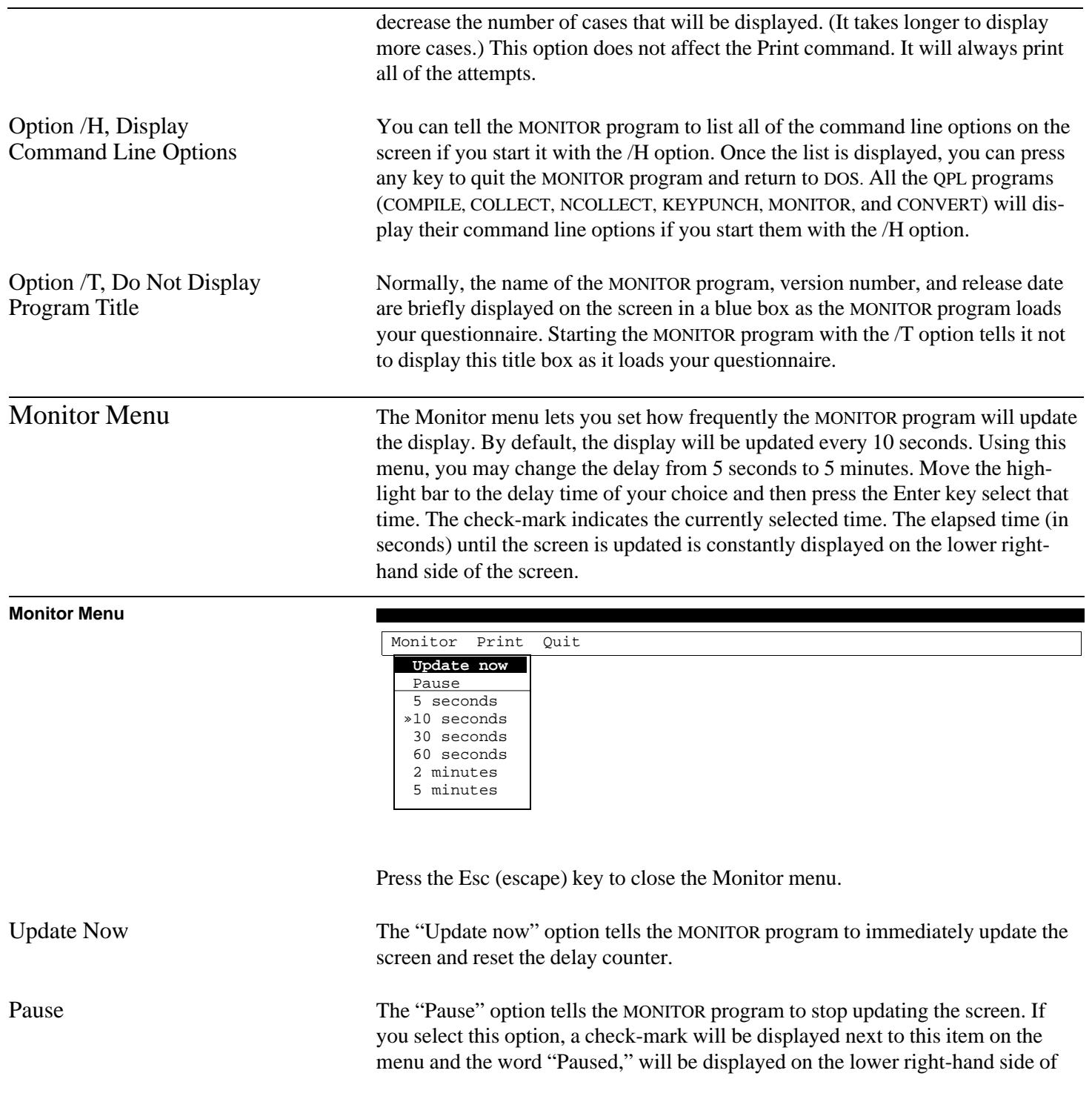

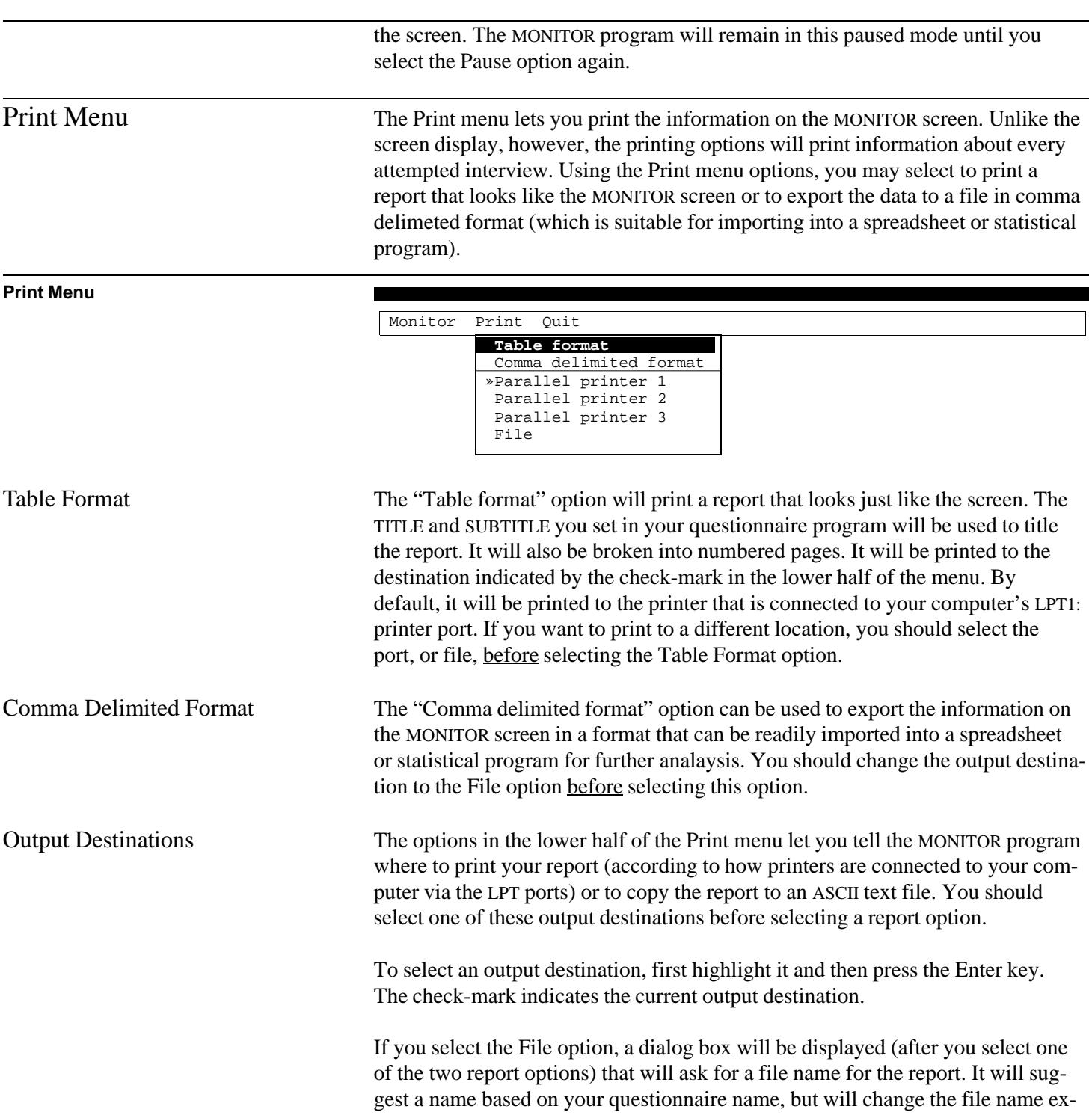

tension to MTX to indicate that the file is a MONITOR report text file. You may change this name if you wish.

Quit Select this command to exit the MONITOR program.

# Running the KEYPUNCH Program

The KEYPUNCH program allows you to

- enter data into a new record,
- retrieve and edit an existing record,
- delete a record,
- sort the data file, and
- print one or more of the records in an easy-to-read format.

The KEYPUNCH program has the same editing features as the COLLECT program, which make it easy to accurately enter and edit survey data. Instructions on operating the KEYPUNCH program are given in the interviewer's manual, *QPL Data Editing Program—Version 4.0*. Instructions are given here on the various options that may be used when starting the program, and a suggested method of organizing the programs and data files on the interviewer's disks.

There are two ways to tell the KEYPUNCH program which questionnaire you want to use. One way is to use the "Startup Menu," which asks you for the name of your questionnaire and whether you need to reset the screen colors to black and white.

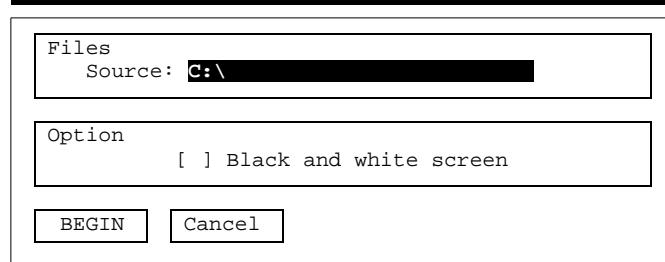

The Startup Menu is displayed if you start the KEYPUNCH program without any options — that is, when you start it by typing "KEYPUNCH" and then pressing the Enter key.

## **Example**

**Startup Menu**

C:\> KEYPUNCH

The Startup Menu lets you edit the file name and option before you start the program. A highlight bar indicates which item in the menu you are pointing at. You can move the highlight bar up and down using the arrow keys on the right side of your keyboard or by pressing the Enter key.

The highlight bar always points to the source file name when you first start the program. You must type the name of your compiled questionnaire file in this space. Typing the QPL extension, however, is optional. The KEYPUNCH program will always load the file with this extension, even if you enter a file name with another extension. Use the Insert, Delete, and backspace keys to edit the source file name.

Press the spacebar to toggle the option on or off. A check mark indicates that the option is on.

You must press the Enter key to jump from the option to the "Begin" box. Press Enter at this point to start the program, or use the arrow keys to highlight "Cancel" to quit the program. Pressing the up arrow key will take you back to the file names and options. You also may press the Escape key at any time to quit the Startup Menu and return to DOS.

You may instead start the KEYPUNCH program with your questionnaire if you specify its file name at the DOS command line.

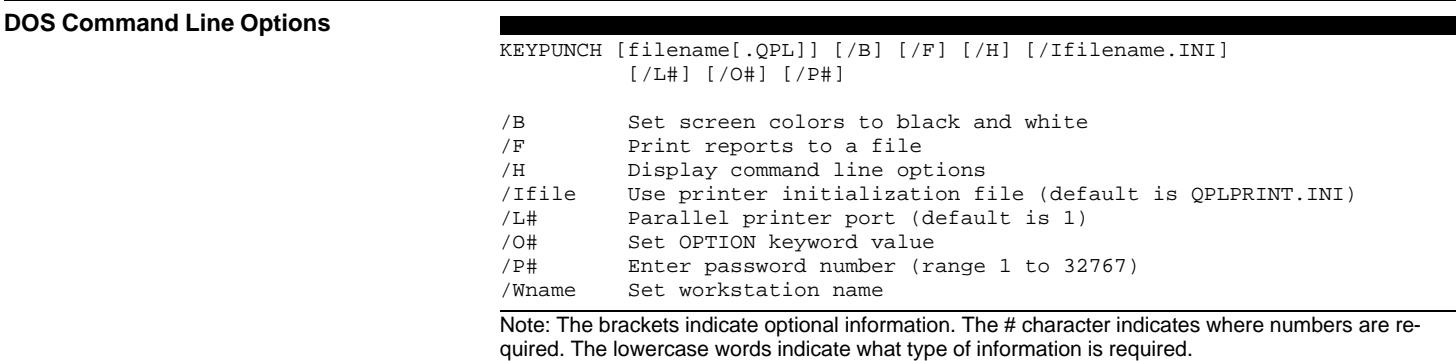

## **Example**

C:\> KEYPUNCH A:SAMPLE

In this example, the KEYPUNCH program will use the questionnaire program, SAMPLE.QPL, which is located on the disk in the A: drive.

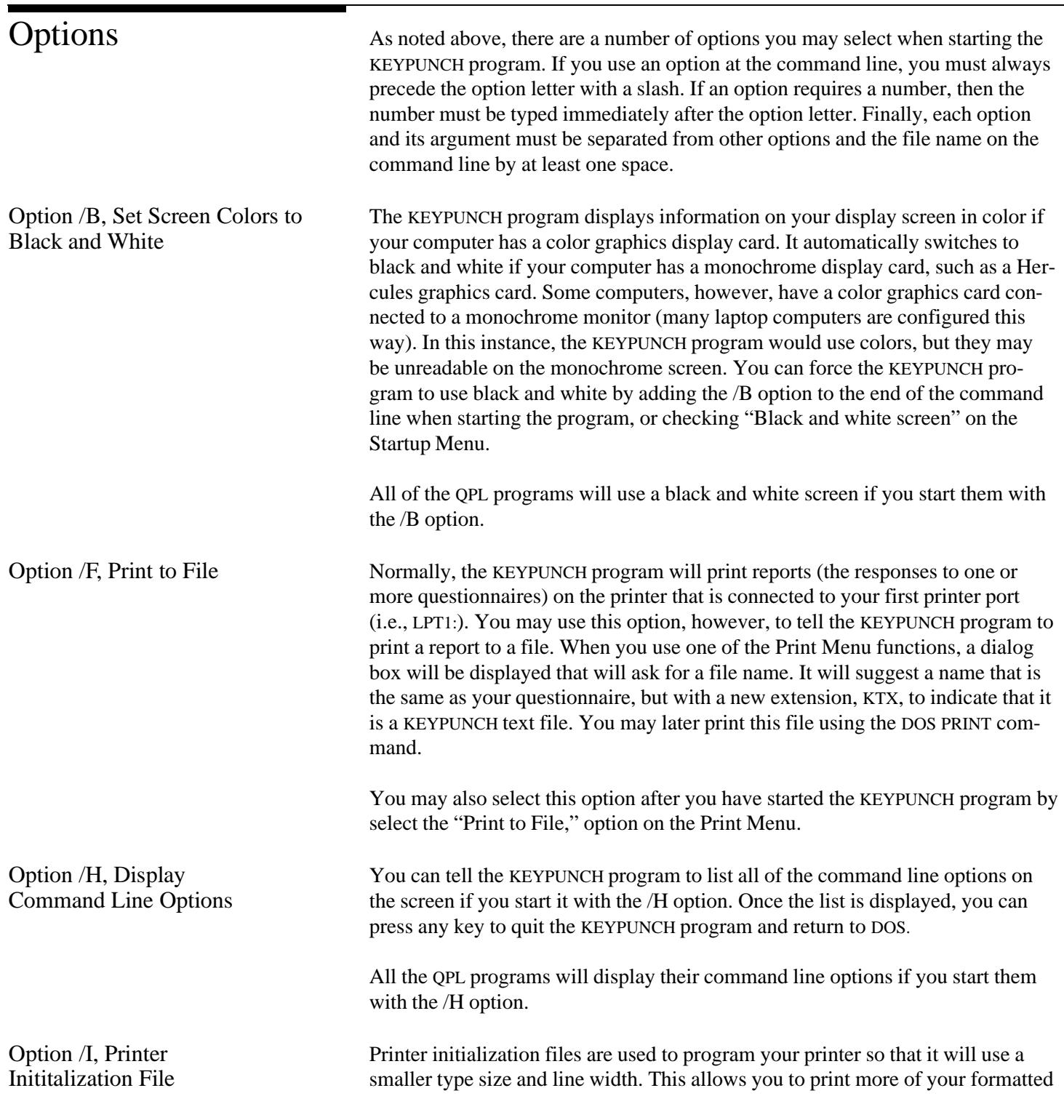
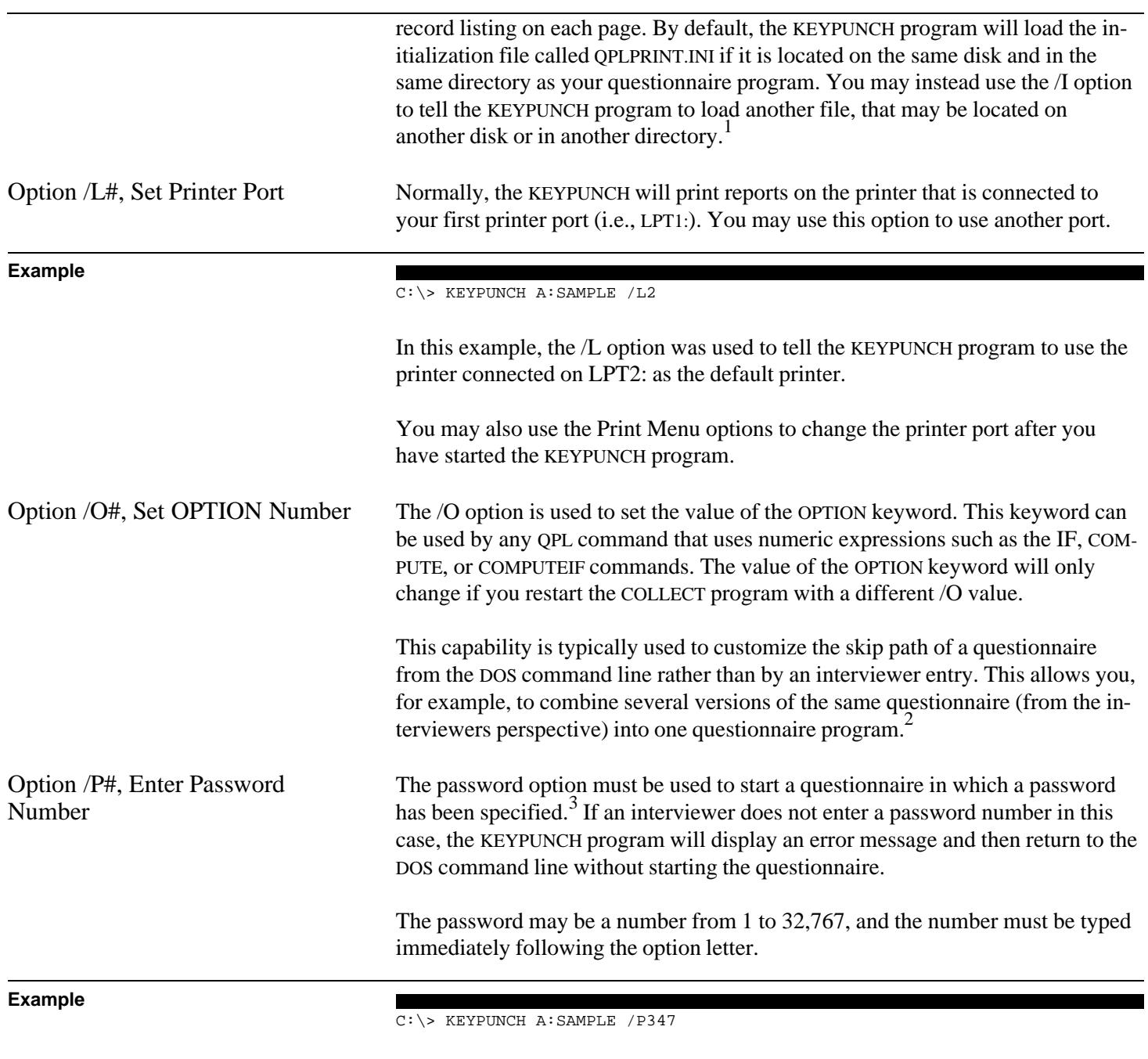

<sup>1</sup>See *QPL Data Editing Manual—Version 4.0* for more information on using printer initialization files.

<sup>2</sup>See chapter 4, "OPTION Keyword."

<sup>3</sup>See chapter 8.

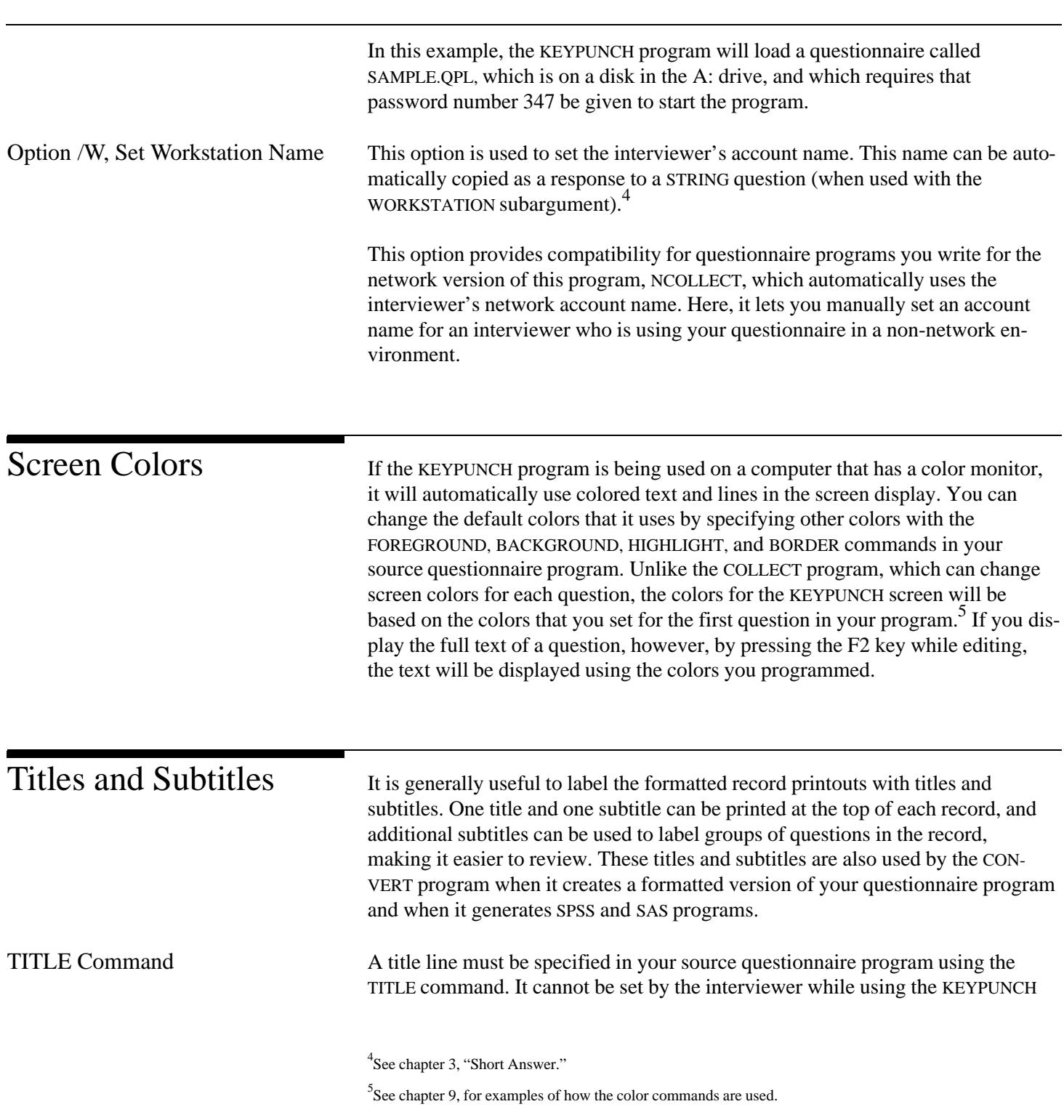

program. Only one title may be used in your program, and it must be delimited by double quotes. Finally, a title may not be longer than 70 characters.

SUBTITLE Command Subtitles also must be specified in your source questionnaire program using the SUBTITLE command. Two kinds of subtitles may be used. One subtitle may be specified that will always be printed after the title line. This subtitle line cannot be more than 64 characters long. Subtitles can also be used to label groups of questions.

## **Example**

```
.TITLE = "Summer Youth Employment and Training Survey"
.SUBTITLE = "December 1987"
.QUESTION = Q1, TYPE = DATE
.SUBTITLE = "I. Background questions"
    ...
   ...
    ...
.ANSWER
.NEXT
```
This example shows how the TITLE and SUBTITLE commands are used. Here, the title "Summer Youth Employment and Training Survey" will always be used to label the KEYPUNCH program's printed interview records. The subtitle "December 1987" will always be printed immediately underneath the title on each page.

A second SUBTITLE command has been used to link a label to a particular question. Since the subtitle "I. Background Questions" is used within a question (*i.e.,* between a QUESTION command and its NEXT command), this subtitle will always be printed immediately above the question in the list of questions on the interview record. Thus, in order to label groups of questions with a subtitle, you need only to link the subtitle to the first question in the group. Only one subtitle can be used within a question.

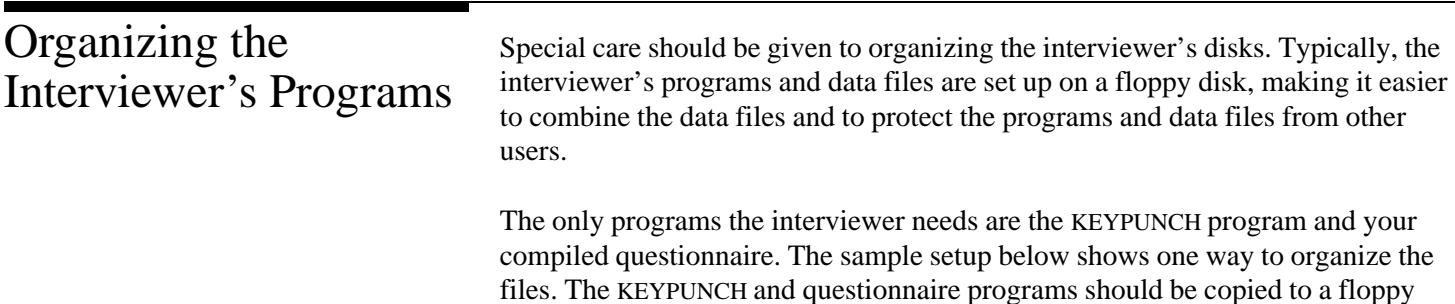

disk that has been formatted with the disk operating system (*i.e.,* using the /S option with the DOS FORMAT command) if the interviewer's computer does not have a hard disk. If it does have a hard disk, copying the operating system is not necessary. The primary data file will also be saved on this disk. Backup Data File Unlike the COLLECT program, the KEYPUNCH program does not automatically backup interview records, even if the BACKUP command has been used in your source questionnaire document. There is a reason for this. Since the KEYPUNCH program can be used to change interview answers (and with that the possibility of making mistakes) you generally would not want it to automatically make the changes in your back up file and thus lose all of the original information. You should establish a procedure with your interviewer so that back up files are made under new names and at regular intervals.

## **Sample Disk Setup**

Disk A: ------- (Operating System) COMMAND.COM GO.BAT KEYPUNCH.EXE filename.QPL (filename.DAT)

Note: The data file will not be created until the KEYPUNCH program is run for the first time (unless data were obtained using the COLLECT program).

Finally, you can write a batch program that starts the KEYPUNCH program with the name of your questionnaire program and any particular options, such as those needed to use a serial printer. In the sample batch program below, the interviewer needs only to type GO to start the KEYPUNCH program.

## **Sample GO.BAT Batch File**

```
ECHO OFF
CLS
ECHO *********************
ECHO ** Title of Survey **
ECHO *********************
ECHO Please enter the current date and
ECHO if it is not set correctly.
DATE
TIME
REM Make back up copy of old data and OTX files.
IF EXIST TEST1.DAT COPY TEST1.DAT B:TEST1.ODA
COPY *.OTX B:
KEYPUNCH TEST1.QPL
REM Make back up copy of new data file.
IF EXIST TEST1.DAT COPY YEST1.DAT B:TEST1.NDA
```
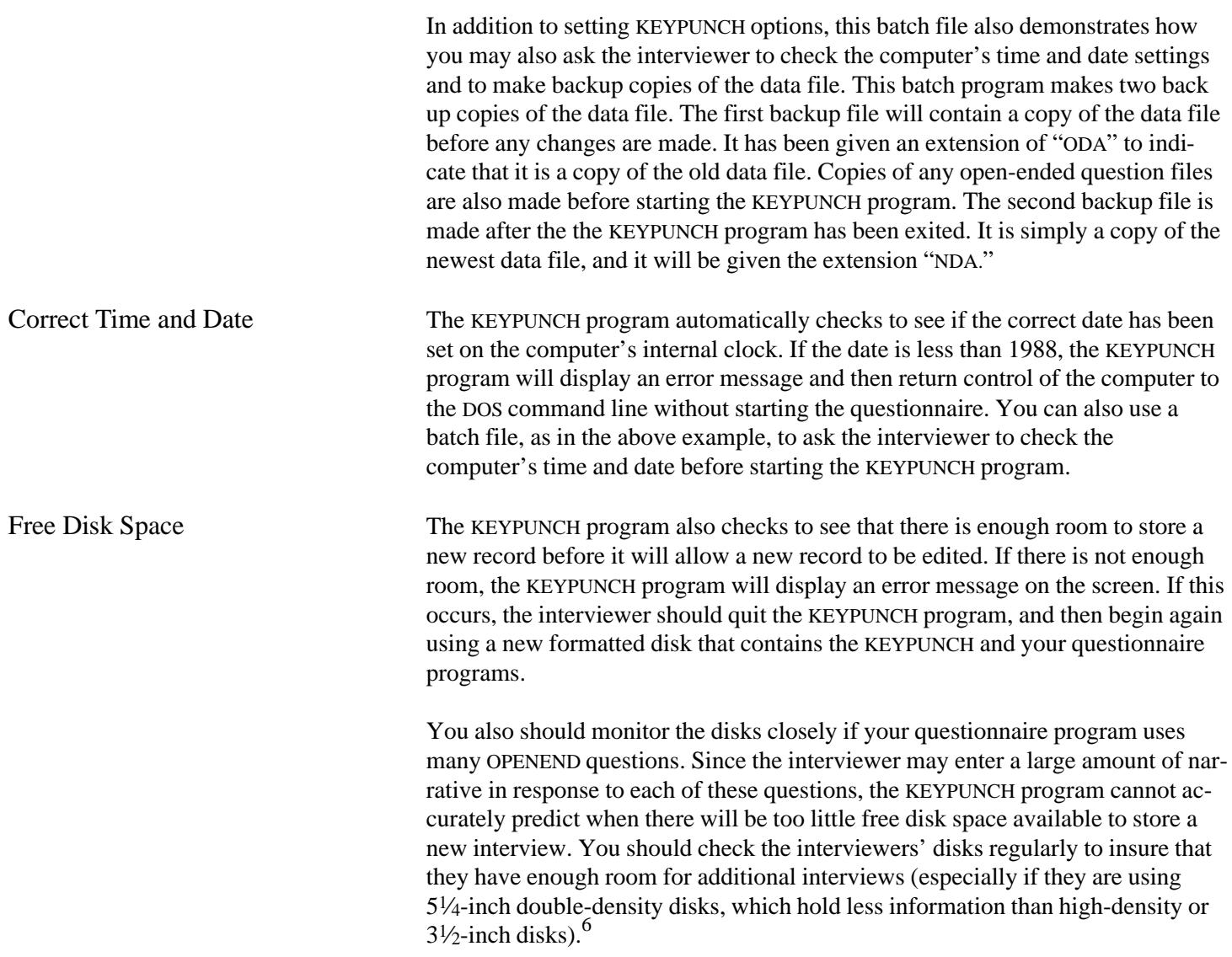

 ${}^{6}$ You can use the "Show status," function (F9) on the Options Menu to see how much disk space is available.

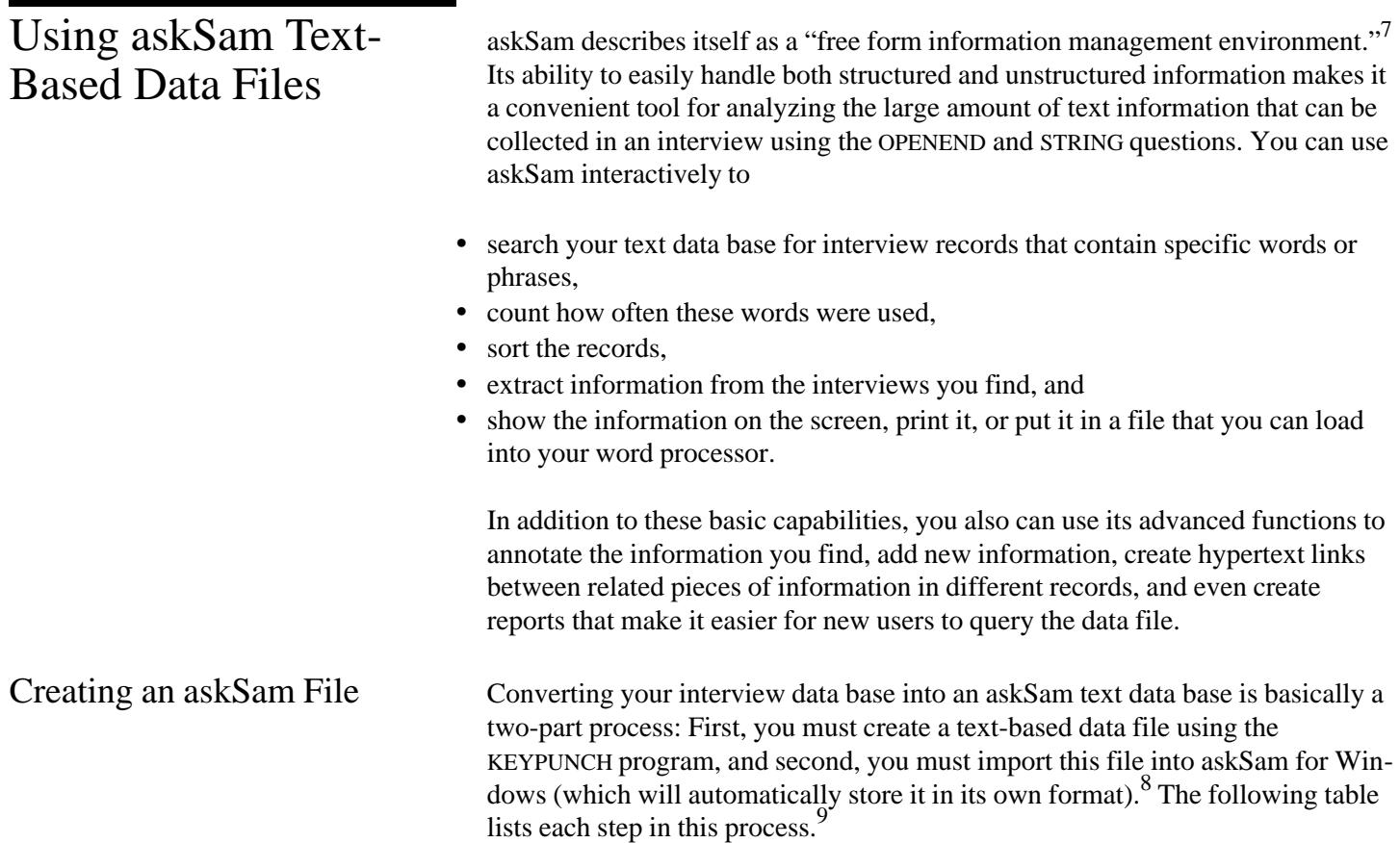

<sup>7</sup> askSam is produced by Seaside Software, Inc., P.O. Box 1428, Perry, Florida 32347, Telephone: 800-800-1997 or 904-584-6590, EMail: info@asksam.com.

 ${}^{8}$ Version 4.0 of the QPL CONVERT program also can create askSam import files. It has additional flexiblity that lets you choose which questions to put in the asksam data file. It also does a better job of formatting open-ended responses. The KEYPUNCH conversion to askSam has been kept for backward compatiblity with existing projects.

 $^{9}$ These steps refer to askSam for Windows, Version 3.0.

## **Steps to Create an askSam File**

1. Start the KEYPUNCH program with your questionnaire program.

2. Print --> Format Options submenu.

3. Check the "Use askSam format" option.

4. Check the "Show open-ended responses" option to include the full text from OPENEND<br>questions. You may also select other format options.<sup>10</sup>

5. Close the Format Options menu by pressing the Escape or left arrow keys.

6. Make sure that the option to print to a file, instead of the printer, has been checked.<sup>11</sup>

7. You are now ready to create a text-based data file. Select one of the first four functions on the Print menu to tell the KEYPUNCH program which interview records you want to put in the data file. $1$ 

8. Quit the KEYPUNCH program and start askSam for Windows.

9. File --> New...

10. Enter the name of the askSam version of your text-based data file that you want to create. AskSam will always give this file an ASK file name extension.

11. Options --> Word Wrap (Make sure that the Word Wrap option is not checked.)

12. File --> Import...

13. At the Import dialog box, check "Auto Field Recognition."

14. Press the Set Option button.

15. At the Import Options dialog box, set Document Delimiter to "String."

16. Type the delimiter string, "@@".

17. Press OK to close Import Options dialog box.

18. Press OK to begin importing.

19. At the Automatic Field Recognition dialog box, press "Generate List."

20. At the Select Fields dialog box, press "Add All."

21. Press OK to close Select Fields dialog box.

When you use the askSam format option, the KEYPUNCH program will create a large ASCII text file that will look much like the formatted interview records that it normally generates. The format will be changed slightly, however, to accommodate askSam. The variable names you used for each question will be converted into askSam field names by appending a left bracket ([) to the right side of

 $10$ The most useful options are the "Wrap long string responses" option (if you used many string fields), the "Show each checked response" option (if you used check-all-that-apply questions), and the "Include skipped questions" (if you will be using askSam to write detailed reports). You should not use the "Show first line of question" option because this makes it difficult to use askSam's field searching abilities.

 $11$ This option should be checked automatically after you select the askSam format option.

 $12$ You do not have to select all the records at once. Interview records will always be appended to the end of the KTX file. It is never over-written with new records.

each name. askSam will treat all the information to the right of the bracket as the contents of the field. The KEYPUNCH program will put a closing right bracket (]) at the end of the answer text if it spans more than one line. You can use various askSam commands to search, sort, or extract information from the data file according to the contents of any of these fields.

The KEYPUNCH program also inserts special codes to tell askSam when one interview record ends and another one begins. The characters "@@" are always used to separate interview records. Before you begin importing this file into askSam, you must tell it that these characters have been used to separate interviews, or what askSam calls "documents."

The CONVERT program performs a variety of functions to prepare your questionnaire data for analysis. It can translate your questionnaire program into an SPSS, SAS, Awk, or BASIC program that can read the data files that are created by the COLLECT and KEYPUNCH programs. It defines the card and column location of each variable in the record, assigns variable labels (*i.e.,* the text of each question) and value labels (*i.e.,* the list of answers for multiple choice questions). It also can list the appropriate questions for frequency and descriptive analyses.

The CONVERT program can also translate the data file that is created by the COL-LECT and KEYPUNCH programs into a variety of other data formats. It can translate the data into an askSam import file, Lotus 1-2-3 or Symphony spreadsheet, a dBase database file, or a comma or tab delimited data file. It allows you to pick particular questions and records to keep or drop when translating the data file.

It can also translate the data file of one version of your questionnaire to the record layout of another version. For example, if you decided to add questions to a telephone survey after you had begun using it, the record layouts of the two versions of the survey would not match and could not be analyzed with the same SPSS or SAS programs. The CONVERT program matches the versions of the questionnaire, question by question, and then translates the old data file into the layout of the new file. New questions that did not exist in the old file are set to a missing value code, and questions that were not used in the new file are dropped.

Finally, it can produce a formatted questionnaire document from your program that makes it easy for your clients and interviewers to review your work. It will automatically number the questions, draw boxes for the answers, write skip instructions, print the card and column locations for each response, and divide the document into pages. It also can produce a cross-reference listing of all the questions in your questionnaire by the question's variable name and number. This is useful when debugging your questionnaire program. This listing shows (1) which questions lead to a particular question and (2) all the questions that a particular question may skip to.

There are two ways to tell the CONVERT program which questionnaire you want to use. One way is to use the "Startup Menu," which asks you for the name of your questionnaire and whether you need to set the screen colors to black and white.

## **Startup Menu**

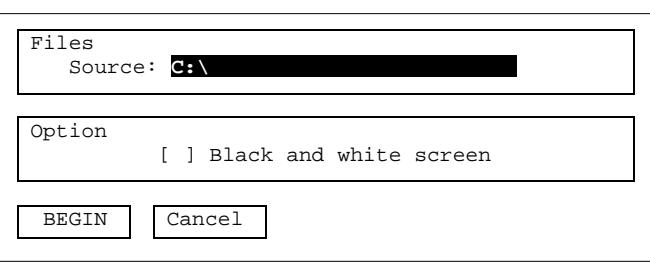

The Startup Menu is displayed when you start the CONVERT program without any options, that is, when you start it by typing "CONVERT" and then pressing the Enter key.

### **Example**

C:\> CONVERT

The Startup Menu lets you edit the file name and set the screen color option before you start the program. A highlight bar indicates which item in the menu you are pointing at. You can move the highlight bar up and down using the arrow keys on the right side of your keyboard or by pressing the Enter key.

The highlight bar always points to the source file name when you first start the program. You must type the name of your compiled questionnaire file in this space. Typing the QPL extension, however, is optional. The CONVERT program will always load the file with this extension, even if you enter a file name with another extension. Use the Insert, Delete, and backspace keys to edit the file name.

Press the space bar to toggle the screen color option on or off. A check mark indicates that an option is on. What the options do is discussed below.

You must press the Enter key to jump from the option to the "Begin" box. Press Enter at this point to start the program, or use the arrow keys to highlight "Cancel" to quit the program. Pressing the up arrow key will take you back to the file names and options. You may also press the Escape key at any time to quit the Startup Menu and return to DOS.

You may instead start the CONVERT program with your questionnaire if you specify its file name at the DOS command line.

## **DOS Command Line Options**

## CONVERT [filename[.QPL]] [/B] [/H] [/Ifilename.INI] [/L#] /B Set screen colors to black and white /H Display command line options /Ifile Use printer initialization file (default is QPLPRINT.INI) /L# Set parallel printer port number (default LPT1:)

Note: The brackets indicate optional information. The lowercase words indicate the type of information required. The # character indicates where a number is required.

## **Example**

C:\> CONVERT A:SAMPLE

In this example, the CONVERT program will use the questionnaire program, SAMPLE.QPL, which is located in the A: disk drive. Note that typing the QPL extension is optional.

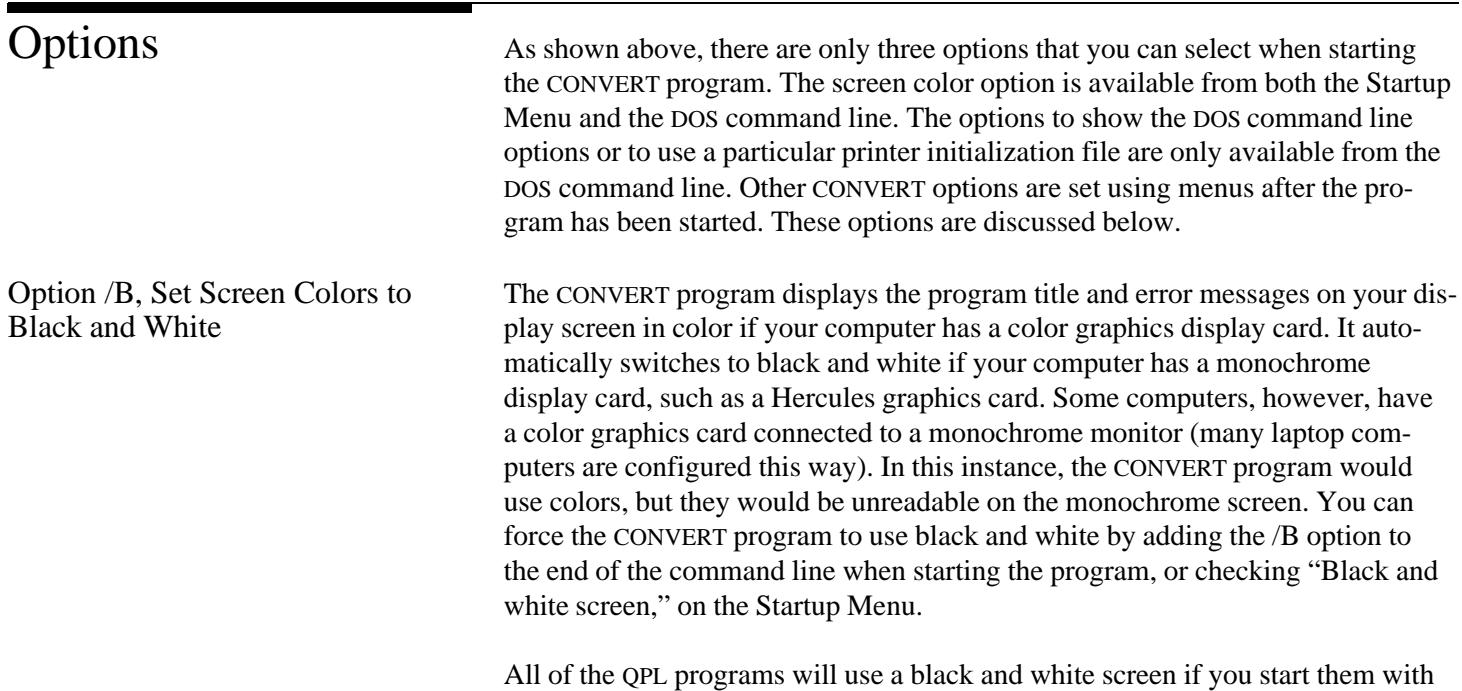

the /B option.

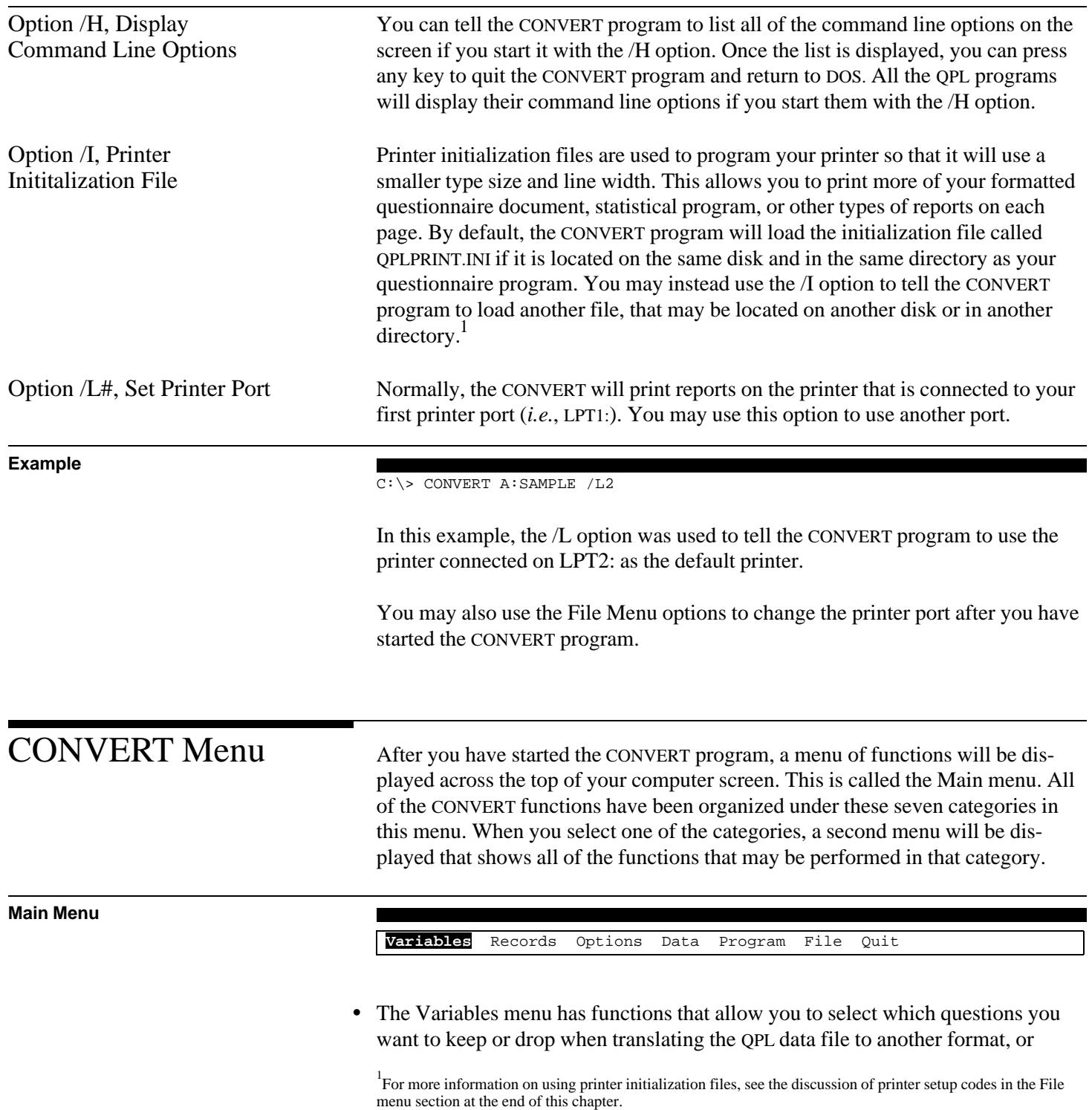

what variables you want to define when generating a BASIC, SAS, or SPSS program.

- The Records menu has functions that allow you to select which records you want to keep or drop when translating the QPL data file to other formats.
- The Options menu can be used to modify how the data translation and the program generation functions work.
- The Data menu lists the types of data translations that may be performed. The CONVERT program will perform the translation when you select it from the menu.
- The Program menu lists types of analysis programs that can be generated. The CONVERT program will write the analysis program when you select it from the menu. The formatted questionnaire document and cross-reference listing of skip instructions are included in the Program menu.
- The File menu provides several different functions that allow you to manipulate the files on your disk. You may look at text files, such as the SAS or SPSS programs, that are generated by the CONVERT program. You also may print, erase, rename, or check the file status of files.
- The Quit menu allows you to exit the CONVERT program and return to the DOS command line.

You must set any options you want to use, such as keeping only certain variables and records, before you select a function to translate the data file or generate an analysis program. These functions always use the current option settings.

Using the Menu The CONVERT menus are easy to use and are similar to menus that you may have used in other programs, such as Lotus. They allow you to select variables, records, and other options in any order you choose, then translate data or generate an analysis program, then change the options again.

> When you first start the CONVERT program, the first item in the main menu, Variables, will be highlighted with a bright background. This highlight bar indicates what function will be performed if you press the Enter key. To choose another item, you must first move the highlight bar. You may move the highlight bar using the arrow keys that are on the right side of your keyboard (Note: The arrow keys will not function properly if the NumLock key is on. That is, if the

keys are set as numbers, instead of arrows.) You can move the highlight bar to the left or right using the left and right arrow keys.

Once you have selected an item from the main menu, a second menu will be displayed directly underneath the item you selected. This is called a "drop-down" menu. It shows all the functions that may be performed for that item. Use the highlight bar to select which function you want to perform, and then press the Enter key to execute that function. If you do not want to perform any of the functions listed in the second menu, press the Escape key to back up to the main menu. The Escape key can always be used to back up or cancel any function that you have started.

### **Menu Key Summary**

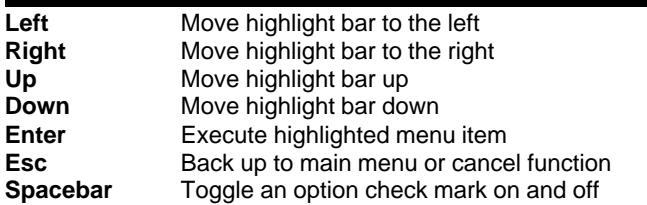

Once you become familiar with the CONVERT menus, you may want to use the special "hot" keys to speed up your menu selections. When the highlight bar is on the main menu, you can type the first letter of one of the item names to automatically select and display its menu. When the highlight bar is in one of the drop-down menus, you can type the first letter of an item to make the highlight bar jump directly to that item. The function is not executed, however, because the names of more than one item may begin with the same letter.

You may also use the function keys to start certain functions. If a function can be started with a function key, the name of the function key will be shown on the drop-down menu. The function keys allow you to automatically jump to another drop-down menu and execute a function.

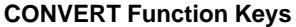

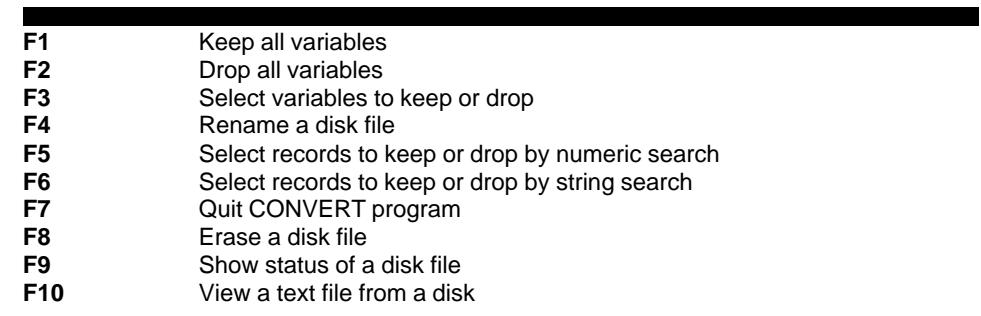

Variables Menu The Variables menu allows you to select which variables (*i.e.,* questions) will be kept or dropped when the CONVERT program makes Lotus, dBase, or free format files, or what questions will be defined when it generates an Awk BASIC, SAS, or SPSS program. The first two items in the menu, "Keep all variables" and "Drop all variables," allow you to set the status of all the variables in your questionnaire at once. When you first start the CONVERT program, all of the variables will be set to keep. It is sometimes useful, however, to reset them all to drop if you are going to keep only a few of them. In this case, you can select the few you want to keep using the last item in the Variables menu, "Select variables."

## **Variables Menu**

**Variables Menu**

# Variables Records Options Data Program File Quit **Keep all variables F1** Drop all variables F2 Select variables F3

If you select the keep or drop function, a dialogue box will be displayed that asks you to confirm this action. You can use the arrow keys to highlight your answer and then press Enter to execute the function. You may also press the Escape key to cancel this function.

Variables Records Options Data Program File Quit

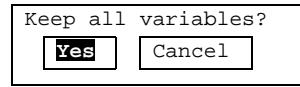

If you choose the select variables function, a large dialogue box will be displayed that lists all the variables in your questionnaire, and summary information on each variable, and information on how many variables are set to be kept and the total record size of those variables.

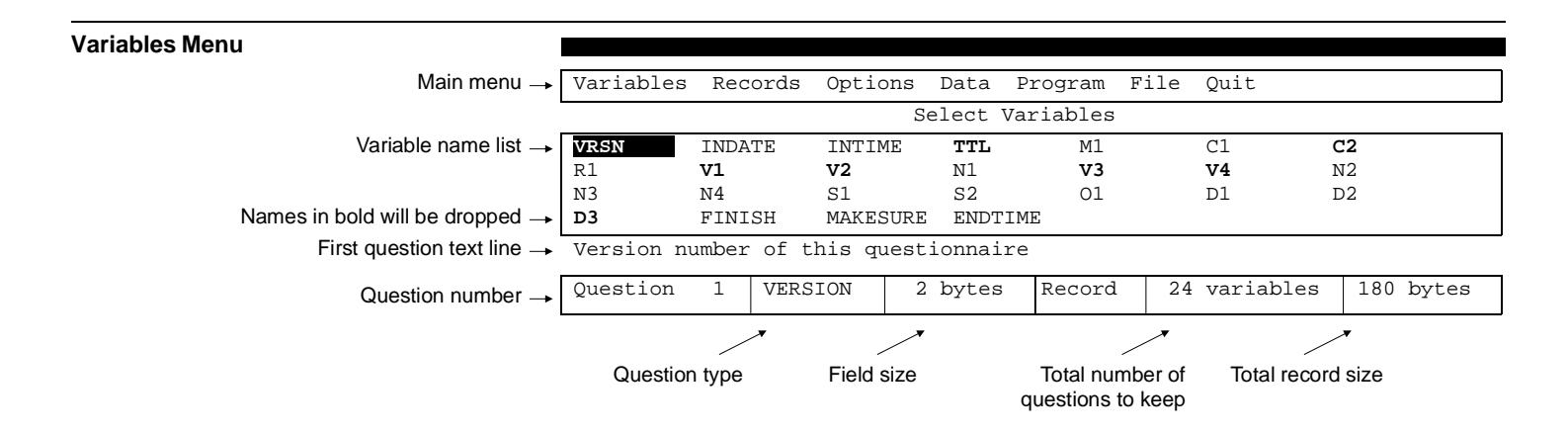

When you first display this dialogue box, the highlight bar will be on the first variable in your questionnaire. Also, the text of the question for this variable is shown at the bottom of the screen, as well as its question number, type, and size. You can move the highlight bar to other variable names using the arrow keys. You also may type the first letter of a variable name to jump to the next question that starts with that letter. Finally, you can display the full text of the highlighted question by pressing the F2 key, or a summary of all the key functions by pressing the F1 key.

All variables that are set to be dropped (and VOID questions that do not store any data) will be displayed in bold type if you are using a monochrome monitor or in your highlight color if you are using a color monitor. You may toggle variables from keep to drop, or drop to keep, by first moving the highlight bar to that question's variable name and then pressing the Enter key or the space bar. The variable name will switch from normal to bold, or vice-versa, to indicate whether it will be kept or dropped. The summary information shown at the bottom of the screen will also be updated to show the total number of variables that will be kept and their total record size.

Press the Escape key to return to the Main menu when you have finished selecting variables.

## **Select Variables Dialogue Keys**

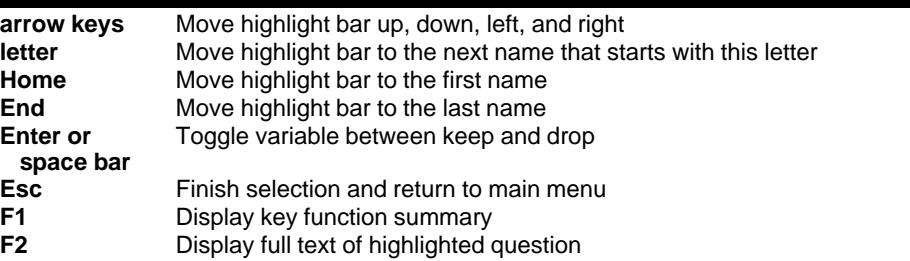

Records Menu The Records menu can be used to specify which interview records will be kept or dropped when the CONVERT program translates your QPL data file to

- askSam,
- Lotus,
- dBase, or
- a comma or tab delimited file.

It also affects which records are copied when you translate your QPL data file to the record layout of a newer version of your questionnaire, when you copy the file to another disk or directory, and when you convert the OPENEND question OTX files into a single ASCII text file. Thus, this function gives you the ability to easily split your data file into smaller parts, or into files that have only certain types of records, at the same time you are converting it to another format.

**Records Menu**

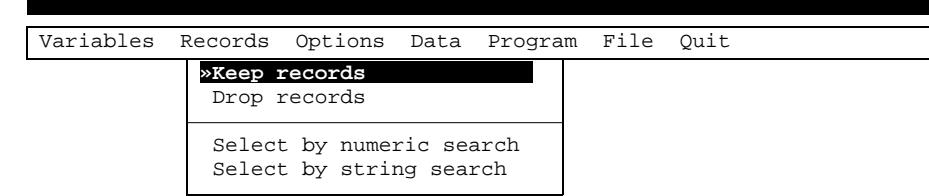

The Records menu has four items. The first two, "Keep records" and "Drop records," tell the CONVERT program what to do if your selection criteria are true for a record. A check mark next to the item name indicates which item has been selected. It is always set to keep records when you first display the menu. You may change it to drop records by moving the highlight bar to "Drop records" and then pressing the Enter key. Using the drop option sometimes simplifies your selection criteria. It allows you to avoid having to use "not equal" specifications, which can become confusing and therefore prone to errors.

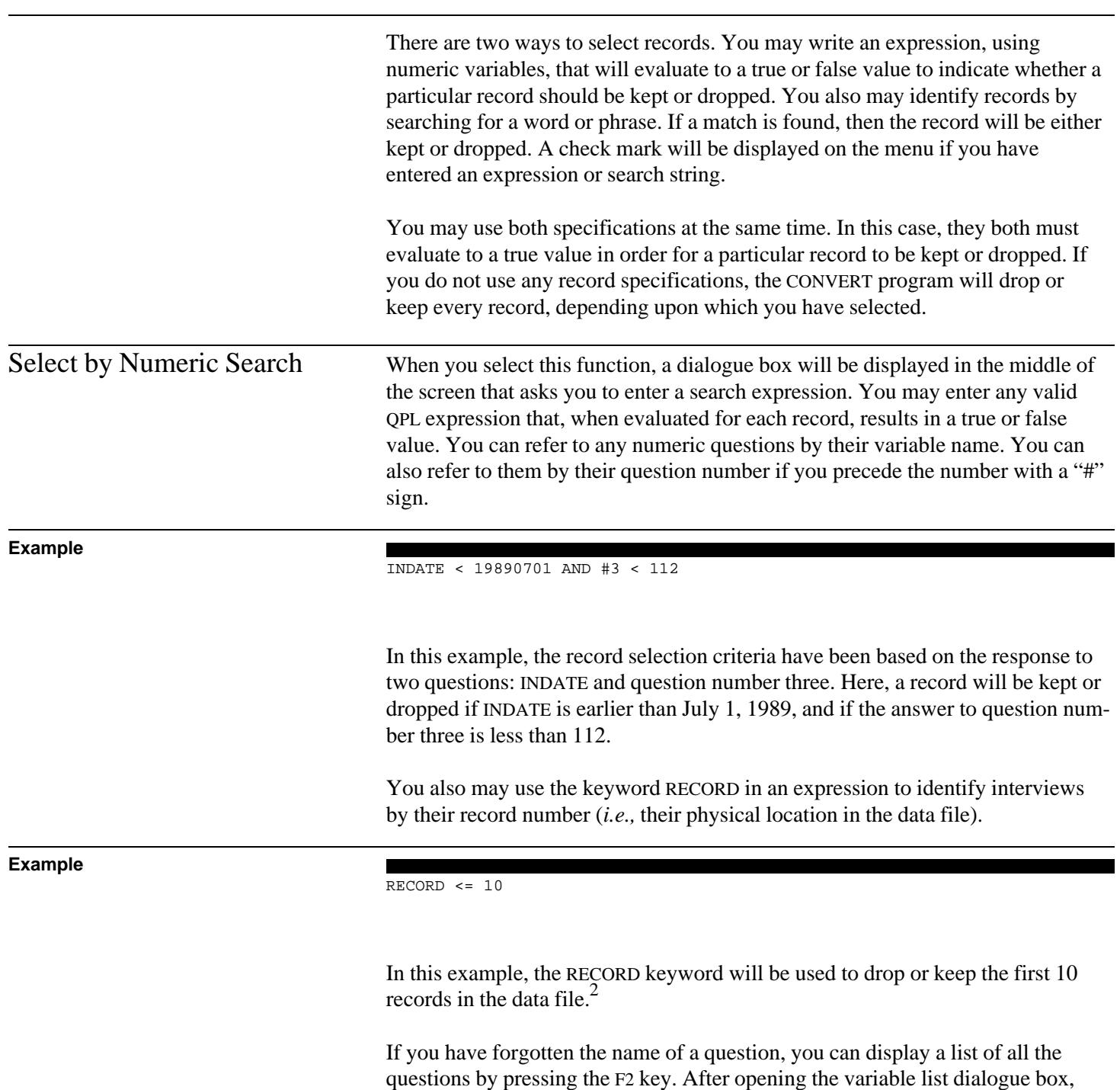

 $2$ See chapter 4 for more information on how QPL expressions are evaluated.

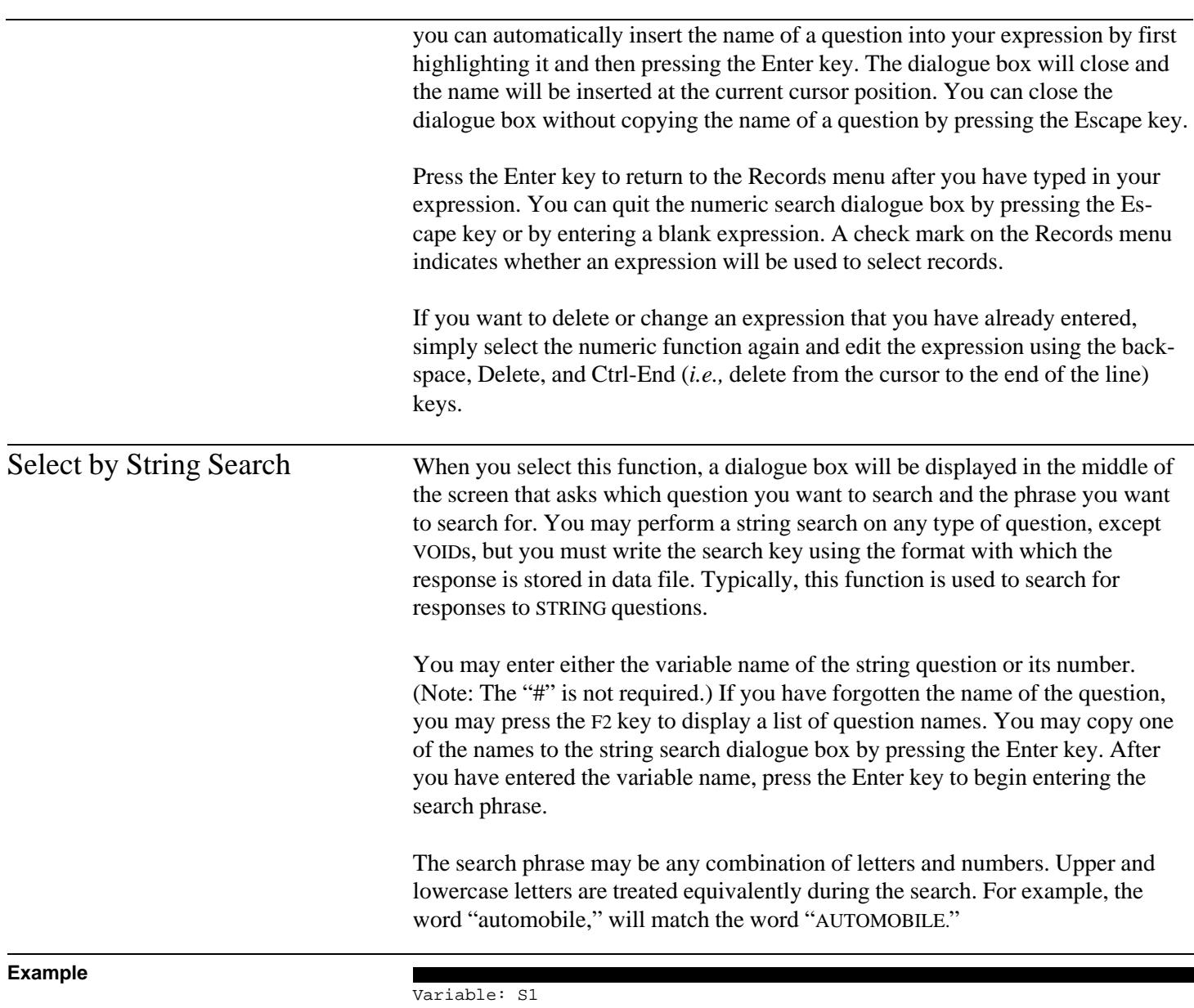

Phrase: computer

In this example, a record will be kept or dropped if the CONVERT program finds the phrase "computer system" or "MAINFRAME COMPUTER" in an answer to question S1.

## **Options Menu**

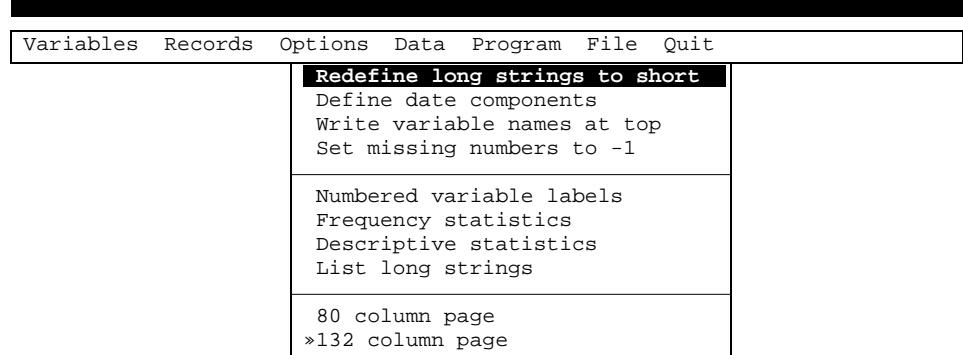

Press the Enter key to return to the Records menu after you have typed in your search phrase. You can quit the string search dialogue box by pressing the Escape key or by not entering a variable name. A check mark on the Records menu indicates whether a search phrase will be used to select records.

To delete or change a search phrase that you have already entered, select the string search function again and edit the variable name and phrase using the backspace, Delete, and Ctrl-End (*i.e.,* delete from the cursor to the end of the line) keys.

Options Menu The Options menu contains all of the other options that can be used to modify how the CONVERT program will translate data files and generate analysis programs. Each of these options is specific to one or more of the data translation and program generation functions. Which functions each option is used with will be displayed at the bottom of the screen as you move the highlight bar up and down the list.

> The purpose of each of these options will be discussed in the following two sections on the Data and Program menus.

An option is on if a check mark is displayed. You can toggle the option on or off by moving the highlight bar to that option and then pressing the Enter key or space bar. Press the Escape key to return to the main menu after you have finished selecting your options.

Data Menu The Data menu contains all of the functions to translate the data file that is created by the COLLECT and KEYPUNCH programs into other formats, such as Lotus and dBase, and into the record layout of a newer version of your questionnaire. You must select any options you want to use, such as setting which records you want to keep and drop, before you select one of these functions. They will always use the current option settings when translating QPL data files.

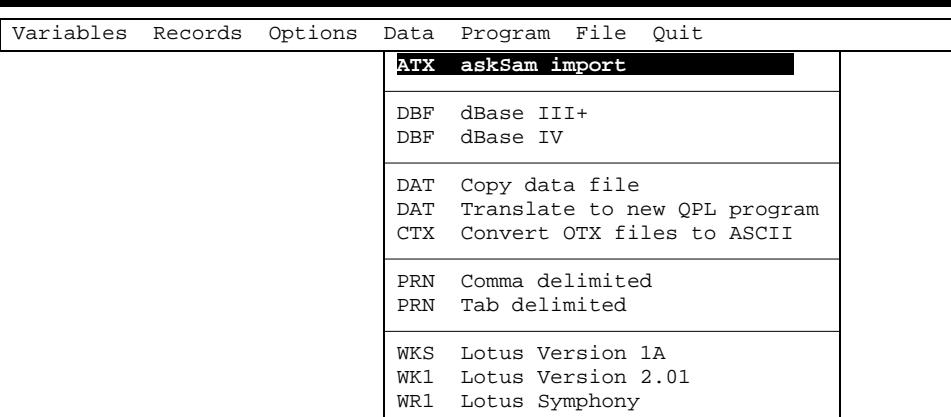

When you select one of these functions, a dialogue box will be displayed in the middle of the screen that asks what name you would like to give to the data file that it is about to create. It always suggests a default name that you may use. The default name is the same as your QPL program (including the disk drive and directory), but it will have an extension that is appropriate for the type of file that you are creating. These extensions are shown on the left of each line of the menu. You may change the name, including the disk drive and directory information, using the backspace, Delete, and Ctrl-End (*i.e.*, delete from the cursor to the end of the line) keys. Press the Enter key after you have chosen a file name. Select "Begin" to start translating the data file or "Cancel" to abort this function without translating any data. You may also press the Escape key at this point to quit the translation function and return to the Data menu.

**Data Menu**

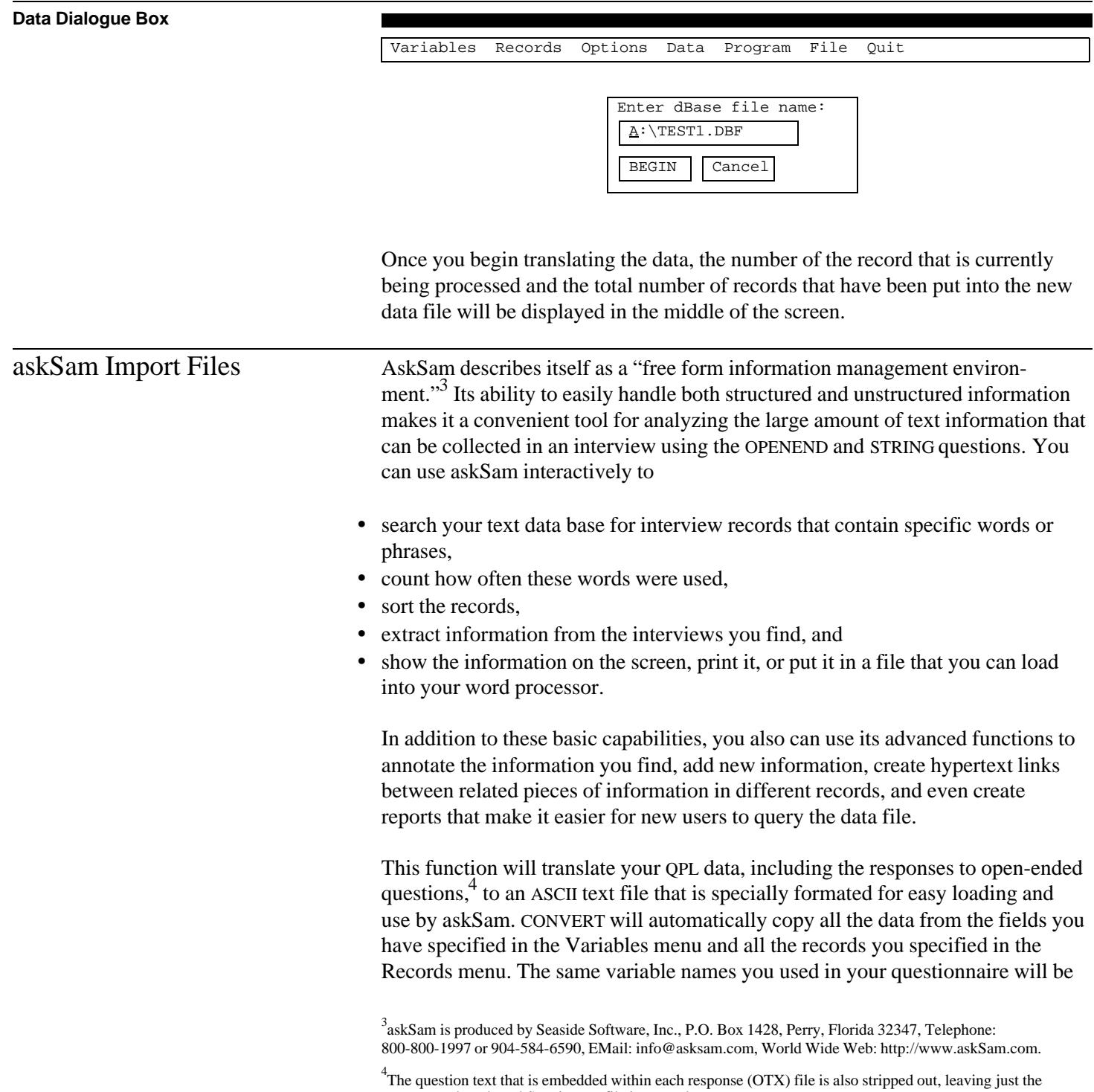

response, when the askSam import file is created.

used as field names in the askSam import file. The QPL data file record number will always be written to the first field and will be given the name "RECORD[."

The variable names you used for each question will be converted into askSam field names by appending a left bracket ([) to the right side of each name. Ask-Sam will treat all the information to the right of the bracket as the contents of the field. The CONVERT program will put a closing right bracket (]) at the end of the answer text. You can use various askSam commands to search, sort, or extract information from the data file according to the contents of any of these fields.

The CONVERT program also inserts special codes to tell askSam when one interview record ends and another one begins in the import file. The characters "@@" are always used to separate interview records. Before you begin importing this file into askSam, you must tell it that these characters have been used to separate interviews, or what askSam calls "documents."

Only the Variables and Records menu functions, as mentioned above, affect how an askSam file is created. The Options menu does not affect how an askSam import file is created.

You must use askSam's File -> Import... function to load this file into askSam. The following table lists the steps necessary to import the file that CONVERT creates into askSam for Windows.<sup>5</sup>

## **Loading an Import File Into askSam**

- 1. Start askSam for Windows.
- 2. File -> New...

3. Enter the name of the askSam version of your text-based data file that you want to create. AskSam will always give this file an ASK file name extension.

- 4. Options -> Word Wrap (Make sure that the Word Wrap option is checked.)
- 5. File -> Import...
- 6. At the Import dialog box, check "Auto Field Recognition."
- 7. Press the Set Option button.
- 8. At the Import Options dialog box, set Document Delimiter to "String."
- 9. Type the delimiter string, "@@".
- 10. Press OK to close Import Options dialog box.
- 11. Press OK to begin importing.
- 12. At the Automatic Field Recognition dialog box, press "Generate List."
- 13. At the Select Fields dialog box, press "Add All."
- 14. Press OK to close Select Fields dialog box.

<sup>5</sup>These instructions refer to askSam for Windows, Version 3.0.

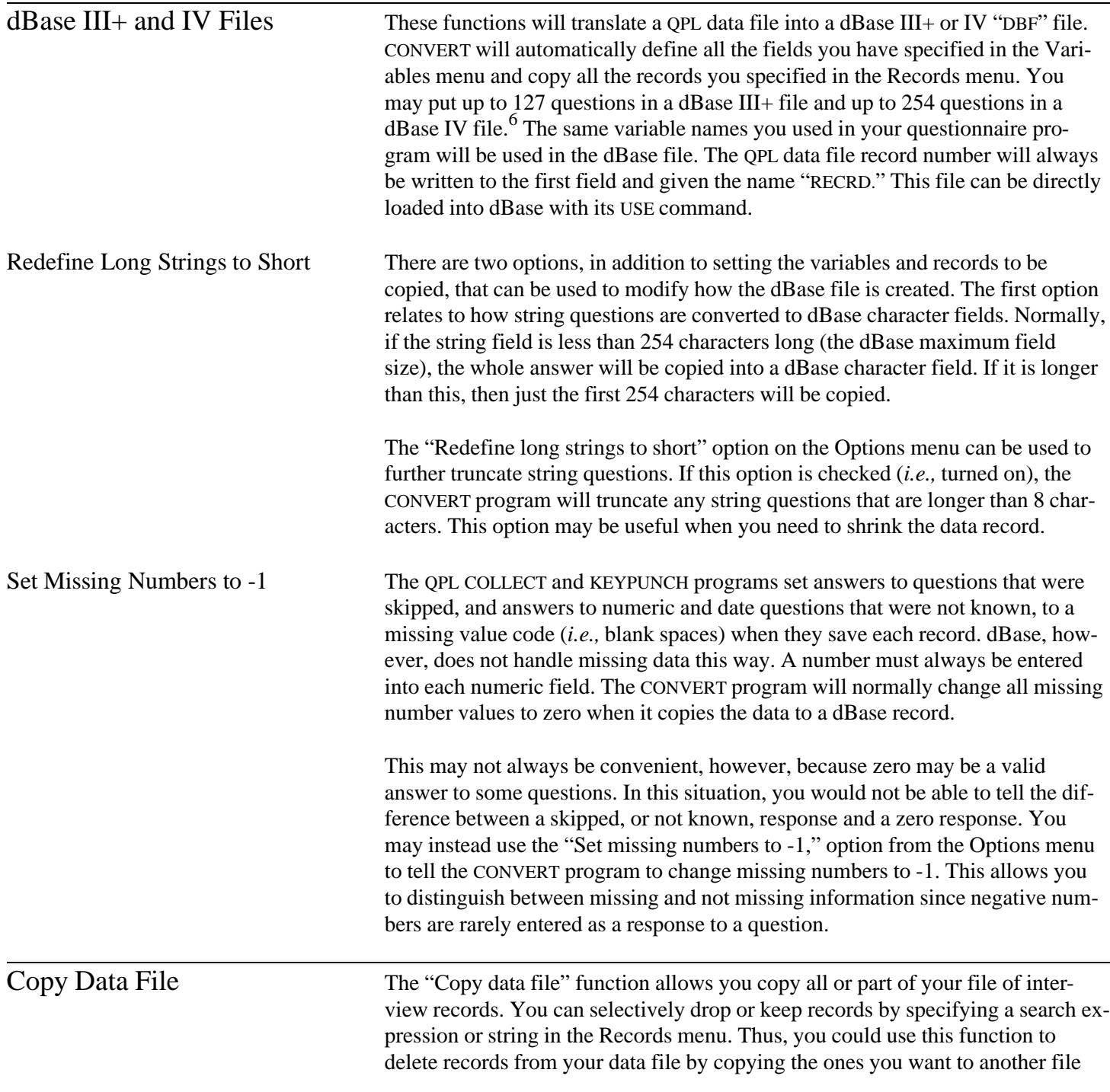

6 Each answer in a check-all-that-apply question will be counted as a separate dBase variable.

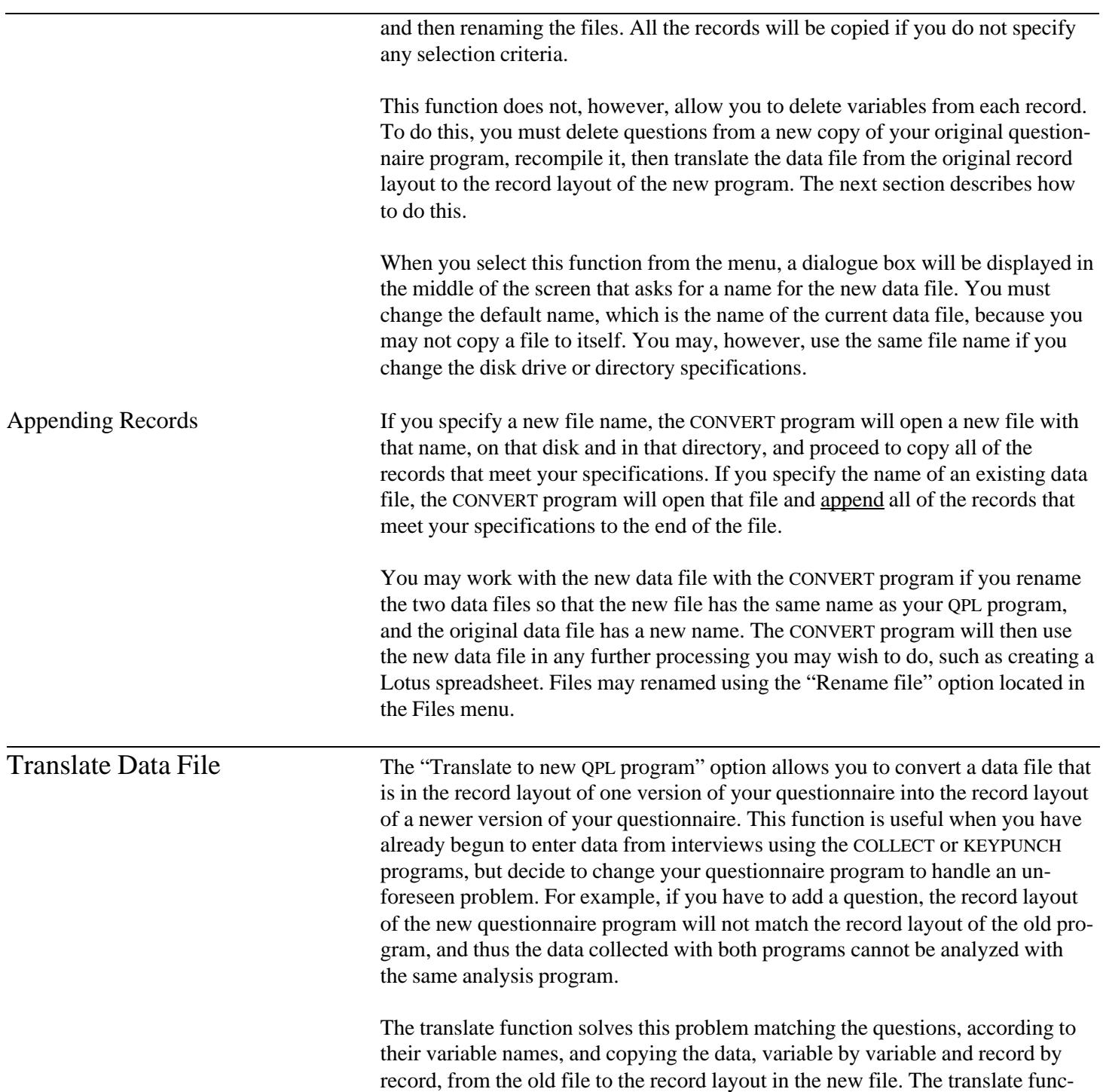

tion will translate a data file if at least one of the questions in both files have matching variable names.

The translate function can accommodate most changes in a record layout. There are certain precautions you should take, however, before using it:

- Make sure you have backup copies of both data sets. If you make a mistake, you can still recover if you still have a copy of the original data.
- Do not change the names of questions. The translate function matches questions by their names. If it does not find a match, it will drop the answers to that question during the translation.
- Do not change a question's TYPE. Multiple choice questions, for example, cannot be translated into numeric questions.
- Do not change the order of the answers to multiple choice, check-all-that-apply, or random number questions. These answers are coded according to their position in the list. If you change the order, the codes from the old questionnaire will not have the same meaning as the codes for the new questionnaire. If you need to add responses, you should put them at the bottom of the list.

Translation Rules The translation function will perform of variety of operations on the data in order to make them fit a new record layout. The following list summarizes some of the more common translation problems and how the translate function handles them.

- Old question is not used in the new questionnaire: Old variable is not copied.
- New question did not exist in the old questionnaire: New variable field is filled with the missing value code (*i.e.,* blank spaces).
- Ouestion type was changed in new questionnaire: Old variable is set to missing value code.
- String question was lengthened or shortened: Spaces are added or deleted from the right end of the string.
- Number of decimal places were added or deleted from a number: Zeros are added to right side, unless number is missing. Then the field is filled with the missing value code. If deleted, digits are dropped from the right side.

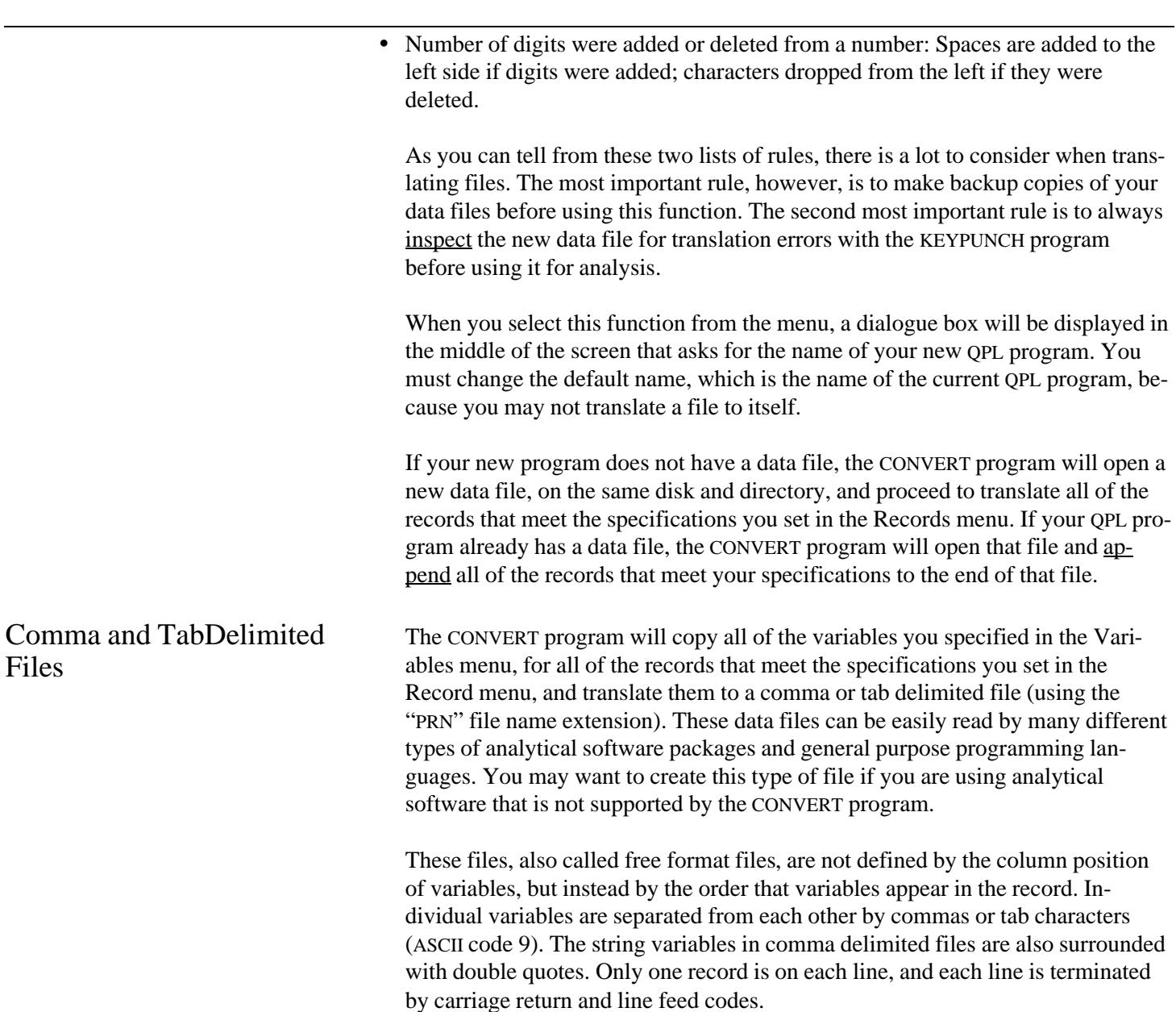

## **Example**

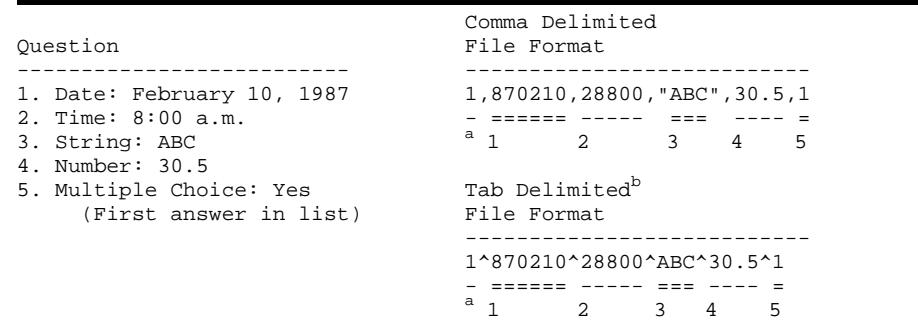

<sup>a</sup>The record number of each case is always written to the first position of the delimited file. <sup>b</sup>The caret (^) indicates where a tab character is located.

This file structure, however, can also cause problems. Since all of the variables are written to one line, the lines tend to become very long, and may exceed the capacity of your software package to read them. Lotus, for example, cannot read delimited files that have line lengths greater than 240 characters, including commas (using its "/File Import Numbers," command). If you run into this problem, you must split your data file into several files by copying only a few variables at a time.

Options There are several options available that you can use to modify how these functions work, in addition to specifying the variables and records you want to copy. These options must be set on the Options menu before you use this function.

Redefine Long Strings to Short The CONVERT program trims blank spaces from both ends of a string field and then adds double quotation marks to each end of the string before it copies the answer to a delimited file. The entire answer will be copied to the new data file, no matter how long it is. You may use the "Redefine long strings to short," op-

tion to truncate strings that are longer than 8 characters.

Define Date Components The CONVERT program normally copies dates to delimited files as one number, in YYMMDD or YYYYMMDD format, according to the type of date you have used. You may instead tell the CONVERT program to write dates as separate numbers if you check the "Define date components" option. The numbers will still be in year-month-day order, but the numbers will be separated by commas. In this case, you must define one date variable as three variables in your analysis program that reads the delimited file.

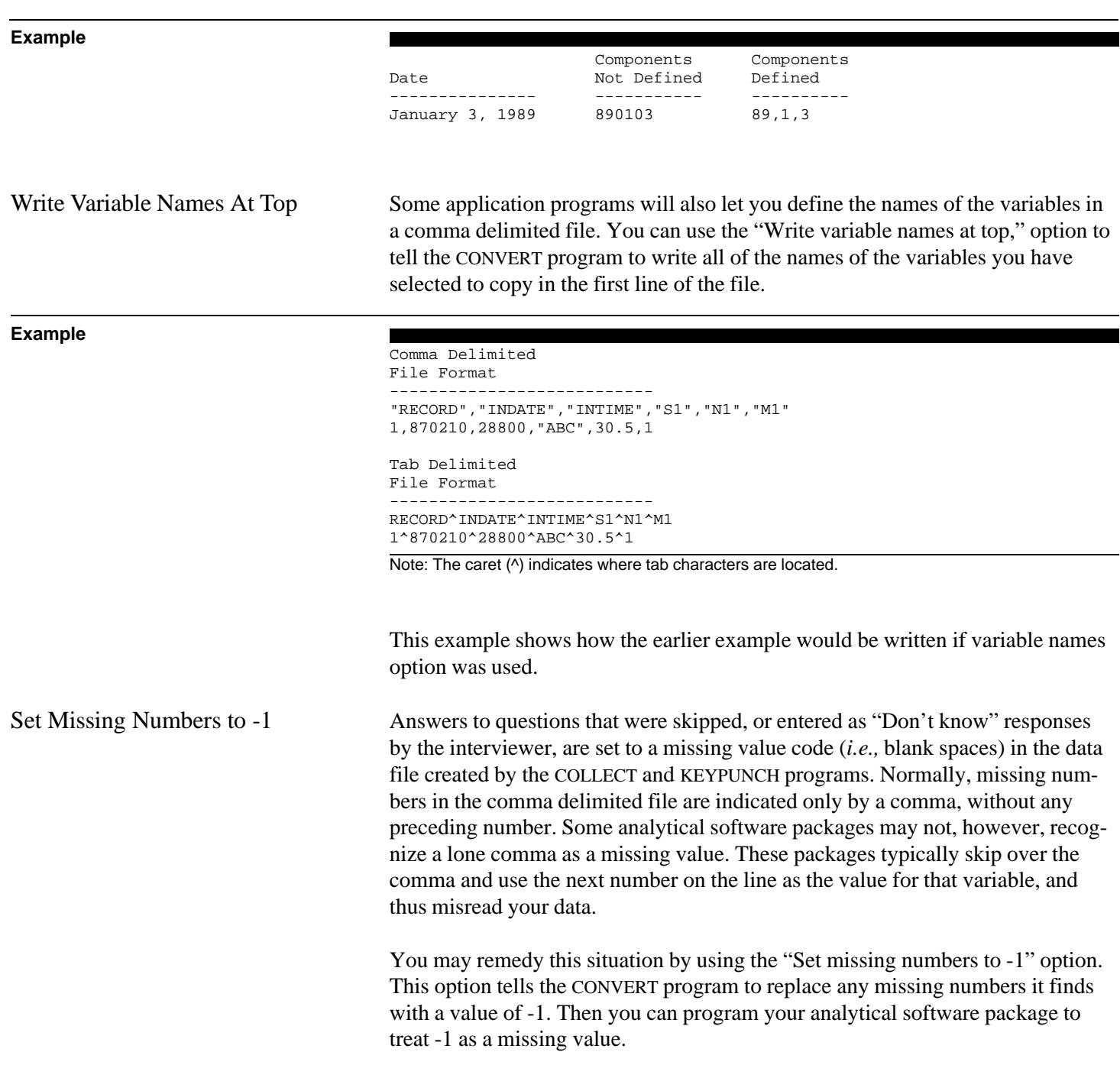

## **Example**

Current Answers --------------- 1. Multiple choice: Yes (first answer) 2. Number: 35.6 3. Date: January 3, 1989 4. String: ABCD 5. Multiple choice: Skipped 6. Number: Not known 7. Date: Not known 8. String: Skipped Normal Comma Delimited Record ----------------------------- 1,1,35.6,890103,"ABCD",,,,"" Comma Delimited Record With Missing Numbers Set to -1 ----------------------------------------------------- 1,1,35.6,890103,"ABCD",-1,-1,-1,""

Note: The first number in each record line is the record number.

This example shows how data from four types of questions will be written to a comma delimited data file, with and without replacing missing numbers with -1. Empty or missing strings are not a problem because the quotation marks always indicate where string data are located on the line.

Tab delimited files are usually read properly without changing the missing values to -1. If they are not read correctly by your analysis application, you should recreate your tab delimited data file using the -1 option as discussed above.

Lotus Files The Lotus functions allow you to translate your data into Lotus 1-2-3 Version 1A or 2.01, or Symphony spreadsheets. These functions also do much of the work of formatting the spreadsheet. For example, these functions will

- write a documentation box at the top of the spreadsheet,
- set the column width for each variable,
- set the number of decimal places to display,
- use a currency format if you used one in your source QPL program, and
- use the @DATE function and the date format to store and display dates.

You may specify which variables and records to copy to the spreadsheet using the Records and Variables menus. Each record will be written to one row of cells, and each column will hold all the data for one variable. You can copy up to

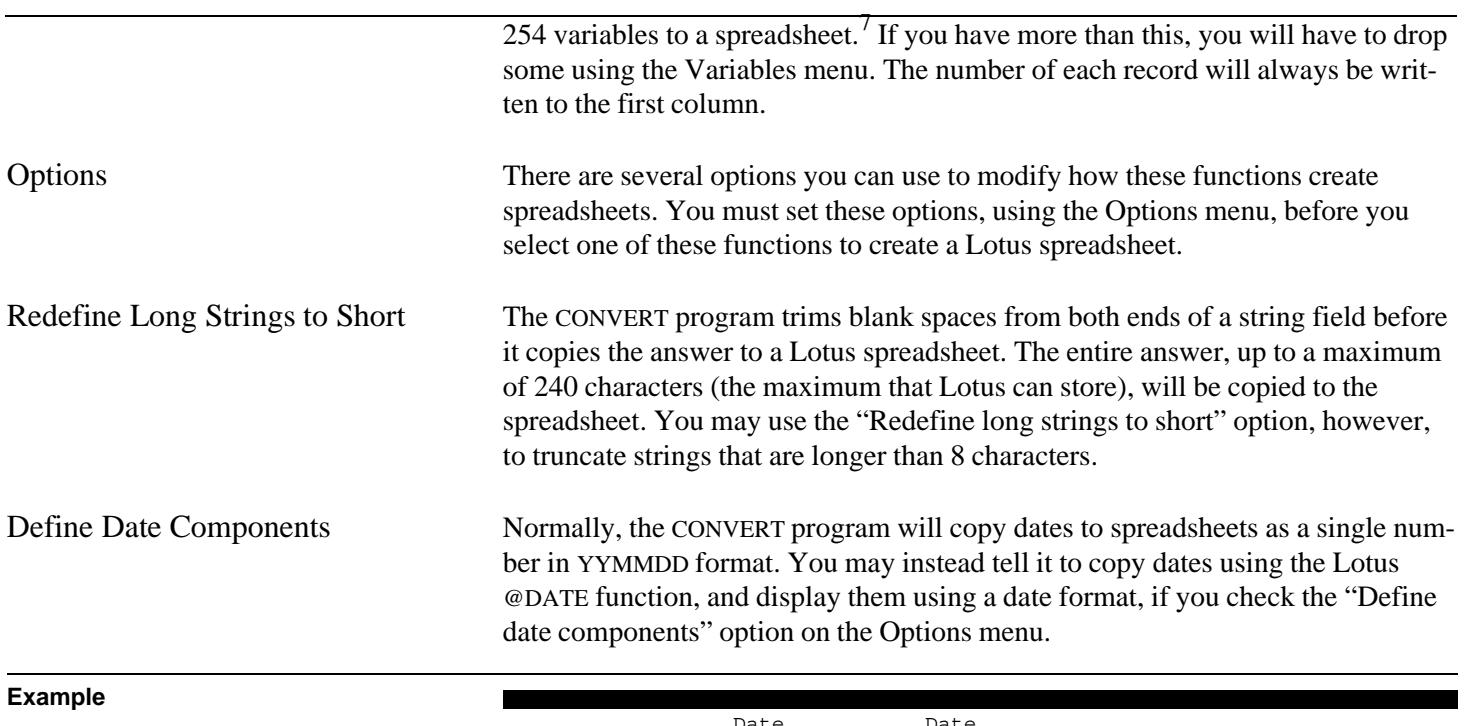

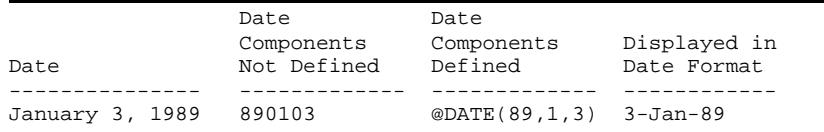

The Lotus @DATE function does not allow the year component to be less than zero or greater than 99 (corresponding to dates from 1900 to 1999). To accommodate this limitation, the CONVERT program will drop the century portion of LDATE (8-digit date) questions when it copies them to a Lotus file. For example, the date January 1, 2010, will be put into a Lotus date function as @DATE(10,1,1), which Lotus will interpret as January 1, 1910. Thus, you should make sure that none of your dates are earlier than 1900, or later than 1999, before using the Lotus @DATE function.

Write Variable Names at Top If you are copying many variables to a spreadsheet, you should use the "Write" variable names at top" option to label each column of data with the name of the variable it contains.<sup>8</sup> Checking this option also tells the CONVERT program to define range names for each column of data. The range names will be the same

 $7$ Each answer in a check-all-that apply question is counted as a separate variable.

 ${}^{8}$ The number of each check-all-that-apply answer will be appended to the question name at the top of the column.

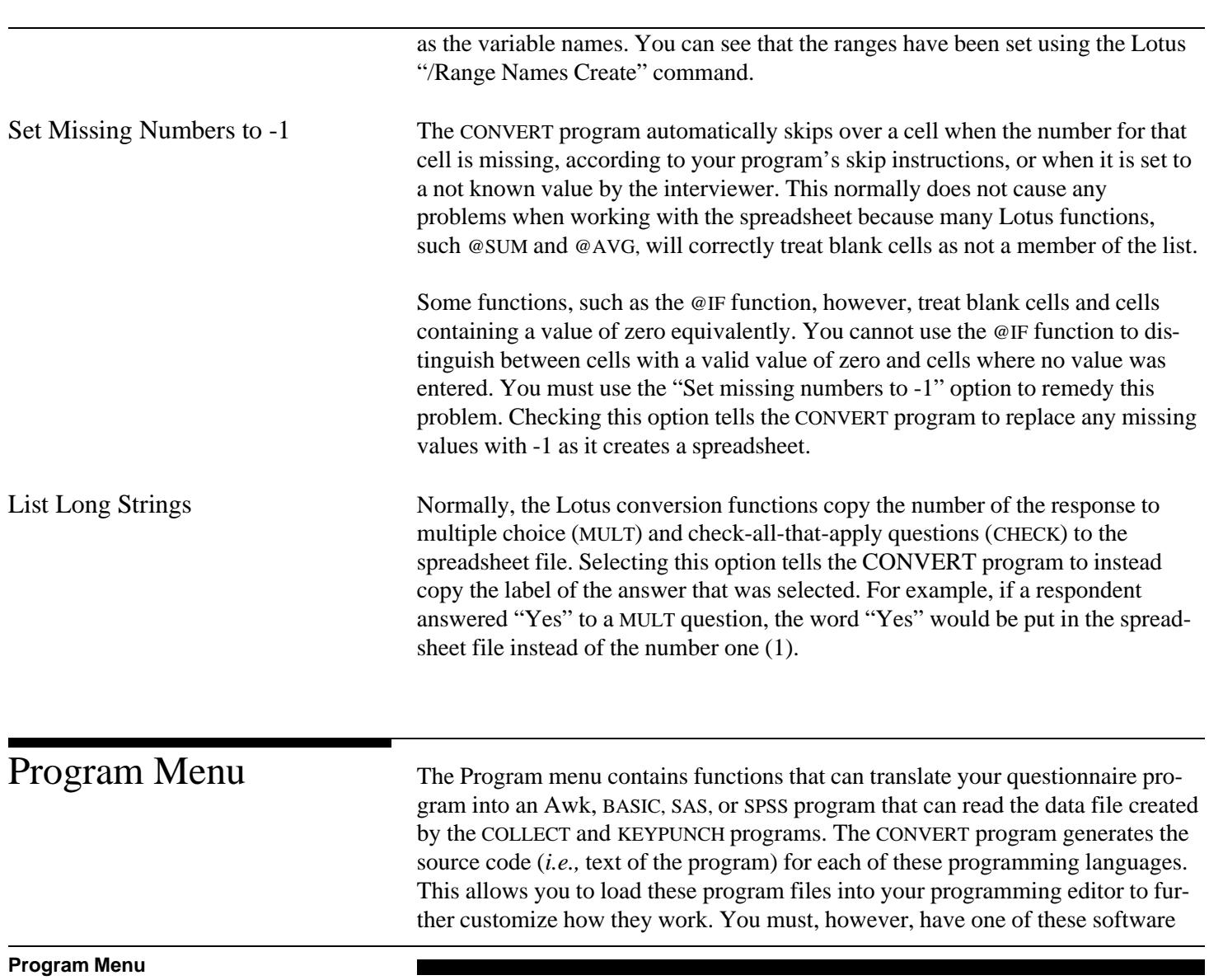

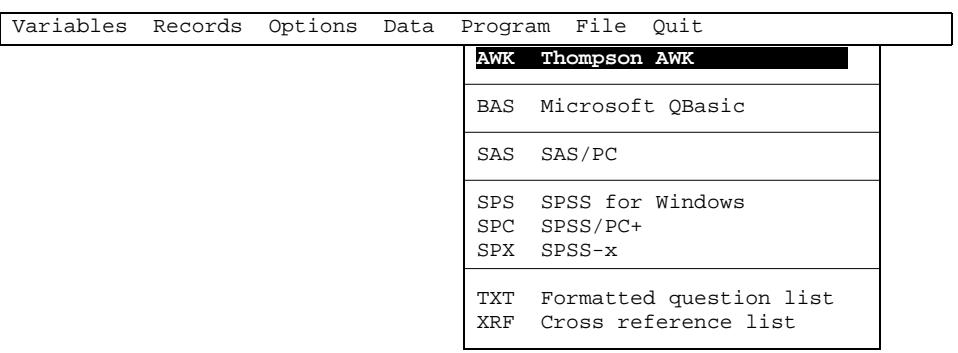

packages in order to run one these programs. For example, you must have SPSS software installed on your computer in order to run the SPSS program that CON-VERT creates.

The functions that create a formatted questionnaire document and a crossreference listing of your source program also are included in the Program menu.

You must select any options you want to use, such as setting which variables you want to define in a program, before you select one of these functions. They will always use the current option settings when generating an analysis program.

When you select one of these functions, a dialogue box will be displayed in the middle of the screen that asks what name you would like to give to the program file that it is about to create. It always suggests a name that you may use. The default name will be the same as your QPL program (including the disk drive and directory), but it will have the extension that is appropriate for the file that will be created. These extensions are shown on the left of each line of the menu. You may change the name, including the disk drive and directory information, using the backspace, Delete, and Ctrl-End (*i.e.,* delete from the cursor to the end of the line) keys. Press the Enter key after you have chosen a file name. Select "Begin" to start creating a program or "Cancel" to abort this function without creating a program. You may also press the Escape key at this point to quit the translation function and return to the Program menu.

Thompson Awk Programs This function creates a Thompson Awk program that can read the data file that is created by the COLLECT and KEYPUNCH programs. 9 You must edit this program to make it do something in particular with the data.

> The Awk program function will, by default, create a program that defines all of the questions in your questionnaire. It also will use the same variable names that you used in your questionnaire. You may use the Variables menu functions, however, to pick which questions will be defined in the Awk program. Selecting only the questions you need to use for your work will make the Awk program run faster and use less memory.

<sup>&</sup>lt;sup>9</sup>Thompson Awk is an MS-DOS version of the standard Unix Awk interpreter. The Awk programs CONVERT generates may be run under other versions of Awk the support the Thompson extensions to the language (the most important extension being multi-dimensional arrays). The Thompson Awk interpreter and the compiler, called TAWK, may be obtained from Thompson Automation, Inc., 5615 SW Jefferson, Portland, OR 97221; Telephone: (503)224-1639.

You may also select options that tell CONVERT to add routines to the program to do basic analysis of the data including frequency and descriptive statistics, and listing responses to short answer questions. This capability allows you to create an executable program (if you compile it with the TAWK compiler to create an EXE file) that you may freely distribute with your questionnaire application.<sup>10</sup> While these routines do not have the statistical sophistication of SPSS or SAS (no cross-tabulations, for example), you may find them useful for prelimiary peeks at your data or peeks at locations where you do not have SPSS or SAS installed.

### **Example**

#\*\*\*\*\*\*\*\*\*\*\*\*\*\*\*\*\*\*\*\*\*\*\*\*\*\*\*\*\*\*\*\*\*\*\*\*\*\*\*\*\*\*\*\*\*\*\*\*\*\*\*\*\*\*\*\*\*\*\*\*\*\*\*\*\*\*\*\*\*\*\*\* #\*\* PROGRAM: A:\TEST1.AWK #\*\* AUTHOR: JOB: \*\* #\*\* \*\* #\*\* TITLE: QPL Demonstration \*\* #\*\* \*\* #\*\* PURPOSE: \*\* #\*\* \*\* #\*\* \*\* #\*\* \*\* #\*\* \*\* #\*\* \*\* #\*\*\*\*\*\*\*\*\*\*\*\*\*\*\*\*\*\*\*\*\*\*\*\*\*\*\*\*\*\*\*\*\*\*\*\*\*\*\*\*\*\*\*\*\*\*\*\*\*\*\*\*\*\*\*\*\*\*\*\*\*\*\*\*\*\*\*\*\*\*\*\* BEGIN { print "QPL Demonstration"; print "Version 4.0"; print "Job processed on: " ctime(time()) print "QPL Demonstration" > stderr; print "";  $Card = 0;$ LastCard =  $3i$ Case =  $0;$  } #Count data cards  $Card++;$  if (Card > LastCard){ Card =  $1i$  } }  $\text{Head data}$ <br>Card == 1 {  $\{$  VRSN = Trim(substr(\$0, 1, 2)); INDATE =  $Trim(substr(\$0, 3, 6))$ ; INTIME =  $Trim(substr(\$0, 9, 5))$ ; M1 = Trim(substr(\$0, 14, 1));  $C101 = Trim(substr(\$0, 15, 1));$  $C102 = Trim(substr(\$0, 16, 1));$  C103 = Trim(substr(\$0, 17, 1));  $C104 = Trim(substr(\$0, 18, 1));$  $C105 = Trim(substr(\$0, 19, 1));$  $C106 = Trim(substr(\$0, 20, 1));$  $C107 = Trim(substr(\$0, 21, 1));$  $R1 = Trim(substr(\$0, 22, 1));$ N1 = Trim(substr(\$0, 23, 4));

<sup>10</sup>This differs from SAS or SPSS which are only interpreters. Users must have access to the SAS or SPSS software in order to run the programs that CONVERT creates or your own programs.

```
N2 = Trim(substr(\$0, 27, 5) "." substr($0, 32, 2));
                                                       N3 = Trim(substr(\$0, 34, 5) "." substr($0, 39, 2));
                                                       N4 = Trim(substr(\$0, 41, 5) "." substr($0, 46, 2));
                                           }
                                          Card == 2 \{ S1 = Trim(substr($0, 1, 100));
                                                       S2 = Trim(substr(S0, 101, 7)); O1 = Trim(substr($0, 108, 8));
                                                    }
                                          Card == 3 \{ D1 = Trim(substr($0, 1, 6));
                                                       D2 = Trim(substr(\xi 0, 7, 5));FINISH = Trim(substr(\$0, 12, 1));MAKESURE = Trim(substr(\$0, 13, 1));ENDTIME = Trim(substr(\$0, 14, 5)); }
                                                    #Tabulate data
                                          Card == LastCard { Case++; printf("\b\b\b\b\b%5d", Case) > stderr;
                                          # Insert your program statements here.
                                                    }
                                                   #Print summary data
                                          END { print "Total cases: " Case;
                                                        print "";
                                                        print "" > stderr;
                                                    }
                                          function Trim(String) {
                                              sub(\wedge^{\wedge} [ ]*/, "", String);
                                               sub(/[ ]*$/, "", String);
                                               return String;
                                          }
                                          Note: This program, TEST1.AWK, was generated from the questionnaire program called
                                          TEST1.QPL, which has been included on the QPL Master Program Disk.
                                          This example is an Awk program that was generated from a short questionnaire.
                                          This program only reads the data file that was created by COLLECT or
                                          KEYPUNCH. You must edit the program to make it do something useful. You
                                          should add your program statements at the comment, "Insert your program state-
                                          ments here."
Microsoft QBasic Programs This function creates a QBasic program that can read the data file that is created
                                          by the COLLECT and KEYPUNCH programs. You can load this program into the Q-
                                          Basic interpreter, and then modify it to perform specific tasks with the data.<sup>11,12</sup>
                                          The QBasic program will define your data file using the MID$ function and pro-
                                          11OBasic is the BASIC interpreter sold by Microsoft with Versions 5 or 6 of MS-DOS.
                                          12QBasic syntax is generally compatible with Microsoft's Visual Basic. You may cannablize the QBasic
                                          program that CONVERT generates for use in a Visual Basic program.
```
vide functions that convert numeric data from strings (the way the data are stored in the data file) to integers, and single or double precision real numbers.

 '\*\*\*\*\*\*\*\*\*\*\*\*\*\*\*\*\*\*\*\*\*\*\*\*\*\*\*\*\*\*\*\*\*\*\*\*\*\*\*\*\*\*\*\*\*\*\*\*\*\*\*\*\*\*\*\*\*\*\*\*\*\*\*\*\*\*\*\*\*\*\*\*  $\begin{array}{ccc}\n \star \star & \texttt{PROGRAM: A:\TEST1.BAS} \\
 \star \star & \texttt{MITUOD:} \\
 \star \star & \texttt{MITUOD:} \\
 \end{array}$ '\*\* AUTHOR: JOB: \*\* '\*\* \*\* '\*\* TITLE: QPL Demonstration \*\* '\*\* \*\*  $\begin{array}{ccc}\n \star \star & \star \star & \star \star \\
 \star \star & \star \star & \star \star\n \end{array}$ '\*\* \*\*  $\star$  \* \* \*  $\star$  \*  $\star$  \* '\*\* \*\*  $\star$  \* \* \*  $\star$  \*  $\star$  \* '\*\* \*\* '\*\*\*\*\*\*\*\*\*\*\*\*\*\*\*\*\*\*\*\*\*\*\*\*\*\*\*\*\*\*\*\*\*\*\*\*\*\*\*\*\*\*\*\*\*\*\*\*\*\*\*\*\*\*\*\*\*\*\*\*\*\*\*\*\*\*\*\*\*\*\*\* '\*\* Define data conversion functions. DEF FNDOUBLE#(STRFLD\$, FLDLEN%, FLDDEC%) = CDBL(VAL(LEFT\$(STRFLD\$, FLDLEN%-FLDDEC%)+"."+RIGHT\$(STRFLD\$,FLDDEC%))) DEF FNSINGLE!(STRFLD\$) = VAL(STRFLD\$) DEF FNINTEGER%(STRFLD\$) = CINT(VAL(STRFLD\$)) '\*\* Open data file and read data. OPEN "A:\TEST1.DAT" FOR INPUT AS #1 LastCard = 3  $Card = 0$ CaseCount = 1 DO WHILE (NOT(EOF(1))) LINE INPUT #1, InCard\$  $Card = Card + 1$  IF (Card > LastCard) THEN  $Card = 1$  $CaseCount = CaseCount + 1$  END IF SELECT CASE Card CASE 1 VRSN\$ = LTRIM\$(RTRIM\$(MID\$(InCard\$, 1, 2))) INDATE! = FNSINGLE!(MID\$(InCard\$, 3, 6))+19000000 INTIME! = FNSINGLE!(MID\$(InCard\$, 9, 5)) M1% = FNINTEGER%(MID\$(InCard\$, 14, 1)) C101% = FNINTEGER%(MID\$(InCard\$, 15, 1)) C102% = FNINTEGER%(MID\$(InCard\$, 16, 1)) C103% = FNINTEGER%(MID\$(InCard\$, 17, 1)) C104% = FNINTEGER%(MID\$(InCard\$, 18, 1)) C105% = FNINTEGER%(MID\$(InCard\$, 19, 1)) C106% = FNINTEGER%(MID\$(InCard\$, 20, 1))  $C107$ % = FNINTEGER% (MID\$ (InCard\$, 21, 1)) R1% = FNINTEGER%(MID\$(InCard\$, 22, 1)) N1# = FNDOUBLE#(MID\$(InCard\$, 23, 4), 4, 0) N2# = FNDOUBLE#(MID\$(InCard\$, 27, 7), 7, 2) N3# = FNDOUBLE#(MID\$(InCard\$, 34, 7), 7, 2) N4# = FNDOUBLE#(MID\$(InCard\$, 41, 7), 7, 2) CASE 2  $S1\$  = LTRIM\$(RTRIM\$(MID\$(InCard\$, 1, 100))) S2\$ = LTRIM\$(RTRIM\$(MID\$(InCard\$, 101, 7))) O1\$ = LTRIM\$(RTRIM\$(MID\$(InCard\$, 108, 8))) CASE 3 D1! = FNSINGLE!(MID\$(InCard\$, 1, 6))+19000000 D2# = FNDOUBLE#(MID\$(InCard\$, 7, 5), 5, 0) FINISH% = FNINTEGER%(MID\$(InCard\$, 12, 1))
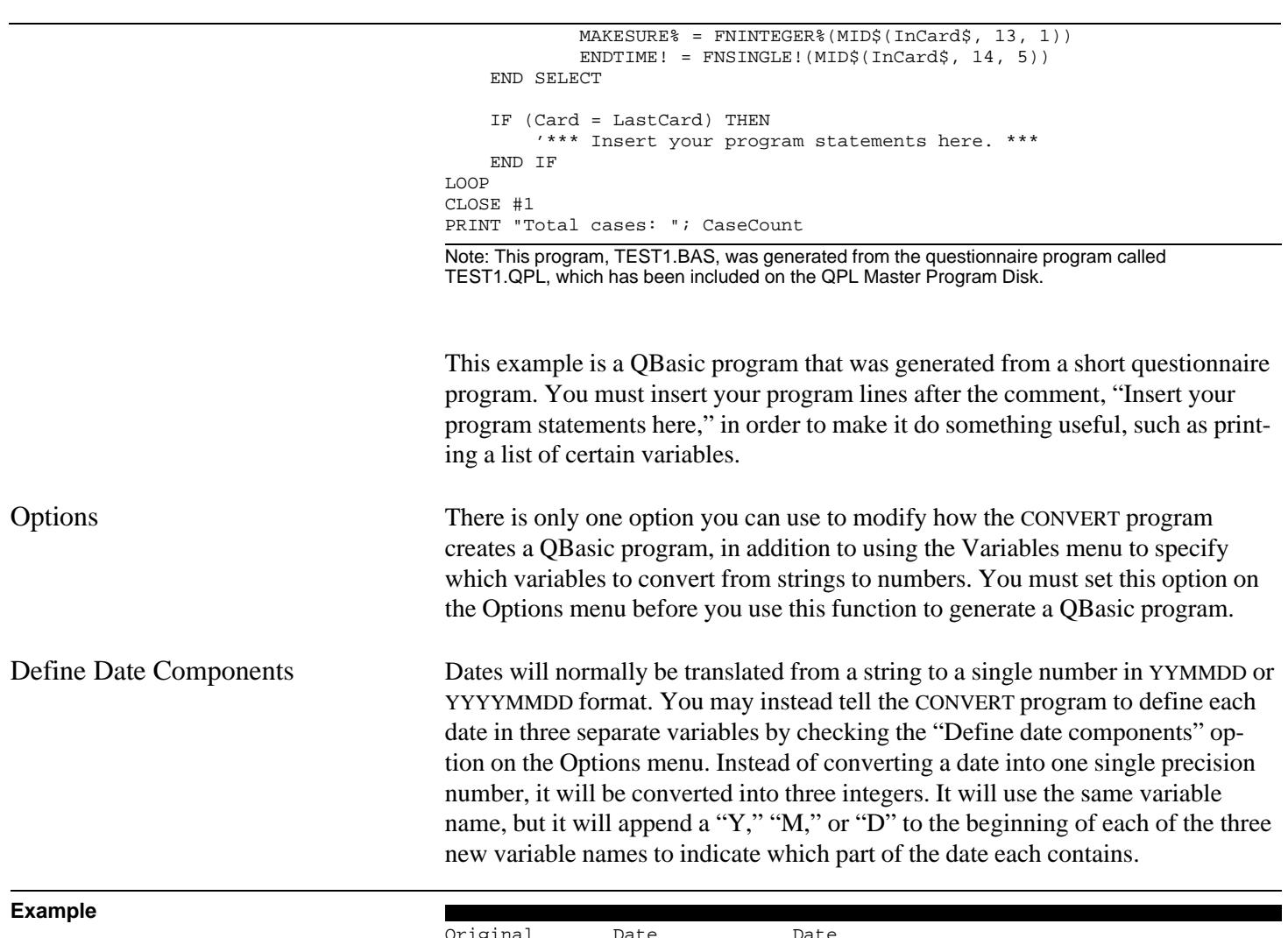

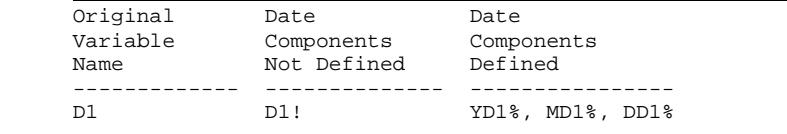

SAS Programs The SAS for DOS or Windows function generates a SAS program that can read the data files created by the COLLECT and KEYPUNCH programs. You can edit this program with your text editor, or the SAS editor, to further customize how it works. To run the program, you must have a copy of SAS installed on your computer.

You may also use this SAS program on computers with different operating systems. The only parts of the program that may need to be modified are the statements that define the data and library file names. Change these to the file specifications that are appropriate to the operating system your using. The rest of the program should be same for all the platforms that SAS supports.

The CONVERT program will generate a SAS program that

- defines the card and column locations of each variable,
- assigns value labels to multiple choice, check-all-that-apply, and random number questions, and picture formats to numeric and string questions,
- assigns variable labels (the first 40 characters of the question text),
- optimizes the size of the system file, and
- writes frequency and descriptive statistic lists for all the appropriate variables.

**Example**

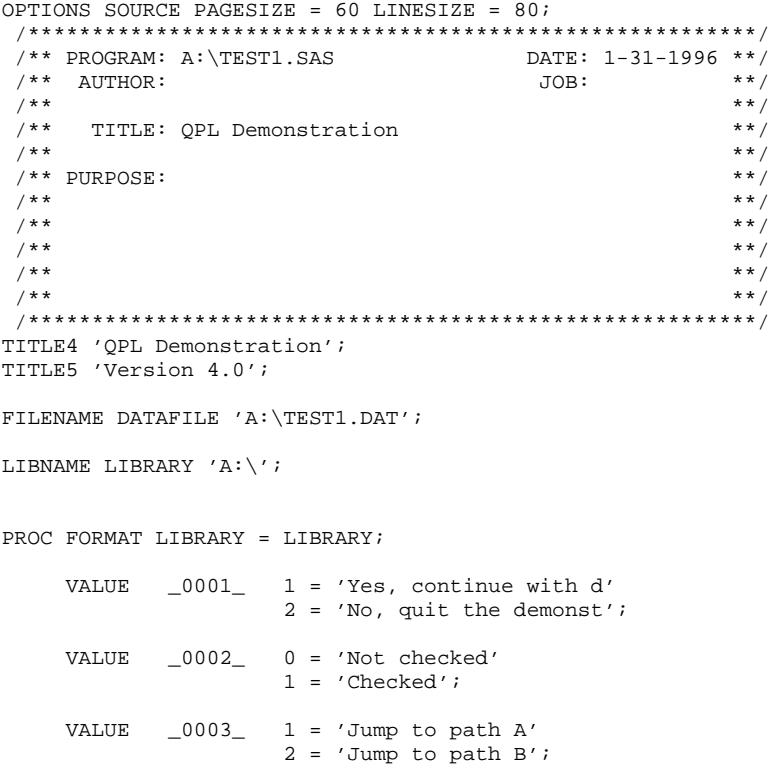

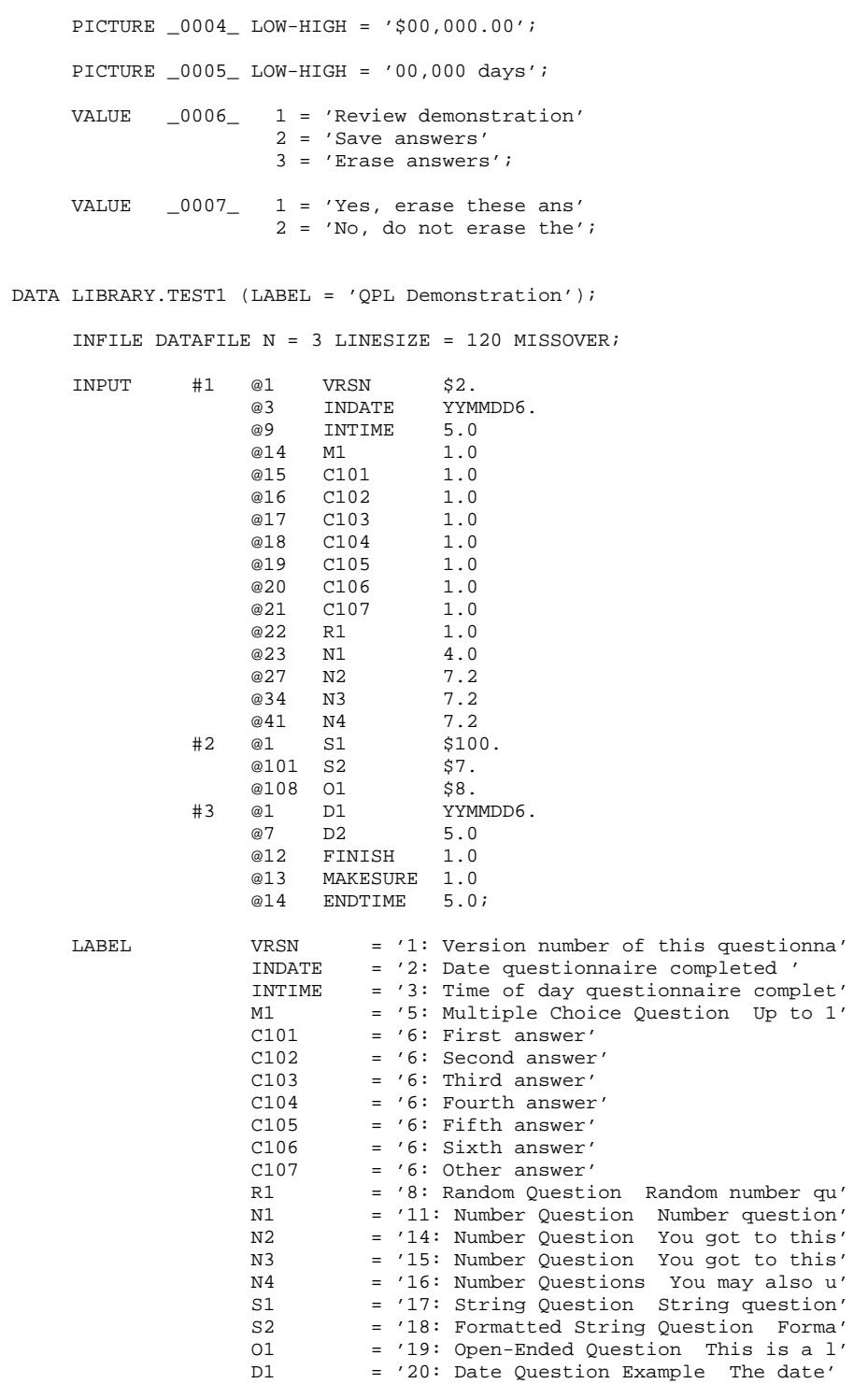

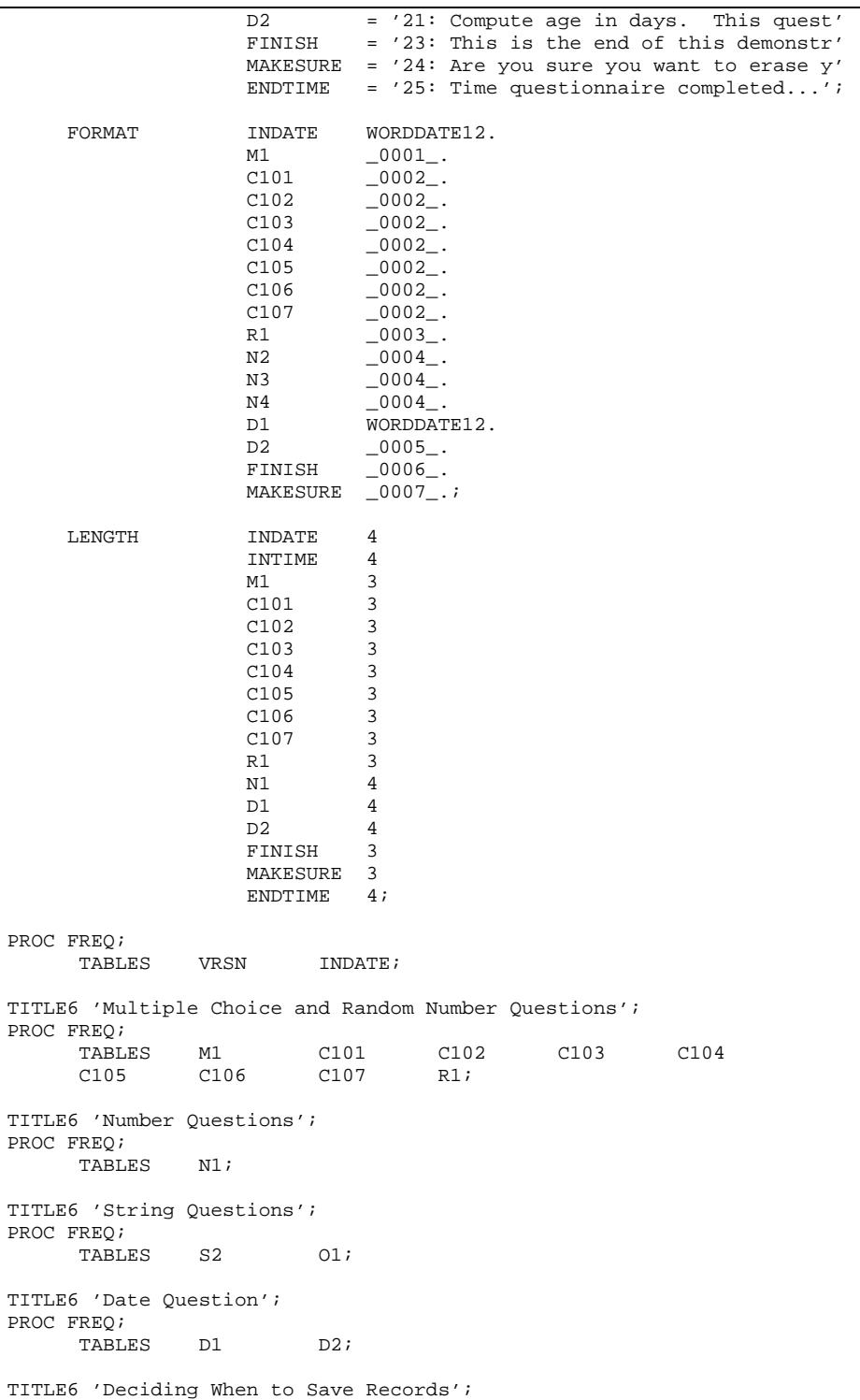

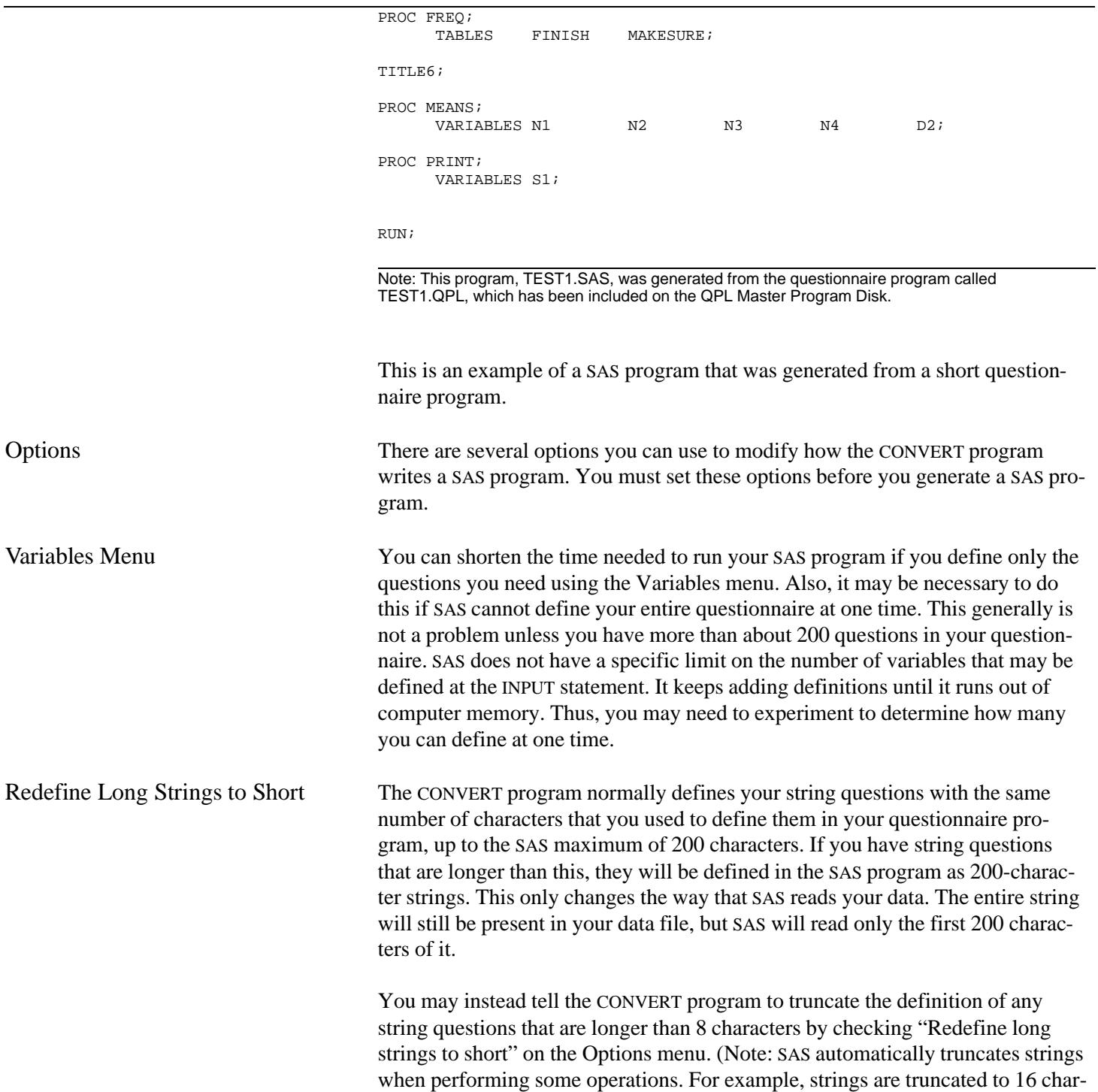

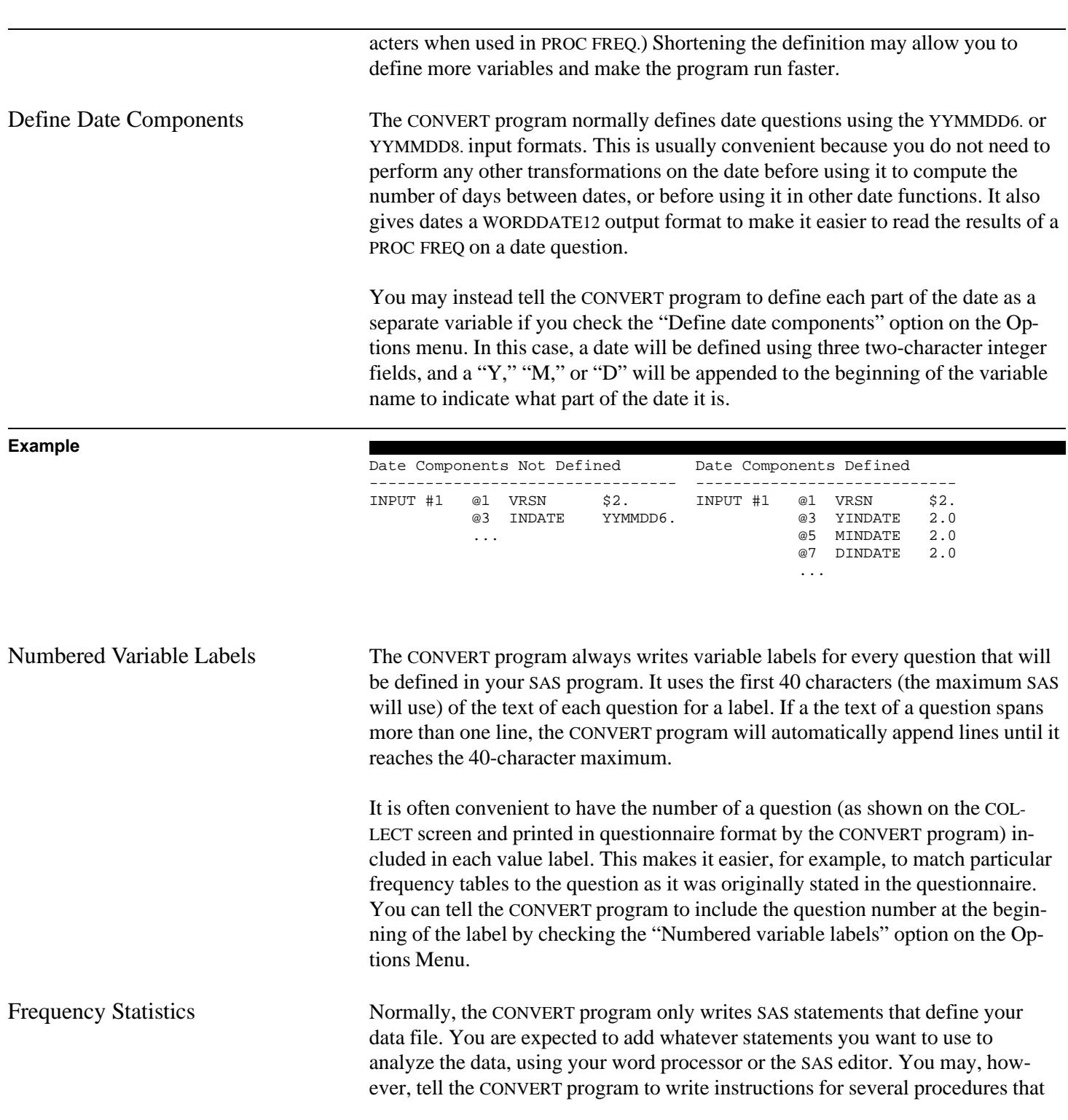

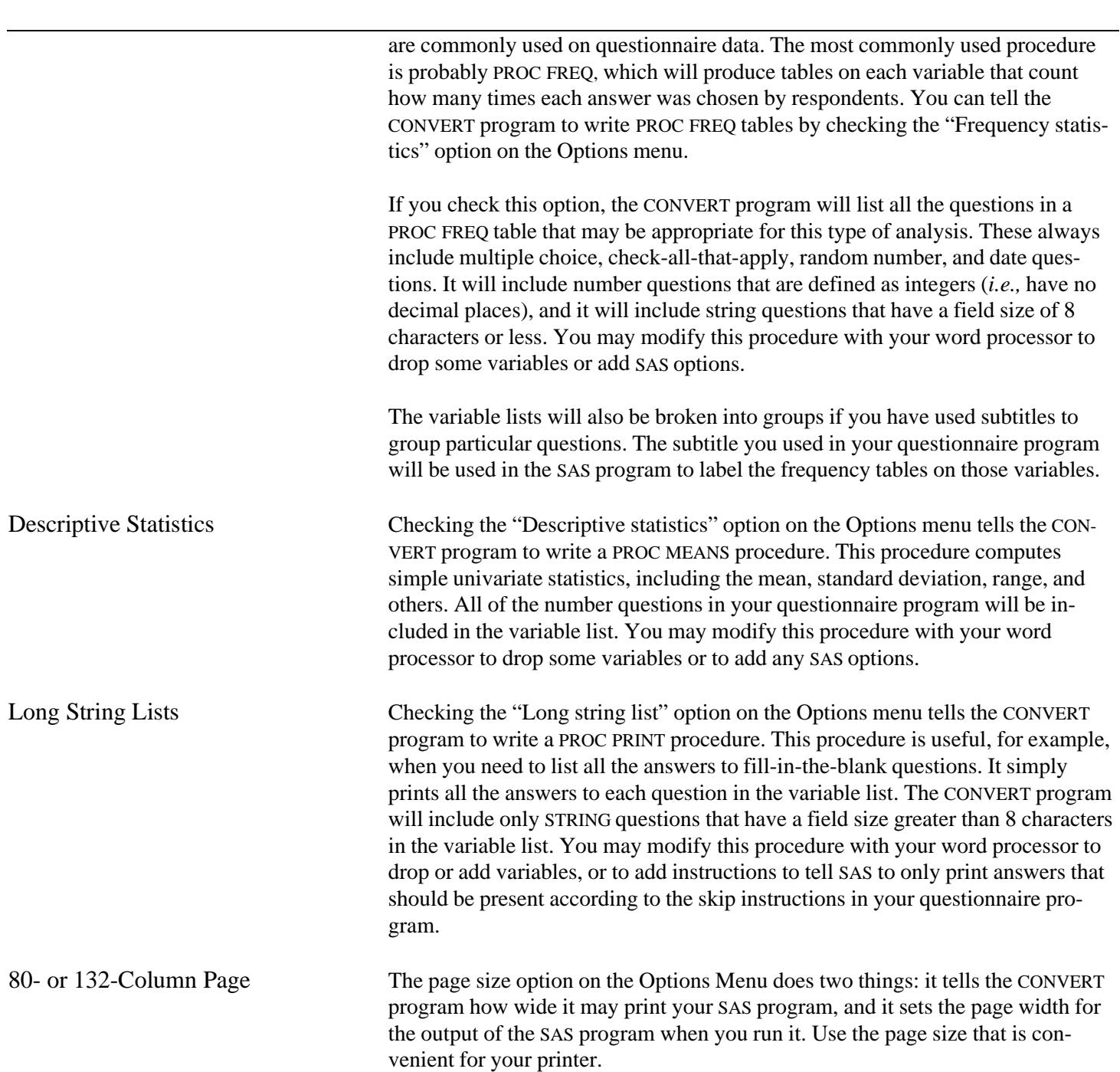

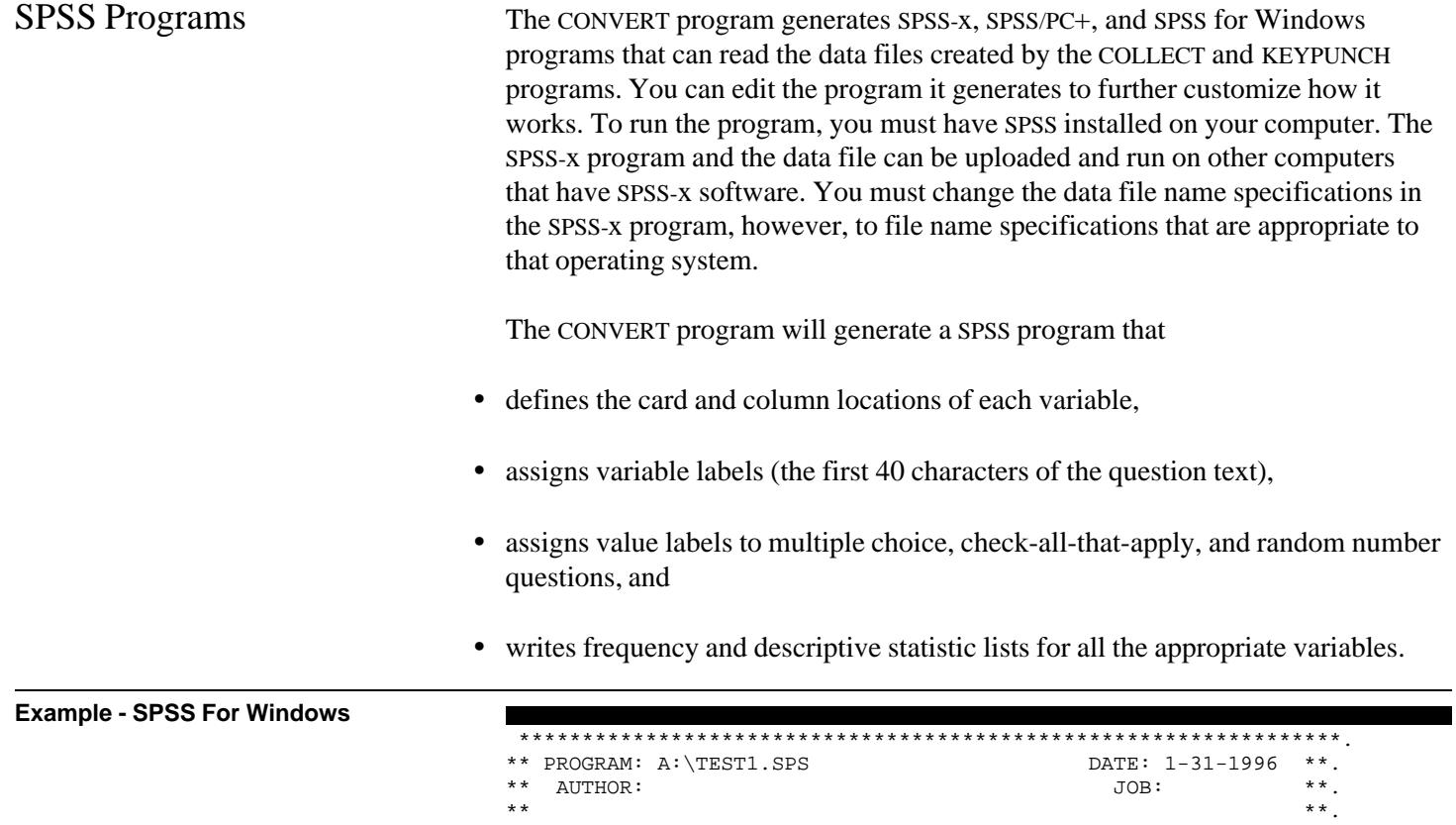

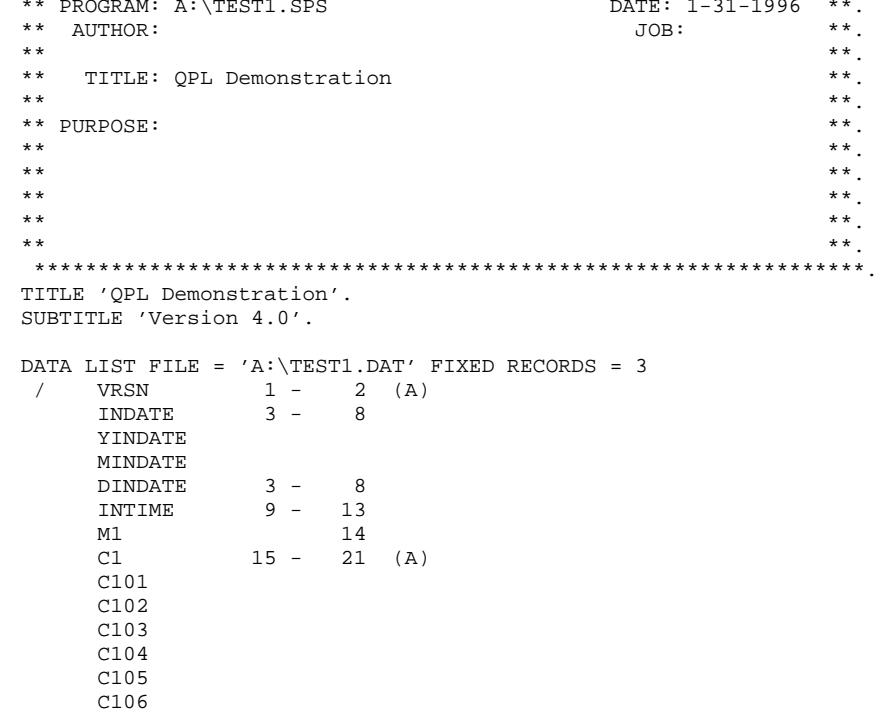

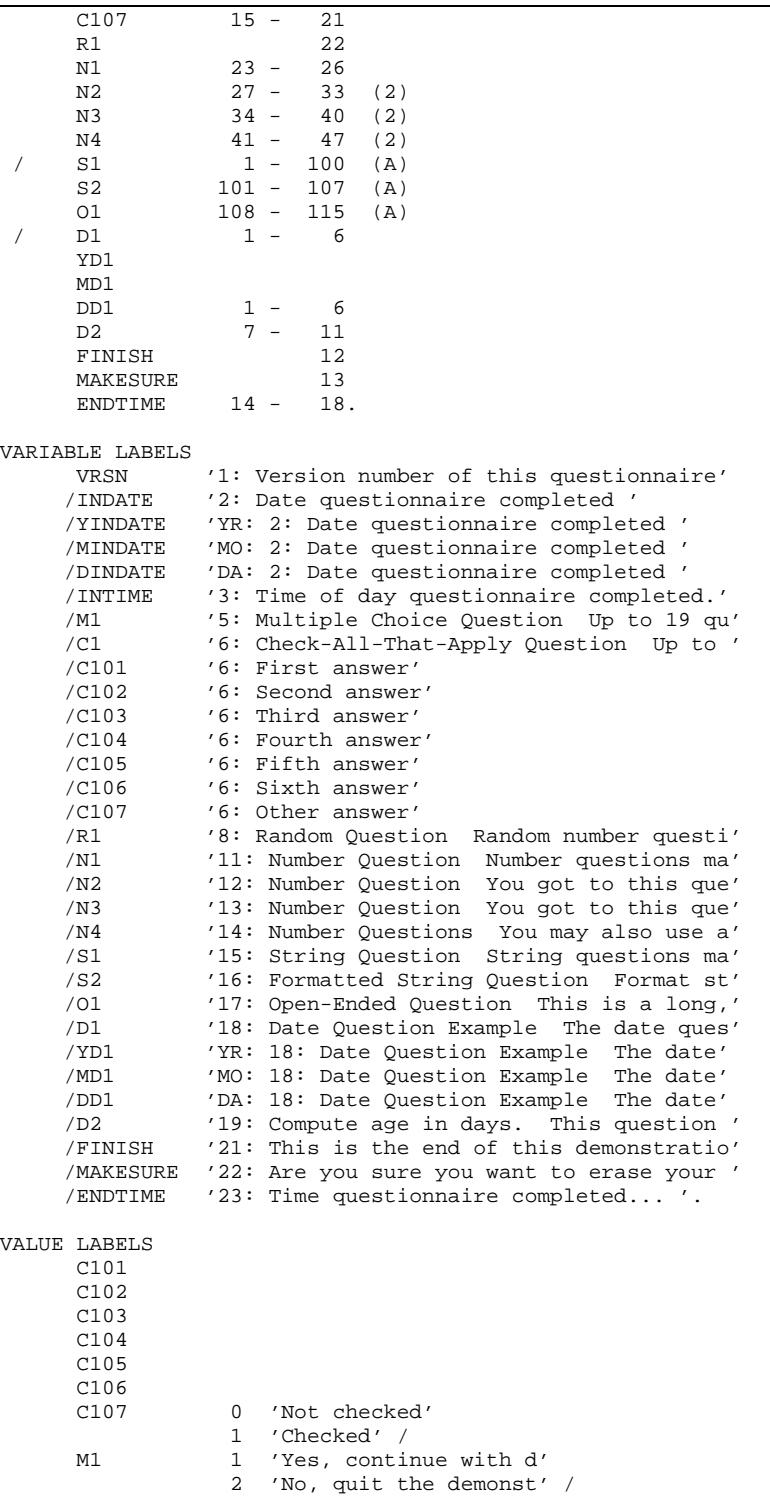

R1 1 'Jump to path A' 2 'Jump to path B' / FINISH 1 'Review demonstration' 2 'Save answers' 3 'Erase answers' / MAKESURE 1 'Yes, erase these ans' 2 'No, do not erase the' . FREQUENCIES VARIABLES = VRSN YINDATE. SUBTITLE 'Multiple Choice and Random Number Questions'. FREQUENCIES VARIABLES = M1 C101 C102 C103 C104 C105 C106 C107 R1. SUBTITLE 'Number Questions'. FREQUENCIES VARIABLES = N1. SUBTITLE 'String Questions'. FREQUENCIES VARIABLES =<br>S2 01.  $01.$ SUBTITLE 'Date Question'. FREQUENCIES VARIABLES = YD1 D2. SUBTITLE 'Deciding When to Save Records'. FREQUENCIES VARIABLES = FINISH MAKESURE. SUBTITLE 'Version 4.0'. DESCRIPTIVES N2 N3 N4 D2. LIST VARIABLES = S1. SAVE OUTFILE =  $'A:\Tilde ST1.SAV'$ .

Note: This program, TEST1.SPS, was generated from the questionnaire program called TEST1.QPL, which has been included on the QPL Master Program Disk.

Options There are several options you can use to modify how the CONVERT program writes an SPSS program. You must set these options before you generate an SPSS program.

Variables Menu You can shorten the time needed to run your SPSS program if you define only the questions you need. You can specify which questions will be defined in the

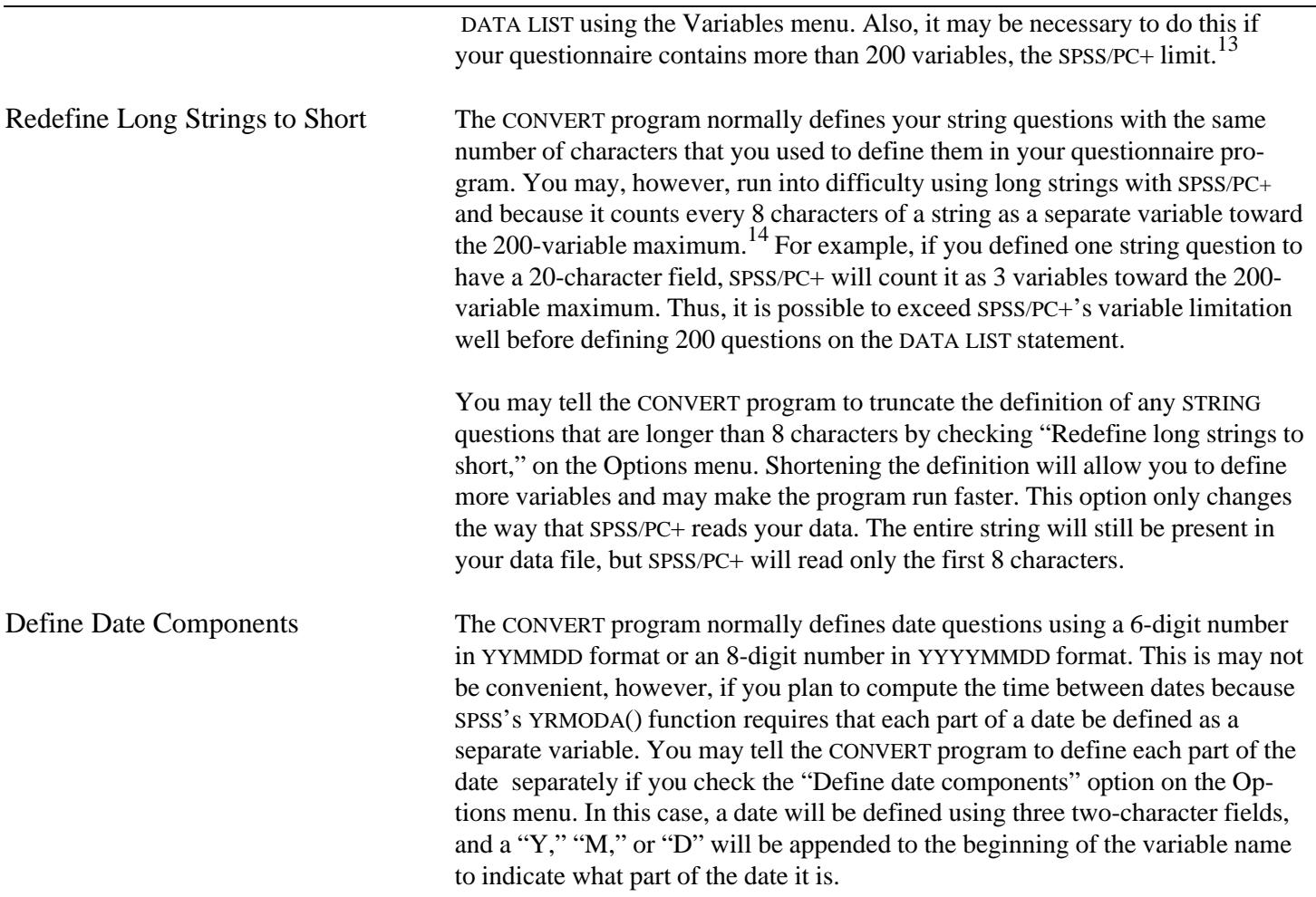

# **Example**

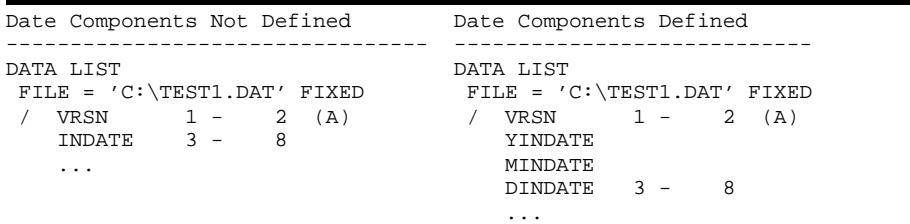

Note: SPSS allows you to define the column locations of a group of variables if they all have the same field size. In this example, two columns will be allocated to each of the three date variables on the right.

<sup>13</sup>SPSS-x and SPSS for Windows allow more variables to be defined but warn that defining a large number of at one time degrades the system performance.

<sup>14</sup>This also occurs in SPSS for Windows, but it has a higher variable limit. It suggest that problems will occur if you define more than 4,500 variables at once.

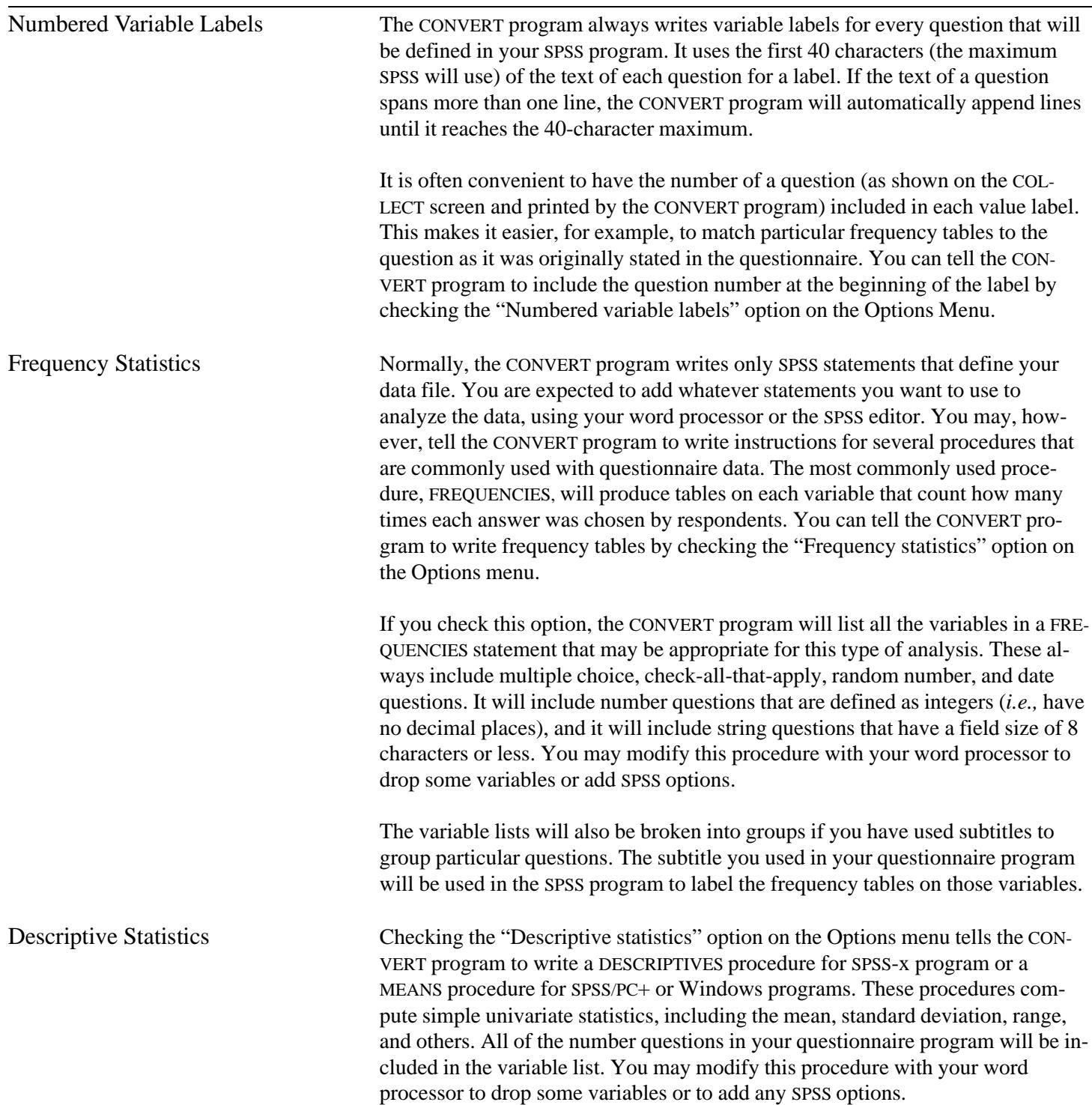

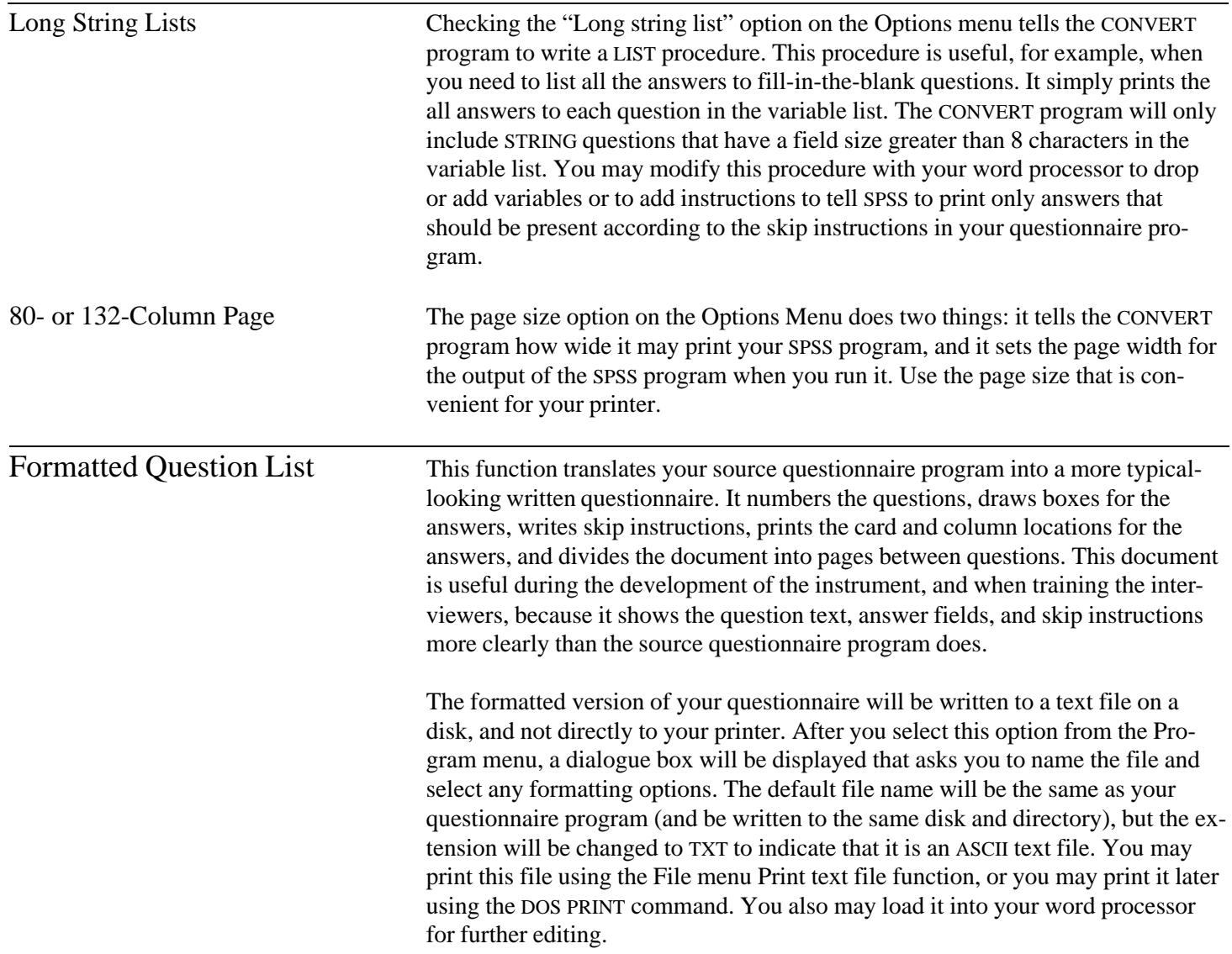

Variables Records Options Data Program File Quit

Formatted Question List

**Formatted Question List Dialogue Box**

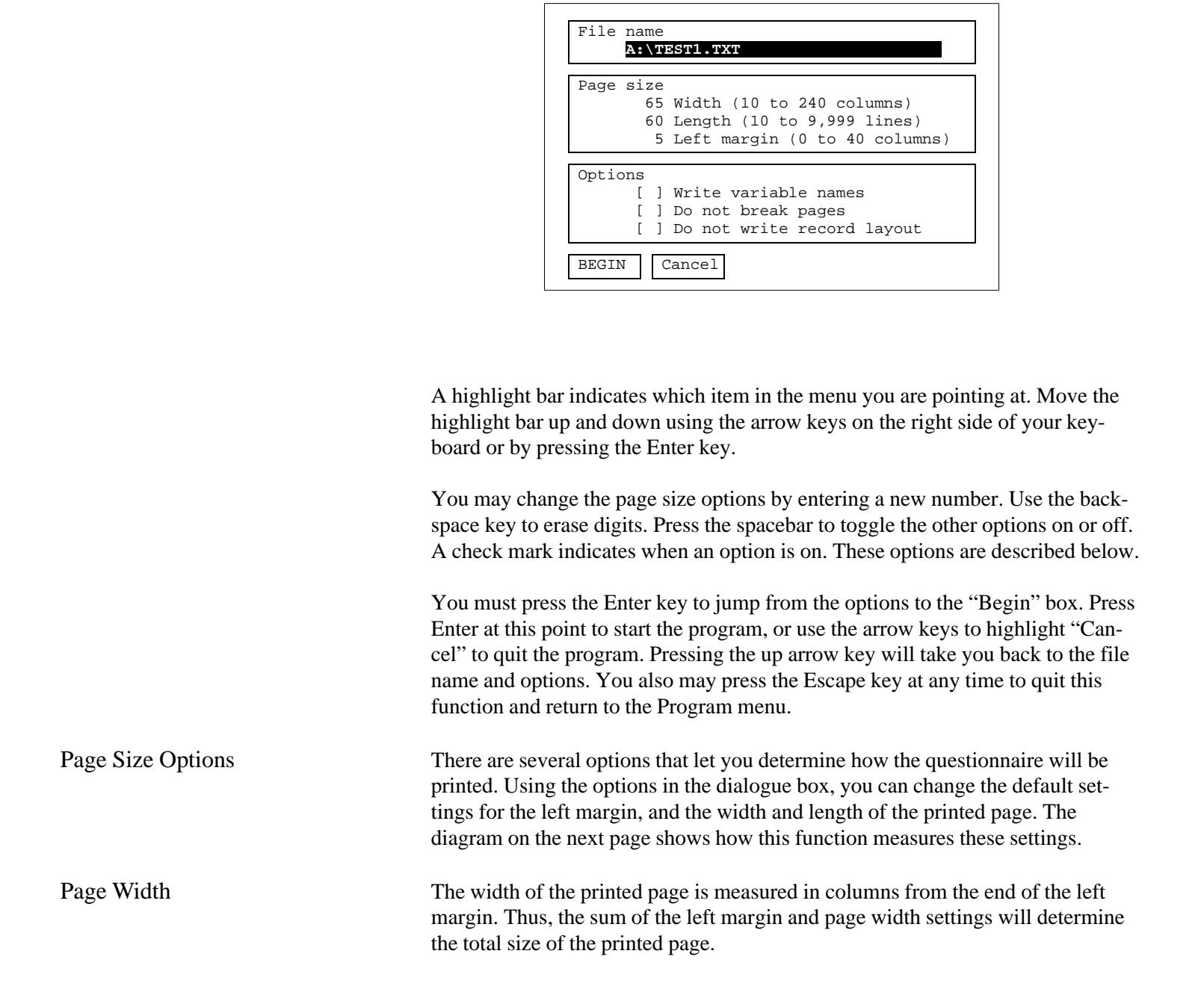

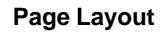

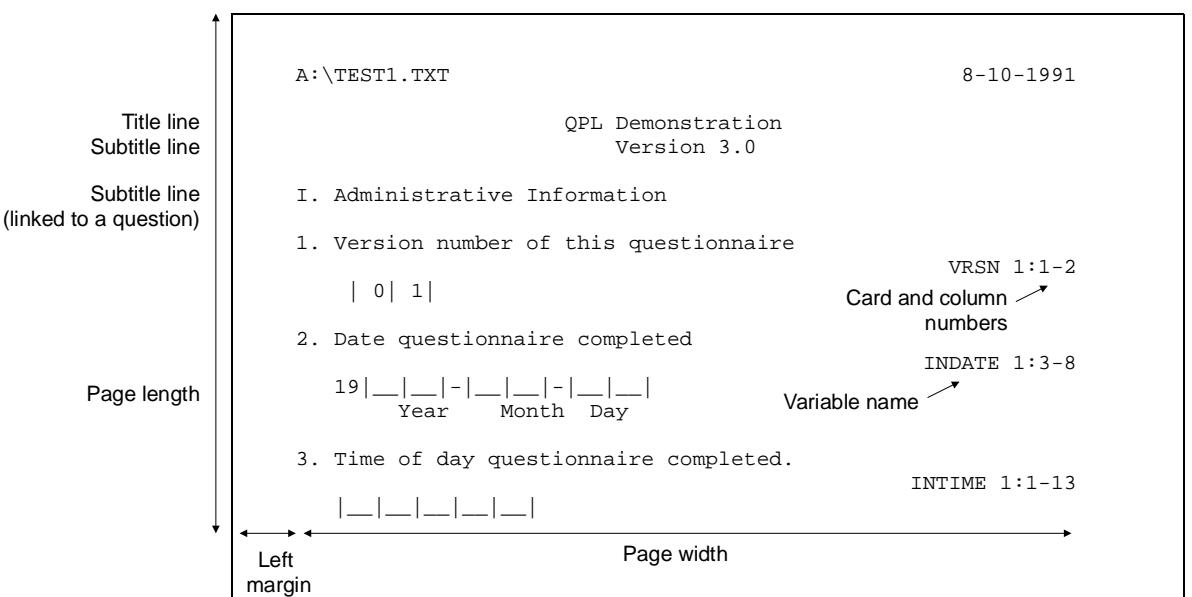

The page width setting determines where right-justified items are printed, such as page numbers, card and column numbers, variable names, and the width of lines it draws for string answers and unconditional (*i.e.,* NEXT) skip commands. It does not, however, affect the length of your question and answer text lines. That is, these lines will be printed exactly as they appear in your source program. A line that exceeds your page width setting will not be "wrapped" to the next line.

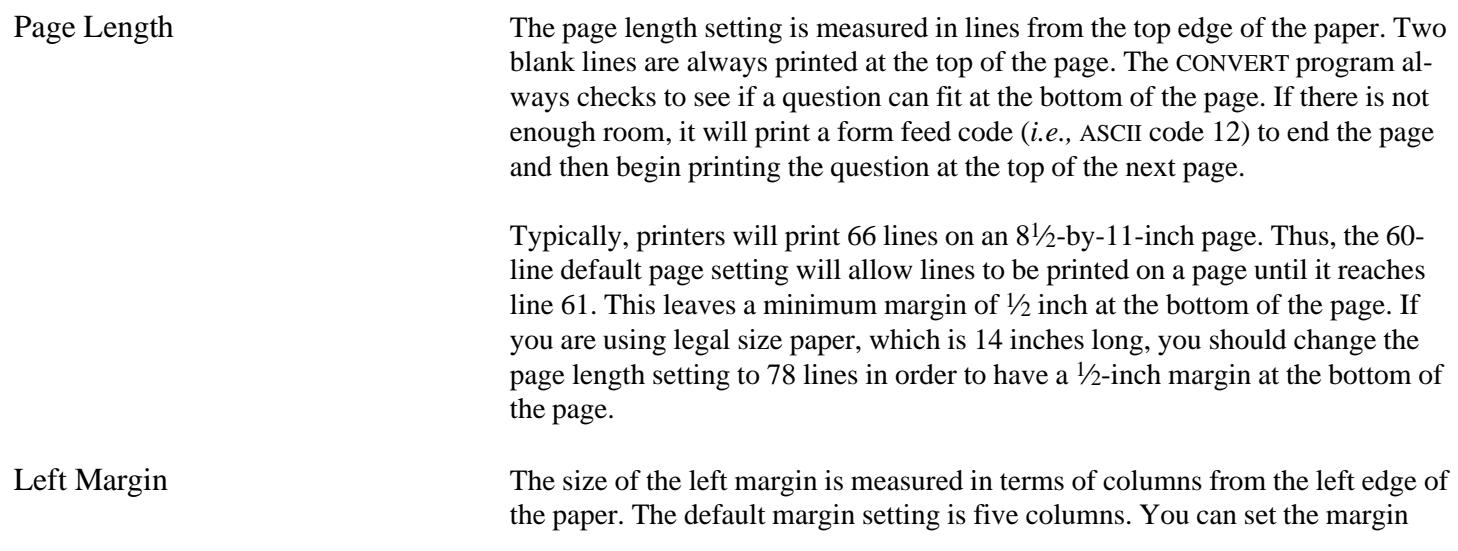

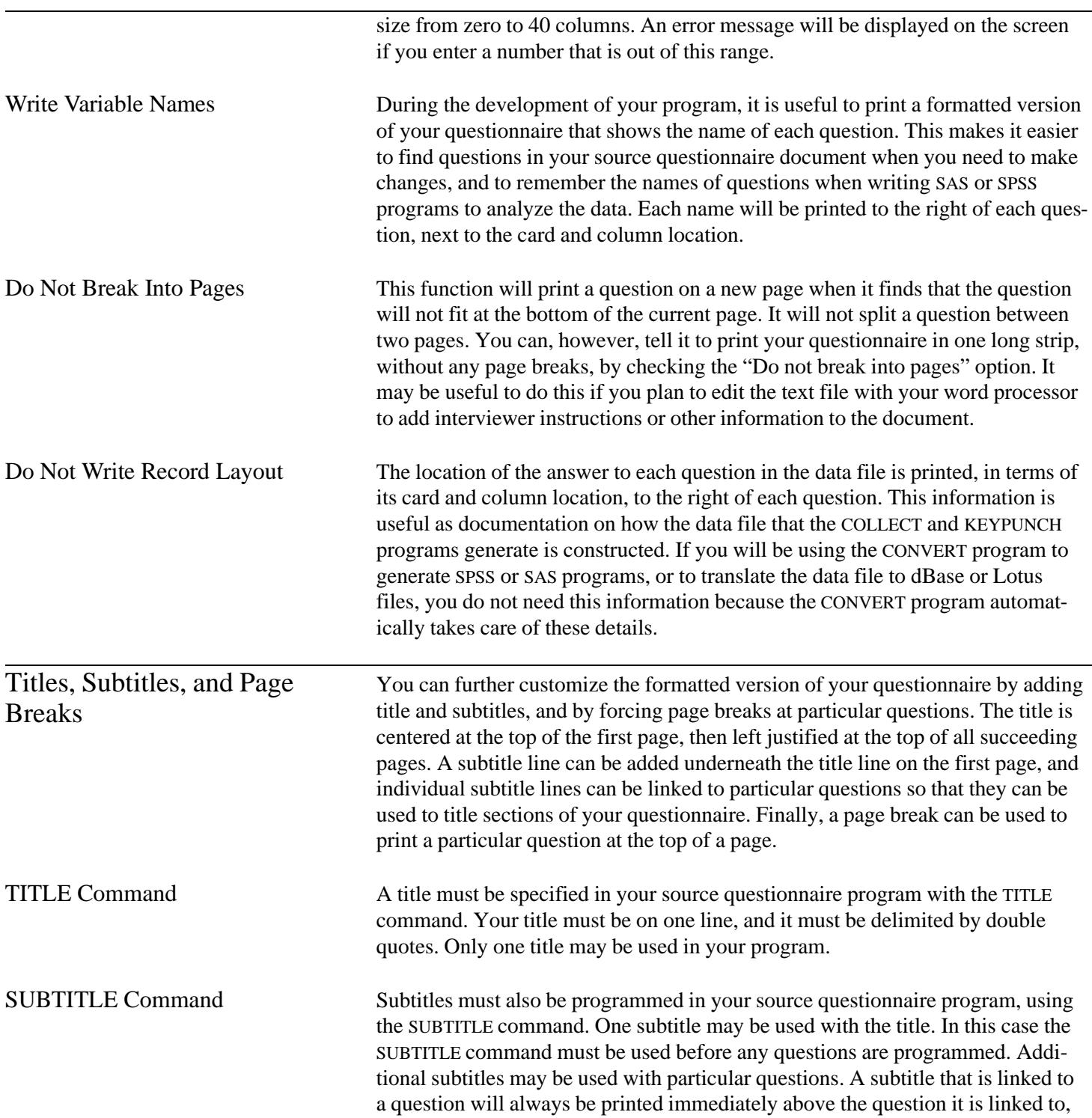

even if the question must be printed at the top of the next page. Thus, you can give a group of questions a section title by using the SUBTITLE command with the first question in the group. Only one subtitle can be linked with each question.

### Source Questionnaire Program Questionnaire Format .TITLE = "Title Line" A:\SAMPLE.TXT 8/14/89 .SUBTITLE = "Subtitle Line" Title Line .QUESTION = Q1, TYPE = DATE Subtitle Line .SUBTITLE = "Question Subtitle" ... Question Subtitle ... ... 1. ... **1.** ... . ANSWER . NEXT  $\hfill \cdots$  Q1 1:1-6 |\_\_|\_\_|-|\_\_|\_\_|-|\_\_|\_\_| Year Month Day

This example shows how the TITLE and SUBTITLE commands are used, and how they would appear in the formatted question list. The title has been set to "Title Line," and its subtitle has been set to "Subtitle Line." A subtitle was also linked to question Q1 by using the SUBTITLE command after its QUESTION command and before its NEXT command.

PAGE Command You can force a particular question to be printed at the top of a page by using the PAGE command in within the question in your questionnaire program.

## Source Questionnaire Program Questionnaire Format .TITLE = "Title Line" Title Line Title Line Page 7 ... II. Background .QUESTION = Q37 .TYPE = NUMBER 37. ... .SUBTITLE = "II. Background" ... . PAGE  $\qquad \qquad \ldots$  ... Q37 3:14-21 ... |\_\_|\_\_|\_\_|\_\_|\_\_|\_\_|\_\_|\_\_| ... .ANSWER = 8 .NEXT

In this example, the PAGE command has been used with question Q37. This told the CONVERT program to print this question at the top of a page, regardless of whether it could have fit on the previous page. Here, question Q37 was printed at

**Example**

**Example**

the top of page seven. Note that the subtitle that was linked to question Q37 was also printed at the top of page seven.

Cross-Reference List The CONVERT program can produce a cross-reference listing of your questionnaire program that can be used to track down errors in your skip instructions. The listing shows each question by number, variable name, question type, and card and column location. It also shows (1) all the questions that directly jump to each question and (2) all the questions each question jumps to. This information is useful when the questionnaire logic has become particularly complicated. For example, it will display the phrase "\*\* ERROR \*\*" when there is no way to get to a particular question.

**Example**

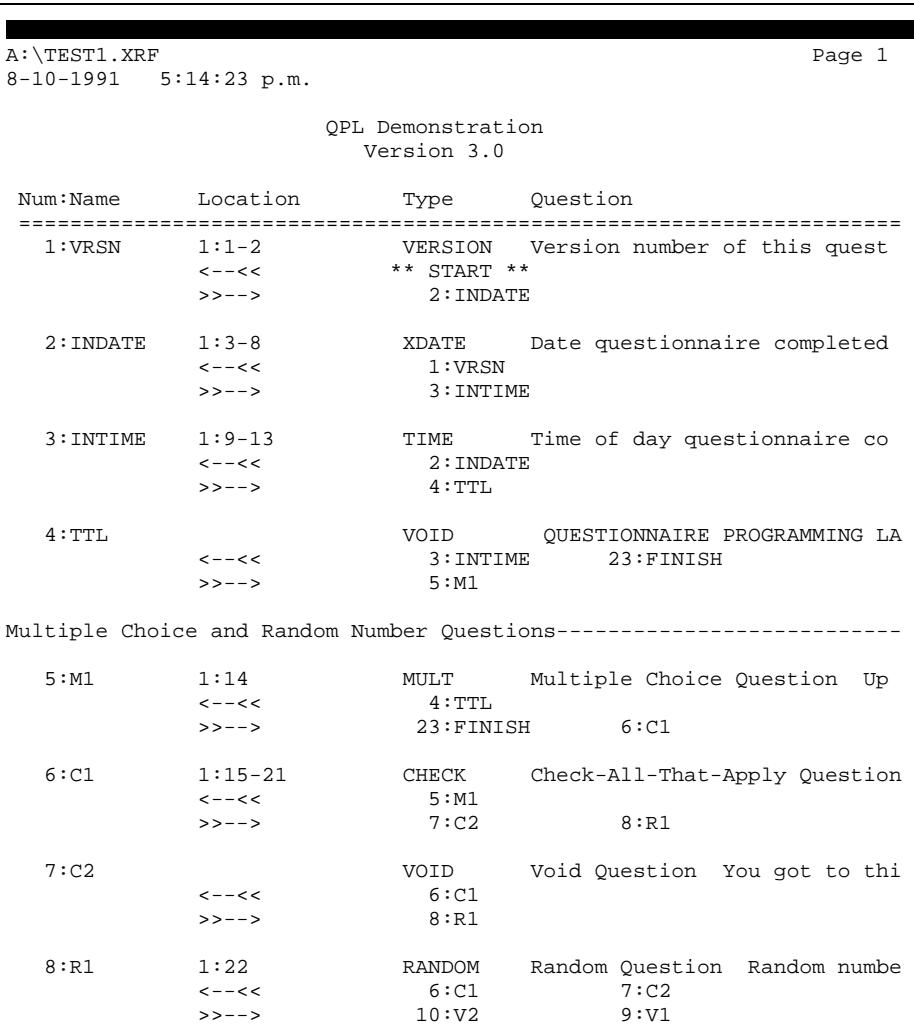

### **Chapter 12 Running the CONVERT Program**

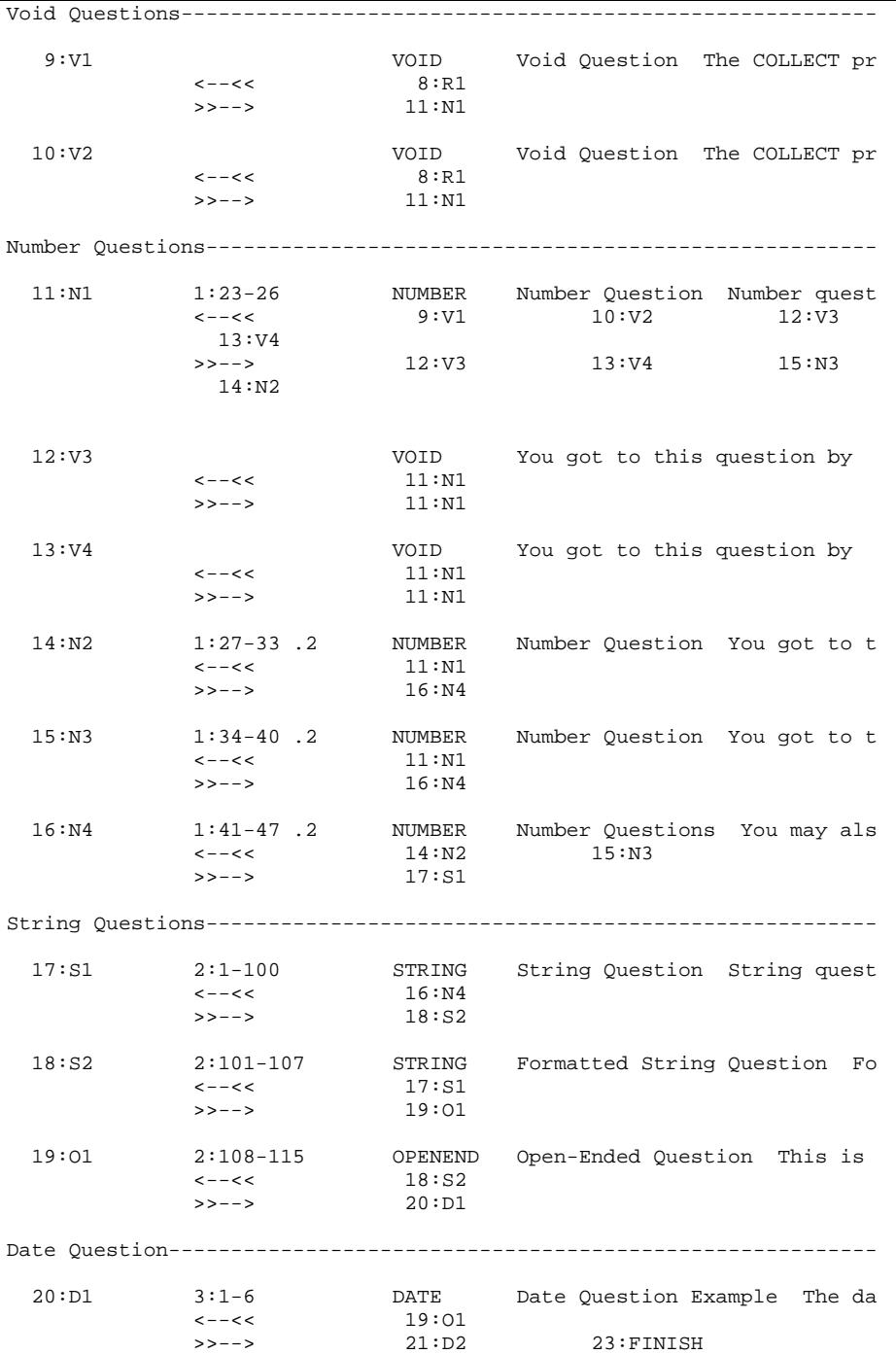

### **Chapter 12 Running the CONVERT Program**

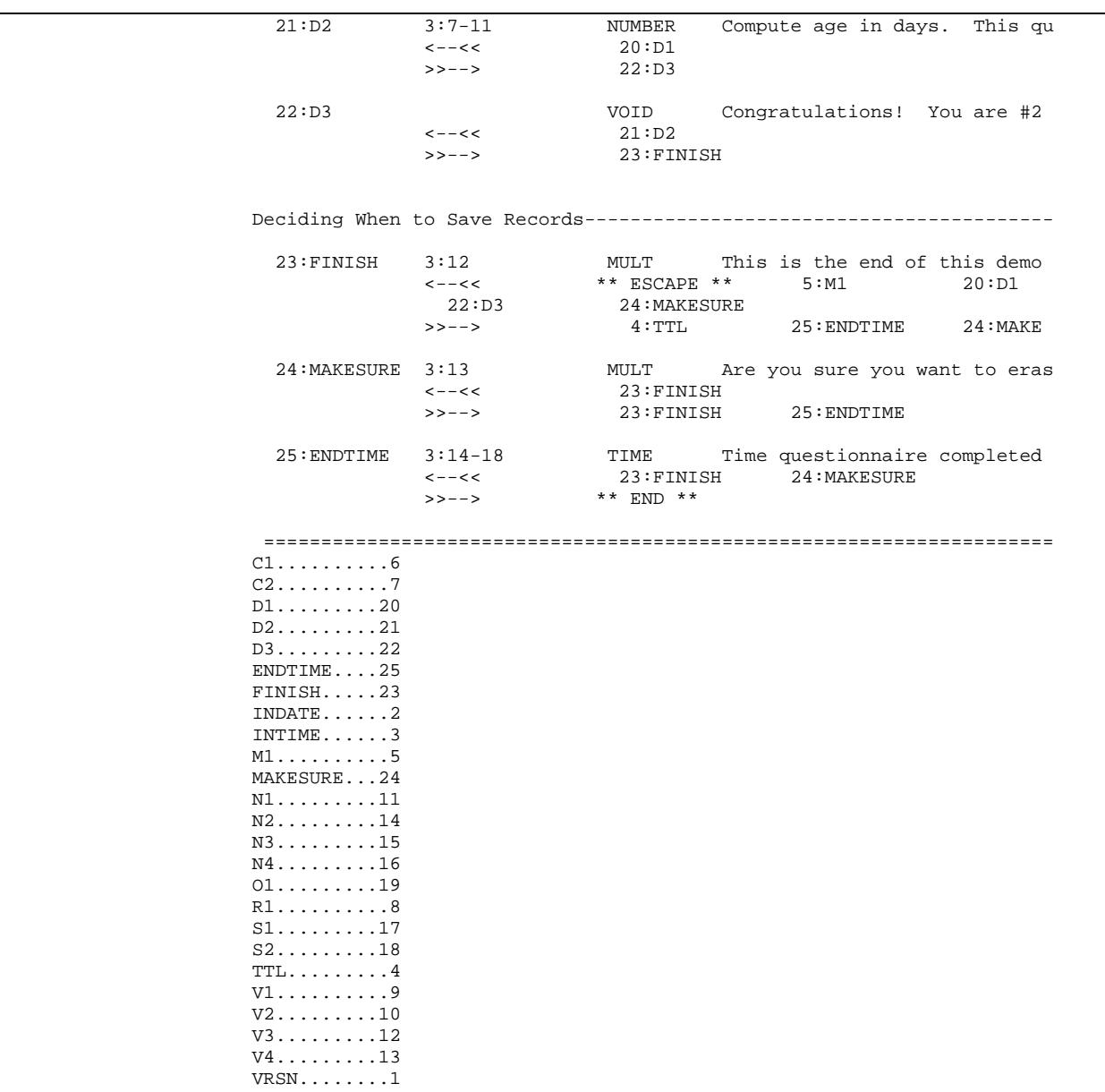

Notes: The "<--<<" symbol indicates which questions immediately precede a question, and ">>-->," indicate which questions immediately follow a question. This report, TEST1.XRF, was generated from the questionnaire program called TEST1.QPL, which has been included on the QPL Master Program Disk.

File Menu The File menu contains several functions that allow you to manipulate your disk files. It has functions that you can use to view or print text files (such as SPSS and SAS programs) and erase, rename, and show when a file was created and how large it is.

## **File Menu**

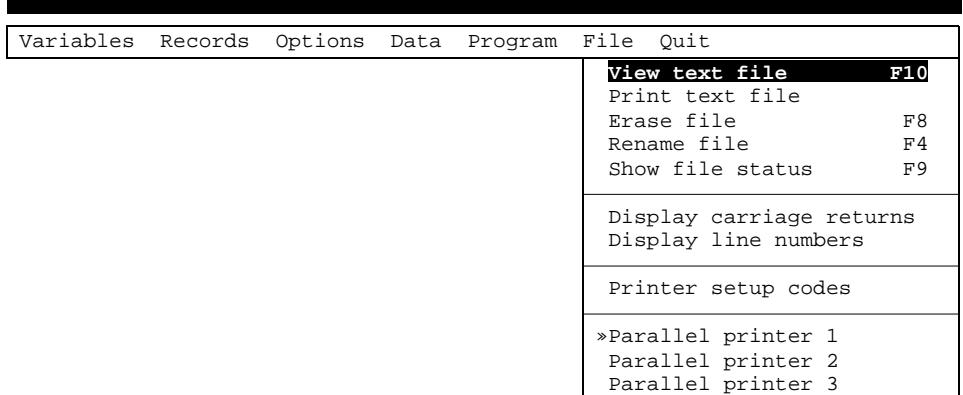

When you select one of these functions, a dialogue box will be displayed in the middle of the screen that asks you to enter the name of the file you want to use. It also shows all the files that match the name of your current questionnaire program (on the same disk drive and in the same directory). There are two ways to enter a file name. You can edit the file name in the upper box to an exact name (*i.e.,* a file name that does not have the DOS "?" or "\*" wild card characters). Press the Enter key when you have finished editing the name, or press the Escape key to abort the function and return to the File menu.

### **File Directory Dialogue Box**

Variables Records Options Data Program File Quit

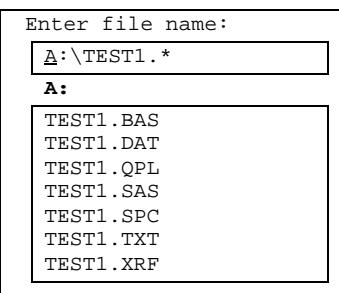

You also may select one of the files that are listed in the lower box if you press the Enter key without changing the default file name. In this case, a highlight bar

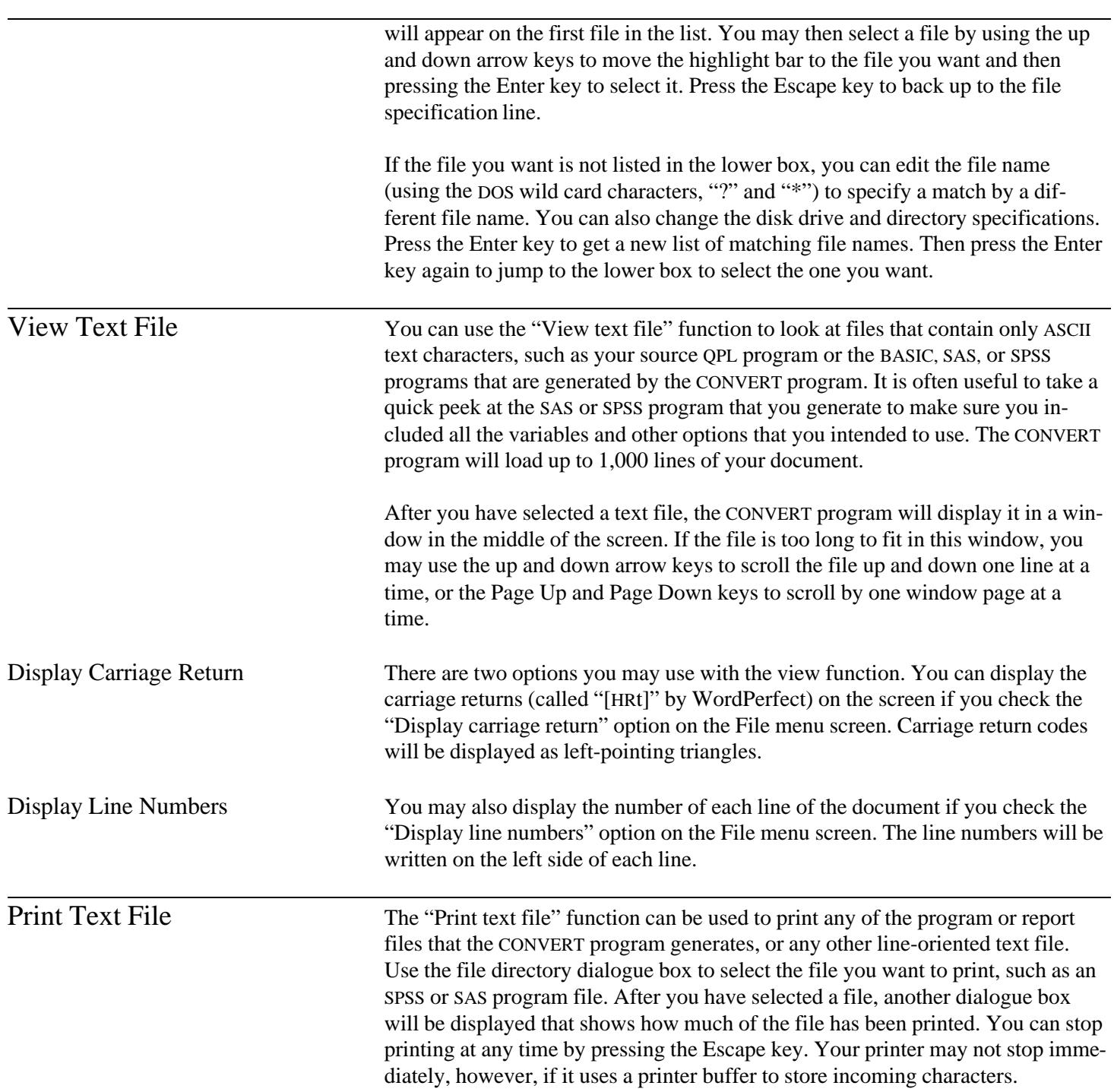

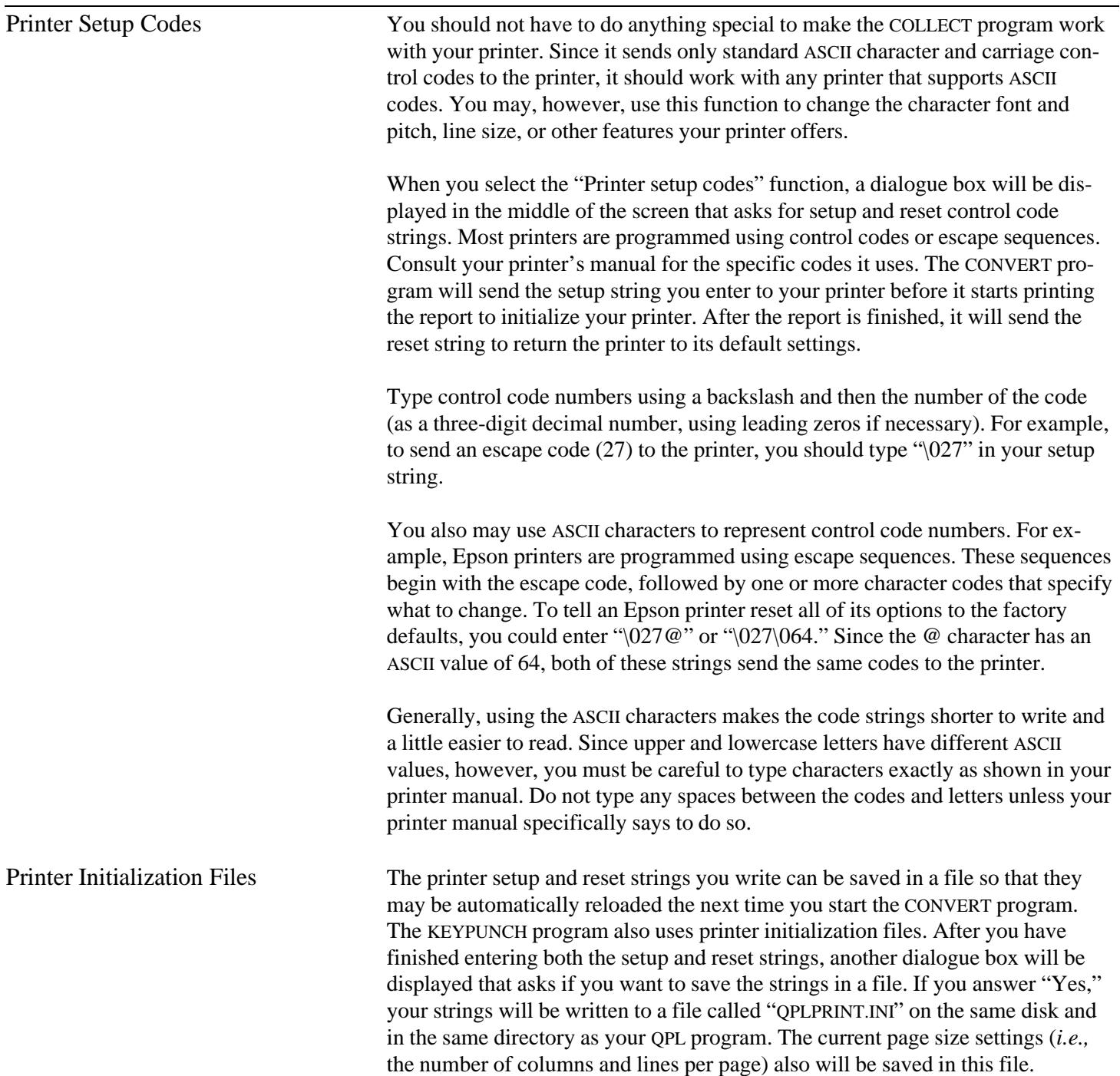

Several printer initialization files have been included on the QPL Master Program Disk. They are listed in the table below.

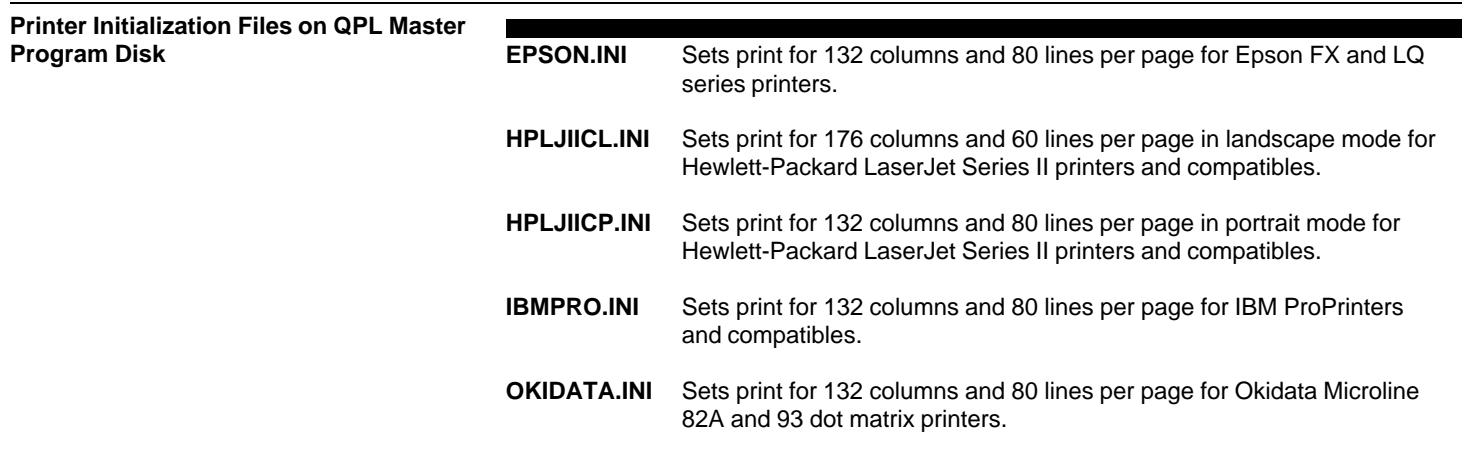

QPL printer initialization files are simple ASCII text files. You may view or edit these files using the DOS EDLIN program or your word processor. Lines that begin with an asterisk are comments. The first noncomment line must be the setup string, the second line must be the reset string, and the third line must contain the number of columns and the number of lines per page.

## **Example — EPSON.INI**

```
*
  EPSON.INI - Various Epson printers that are using
                 the Epson mode including:
                 FX, FX-80, and FX-286
                 LQ-850, LQ-950, and LQ-1050,
                 17 pitch type
                 8 lines per inch
*
 Set KEYPUNCH page size options to:
*
                 220 column page (wide paper), or
                 132 column page (letter-size paper)
                 80 lines per page
*
\027@\027\015\027\048
\027@
132 80
```
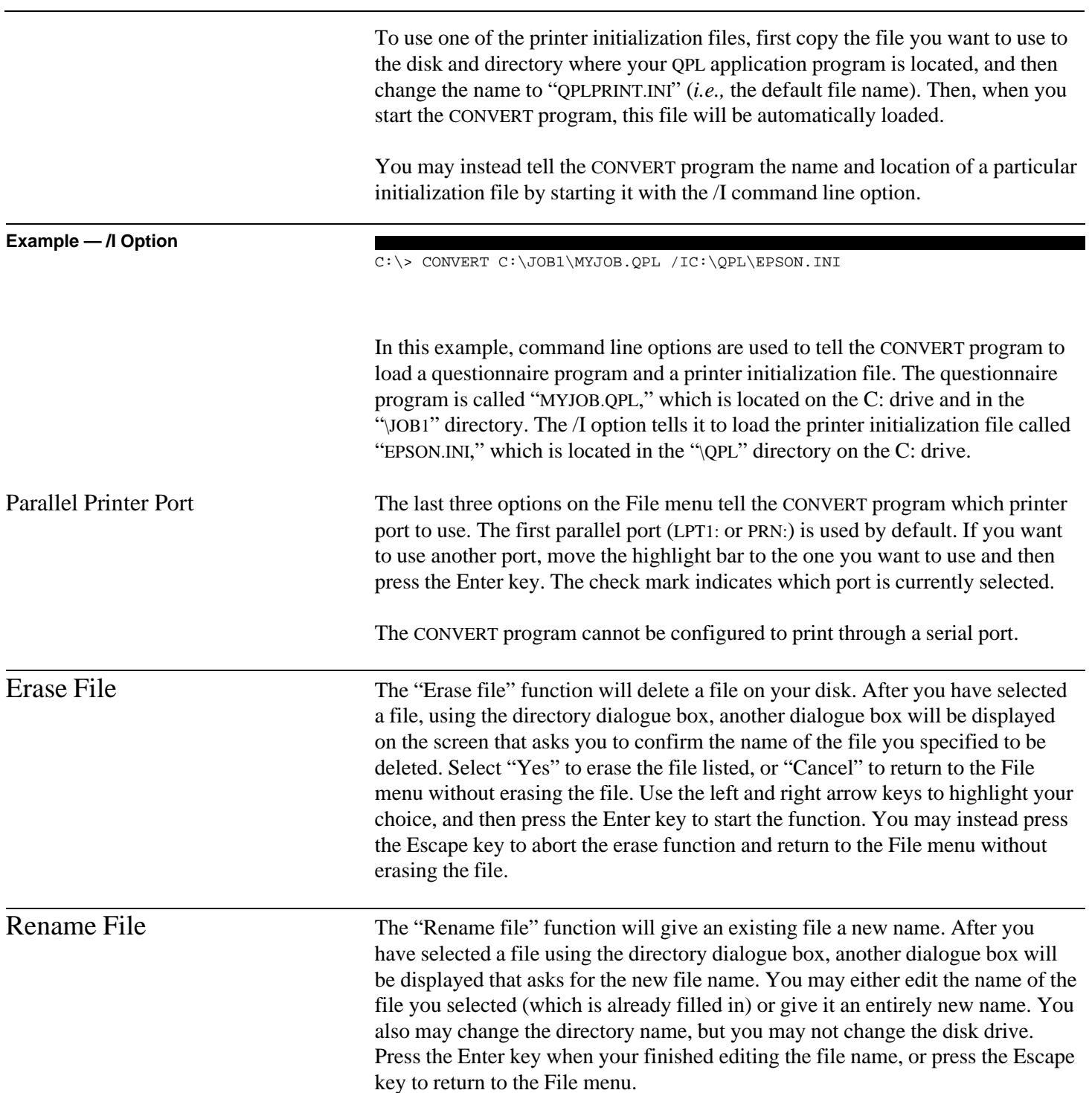

After you have entered a new name, another dialogue box will be displayed that asks you to confirm the name change. Select "Yes" to rename the file listed or "Cancel" to return to the File menu without renaming the file. Use the left and right arrow keys to highlight your choice, and then press the Enter key to start the function. You may instead press the Escape key to abort the rename function and return to the File menu without renaming the file.

This appendix provides a sample setup for a hard disk-based computer. This information is intended for the person who writes questionnaire programs. An interviewer disk setup for the COLLECT program is described in chapter 9, a network setup for the NCOLLECT program is described in chapter 10, and a disk setup for the KEYPUNCH program is described in chapter 11.

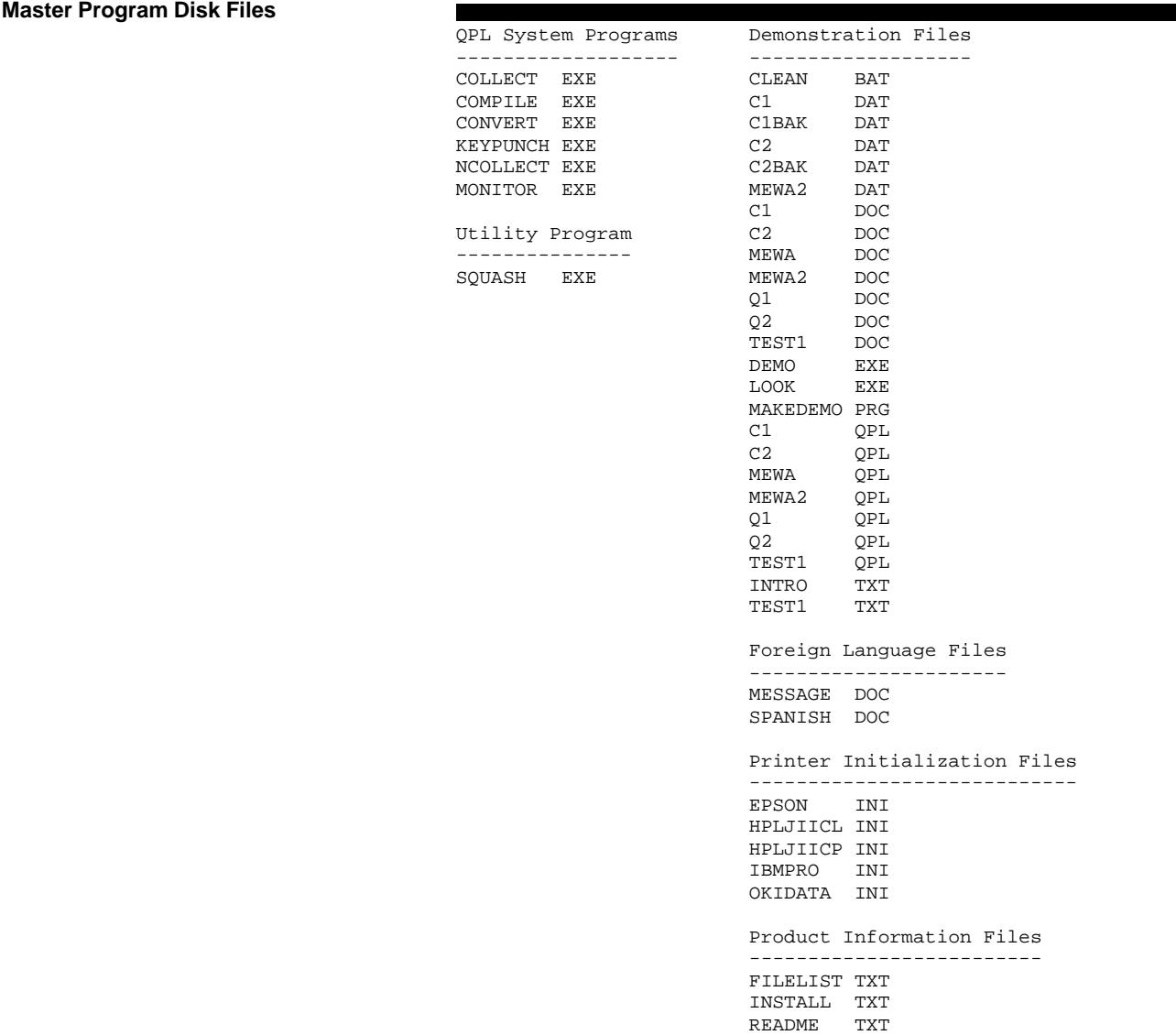

Note: Installing all of the files requires 1.6 megabytes of hard disk space. Installing only the system programs requires 1.3 megabytes.

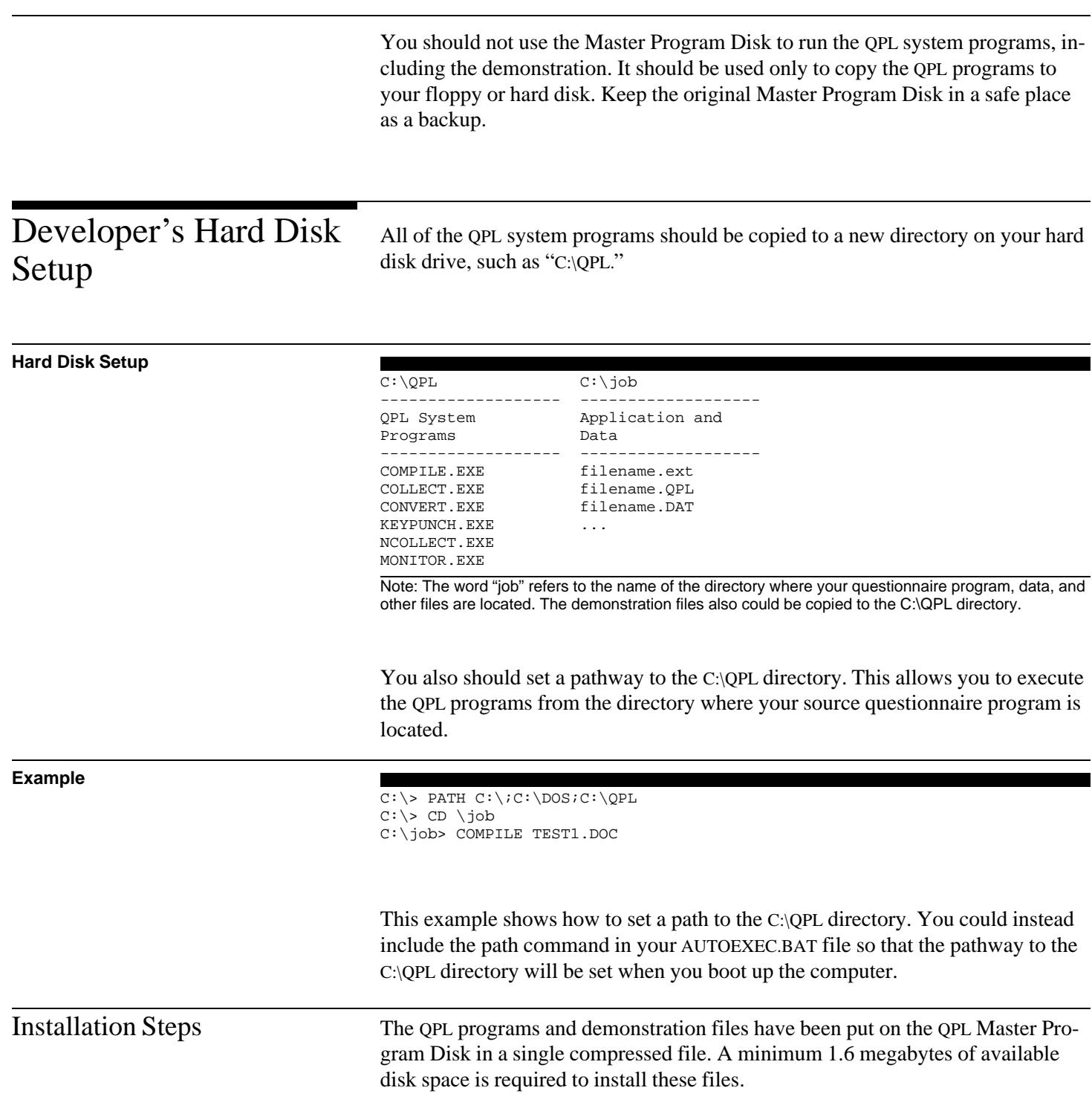

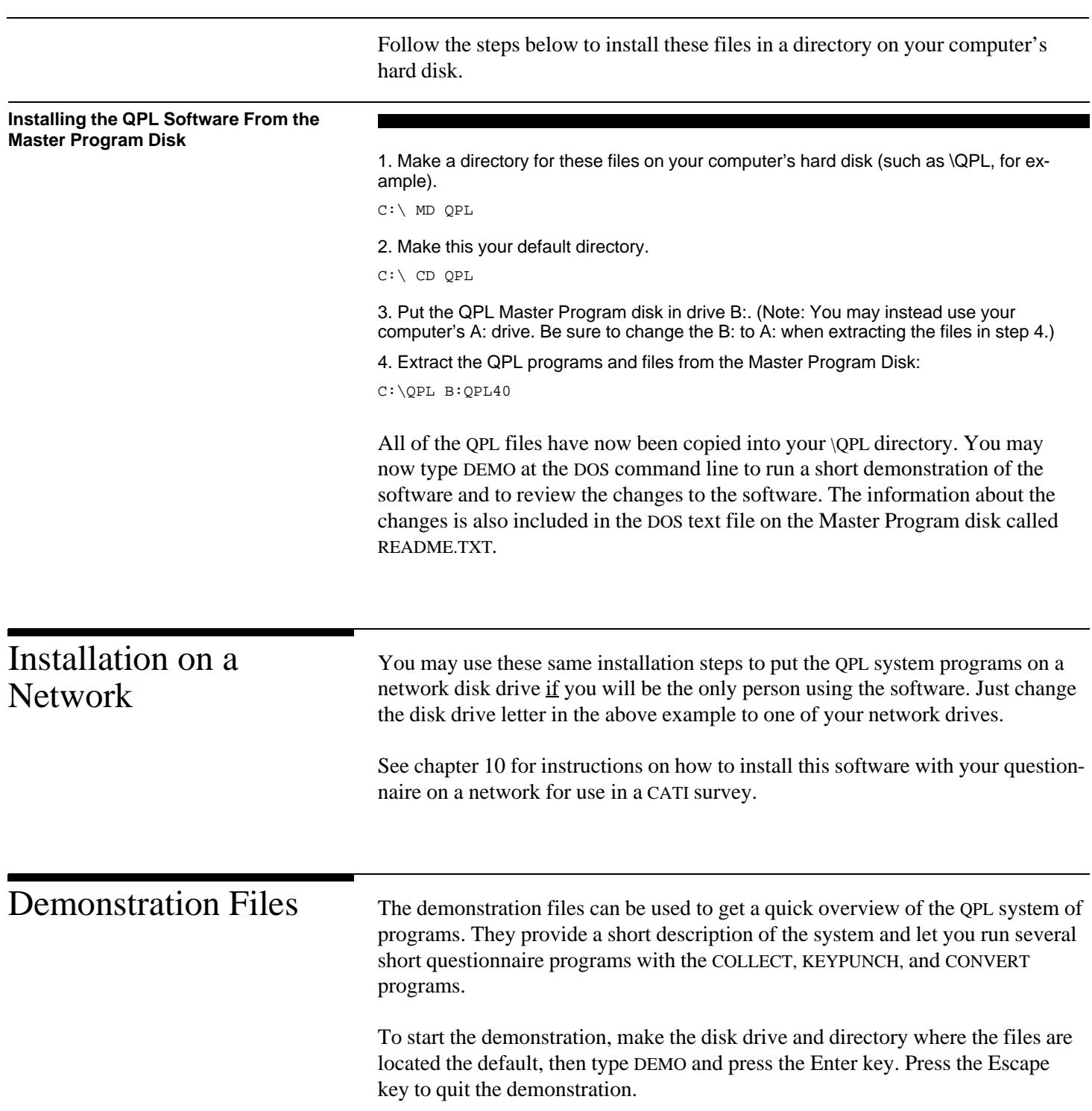

A batch file, called CLEAN.BAT, may be used to erase any files that may have been created when running the demonstration.

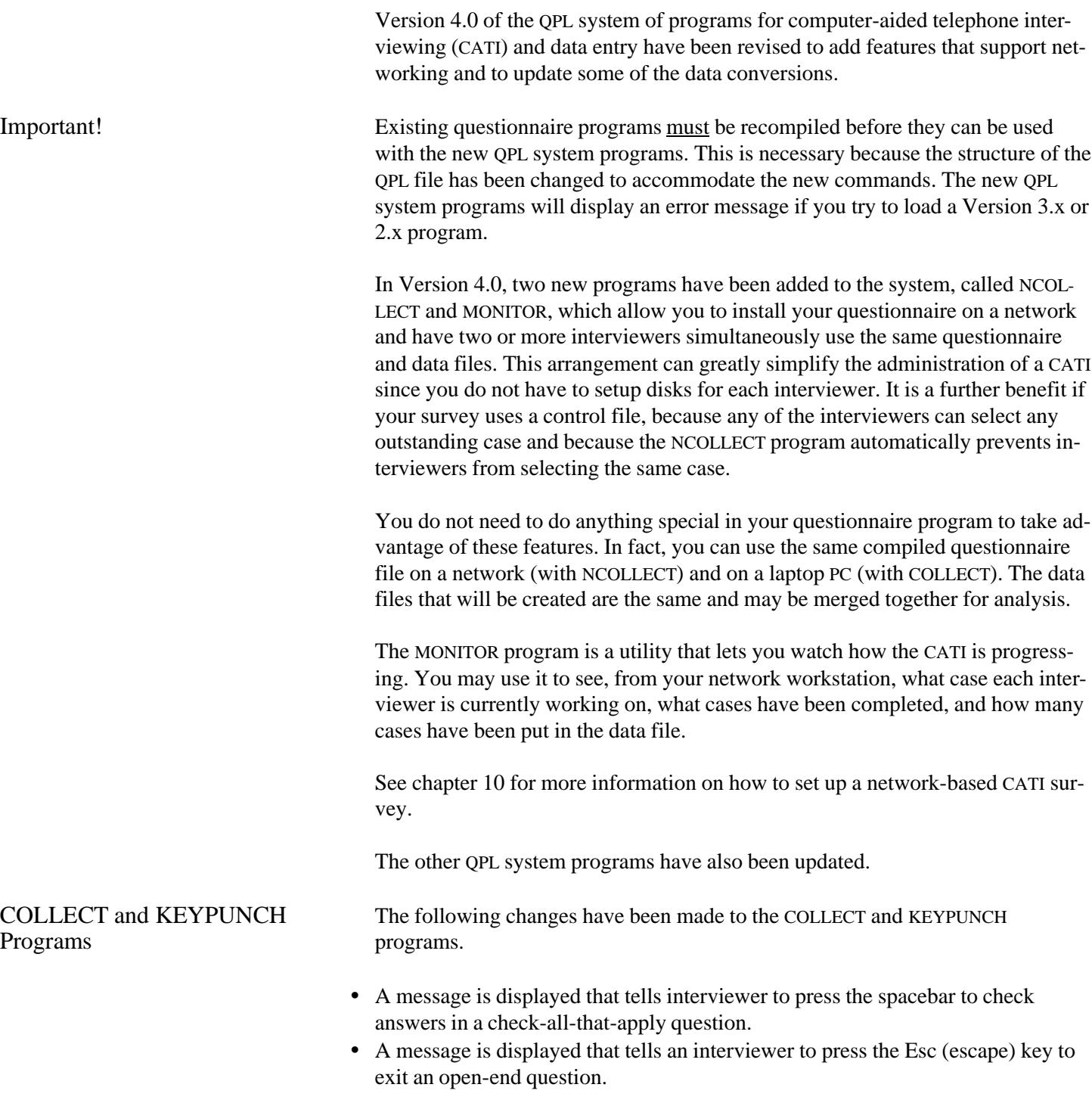

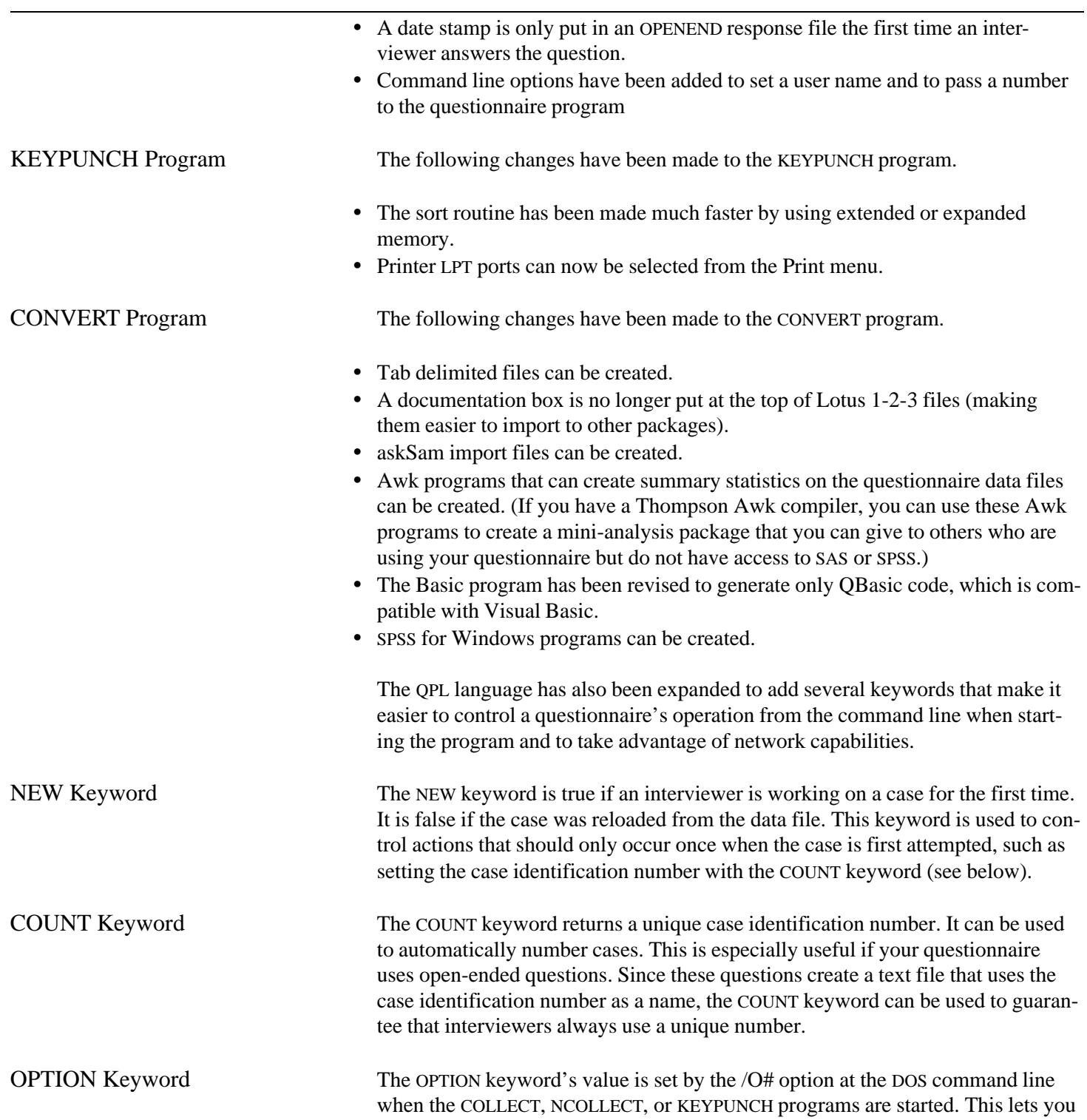

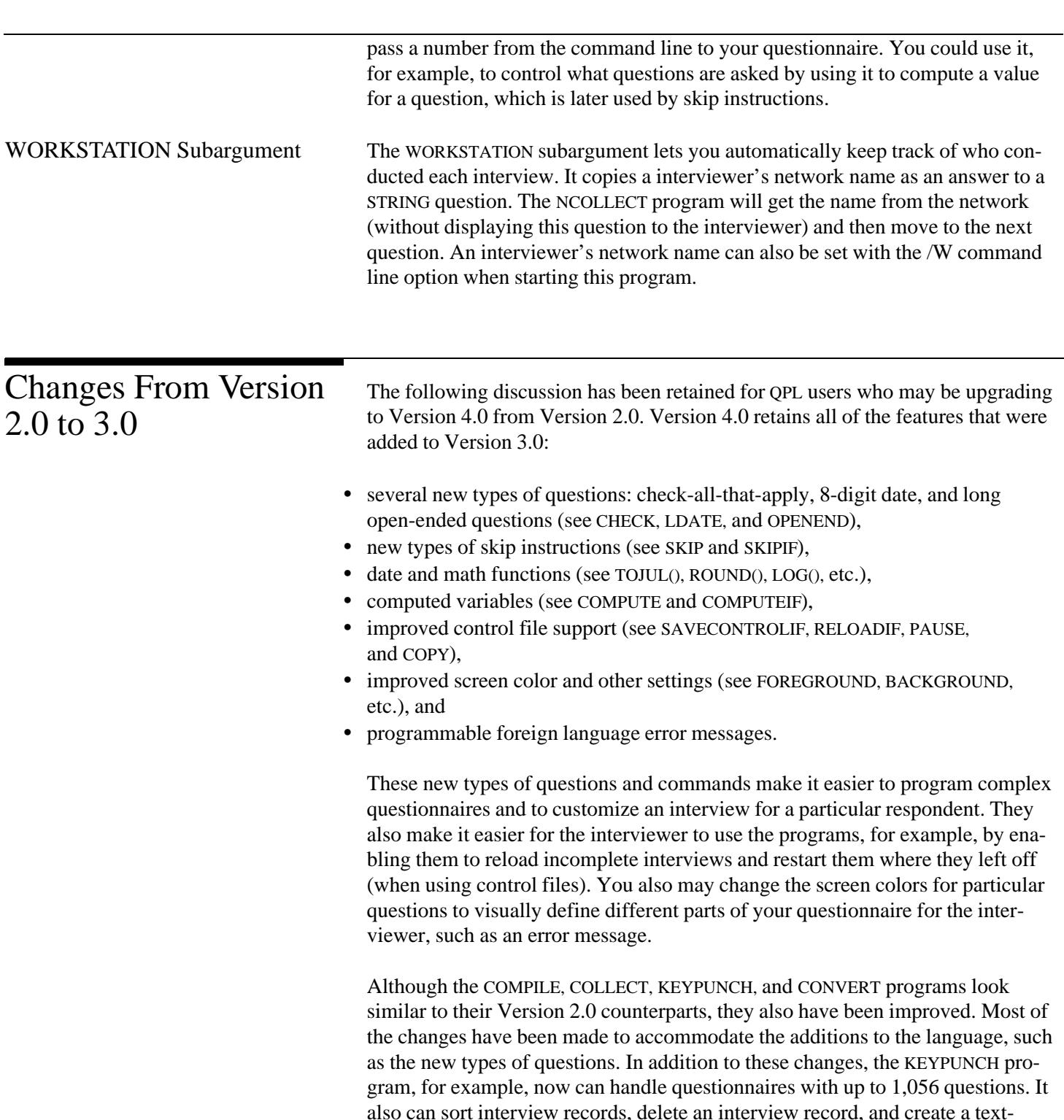

based data file that can be used with text-retrieval and hypertext software called askSam.

The COLLECT program also has been improved. It now allows negative numbers to be entered in a NUMBER question, which also has a pop-up calculator that the interviewer can use to compute answers. The new open-ended question allows interviewers to write several pages or more for an answer to a single question. This question has basic word-processing features such as word-wrapping, block copying, block deleting, and word searching that make it easy for the interviewer edit a long response.

The CONVERT program now has a printing function that can be used to print your formatted questionnaire documents or SAS and SPSS program listings. This function also can be programmed to select particular fonts, type sizes, and margin settings when printing your document. Printer settings for several popular printers have been included on the Master Program Disk.

The PUBLISH program has been merged into the CONVERT program as a function in the Program menu.

IF and GOTO Commands In Version 2.0, both IF and GOTO commands could be used within the same MULT or RANDOM questions. All of the GOTO commands, however, would be evaluated before any IF commands regardless of the order in which they were typed. These commands, and the new SKIP and SKIPIF commands, are now evaluated in the order in which they were typed in a question.

## **Example**

```
Source program Questionnaire Format
.QUESTION = Q1, TYPE = MULT 1. What is your favorite color?
What is your favorite color?<br>.ANSWER
                                                 (CHECK ONLY ONE ANSWER)
Red
Orange |\_ | | 1. Red Yellow |\_ | 2. Oran
                                                   \Box 2. Orange
Green 3. Yellow
Blue \begin{array}{|c|c|c|c|}\n\hline\n\text{Indiqo} & \text{Inq} & \text{Inq} & \text{Inq} \\
\hline\n\end{array}|5. Blue
Violet |\_ 6. Indigo Other... |\_ 7. Violet |\_ 7. Violet |\_ 7. Violet |\_ 7. Violet |\_ 7. Violet |\_ 7. Violet |\_ 7. Violet |\_ 7. Violet |\_ 7. Violet |\_ 7. Violet |\_ 7. Violet |\_ 7. Violet |\_ 7. Vi
                                                      \vert 7. Violet
.IF (M1 = 8) Q2 \vert \_ 8. Other... (GO TO #3)
.GOTO = Q3<br>. NEXT = O4IF (#1 = 8) GO TO #2
                                                  SKIP TO QUESTION 4
```
==============================

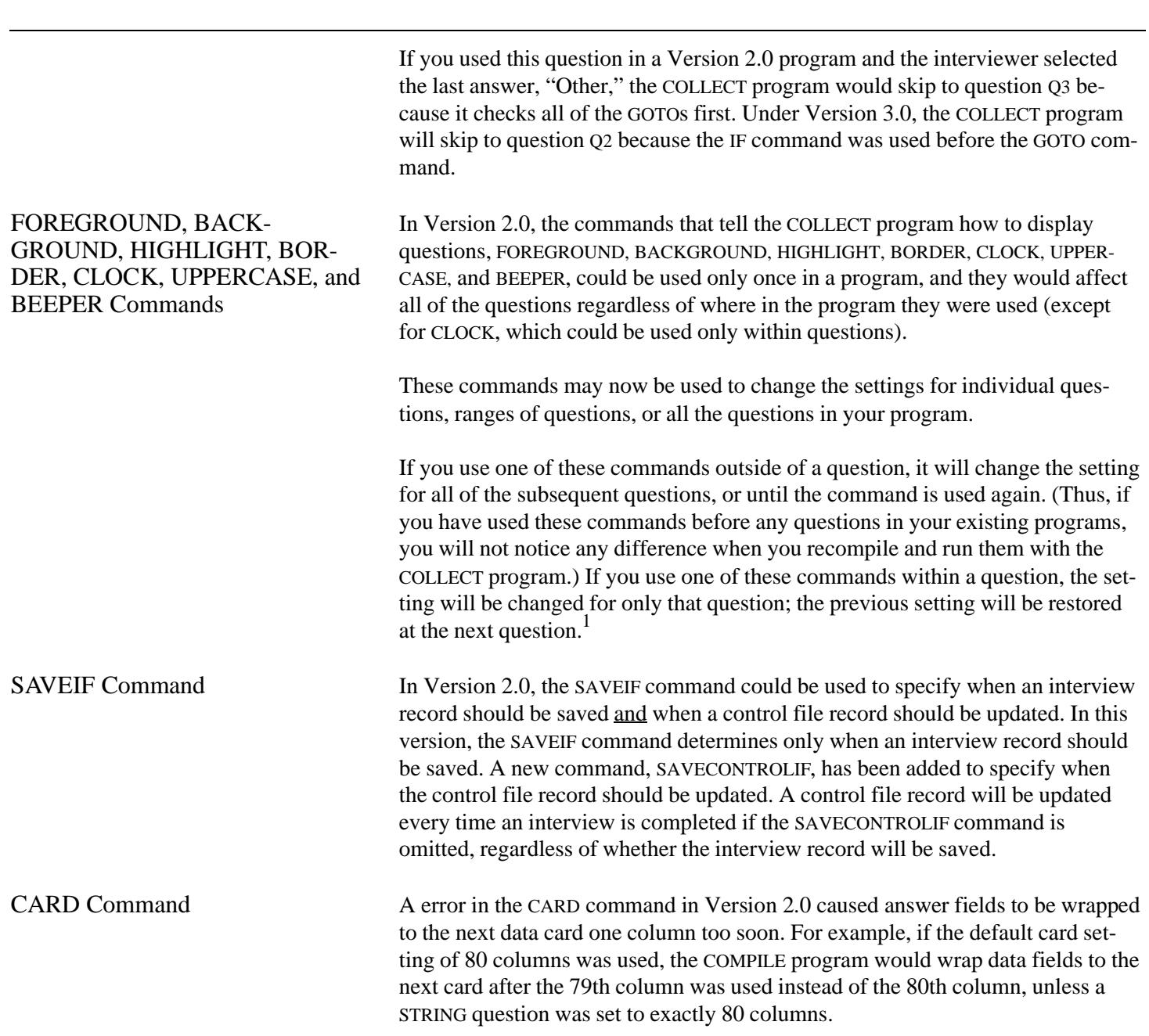

<sup>1</sup>See chapter 9 for examples of how these commands may be used.

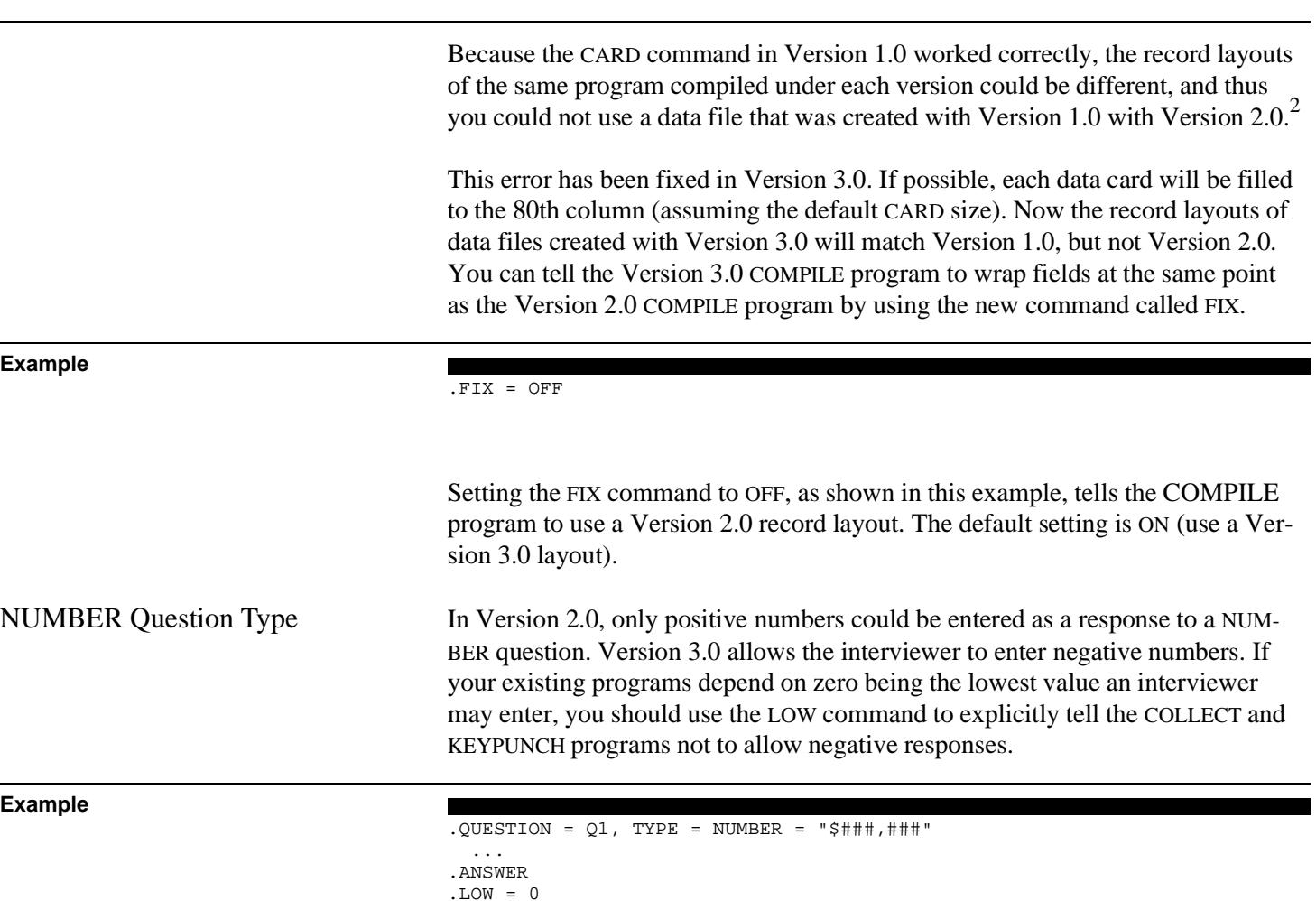

.NEXT

In this example, the lowest amount the interviewer can enter is \$0, because the LOW command was set to zero. If the LOW command was not used, the lowest amount that could be entered would be \$-99,999. (Note that the minus sign uses one of the digits in the field; it always floats immediately in front of the number.) The highest amount that could be entered is \$999,999.

<sup>2</sup> Generally, however, this problem could be overcome by setting the CARD command to 81 instead of 80.
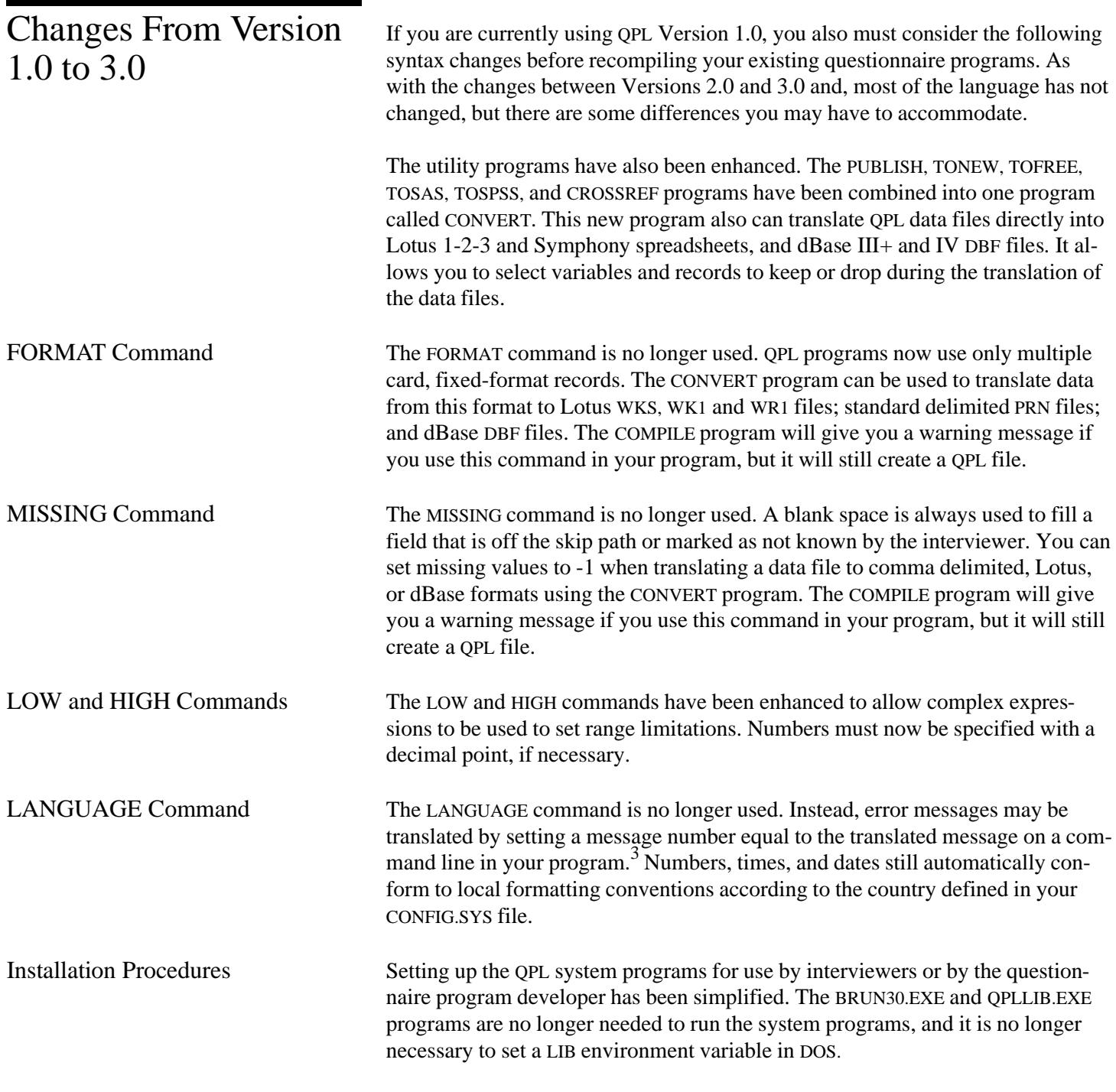

 $3$ See chapter 7.

# Language Summary

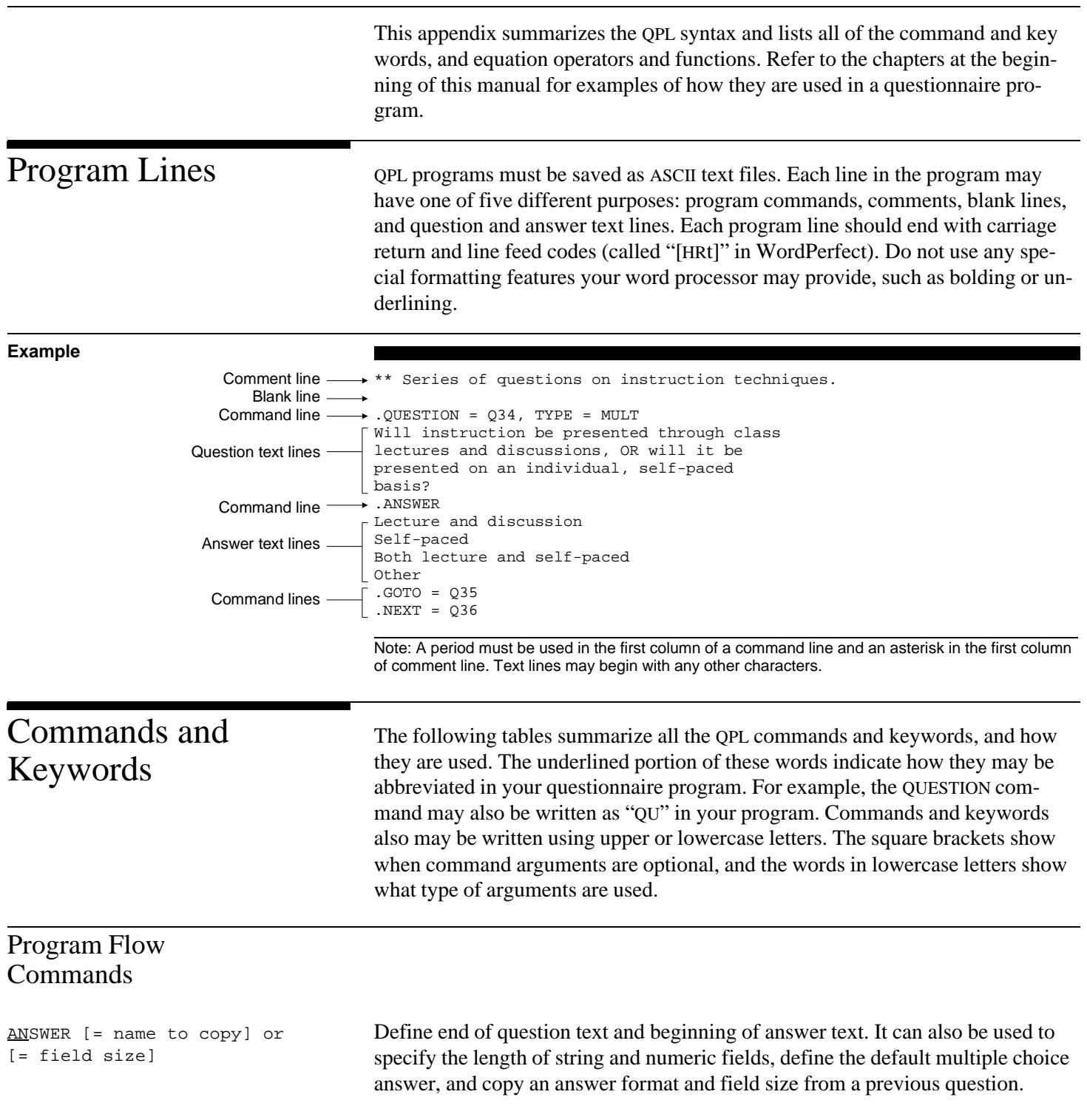

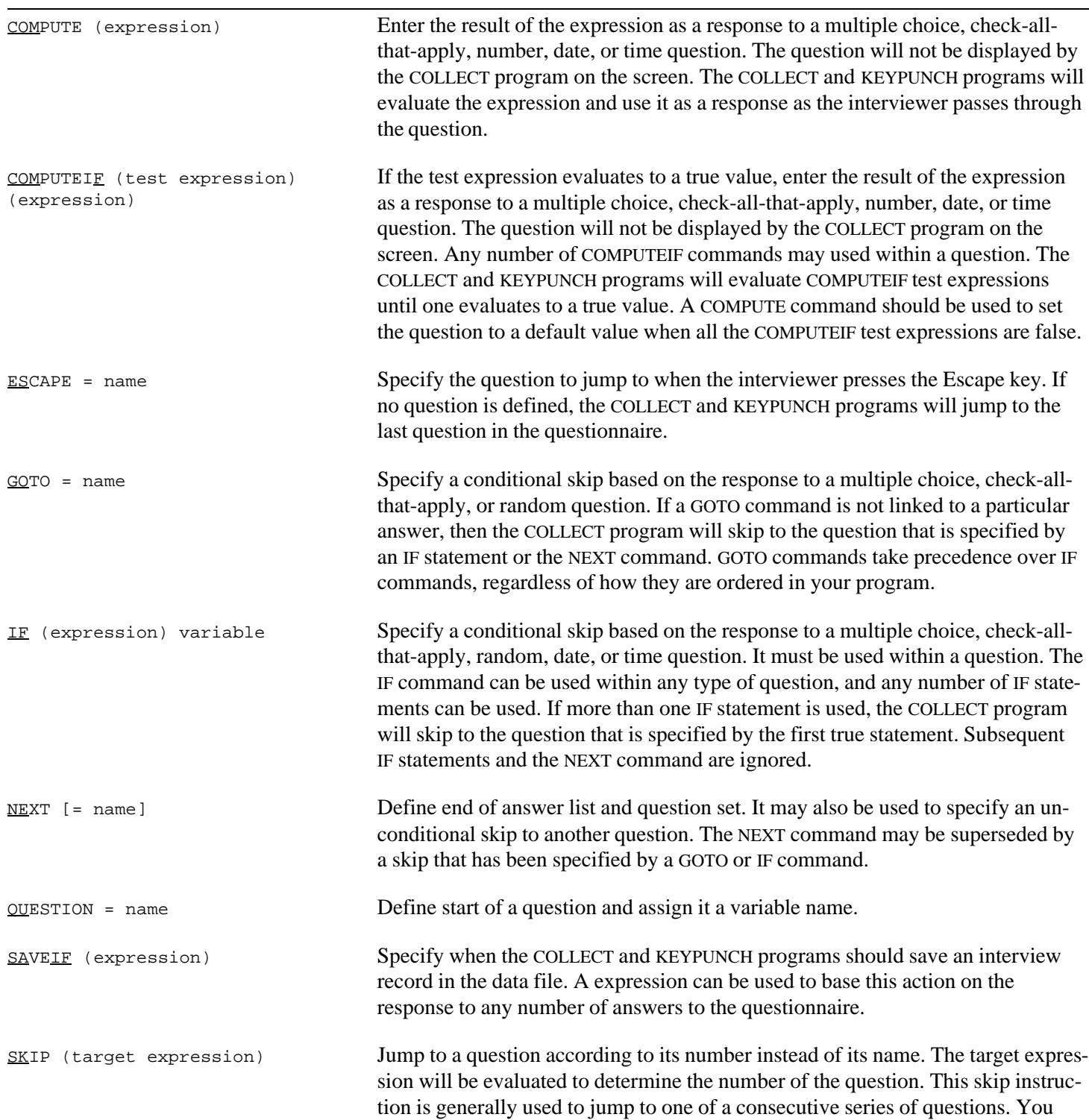

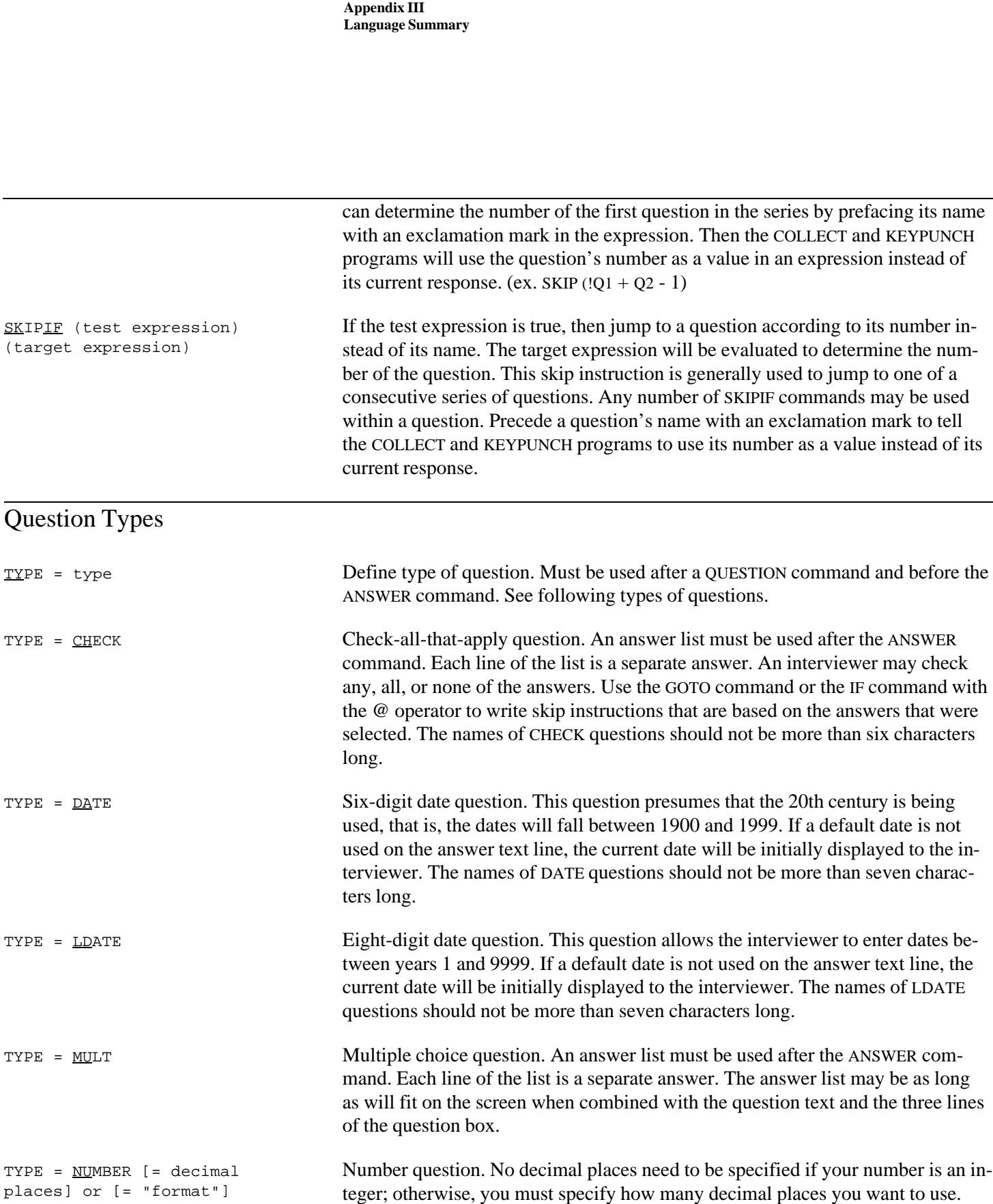

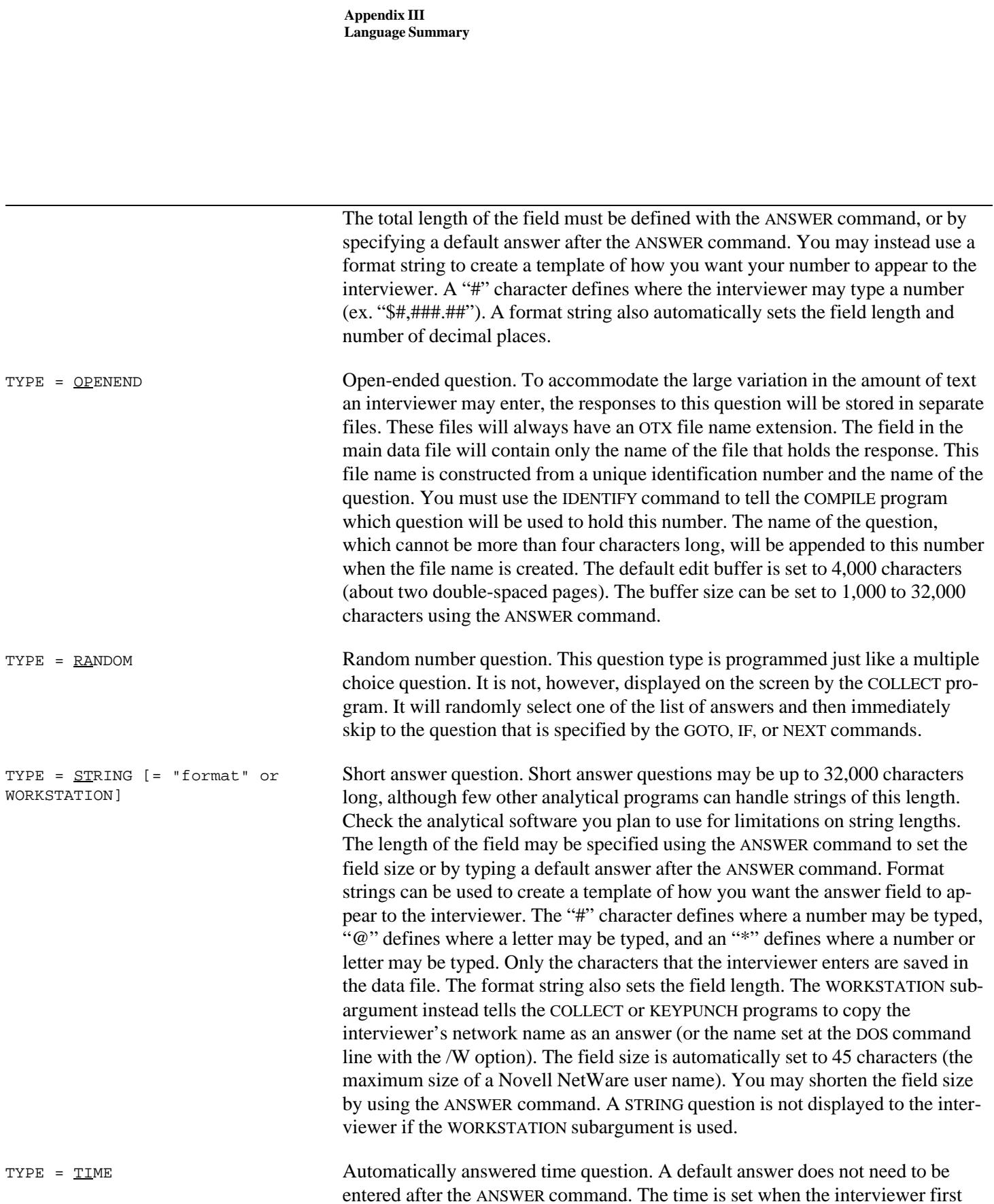

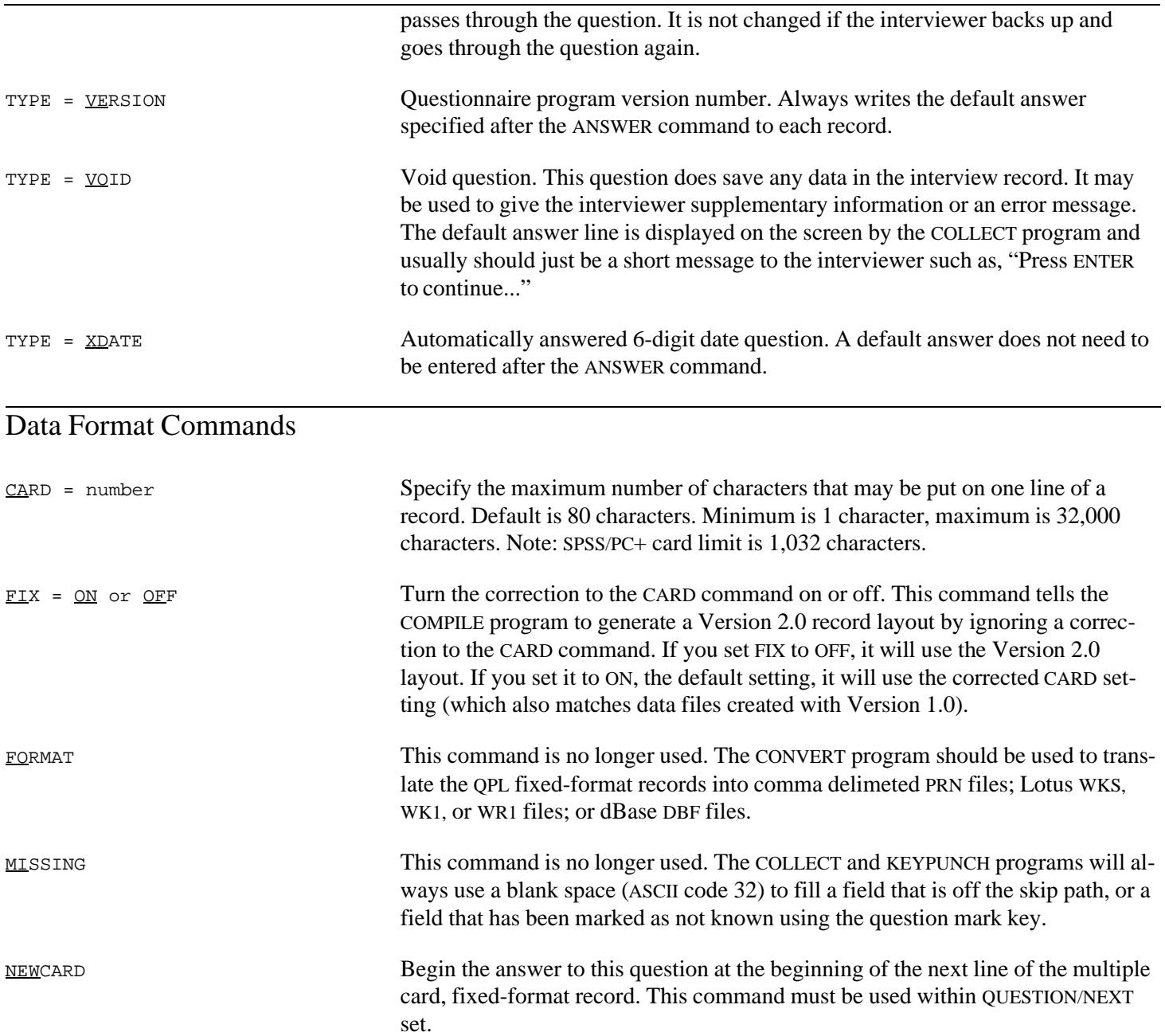

## Control File Commands Used in a Control File Program

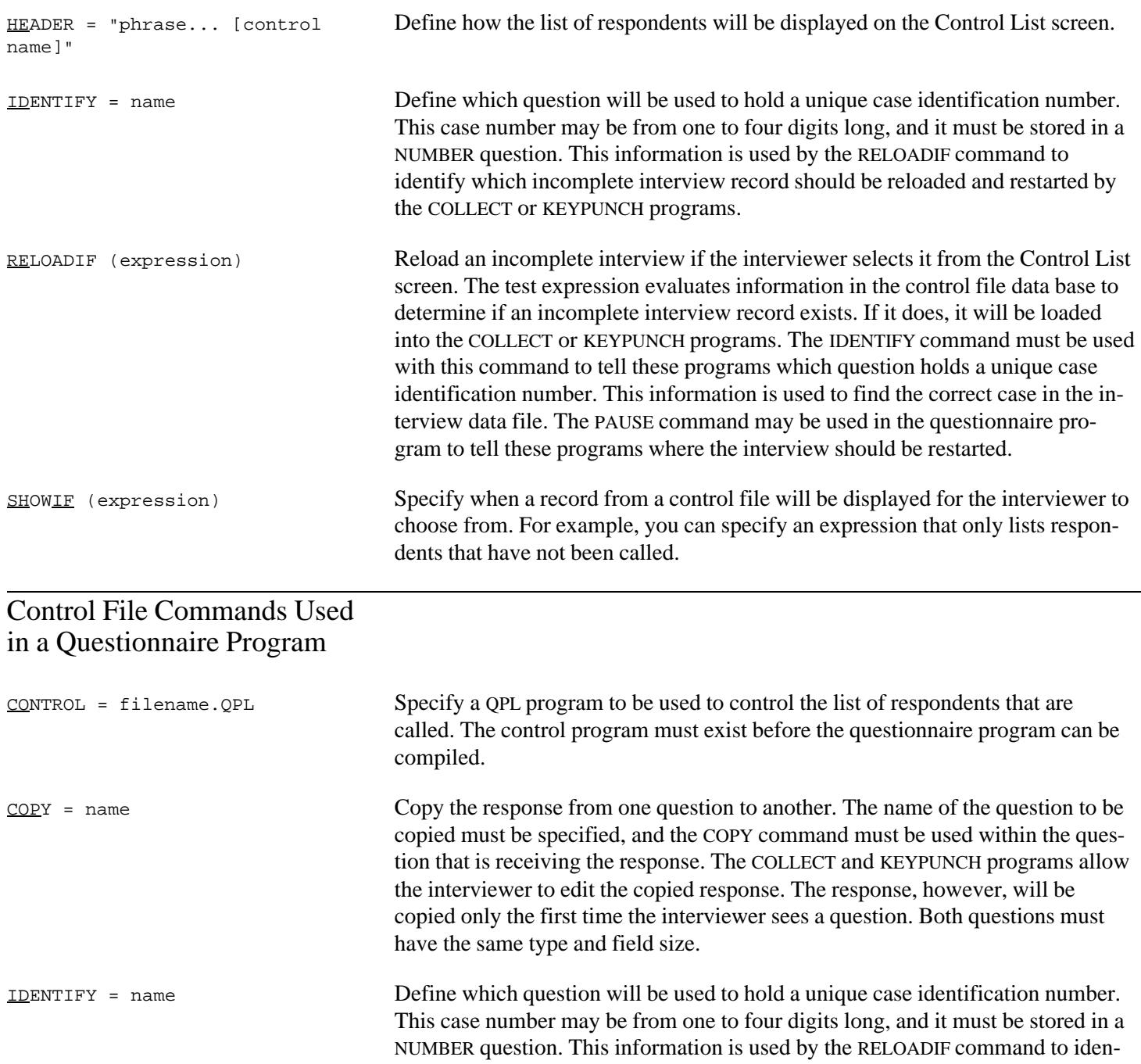

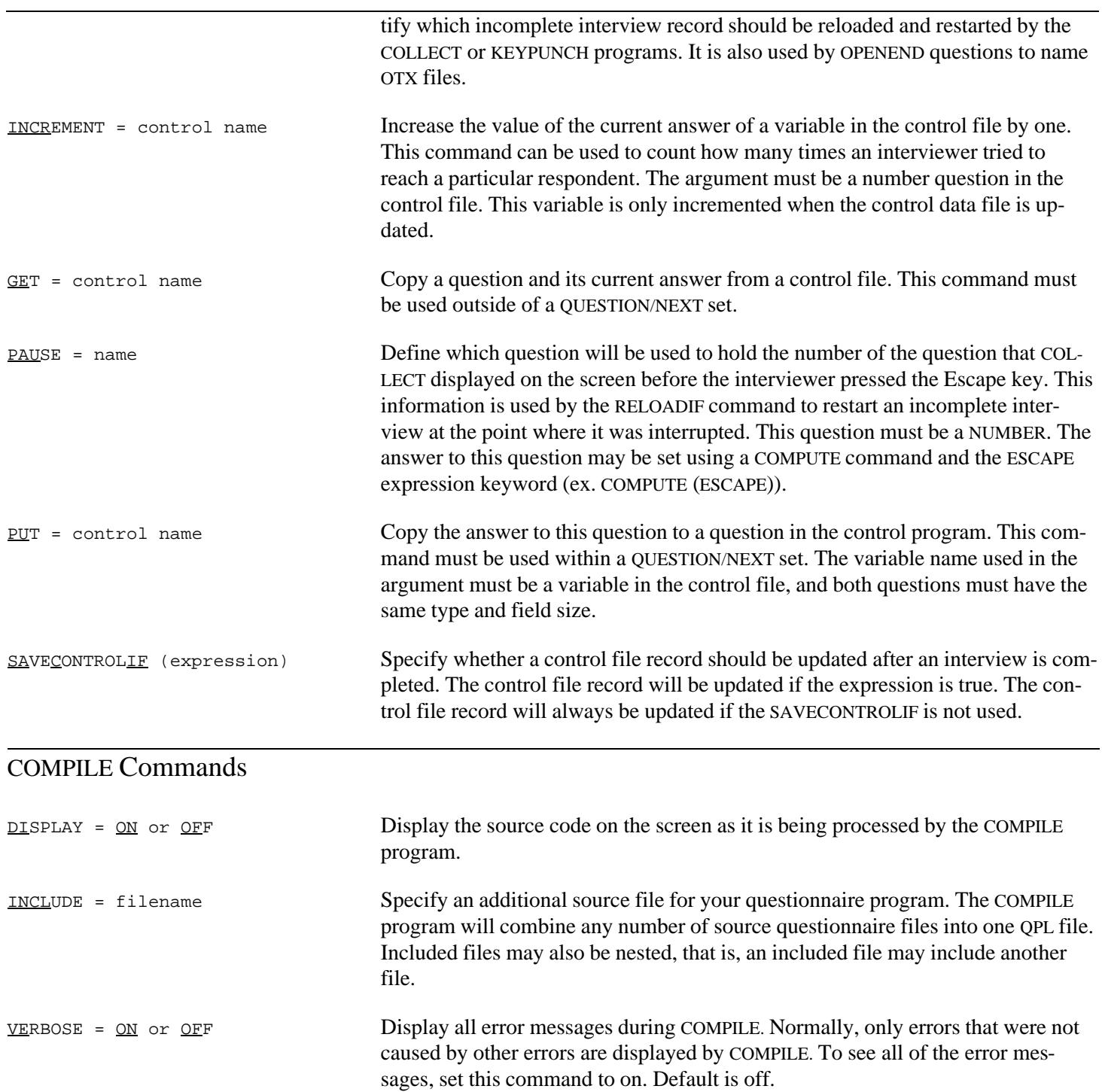

### COLLECT, NCOLLECT, and KEYPUNCH Commands

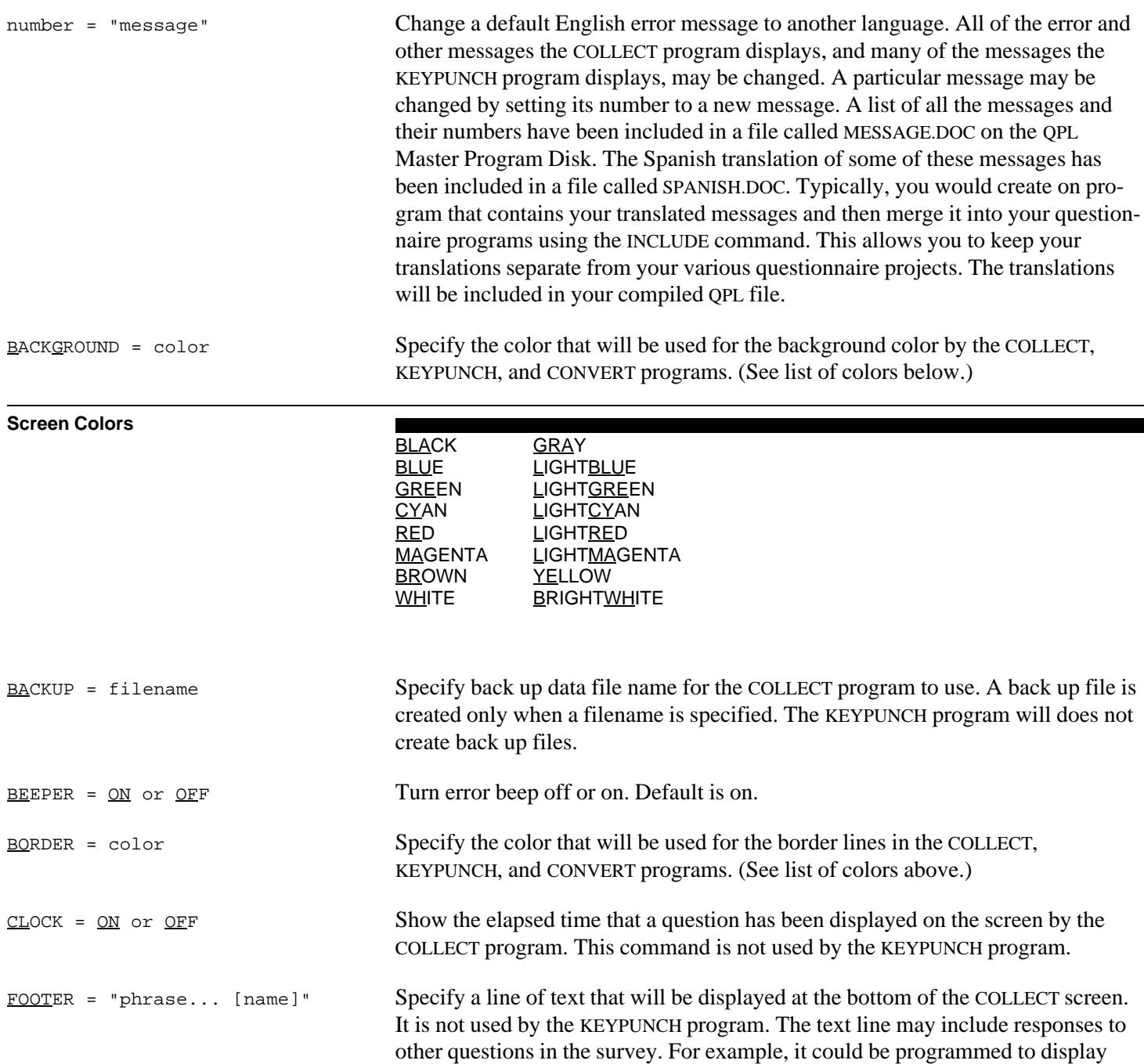

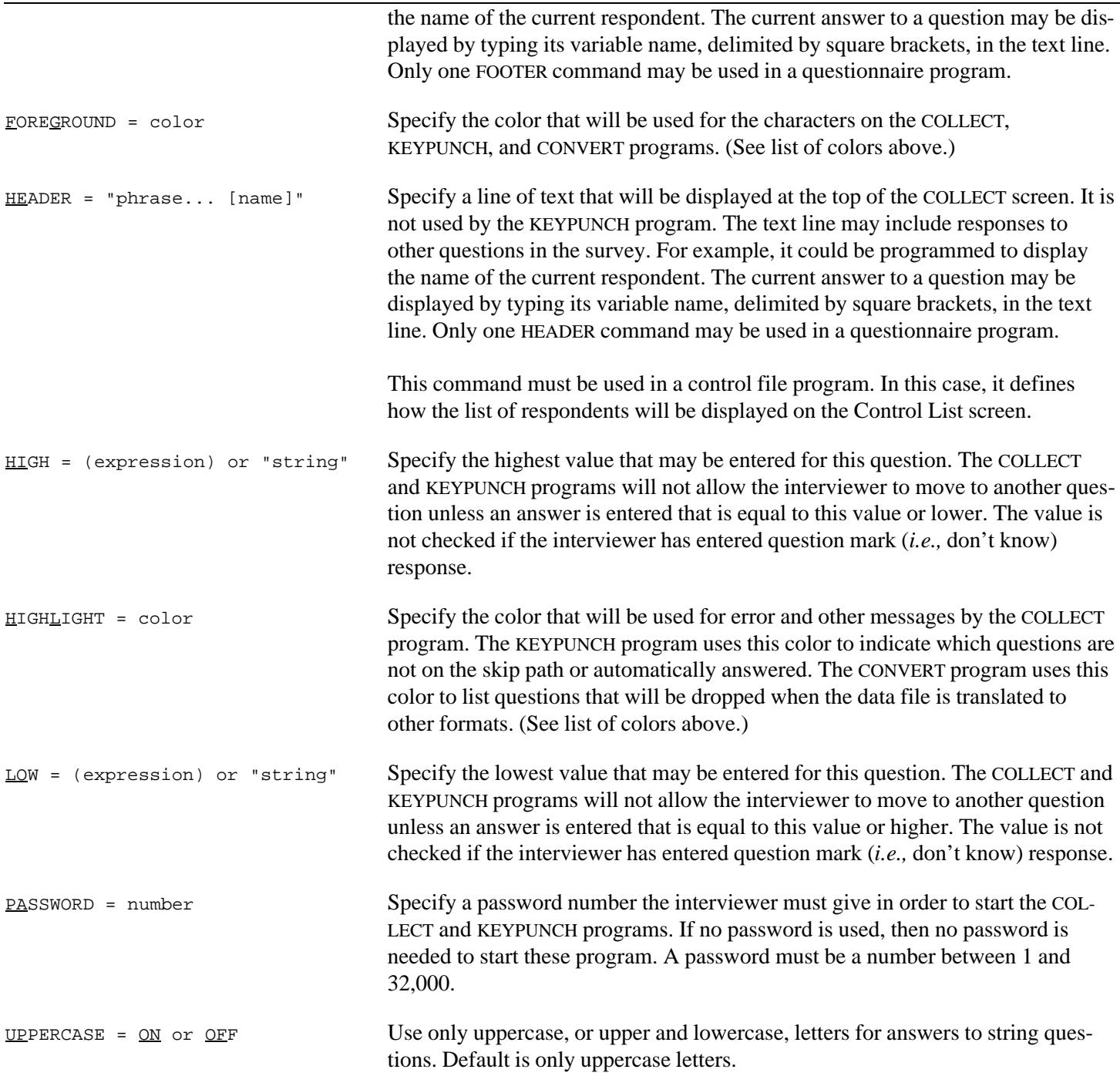

### CONVERT Commands

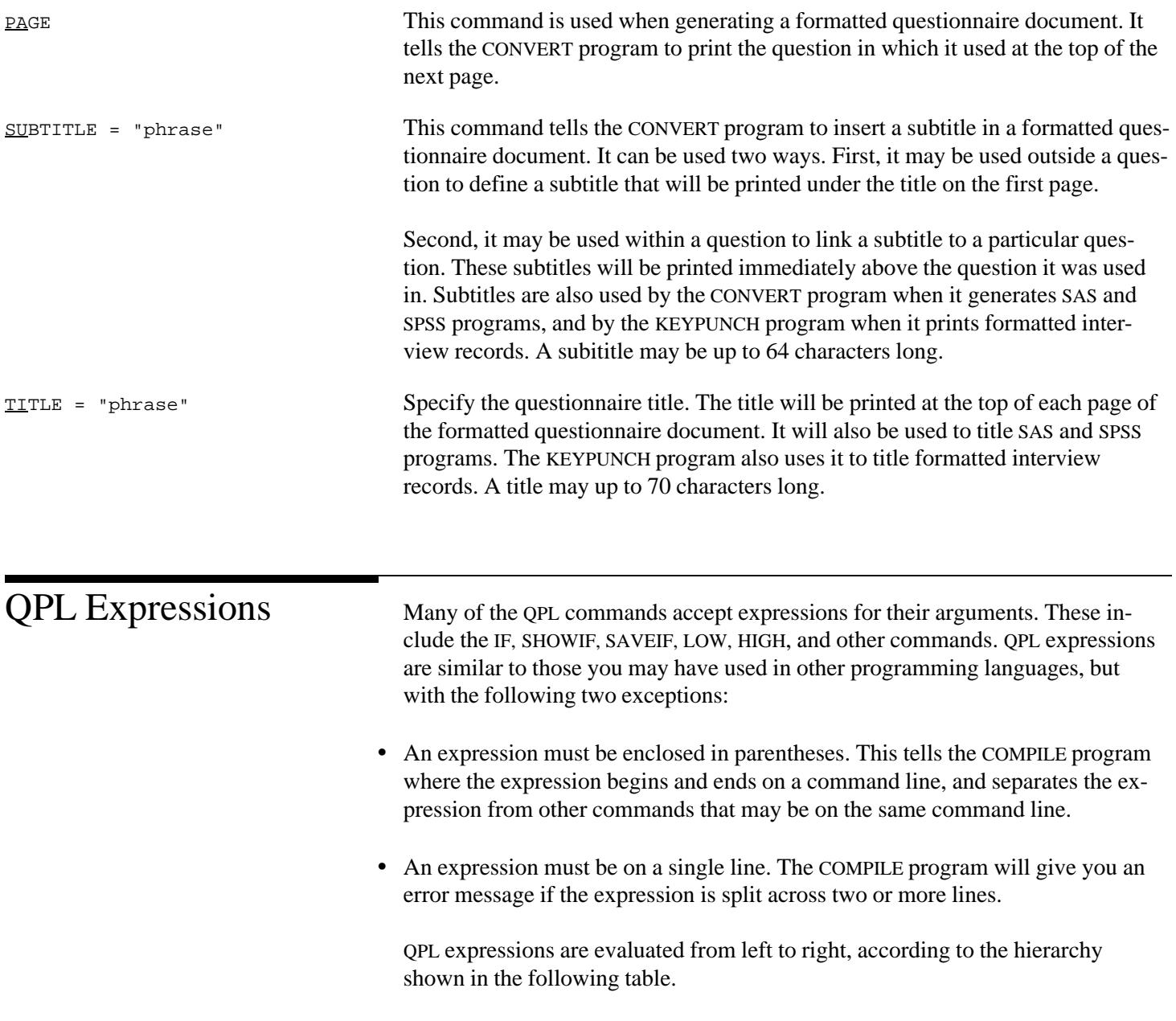

#### **QPL Hierarchy of Operations**

#### 1. NOT, functions 2. ^ or \*\* (exponentiation) 3. \*, /, @ 4. +, - 5. >, <, >=  $or =$ , <=  $or =$ 6. =,  $\lt$  or  $\gt$ 7. AND 8. OR

As this table shows, for example, multiplication and division are performed before addition or subtraction, and both are done before any tests of equality are made. This hierarchy can be overridden by using parentheses to group operations. There is no limit on how many parentheses may be used.

In addition to numbers and variables, there a several QPL keywords that can be used in expressions.

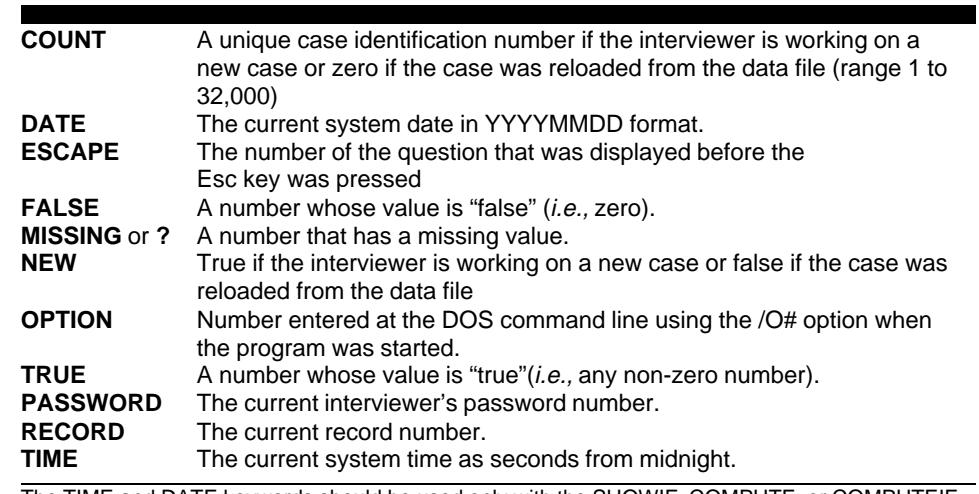

The TIME and DATE keywords should be used only with the SHOWIF, COMPUTE, or COMPUTEIF commands. The RECORD keyword is available only when writing expressions interactively using various menu functions in the KEYPUNCH and CONVERT programs.

The MISSING keyword may be used to test whether the answer to a numeric question has been set to "Don't know" by the interviewer. To test for missing values, you must explicitly compare a variable name to the missing keyword (ex. IF (Q7  $=$  MISSING) Q14). Numeric questions that have been set to a missing value will be defined to have a value of zero in all other operations.

#### **QPL Expression Keywords**

The RECORD keyword may only be used when searching for records using the KEYPUNCH or CONVERT programs. It may not be used in any expressions in your questionnaire program.

#### **Date Functions**

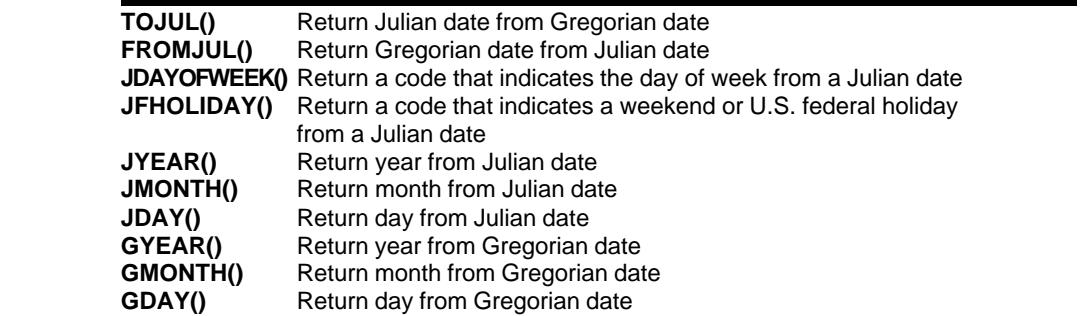

Notes: Arguments used with functions that begin with the letter J, and the FROMJUL() function, must be Julian dates. Arguments used with functions that begin with the letter G, and the TOJUL() function, must be Gregorian dates written in YYYYMMDD format. Answers to DATE and XDATE questions are automatically promoted to YYYYMMDD format when used in expressions.

#### **JDAYOFWEEK() Return Codes**

- **0** Invalid date
- **1** Sunday
- **2** Monday
- **3** Tuesday
- **4** Wednesday
- **5** Thursday
- **6** Friday
- **7** Saturday

#### **JFHOLIDAY() Return Codes**

- **0** Weekday (non-holiday)
- **1** Weekend
- **2** New Year's Eve
- **3** Martin Luther King Day
- **4** President's Day
- **5** Memorial Day
- **6** Independence Day
- **7** Labor Day
- **8** Columbus Day
- **9** Veterans Day
- **10** Thanksgiving
- **11** Christmas

**Math Functions**

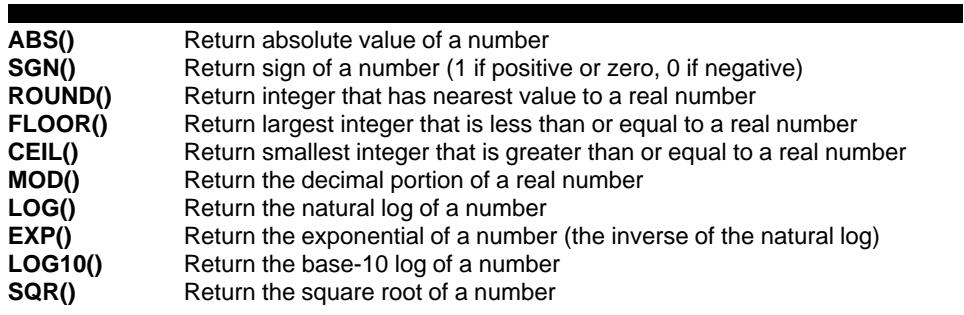

All of the QPL functions will return zero if they are given invalid arguments. You should check the value of any question that could cause an error before using it as an argument for one of these functions.

Warning The variables you use in IF statements should refer only to questions that the interviewer has answered. You cannot be assured of a particular value for a question if it is not on the path that the interviewer has taken. Questions on other paths, or questions that are farther down the path, may not contain the default answers you specified because the interviewer may have gone down that path entering data, then backed up and proceeded down a new path.

All of the QPL programs have options that can be set when starting them from the DOS command line, including the name of the file you want to process. If you do not specify a file when starting a program, a "Startup Menu" will be displayed. This menu asks for the name of the file you want to use and lets you select any options. You may select additional options from the command line. Generally, these options are used less often. All of the command line options are listed below.

Square brackets are used below to indicate optional information. Lowercase words indicate what type of argument is required, and a "#" symbol is used to indicate when a number is required. Do not type a space between an option letter and any numbers, filenames, or letters that it may require. You must, however, type at least one space between each option you use.

**COMPILE**

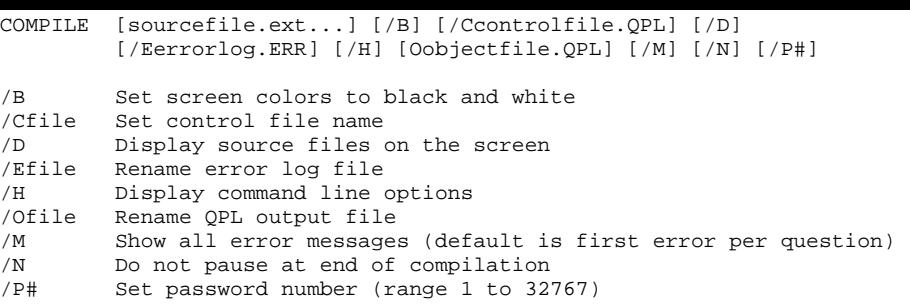

Note: Up to 10 source files may be specified at the command line. Multiple files will be merged into one QPL file. The name of the first file will be used to name the QPL file.

**COLLECT**

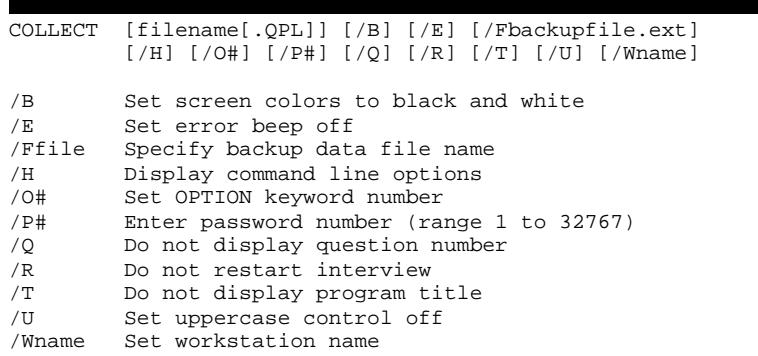

#### **NCOLLECT**

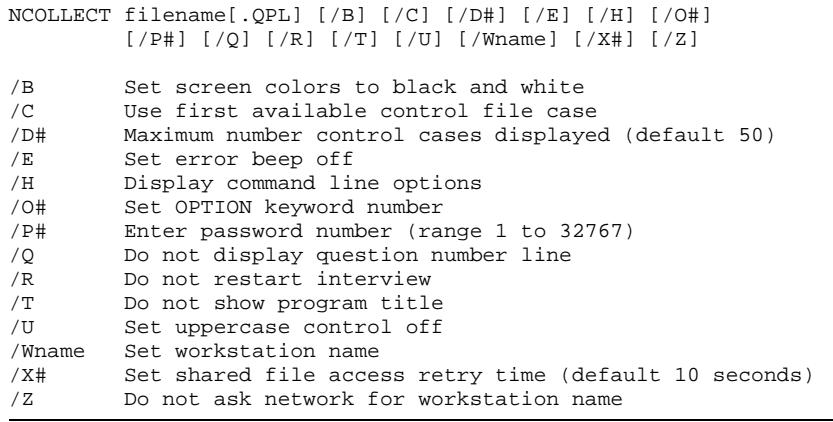

Note: A file name must be entered at the command line.

#### **MONITOR**

#### MONITOR filename[.QPL] [/B] [/D#] [/H] [/T]

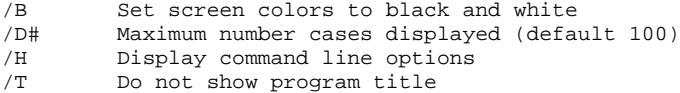

#### **KEYPUNCH**

#### KEYPUNCH [filename[.QPL]] [/B] [/F] [/H] [/Ifilename] [/L#] [/O#] [/P#] [/Wname]

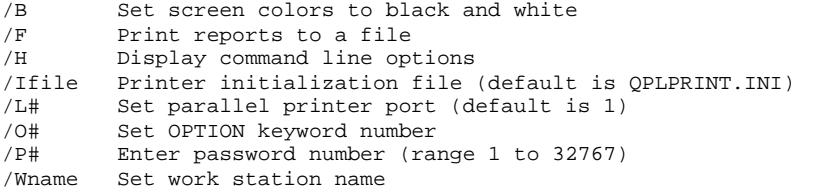

#### **CONVERT**

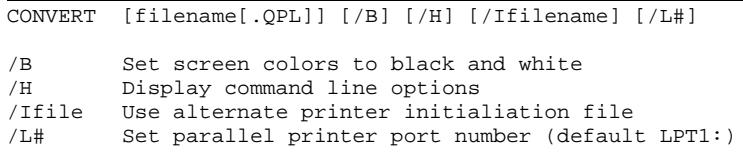

Г

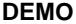

DEMO [filename.ext] [/B] [/H] [/F#] [/S#] filename.ext Menu script and actions (default is MAKEDEMO.PRG) /B Set screen colors to black and white /H Display this help screen<br>/F# Set character color by n Set character color by number /S# Set screen color by number 0 Black 4 Red<br>1 Blue 5 Mage 5 Magenta 2 Green 6 Brown 3 Cyan 7 White

DEMO is a general purpose demonstration program. You may set it up to run any DOS programs by modifying the script file. The script file is used to tell the DEMO program how to list each of your applications in the menu and the command line needed to start each application. By default, it looks for a script file called MAKEDEMO.PRG. The following table shows how the script file is structured.

**DEMO Script Format**

```
Title Line 1
Title Line 2
Box Title
Action 1 Label for menu
Action 1 DOS command line (for color monitor)
Action 1 DOS command line (for monochrome monitor)
Action 2 Label for menu
Action 2 DOS command line (for color monitor)
Action 2 DOS command line (for monochrome monitor)
etc.
```
Note: A maximum of 16 action items may be used.

**LOOK**

LOOK filename.ext [/B] [/N]

/B Set screen colors to black and white /N Show line numbers

Note: LOOK displays line-oriented text files on the screen. It will load up to 1,000 lines of the file and let you scroll backward and forward through the file without altering it.

SQUASH reduces an existing file's size to zero bytes without changing its network file attributes. This is useful alternative to deleting a network data file that has been given shared and read-write attributes (because the new data file that NCOLLECT will create will not have the shared attribute).

**SQUASH**

SQUASH filename.ext [filename.ext...]

The following tables list the file name extensions that are used by the QPL system programs. Generally, all the files that QPL programs create will have the same name as your original questionnaire program and be written to the same disk drive and directory, but a new three-letter extension will be used to indicate what type of file it is.

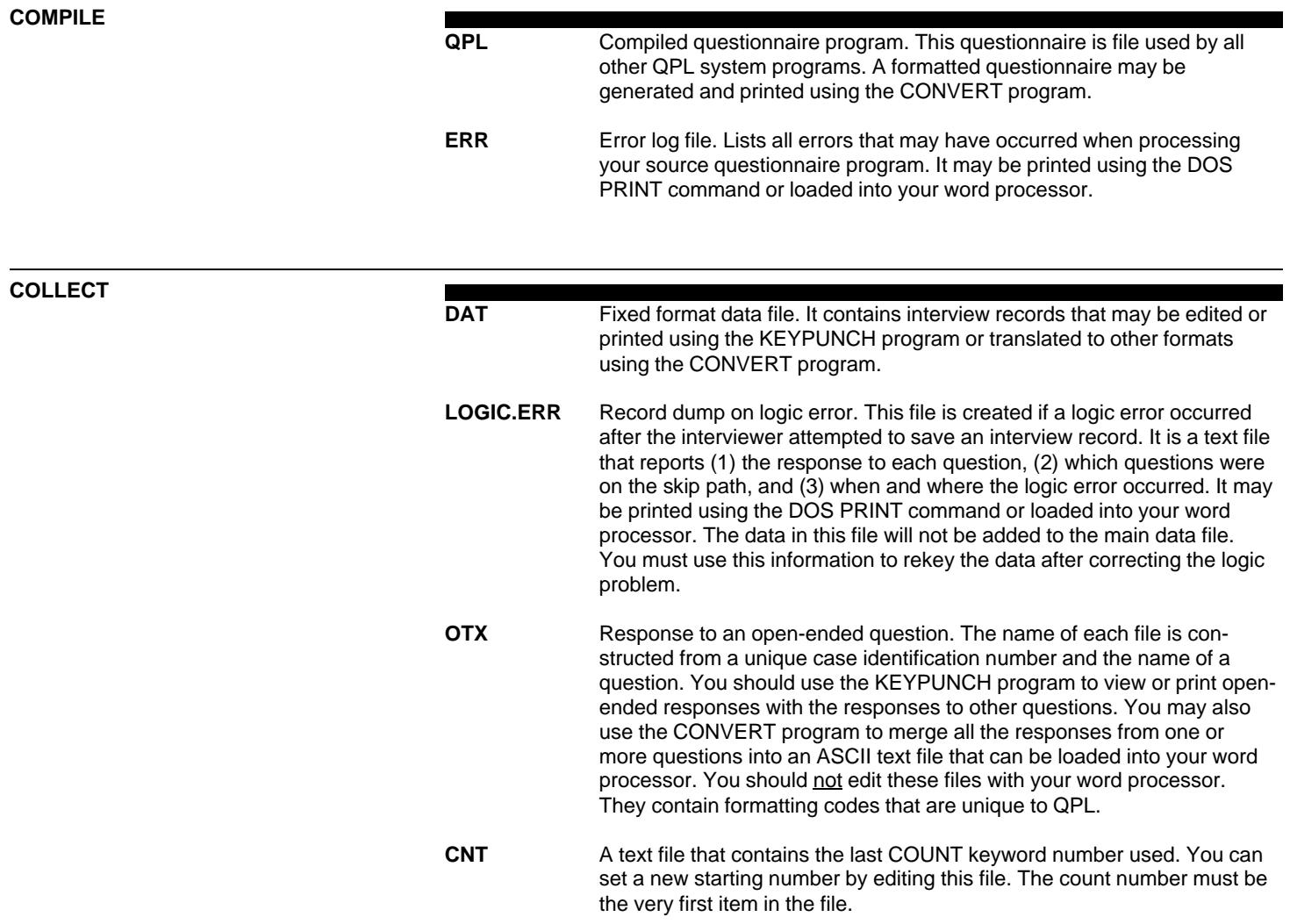

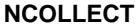

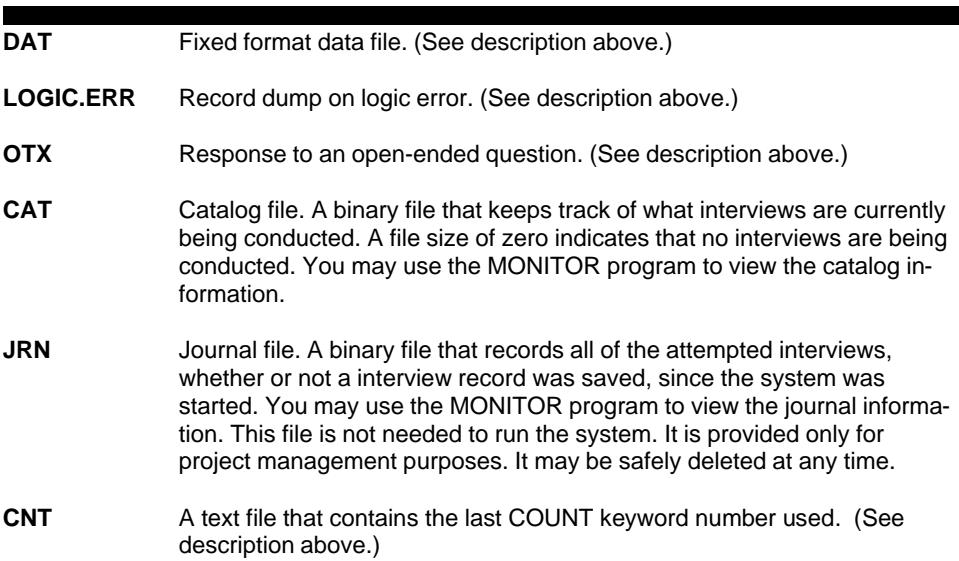

**KEYPUNCH**

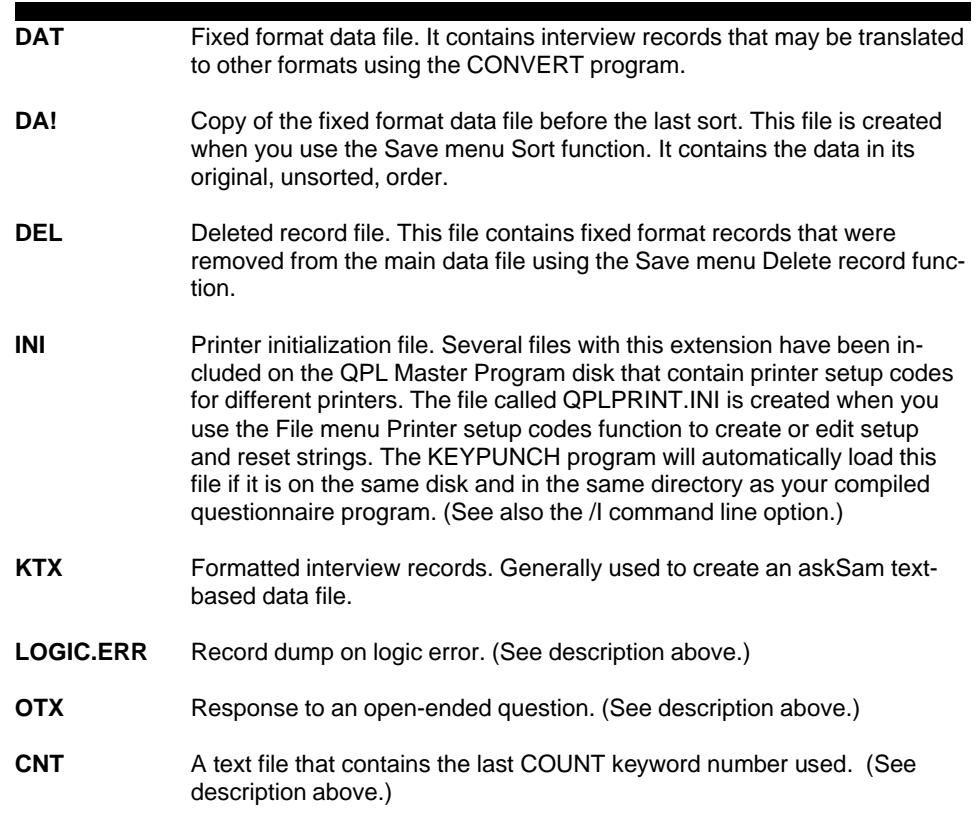

#### **CONVERT**

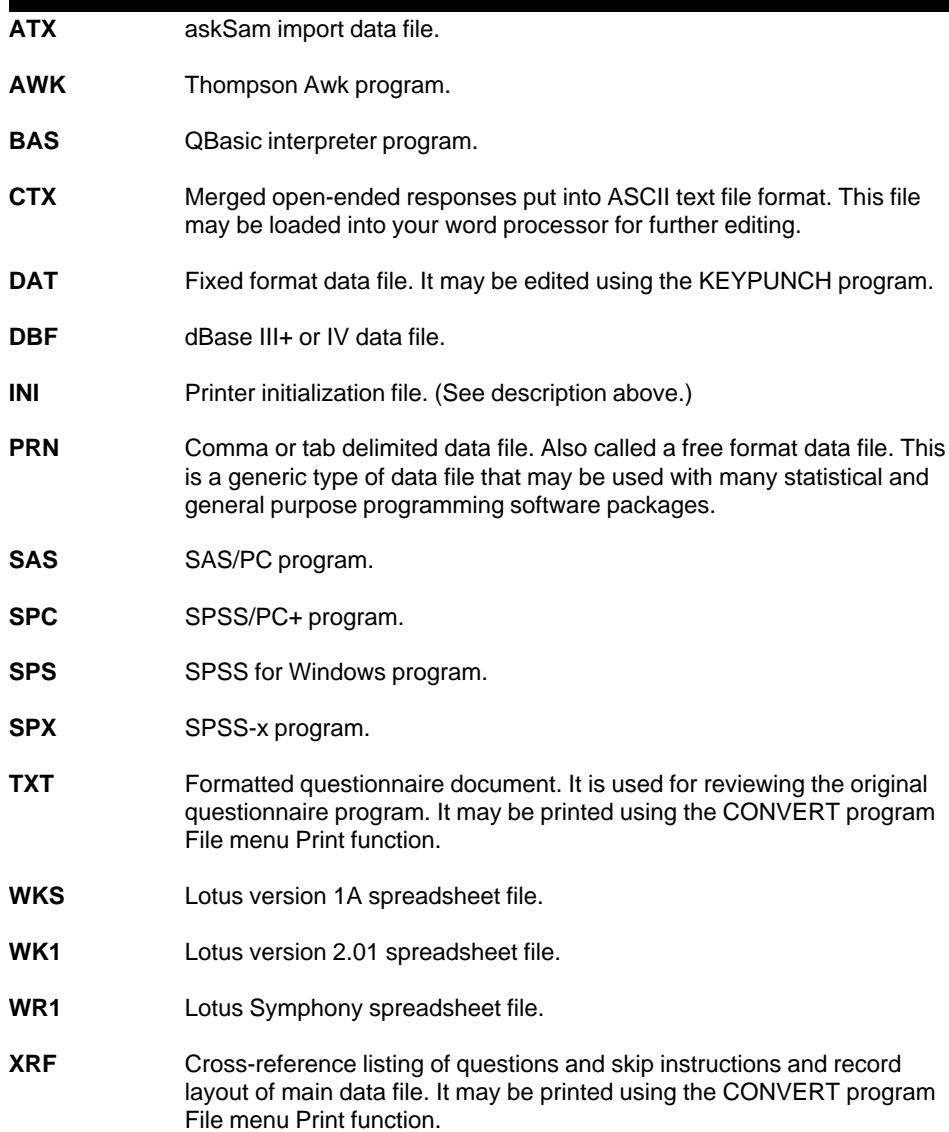

 $\blacksquare$ 

## **Index**

#### $*33, 248, 255$

? See also MISSING keyword ? keyword 255 @ operator 73, 93 Example 22 @ sign 25, 33, 125, 248, 255 askSam record delimiter 179, 194

#### **A**

ABS function 79, 82, 257 AND operator 255 ANSWER command 7, 245 Copy answer list 13 Copy answer text 35 Copy number answer line 27 Copy short answer format 35 Copying number answer 29 Answer lines Random number question 62 Answers Text lines 7-8 Append records 196 Arithmetic operators 73 ASCII Answer range 37 Fixed format data 88 Source program 5 askSam 193 Open-end questions 39 Asterisk 33, 248, 255 Arithmetic operator 73 See Comment lines DOS file name wild card 229 GET questions 107 ATX file extension 193, 263 AUTOEXEC.BAT 235 AWK file extension 263

#### **B**

Back up data file 175-176 BACKGROUND command 144, 173, 242, 252 Open-ended question 175 BACKUP command 139, 252 Backup data file 138 Bad file number 161 BAS file extension 263 BASIC Define date components 208 Maximum card size 89 Select variables 186 View program listing 229 Batch file Multiple compiles 130 Starting the COLLECT program 123 BEEPER command 137, 242, 252 Binary arithmetic 93

Blank lines 7 Blank space See Command lines Leading blanks in fixed format file 94 Missing value code 91, 244 Number question 25 Short answer question 94 Blank spaces 33 Bolding 5 BORDER command 144, 173, 242, 252 BRUN30.EXE 244

#### **C**

C1.BAK 234 C1.DAT 234 C1.DOC 234 C1.QPL 234 C2.DAT 234 C2.DOC 234 C2.QPL 234 C2BAK.DAT 234 CARD command 35, 89, 242, 249 Caret 255 Carriage return code 5, 91 Display when viewing text file 229 Case has not been checked out 162 Case is already checked out 162 Case of letters 37 CAT file extension 152, 262 CATI 1 See COLLECT program See NCOLLECT program CEIL function 79, 83, 257 Check-all-that-apply question 18 Field size 92 CLEAN.BAT 234, 237 CLOCK command 145, 242, 252 See also Current time question CNT file extension 76, 152, 261-262 COLLECT program 135 Backup data file 135, 138 Change from previous version 238 Check disk space 148 Check time and date 148 Color keywords 143 Description 2 Display elapsed time 145 Don't display program title 140 Don't display question number 140 Don't restart interview 140 DOS command line options 137, 258 Error beep 137 File name extensions 261 Headers and footers 146 Interviewer's disk setup 147 Password 140 Quitting 149 Screen display 142

 Set workstation name 141 Setting screen colors 143 Uppercase option 141 COLLECT.EXE 234 Color graphics adapter 128, 137, 143, 154, 165 Color keywords 143, 252 Color of screen 173 COLLECT program 137, 143 COMPILE program 128 CONVERT program 182 KEYPUNCH program 171 MONITOR program 165 NCOLLECT program 154 Comma See Command lines Comma delimited data files 198 Comma,European number format 120 Command line options 258 Command lines 6, 245 Blank space 6 Comma 6 Letter case 6 Multiple commands 6 Command summary 245 Comment lines 7 COMPILE program 124 Description 1 Display command line options 132 Do not pause after 131 DOS command line options 125, 258 Errors 132 File name extensions 261 Rename QPL file 131 Set password 131 Stop compile 134 COMPILE.EXE 234 COMPUTE command Multiple choice questions 14 Number 29 COMPUTEIF command Multiple choice questions 17 Number 29 Computer memory 5 Conditional skips See GOTO and IF commands CONFIG.SYS Country 120, 244 CONFIG.SYS file (DOS) 119, 127 CONTROL command 106, 130, 250 Control file 99 Automatically use first free case 154 COMPILE program 125 CONTROL command 106 GET command 106 HEADER command 103 Importing schedule data 118 Limit display of cases 154 PUT command 108 Set at compile time 130 SHOWIF command 102

CONVERT program 180, 244 BASIC program generator 206 Change from previous version 239 Copy records 195 Cross-reference list 225 Data dialogue boxes 192 Description 3 DOS command line options 182, 259 Erase file 232 File dialogue box 228 File name extensions 263 Free format data files 198 Function keys 185 Keys used for menus 185 Lotus 201 Menus 183-184 Password 183 Printer control codes 230 Printer initialization files 230 Printer port 232 Printing 229 Quitting 184 Rename file 232 SAS program generator 208 Screen colors 182 Select records 188 Select variables 186 Select variables dialogue box keys 188 SPSS program generator 215 Translate data 196 View text files 229 CONVERT.EXE 234 COPY command 117, 250 COPY command (DOS) 100 Copy data to control file 108 Copying data from control file 106 Copying records 188 COUNT keyword 74-75, 239, 255 CNT file 152 COUNTRY command (DOS) 119 Cross-reference list 3, 225 CROSSREF.EXE CONVERT program 244 CTX file extension 263 Current date question 51 Default answer 52 Field size 52, 96 Promotion to YYYYMMDD 78, 96, 256 Text lines 51 XDATE keyword 51 Current time question 53 Elapsed time between questions 54 Internal format 54 TIME keyword 53 When time is recorded 53

#### **D**

DA! file extension 262 DAT file extension 138, 152, 261-263

Data analysis 180 Data collection instrument See Formatted question list Data editing 169 See KEYPUNCH program Data files Appending interview records 135 Backup 138 Created by COLLECT and KEYPUNCH 88 dBase 3 Field width 7 Free format 3 Lotus 3 QPL fixed format 88 DATA LIST command (SPSS) 218 Data quality 11 Data translation See CONVERT program Date Defined in BASIC program 208 Defined in free field file 199 DATE command (DOS) 148, 175 Date functions 78, 256 DATE keyword 74, 247, 255 When not to use 71 Date of interview See Current date question Date question 43 See also Current date question DATE keyword 44 Default answer 45 European format 119 Field size 44, 96 Limited by current date 52 Limiting answer range 46 Promotion to YYYYMMDD 78, 96, 256 Use instead of DATE keyword 71 Date, Check for correct on start up 148 **Dates**  Defined in SAS program 213 Lotus 202 SPSS 218 dBase 195 Character fields 35 COPY TO SDF 118 Date field 96 European formatted numbers 120 Field size 195 Record number field 195 Redefine character field size 195 Reset don't know response 195 Select fields 186 Select records 188 USE command 195 DBF file extension 195, 263 Decimal point European number format 120 Fixed format file 94

Use in LOW and HIGH commands 244

Default answer Current date question 52 See Multiple choice question Short answer question 35 Version number question 59 DEL file extension 262 Delete file 232 Delete records 196 Deleting interview records 85 Deleting records 188 DEMO program DOS command line options 260 DEMO.EXE 234, 236 Demonstration files 234, 236 DESCRIPTIVES command (SPSS-x) 219 Disk setup Hard disk 235 Disk, check free space 148, 176 Display cases MONITOR program 165 DISPLAY command 128, 251 Divide by zero error 72 Dollar sign 24 Don't know response Affect on expressions 47 Date question 43 dBase 195 Lotus 203 MISSING keyword 75 Number question 23 Reset in free field data file 200 Don't know responses Missing value code 91 Short answer question 32

#### **E**

EDIT editor (DOS 5 or higher) 132 Editing data See KEYPUNCH program Editing keys Startup Menu 125 Editing records 169 Epson printers 231 EPSON.INI file 231, 234 Equation processor 72 Equations See Expressions Erase file 232 Erasing interview records 85, 196 ERR file extension 133, 261 ERRORLEVEL batch command (DOS) 130 Errors Beep 137, 155 COMPILE program 132 Display all compile errors 129 Divide by zero 72 Expression syntax 72 Fatal errors 133

 Finding with cross reference list 225 Log file 133 Rename log file 131 Reporting software bugs 270 Run-time math 72 Warnings 133 While running NCOLLECT program 159 ESCAPE command 84, 117, 149, 246 Escape key 84 ESCAPE keyword 74, 117, 255 Exclamation mark (!) 67 EXIST command (DOS) 175 Exiting questionnaires properly 84 EXP function 79, 83, 257 Expanded memory 5 Exponentiation 255 Exponents 73 Expression keywords 255 Expressions 72 SHOWIF command 103 Special keywords 74 Types of questions used 73 Extended IBM/PC character set 119 Extended memory 5

#### **F**

FALSE keyword 74, 255 Field names (askSam) 179, 194 Field size Check-all-that-apply question 92 Current date question 52, 96 Current time question 54 Date question 44, 96 Fixed format file 92 Match when copy from control file 108 Multiple choice question 92 Number question 25, 94 Open-end question 95 Random number question 92 Short answer question 94 Short answer questions 35 Time question 97 Version number question 59 Version question 97 Void question 60, 97 File name extensions Summary list 261 FILELIST.TXT 234 FIX command 90, 243 FLOOR function 79, 83, 257 FOOTER command 146, 252 FOREGROUND command 144, 173, 242, 253 Foreign language error messages 252 Foreign language surveys 119, 244 Form feed 222 FORMAT command 244, 249 FORMAT command (DOS) 147, 175 Formatted question list 220

 Printing question names 223 Titles and subtitles 223 Free field data file Reset don't know response 200 Variable names 200 Free format data file 198 Define date components 199 Redefine string size 199 Select records 188 FREQUENCIES command (SPSS) 219 FROMJUL function 78-79, 256 Functions 78

#### **G**

GDAY function 78, 256 GET command 106, 251 GJDAY function 82 GMONTH function 78, 82, 256 GOTO command 12, 241, 246 GYEAR function 78, 82, 256

#### **H**

HEADER command 103, 146, 250, 253 Help COLLECT command line options 139 Command line option summary 258 COMPILE command line options 132 CONVERT command line options 182 KEYPUNCH command line options 171 MONITOR command line options 166 NCOLLECT command line options 155 Help screens See FOOTER command See HEADER command See Void question Hercules graphics card 128, 137, 154, 165 Hewlett-Packard LaserJet Printers 231 Hierarchy of arithmetic operators 73 Hierarchy of operators 255 HIGH command 253 Change from version 1.0 244 Date not known 47 Date question 46 Number question 27 Short answer question 36 HIGHLIGHT command 144, 173, 242, 253 HPLJIICL.INI 234 HPLJIICL.INI file 231 HPLJIICP.INI 234 HPLJIICP.INI file 231 Hypertext 177, 193

#### **I**

IBM Proprinters 231 IBMPRO.INI 234

IBMPRO.INI file 231 IDENTIFY command 40, 112, 116, 250 IF command 12, 69, 241, 246 Rules 70 Warning 257 Importing control data files 118 INCLUDE command 122, 126, 251 INCREMENT command 117, 251 Information screens See Void question INI file extension 230, 262-263

Input range 27 INSTALL.TXT 234 Installation procedures Change from version 1.0 244 Hard disk 235 Programmer setup 234 Interview call log 98 Interview identification See Version number question INTRO.TXT 234

#### **J**

JDAY function 78, 81, 256 JDAYOFWEEK function Return codes 80, 256 JFHOLIDAY Return codes 81, 256 JFHOLIDAY function 78, 80, 256 JMONTH function 78, 81, 256 JRN file extension 152, 262 JYEAR function 78, 81, 256

#### **K**

KEYB command (DOS) 119 KEYPUNCH program 169 Back up data file 175 Change from previous version 238-239 Check current time and date 176 Check free disk space 176 Description 2 DOS command line options 171, 259 File name extensions 262 Interviewer disk setup 174 Password 172 Print to file 171 Printer initialization files 230 Screen colors 171, 173 Set workstation name 173 Titles and subtitles 173 KEYPUNCH.EXE 234 Keyword summary 245 Keywords 74 KTX file extension 262

#### **L**

LAN 2 LANGUAGE command 244 LCD screens 128, 137, 154, 165 LIB environment variable (DOS) 244 Limits Answer lines 8 Computer memory 5 CONVERT file display 229 Data translation rules 197 dBase character fields 35, 195 Decimal places 24 Free disk space 148 Left margin 223 Lotus columns 201 Lotus import files 199 Lotus labels 35, 202 Maximum card size 89 Multiple choice answers 12 Number of dBase fields 195 Number of questions 5 Number of SAS variables 212 Number of SPSS/PC variables 218 Password 172 Password number 140, 155 Programming numeric range checks 28 Random number question 62 SAS string fields 35 SAS Variable labels 213 Short answer field size 35 Significant digits 25 SPSS string fields 35 SPSS variable labels 219 Subtitles 174 Text line length 8 Title 174 Variable names 7 Line feed code 5, 91 Line numbers Display when viewing text file 229 LOG function 79, 83, 257 LOG10 function 83 Logic error 63 LOGIC.ERR file 63, 261-262 LOOK program DOS command line options 260 LOOK.EXE 234 Lotus 201 /Print File command 118 @DATE function 96, 202 Display labels instead of numbers 203 Don't know response 203 European formatted numbers 120 Importing free field files 199 Labels 35 Range names 202 Select columns 186 Select rows 188

 Shorten long labels 202 LOW command 243, 253 Change from version 1.0 244 Date not known 47 Date question 46 Number question 27 Short answer question 36 LPT1: 232

#### **M**

MAKEDEMO.PRG 234 Managing telephone calls 99 Master program disk 234 Math See Expressions Math functions 79, 257 MEANS command (SPSS/PC+ or Windows) 219 Memory Saving by copying answers 29 Merging program files See INCLUDE command Merging source programs 126 MESSAGE.DOC 121, 234, 252 MEWA.DOC 234 MEWA.QPL 234 MEWA2.DAT 234 MEWA2.DOC 234 MEWA2.QPL 234 MID\$ function (BASIC) 206 Minus sign Number field 94 MISSING command 244, 249 MISSING keyword 74, 255 Missing value See Don't know responses Missing values 75, 91 MOD function 79, 83, 257 MONITOR program 150 Description 2 Don't display program title 166 DOS command line options 165, 259 MONITOR.EXE 234 Monochrome graphics adapter 143 Monochrome monitors 128 MTX file name extension 168 MULT keyword 247 Multiple choice question 10 Answer text lines 12 COMPUTE command 14 COMPUTEIF command 17 Copy answer list 13 Default answer 13 Field size 92 MULT keyword 11

#### **N**

NCOLLECT program 150 Description 2 Do not get workstation name 157 Don't display program title 156 Don't display question number 155 Don't restart interview 156 DOS command line options 154, 259 Error beep 155 File name extensions 262 Limit control file display 154 Network setup issues 158 Novell NetWare 150 Password 155 Set retry time 157 Set workstation name 156 Uppercase option 156 Use first free control file case 154 Using workstation name 33 NCOLLECT.EXE 234 Negative numbers 25, 243 Range limits 28 Network 2 Copying the workstation name 33 Software installation 236 System interrupts 157 Network requirements 150 Network setup issues 158 NEW keyword 74-75, 239, 255 NEWCARD command 90, 249 NEXT command 7, 12, 65, 246 Novell Capture user account name 156 NUMBER keyword 247 Number question Copying answer line 29 Default answer line 25 European format 119 Field size 94 Formats 24 Input range 27 Limiting input range 27 NUMBER keyword 24 Setting decimal places 24 Number questions 23

#### **O**

Okidata printers 231 OKIDATA.INI 234 OKIDATA.INI file 231 Open-end question Edit buffer size 41 Field size 95 Open-end questions Monitoring free disk space 148, 176 Open-ended question 39 Open-ended questions

 analyzing results with askSam 177, 193 Operators 72 OPTION keyword 74, 77, 239, 255 COLLECT command line option 139 KEYPUNCH command line option 172 NCOLLECT command line option 155 OR operator 255 Order of evaluation 73 OTX file extension 152, 261-262

#### **P**

Page SAS 214 SPSS 220 Page break Do not break pages 223 See PAGE command PAGE command 224, 254 Page size 221 Left margin 222 Length 222 Width 221 Parentheses 73, 255 Passing information from the command line See OPTION keyword 77 PASSWORD command 131, 253 PASSWORD keyword 74, 255 Password option 140, 155, 172 PATH command (DOS) 235 PAUSE command 116, 251 Period See Command lines Permission denied 160 PRINT command (DOS) 220 Printer control codes 230 Printer initialization file 171, 183 Printing text files 229 PRN file name extension 198, 263 PROC FREQ (SAS) 213 PROC MEANS (SAS) 214 PROC PRINT (SAS) 214 Program generation See CONVERT program Program lines 5, 245 PUBLISH program 241 See CONVERT program See Formatted question list PUBLISH.EXE See CONVERT program PUT command 108, 251

#### **Q**

Q1.DOC 234 Q1.QPL 234 Q2.DOC 234 Q2.QPL 234 QBasic interpreter 206 QPL data file 88 QPL file extension 124, 136, 261 QPL40.EXE 236 QPLLIB.EXE 244 QPLPRINT.INI file 172, 183, 230, 262 QUESTION command 6, 246 Question names See Variable names Questionnaire See Formatted question list **Questions**  Check-all-that-apply 18 Current date 51 Current time 53 Date 43 Maximum number of 5 Multiple choice 10 Naming 7 Number 23 Open-ended 39 Random number 61 References to answers 8 Select for analysis 186 Short answer or string 32 Syntax 4 Text lines 8, 53 Version number 58 Void 60

#### **R**

RANDOM keyword 248 Random number question 61 Field size 92 RANDOM keyword 61 README.TXT 234 RECORD keyword 74, 189, 255 Record layout See Cross-reference list Error in Ver. 2.0 242 Fixed format data 88 Matching an existing data file 90 Printed on formatted question list 223 Translate data to new 196 Translation to new layout 3 Records Append 196 Copy 195 Delete 196 Select for analysis 188 RELOADIF command 112, 250 Rename file 232 Respondent database 99 Restarting interviews at point of interruption 116 Root directory Maximum number of files 43 ROUND function 79, 82, 257

#### **S**

SAS 208 Data file 88 Data formats 92 Dates 213 Descriptive statistics 214 European formatted numbers 120 Frequency statistics 213 List string questions 214 Missing values 91 Number of variables 212 Page size 214 SAS/PC or Windows 208 Select variables 186, 212 Shorten string variables 212 String fields 35 Variable labels 213 View program listing 229 SAS file extension 263 SAVECONTROLIF command 110, 117, 242, 251 SAVEIF command 85, 242, 246 Saving valid questionnaire responses 85 Scheduling interviews 98 Automated call log 99 Scientific notation 25 SELECT IF statement (SPSS) 87 SGN function 79, 82, 257 Shift key 32 Short answer question 32 analyzing results with askSam 177, 193 Default answer 35 Field size 94 Formats 33 Limiting range of answers 36 Short answer questions STRING keyword 33 SHOWIF command 102, 112, 117, 250 Use with PUT command 109 SKIP command 66 Skip instructions 12, 65 See IF, GOTO, and NEXT commands See NEXT command Random number question 62 Skip path 65, 71, 257 Coding for skipped questions 91 Source questionnaire program 126 Display during compile 128 DOS text file 1, 5 Program lines 5 Syntax 4 SPANISH.DOC 123, 234, 252 SPC file extension 263 **Spreadsheet**  See Lotus SPS file extension 263 SPSS 215 Data file 88

#### European formatted numbers 120 Frequency statistics 219 List string questions 220 Maximum card size 89 Missing values 91 Number of variables 218 Page size 220 Redefine long strings 218 SELECT IF statement 87 Select variables 186, 217 SPSS for Windows 215 SPSS-x 215 SPSS/PC+ 215 String fields 35 Value labels 92

Descriptive statistics 219

Dates 218

 Variable labels 219 View program listing 229 SPX file extension 263 SQR function 79, 84, 257 SQUASH.EXE 161, 236, 260 Startup menu Editing keys 124 **Statistics**  Descriptive 214, 219 Frequency 213, 219 Generating analysis programs 3 **String**  See Short answer question STRING keyword 248 SUBTITLE command 174, 223, 254 Syntax Source program 4 Syntax changes Ver. 1.0 to 3.0 244 Ver. 2.0 to 3.0 240

#### **T**

Tab delimited data files 198 TAWK compiler 204 TEST1.DOC 234 TEST1.QPL 234 TEST1.TXT 234 Text In/Out (WordPerfect) 220 Questions 6 Thousands separator European number format 120 Time Check for correct on startup 148 Correct MONITOR display time 164 TIME command (DOS) 148, 175 TIME keyword 53, 74, 248, 255 When not to use 71 Time of interview See Current time question Time question See Current time question

 Field size 97 Use instead of TIME keyword 71 Time, display elapsed time 145 Timing a question 54 TITLE command 173, 223, 254 TOFREE.EXE See CONVERT program TOJUL function 78-79, 256 TONEW.EXE See CONVERT program TOSAS.EXE CONVERT program 244 TOSPSS.EXE See CONVERT program Training interviewers 220 TRUE keyword 74, 255 TXT file extension 220, 263 TYPE command 6, 247

#### **U**

Unconditional skips 65 Underlining 5 UPPERCASE command 37, 141, 242, 253 Uppercase option 141, 156

#### **V**

Variable names 7 See Declaring at QUESTION command Defined in Lotus 202 Fixed format data 88 Include in free field file 200 Including on formatted question list 223 References to answers 8 SAS 212 SAS labels 213 Select for analysis 186 SPSS labels 219 SPSS program 217 Use in expressions 74 VERBOSE command 129, 251 VERSION keyword 249 Version number question 58 Default answer 59 Field size 59 VERSION keyword 59 Version question Field size 97 VOID keyword 249 Void question 60 Field size 60, 97 VOID keyword 60

#### **W**

Warnings 133 Windows Program Manager 151 WK1 file extension 263 WKS file extension 263 Word processor 1 Word-wrap 5 Word-wrapping 222 WordPerfect 5 Workstation ID already in use 161 Workstation name Short answer questions 33 WORKSTATION subargument 240 WRS file extension 263

#### **X**

XDATE keyword 51, 249 XRF file extension 263

#### **Y**

YRMODA function (SPSS) 218 YYMMDD and YYYYMMDD date formats 44 YYMMDD date format 51, 119, 199, 208, 213, 218

## **Comments**

Please send any comments or suggestions you have about the software or manuals to:

Kevin Dooley General Government Division U.S. General Accounting Office 441 G Street, N.W. Washington, D.C. 20548

Email: dooleyk.ggd@gao.gov